# **GS700TPS Smart Switch Software Administration Manual**

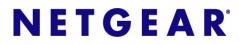

NETGEAR, Inc. 350 East Plumeria Drive San Jose, CA 95134 USA

June 2009 202-10489-01

#### Trademarks

NETGEAR and the NETGEAR logo are registered trademarks of NETGEAR, Inc. in the United States and/or other countries. Microsoft, Windows, and Windows NT are registered trademarks and Vista is a trademark of Microsoft Corporation. Other brand and product names are trademarks or registered trademarks of their respective holders.

#### **Statement of Conditions**

In the interest of improving internal design, operational function, and/or reliability, NETGEAR reserves the right to make changes to the products described in this document without notice.

NETGEAR does not assume any liability that may occur due to the use or application of the product(s) or circuit layout(s) described herein. Information is subject to change without notice.

#### Certificate of the Manufacturer/Importer

It is hereby certified that the GS700TPS Gigabit Stackable PoE Smart Switch has been suppressed in accordance with the conditions set out in the BMPT-AmtsblVfg 243/1991 and Vfg 46/1992. The operation of some equipment (for example, test transmitters) in accordance with the regulations may, however, be subject to certain restrictions. Please refer to the notes in the operating instructions.

The Federal Office for Telecommunications Approvals has been notified of the placing of this equipment on the market and has been granted the right to test the series for compliance with the regulations.

#### Voluntary Control Council for Interference (VCCI) Statement

This equipment is in the first category (information equipment to be used in commercial and/or industrial areas) and conforms to the standards set by the Voluntary Control Council for Interference by Data Processing Equipment and Electronic Office Machines that are aimed at preventing radio interference in commercial and/or industrial areas.

Consequently, when this equipment is used in a residential area or in an adjacent area thereto, radio interference may be caused to equipment such as radios and TV receivers.

# Federal Communications Commission (FCC) Compliance Notice: Radio Frequency Notice

This device complies with part 15 of the FCC Rules. Operation is subject to the following two conditions:

This device may not cause harmful interference.

This device must accept any interference received, including interference that may cause undesired operation.

**NOTE:** This equipment has been tested and found to comply with the limits for a Class A digital device, pursuant to part 15 of the FCC Rules. These limits are designed to provide reasonable protection against harmful interference in a residential installation. This equipment generates, uses, and can radiate radio frequency energy and, if not installed and used in accordance with the instructions, may cause harmful interference to radio communications. However, there is no guarantee that interference will not occur in a particular installation. If this equipment does cause harmful interference to radio or television reception, which can be

determined by turning the equipment off and on, the user is encouraged to try to correct the interference by one or more of the following measures:

- Reorient or relocate the receiving antenna.
- Increase the separation between the equipment and receiver.
- Connect the equipment into an outlet on a circuit different from that which the receiver is connected.
- Consult the dealer or an experienced radio/TV technician for help.

#### EU Statement of Compliance

The NETGEAR GS700TPS Gigabit Stackable PoE Smart Switch is compliant with the following EU Council Directives: 89/336/EEC and LVD 73/23/EEC. Compliance is verified by testing to the following standards: EN55022 Class A, EN55024 and EN60950-1.

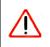

**Warning:** This is a Class A product. In a domestic environment, this product may cause radio interference, in which case the user may be required to take appropriate measures.

#### **Canadian Department of Communications Radio Interference Regulations**

This digital apparatus (NETGEAR GS700TPS Smart Switch) does not exceed the Class A limits for radio-noise emissions from digital apparatus as set out in the Radio Interference Regulations of the Canadian Department of Communications.

#### Règlement sur le brouillage radioélectrique du ministère des Communications

Cet appareil numérique (NETGEAR GS700TPS Smart Switch) respecte les limites de bruits radioélectriques visant les appareils numériques de classe A prescrites dans le Règlement sur le brouillage radioélectrique du ministère des Communications du Canada.

#### **Customer Support**

For assistance with installing and configuring your NETGEAR system or for questions or problems following installation:

- Check the NETGEAR Web page at http://www.NETGEAR.com/support
- Call Technical Support in North America at 1-888-NETGEAR. If you are outside North America, please refer to the phone numbers listed on the Support Information Card that was included with your switch.
- Email Technical Support at support@NETGEAR.com.
- Defective or damaged merchandise can be returned to your point-of-purchase representative.

#### Internet/World Wide Web

NETGEAR maintains a World Wide Web home page that you can access at the uniform resource locator (URL) http:// www.NETGEAR.com. A direct connection to the Internet and a Web browser such as Internet Explorer or Netscape are required.

#### FCC Requirements for Operation in the United States

**FCC Information to User**: This product does not contain any user-serviceable components and is to be used with approved antennas only. Any product changes or modifications will invalidate all applicable regulatory certifications and approvals

**FCC Guidelines for Human Exposure**: This equipment complies with FCC radiation exposure limits set forth for an uncontrolled environment. This equipment should be installed and operated with a minimum distance of 20 cm between the radiator and your body. This transmitter must not be co-located or operating in conjunction with any other antenna or transmitter.

**FCC Declaration Of Conformity**: We, NETGEAR, Inc., 350 East Plumeria Drive, San Jose, CA 95134 declare under our sole responsibility that the model GS700TPS Gigabit Stackable PoE Smart Switch complies with Part 15 of FCC Rules. Operation is subject to the following two conditions: a) This device may not cause harmful interference and b) This device must accept any interference received, including interference that may cause undesired operation."

#### **Product and Publication Details**

| Model Number:               | GS700TPS                                    |
|-----------------------------|---------------------------------------------|
| Publication Date:           | June 2009                                   |
| Product Family:             | Smart Switch                                |
| Product Name:               | GS700TPS Gigabit Stackable PoE Smart Switch |
| Home or Business Product:   | Business                                    |
| Language:                   | English                                     |
| Publication Part Number:    | 202-10489-01                                |
| Publication Version Number: | 1.0                                         |

## Contents

#### **About This Manual**

| Who Should Use this Book        | x      |
|---------------------------------|--------|
| How to Use This Book            | x      |
| Conventions, Formats, and Scope | xi     |
| How to Use This Manual          |        |
| How to Print this Manual        | . xiii |
| Revision History                | . xiii |

#### Chapter 1

#### Getting Started with Switch Management

| 1-1         |
|-------------|
| 1-2         |
| 1-3         |
| 1-5         |
| 1-5         |
| e PoE Smart |
| 1-7         |
| 1-8         |
| 1-9         |
| 1-9         |
| 1-9         |
| 1-10        |
|             |

#### Chapter 2

#### Introduction to the Web Browser Interface

| Logging Into the NETGEAR Home Screen            | 2-1 |
|-------------------------------------------------|-----|
| The Navigation Menu                             | 2-2 |
| Using the NETGEAR Web Management System Options | 2-3 |
| Device Management Buttons                       | 2-3 |
| Informational Services                          | 2-4 |
| Using Screen and Table Options                  | 2-5 |

#### Chapter 3 Managing System Settings

| Using the System Settings Utility       | 3-1 |
|-----------------------------------------|-----|
| Management                              | 3-1 |
| System Information                      | 3-1 |
| IP Configuration                        |     |
| Time                                    | 3-5 |
| Device View                             |     |
| Stacking                                | 3-8 |
| Operation Modes                         |     |
| Understanding Stack Topology            |     |
| Stacking Ports                          |     |
| Stacking Members and Unit No.           |     |
| Removing and Replacing Stacking Members |     |
| Inserting a Stacking Member             |     |
| Exchanging Stacking Members             |     |
| Switching the Stacking Master           |     |
| Stack Configuration and Management      |     |
| PoE                                     |     |
| Basic                                   |     |
| Advanced                                |     |
| SNMP                                    |     |
| SNMPv1/v2                               |     |
| SNMPv3                                  |     |
| LLDP                                    |     |
| Basic                                   |     |
| Advanced                                |     |
| LLDP Statistics                         |     |
| hapter 4                                |     |
| onfiguring Switching Settings           |     |
| Configuring Switching Settings          | 4-1 |
| Ports                                   | 4-1 |
| Port Configuration                      |     |
| LAG                                     |     |
| Basic                                   |     |

| Advanced4-8                                        |
|----------------------------------------------------|
| VLAN                                               |
| Basic4-14                                          |
| Advanced4-16                                       |
| Voice VLAN4-22                                     |
| Basic4-22                                          |
| Advanced4-24                                       |
| Properties4-24                                     |
| Port Setting4-25                                   |
| OUI                                                |
| STP                                                |
| Basic4-29                                          |
| Advanced4-31                                       |
| Multicast                                          |
| Basic4-44                                          |
| Advanced4-45                                       |
| Address Table                                      |
| Basic4-52                                          |
| Advanced4-54                                       |
| Chapter 5<br>Configuring QoS                       |
| Configuring the Basic and Advanced QoS Settings5-1 |
| CoS                                                |
| Basic5-2                                           |
| Advanced5-7                                        |
| Chapter 6<br>Managing Security                     |
| Setting Security Configuration Options6-1          |
| Management Security6-1                             |
| User Configuration6-1                              |
| RADIUS6-2                                          |
| TACACS+                                            |
| Authentication List6-7                             |
| Port Authentication6-8                             |
| Basic6-9                                           |

| Advanced                           | 6-10 |
|------------------------------------|------|
| Traffic Control                    |      |
| Storm Control                      |      |
| Port Security                      | 6-17 |
| Protected Ports                    |      |
| ACL                                | 6-21 |
| MAC ACL                            | 6-21 |
| MAC Rules                          | 6-23 |
| MAC Binding Configuration          | 6-24 |
| IPv4 ACL                           | 6-25 |
| IPv4 Rules                         | 6-26 |
| IPv4 Binding Configuration         | 6-28 |
| IPv6 ACL                           | 6-29 |
| IPv6 Rules                         | 6-31 |
| IPv6 Binding Configuration         | 6-33 |
| Binding Table                      | 6-34 |
| Chapter 7<br>Monitoring the Switch |      |
| Setting Monitoring Options         | 7-1  |
| Logs                               | 7-1  |
| Logs Configuration                 | 7-2  |
| Log Filter                         |      |
| Memory Log                         | 7-4  |
| Flash Log                          | 7-6  |
| Server Log                         | 7-7  |
| RMON                               | 7-9  |
| Basic                              | 7-9  |
| Advanced                           | 7-11 |
| Port Mirroring                     |      |
| Port Mirroring                     |      |
| Chapter 8<br>Maintenance           |      |
| Using the Maintenance Options      | 8-1  |
| Reset                              |      |
| Device Reboot                      |      |

| Factory Default | 8-2 |
|-----------------|-----|
| Upload          |     |
| Upload          |     |
| Download        |     |
| Download        | 8-5 |
| File Management | 8-6 |
| Active Image    |     |
| Troubleshooting |     |
| Diagnostics     |     |
| Chapter 9       |     |
| Online Help     |     |
| Online Help     | 9-1 |
| Support         |     |
| User Guide      |     |
| Appendix A      |     |

### Default Settings

Index

# **About This Manual**

The NETGEAR<sup>®</sup> GS700TPS Smart Switch Software Administration Manual describes how to install, configure, operate, and troubleshoot the GS700TPS Gigabit Stackable PoE Smart Switch using its included software. This book describes the software configuration procedures and explains the options available within those procedures.

### Who Should Use this Book

The information in this manual is intended for readers with intermediate to advanced system management skills.

This document was created primarily for the system administrator who wishes to install and configure the GS700TPS Smart Switch in a network. This user guide assumes that the reader has a general understanding of switch platforms and a basic knowledge of Ethernet and networking concepts. To install this switch, it is not necessary to understand and use all of its capabilities. Once basic configuration is performed, the switch operates using the remaining factory default parameters. However, a greater level of configuration—anywhere from the basic up to the maximum possible—will allow your network the full benefit of the switch's features. The web interface simplifies this configuration at all levels.

### How to Use This Book

This document describes configuration commands for the GS700TPS Smart Switch software. The commands can all be accessed from the Web interface.

- Chapter 1, "Getting Started with Switch Management" describes how to use the SmartWizard Discovery utility to set up your switch so that you can communicate with it.
- Chapter 2, "Introduction to the Web Browser Interface" introduces the Web browser interface.
- Chapter 3, "Managing System Settings" describes how to configure the System functions.
- Chapter 4, "Configuring Switching Settings" describes how to configure the Switching functions.
- Chapter 5, "Configuring QoS" describes how to configure QoS functions.

- Chapter 6, "Managing Security" describes how to configure security.
- Chapter 7, "Monitoring the Switch" describes how to configure switch monitoring.
- Chapter 8, "Maintenance" describes the firmware upgrade procedure and reset functions.
- Chapter 9, "Online Help" describes how to obtain online help and support.
- Appendix A, "Default Settings" gives GS700TPS Smart Switch specifications and lists default feature values.

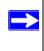

**Note:** Refer to the product release notes for the GS700TPS Smart Switch Software application level code. The release notes detail the platform specific functionality of the Switching, SNMP, Config, and Management packages.

### **Conventions, Formats, and Scope**

The conventions, formats, and scope of this manual are described in the following paragraphs:

• Typographical Conventions. This manual uses the following typographical conventions:

| Italics           | Emphasis, books, CDs, file and server names, extensions |  |
|-------------------|---------------------------------------------------------|--|
| Bold              | User input, IP addresses, GUI screen text               |  |
| Fixed             | Command prompt, CLI text, code                          |  |
| italics URL links |                                                         |  |

• Formats. This manual uses the following formats to highlight special messages:

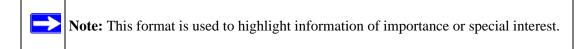

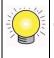

**Tip:** This format is used to highlight a procedure that will save time or resources.

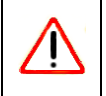

**Warning:** Ignoring this type of note may result in a malfunction or damage to the equipment.

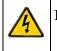

**Danger:** This is a safety warning. Failure to take heed of this notice may result in personal injury or death.

• **Scope.** This manual is written for the GS700TPS Smart Switch according to these specifications:

| Product Version         | GS700TPS Gigabit Stackable PoE Smart Switch |
|-------------------------|---------------------------------------------|
| Manual Publication Date | June 2009                                   |

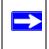

**Note:** Product updates are available on the NETGEAR, Inc. website at *http://www.netgear.com/support*.

### How to Use This Manual

The HTML version of this manual includes the following:

- Buttons > and < for browsing forwards or backwards through the manual one page at a time.
- A <u>set</u> button that displays the table of contents and a <u>button</u>. Double-click on a link in the table of contents or index to navigate directly to where the topic is described in the manual.
- A *button to access the full NETGEAR, Inc. online knowledge base for the product model.*
- Links to PDF versions of the full manual and individual chapters.

### How to Print this Manual

To print this manual, select one of the following options:

- **Printing a Page from HTML**. Each page in the HTML version of the manual is dedicated to a major topic. Select **File > Print** from the browser menu to print the page contents.
- **Printing from PDF**. Your computer must have the free Adobe Acrobat reader installed in order to view and print PDF files. The Acrobat reader is available on the Adobe Web site at *http://www.adobe.com*.
  - Printing a PDF Chapter.
    - Click the *PDF of This Chapter* link at the top left of any page in the chapter you want to print. The PDF version of the chapter you were viewing opens in a browser window.
    - Click the print icon in the upper left of your browser window.
  - Printing a PDF version of the Complete Manual.
    - Click the *Complete PDF Manual* link at the top left of any page in the manual. The PDF version of the complete manual opens in a browser window.
    - Click the print icon in the upper left of your browser window.

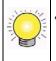

**Tip:** If your printer supports printing two pages on a single sheet of paper, you can save paper and printer ink by selecting this feature.

### **Revision History**

| Part Number  | Version<br>Number | Date      | Description     |
|--------------|-------------------|-----------|-----------------|
| 202-10489-01 | 1.0               | June 2009 | Product updated |

# Chapter 1 Getting Started with Switch Management

This section provides an overview of switch management, including the methods you can choose to start managing your NETGEAR GS700TPS Gigabit Stackable PoE Smart Switch. It also leads you through the steps necessary to get started, using the SmartWizard Discovery utility. The section includes this information under the following menu options:

- "System Requirements"
- "Switch Management Interface"
- "Network with a DHCP Server"
- "Network without a DHCP Server"
- "Web Access"
- "Additional Utilities"

### **System Requirements**

The following hardware and software facilities are required to run the applications described in this manual:

- Network facilities:
  - Ethernet network with or without DHCP server as appropriate
  - Ethernet cable to connect the switch to a PC
- For running the SmartWizard Discovery utility and local or remote Web Management:
  - IBM-type PC with CD drive: RAM size and disk specification are not critical
  - OS software: Microsoft Windows Vista, Windows XP, or Windows 2000
  - Desktop computer running Microsoft Internet Explorer 5.0 or later or Netscape Navigator 6.0 or later, or equivalent

Note: For complete hardware installation instructions, refer to the GS700TPS Smart Switch Hardware Installation Manual included on your Resource CD, or go to http://www.netgear.com/support.

### Switch Management Interface

Your NETGEAR GS700TPS Gigabit Stackable PoE Smart Switch contains an embedded web server and management software for managing and monitoring switch functions. This switch operates as a simple switch without using the management software. The management software enables you to configure more advanced features, and consequently improve switch efficiency as well as overall network performance.

Web-Based Management enables you to monitor, configure, and control your switch remotely using a common web browser, instead of having to use expensive and complicated SNMP software products. Simply by using your web browser, you can monitor the performance of your switch and optimize network configuration. Using your browser, for example, you can set up VLANs, traffic priority, and configure port trunking.

In addition, NETGEAR provides the SmartWizard Discovery utility with this product. This program runs under Microsoft Windows XP or Windows 2000 and provides a "front end" that discovers the switches on your network segment. When you power up your switch for the first time, the SmartWizard Discovery utility enables you to configure its basic network parameters without prior knowledge of IP address or subnet mask. Following such configuration, this program leads you into the Web Management interface.

Some features of the SmartWizard Discovery utility and Web Management interface are shown in the table below.

| Management Method             | Features                                                                                                    |
|-------------------------------|----------------------------------------------------------------------------------------------------|
| SmartWizard Discovery utility | No IP address or subnet mask setup needed<br>Discover all switches on the network<br>User-friendly interface under Microsoft Windows<br>Firmware upgrade capability<br>Password change feature<br>Provides entry to web configuration of switch                                                                                                    |
| Web browser interface         | Password protection<br>Ideal for configuring the switch remotely<br>Compatible with Internet Explorer and Netscape Navigator on any platform<br>Extensive switch configuration possible<br>Configuration backup and restore<br>Can be accessed from any location via the switch's IP address<br>Intuitive browser interface<br>Most visually appealing |

 Table 1-1.
 Switch Management Methods

For a more detailed discussion of the SmartWizard Discovery utility, continue with this section: "Network with a DHCP Server" or "Network without a DHCP Server". For a detailed discussion of the Web Browser Interface, see Chapter 2, "Introduction to the Web Browser Interface".

### Network with a DHCP Server

To install the switch in a network with a DHCP server, proceed as follows:

- 1. Connect the GS700TPS Smart Switch to a DHCP network.
- 2. Power on the switch by connecting its AC-DC power adapter.
- **3.** Install the SmartWizard Discovery utility, located on the switch installation CD, on your computer.
- 4. Start the SmartWizard Discovery utility.

**5.** Click **Discover** for the SmartWizard Discovery utility to find your GS700TPS Gigabit Stackable PoE Smart Switch. You should see a screen similar to that shown below.

|                   | IP Address    | Protocol Version | Product Name | System Name | Locatio       |
|-------------------|---------------|------------------|--------------|-------------|---------------|
| 00-0F-B5-97-42-2C | 192.168.0.239 | 2.001.002        | GS700TPS     |             |               |
|                   |               |                  |              |             |               |
|                   |               |                  |              |             |               |
|                   |               |                  |              |             |               |
|                   |               |                  |              |             |               |
|                   |               |                  |              |             |               |
|                   |               |                  |              |             |               |
|                   |               |                  |              |             |               |
| <                 |               |                  |              |             | 3             |
| <                 |               |                  | DHCP R       | tefresh     | ><br>Discover |
| < )]              |               |                  | DHCP R       | tefresh     |               |

Figure 1-1

- **6.** Note the displayed IP address assigned by the DHCP server. You will need this value to access the switch directly from a web browser (without using the SmartWizard Discovery utility).
- **7.** Select your switch by highlighting the name of the switch. Then click **Web Access**. The discovery utility displays a login window similar to the following:

|                      | UT |
|----------------------|----|
|                      | ۲  |
|                      |    |
| Login ()<br>Password |    |
| LOGN                 |    |

Figure 1-2

**8.** Use your web browser to manage your switch. The default password is **password**. Then use this screen to proceed to management of the switch covered in Chapter 2, "Introduction to the Web Browser Interface".

### Network without a DHCP Server

This section describes how to set up your switch in a network without a DHCP server, and is divided into the following tasks:

- Manually assign network parameters for your switch
- Configure the NIC settings on the host PC
- Log in to the web-based switch management utility

### **Manually Assigning Network Parameters**

If your network has no DHCP service, you must assign a static IP address to your switch. You can also assign the switch a static IP address even if your network has DHCP service. Proceed as follows:

- 1. Connect the GS700TPS Gigabit Stackable PoE Smart Switch to your existing network.
- **2.** Power on the switch by plugging in the AC-DC power adapter. The default IP is 192.168.0.239.
- **3.** Install the SmartWizard Discovery utility on your computer. The SmartWizard Discovery utility is located on the switch installation CD.
- 4. Start the SmartWizard Discovery utility.
- 5. Click **Discover** for the SmartWizard Discovery utility to find your GS700TPS Gigabit Stackable PoE Smart Switch. You should see a screen similar to that shown in Figure 1-1.

6. Click Configuration Setting. A screen similar to that shown below appears.

| MAC Address     | IP Address       | Protocol Version | Product Name | System Name      | Locatio |
|-----------------|------------------|------------------|--------------|------------------|---------|
| 00-0F-B5-97-42- | 2C 192.168.0.239 | 2.001.002        | GS700TPS     |                  |         |
| nfiguration se  | tting            |                  |              |                  |         |
| Product Name G  | S748TPS          |                  | MAC Address  | 00-0F-B5-97-42-2 | 9C      |
| IP Address      | 192 . 168 . 0 .  | 2                | Subnet Mask  | 255 . 255 . 2    | 55.0    |
| Gateway         | 192 . 168 . 0 .  | 254              | System Name  |                  |         |
| Location        |                  |                  | Password     | <b>****</b>      |         |
| DHCP (          | Enable 💽 Disa    | ble              |              |                  |         |
| Set             |                  |                  |              | Ca               | ncel    |
|                 |                  |                  | DHCP Re      | fresh Di         | scover  |
| evice Setting   |                  |                  |              |                  |         |

#### Figure 1-3

- 7. Select **Disable** to disable DHCP.
- **8.** The default IP address is 192.168.0.239 and the default subnet mask is 255.255.255.0. If you want different values, enter the switch IP address, gateway IP address and subnet mask.
- **9.** Type your password and click **Set**. Please ensure that your PC and the GS700TPS Gigabit Stackable PoE Smart Switch are in the same subnet. Note the settings for later use.

# NIC Setting on the Host that Accesses the GS700TPS Gigabit Stackable PoE Smart Switch

The settings of your Network Interface Card (NIC) under MS Windows OS are made with entries into Windows screens similar to the ones shown below. For comparison, the settings screens of the switch are also shown although they do not appear in the Windows view.

| Connect using:                                                                                            |                                       |      |                                  |               |                  |             |                  |           |
|----------------------------------------------------------------------------------------------------|---------------------------------------|------|----------------------------------|---------------|------------------|-------------|------------------|-----------|
| BB Realtek RTL8139 Family F                                                                               | CI Fast Etł Configure                 | File | Help                             |               |                  |             |                  |           |
| way nearest metros ramiyr                                                                                 |                                       |      | evice List                       |               |                  |             |                  |           |
| This connection uses the followin                                                                         | g items:                              |      | MAC Address<br>00-0F-B5-97-42-2C | IP Address    | Protocol Version | GS700TPS    | System Name      | Loca      |
| Client for Microsoft Netw<br>File and Printer Sharing<br>QoS Packet Scheduler<br>Internet Protocol (TCP/I | or Microsoft Networks                 |      | 00-01-03-31-42-20                | 132.100.0.235 | 2.001.002        | Ganuira     |                  |           |
| i<br>ternet Protocol (TCP/IP) Prope                                                                       | rties <b>?</b> ×                      | Co   | onfiguration setti               | ng            |                  |             |                  |           |
| General                                                                                                   |                                       |      | Product Name GS74                | I8TPS         |                  | MAC Address | 00-0F-B5-97-42-3 | 2C        |
| You can get IP settings assigned a                                                                        | itomatically if your network supports |      | IP Address 19                    | 2.168.0.      | 2                | Subnet Mask | 255 . 255 . 2    | 55 . 0    |
| this capability. Otherwise, you need<br>the appropriate IP settings.                                      | to ask your network administrator for |      | Gateway 19                       | 2.168.0.      | 254              | System Name |                  |           |
| Obtain an IP address automat                                                                              | ically                                |      | Location                         |               |                  | Password    | *****            |           |
| Use the following IP address:                                                                             |                                       |      | рнср С е                         | nable 🔍 Disa  | able             |             |                  |           |
| IP address:                                                                                               | 192.168.0.60                          | Ĺ    | Set                              | 1             |                  |             | Ca               | ncel      |
| Subnet mask:                                                                                              | 255.255.255.0                         |      |                                  | J             |                  |             |                  |           |
| Default gateway:                                                                                          | 192.168.0.254                         |      |                                  |               |                  | DHCP Re     | efresh Di        | scover    |
| C Obtain DNS server address a                                                                             | utomatically                          |      | Pevice Setting                   |               |                  |             |                  |           |
| Use the following DNS server                                                                              | addresses:                            |      | Configuration Setting            | Pageneon      | d Change         | Web Access  | Eirmon           | are Upqra |
| Preferred DNS server:                                                                                     | · · · ·                               |      | comparation setting              | Fasswor       | d change         | TTOD MODESS |                  | no obdie  |
| Alternate DNS server:                                                                                     | · · ·                                 |      |                                  |               |                  |             |                  | Exit      |
|                                                                                                    | Advanced                              |      |                                  |               |                  |             |                  |           |

#### Figure 1-4

You need Windows Administrator privileges to change these settings.

- 1. On your PC, access the MS Windows operating system TCP/IP Properties.
- 2. Set IP address and subnet mask appropriately. The subnet mask value is identical to that set in the switch. The PC IP address must be different from that of the switch but lie in the same subnet.
- **3.** Click **Web Access** in the SmartWizard Discovery utility to enable the management screens as described in the following section.

### Web Access

For Web access, you can either:

- Select **Web Access** using the SmartWizard Discovery utility (see "Network with a DHCP Server" or "Network without a DHCP Server").
- Access the switch directly, without using the SmartWizard Discovery utility.

You must work from the same network segment that contains the switch (i.e., the subnet mask values of switch and PC host must be the same) and you must point your browser using the switch IP address. If you used the SmartWizard Discovery utility to set up IP address and subnet mask, either with or without DHCP server, use that IP address in your browser window.

If you are starting with an "out of the box" switch and are not using the SmartWizard Discovery utility, you must initially configure your host PC to be on a network segment to match the default parameters of the switch, which are:

- IP address: 192.168.0.239
- Subnet Mask: 255.255.255.0

You can change the network parameters to match those of your network (this procedure is described in Chapter 3, "Managing System Settings"). Your host PC network parameters must then be set to match your network.

Clicking **Web Access** on the SmartWizard Discovery utility or accessing the switch directly displays the screen shown below.

| Login Help | (100001)   |
|------------|------------|
|            |            |
|            | ·· Login 🕐 |
|            | Password   |
|            | LOON .     |

#### Figure 1-5

Use this screen to proceed to management of the switch covered in Chapter 2, "Introduction to the Web Browser Interface".

### **Additional Utilities**

Alternatively, from the main screen shown on Figure 1-1 you can access these additional functions:

- "Password Change"
- "Firmware Upgrade"

### **Password Change**

You can set a new password of up to 20 ASCII characters.

- 1. Click **Password Change** from the Switch Setting section. The Password Change screen appears. You can set a new password. You must enter the old and new passwords and confirm the new one.
- 2. Click Set to enable the new password.

### Firmware Upgrade

The GS700TPS Smart Switch software is upgradeable, and enables your switch to take advantage of improvements and additional features as they become available. The upgrade procedure assumes that you have downloaded or otherwise obtained the firmware upgrade and that you have it available as a binary file on your computer. This procedure uses the TFTP protocol to implement the transfer from computer to switch.

**Note:** You can also upgrade the firmware using the Download menu of the switch (see "Download").

→

If you click **Firmware Upgrade** from the main screen (see Figure 1-1), after you have selected the switch to upgrade, the following screen appears:

| Progress             | Status   | Product Name     | IP Address    |
|----------------------|----------|------------------|---------------|
|                      |          | GS748TPS         | 192.168.0.239 |
|                      |          |                  |               |
| <                    |          |                  |               |
| pgrade Configuration | GS748TPS |                  |               |
| pgrade Configuration |          |                  |               |
| pgrade Configuration | GS748TPS | GS700TP\Software | Browse        |

#### Figure 1-6

- 1. Enter the following values into the appropriate places in the form:
  - **Product Assigned Firmware**: The location of the new firmware. If you do not know the location, click **Browse** to locate the file.
  - Upgrade Password: Enter your password; the default password is password.
- 2. Click **Apply** to apply the settings to the Upgrade Configuration.
- **3.** Click **Start Upgrade** to begin loading the upgrade. The system software is automatically loaded to all stacking members. The **Upgrade State** field shows upgrading in progress. When the process is complete, the switch automatically reboots.

### Exit

Click Exit from the SmartWizard Discovery screen to close the SmartWizard Discovery utility.

# Chapter 2 Introduction to the Web Browser Interface

This section introduces the web browser interface that enables you to configure and manage your NETGEAR GS700TPS Gigabit Stackable PoE Smart Switch. Your GS700TPS Smart Switch provides a built-in browser interface that enables you to configure and manage it remotely using a standard Web browser such as Microsoft Internet Explorer or Netscape Navigator. Online Help is also provided for many of the basic functions and features of the switch.

This section introduces the areas of the browser interface and includes the following topics:

- "Logging Into the NETGEAR Home Screen"
- "Using the NETGEAR Web Management System Options"

### Logging Into the NETGEAR Home Screen

Begin your overview of the GS700TPS Smart Switch browser interface by logging in:

- 1. Start the application by one of the following methods, as described in Chapter 1, "Getting Started with Switch Management":
  - a. In the SmartWizard Discovery utility click Web Access.

or

**b.** In the web browser enter the switch's IP address and press **Enter**.

The Login screen appears.

| Login | Нер |                        | LOGOUT |
|-------|-----|------------------------|--------|
|       |     |                        |        |
|       |     |                        |        |
|       |     | B Login       Password |        |
|       |     | LOGN                   |        |
|       |     |                        |        |

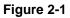

2. Enter the password (the factory default is **password**) and click **Login**. The home screen of the GS700TPS Smart Switch browser interface displays.

### The Navigation Menu

As shown below, logging in brings you to the view of the web browser interface.

| et with Innov          | SEAR'       |                    |            |                    |                     |           |   | GS74<br>48-port Gigabit Stackable PoE Sma |
|------------------------|-------------|--------------------|------------|--------------------|---------------------|-----------|---|-------------------------------------------|
| stem                   | Switching   | QoS                | Security   | Monitoring         | Maintenance         | Help      | 1 |                                           |
| agement                | Device View | PoE Stackin        | ISNMP   LL | DP                 |                     |           |   |                                           |
|                        | Syst        | em Inform          | ation      |                    |                     |           |   |                                           |
| tem Info<br>Configural | rmation     | stem Informa       |            |                    |                     | (1)       |   |                                           |
|                        | 2           | n Name             | 1          |                    | _                   |           |   |                                           |
|                        |             | Location           | i          |                    | _                   |           |   |                                           |
|                        |             | n Contact          | i          |                    |                     |           |   |                                           |
|                        | Syster      | n Object ID        |            | .3.6.1.4.1.09.1.1. | 3955.6.12           |           |   |                                           |
|                        | Date 8      | Time               | (          | 1/Jan/00 02:04:0   | 9 GMT -9:00         |           |   |                                           |
|                        | System      | n Up Time          | (          | days, 1 hours, 27  | minutes, 18 seconds |           |   |                                           |
|                        | Idle Ta     | neout              |            | 10                 | (Min)               |           |   |                                           |
|                        | Base M      | AC Address         | (          | 0:00:44:11:48:40   |                     |           |   |                                           |
|                        | Serial      | Number             | 1          | 6123               |                     |           |   |                                           |
|                        |             | Frames Statu       |            | isabled            | 3                   |           |   |                                           |
|                        | Jumbo       | Frames After       | Reset      | Disable 💌          | 5                   |           |   |                                           |
|                        | Ve          | rsions             |            |                    |                     | 0         |   |                                           |
|                        | Unit        | io. Model Na       | ame Hardwa | re Version Boo     | t Version Softwar   | e Version |   |                                           |
|                        | 1           | GS724TS            | 00.00.01   | 00.0               | 0.06 1.0.0.14       |           |   |                                           |
|                        | 2           | GS724TS            | 00.00.01   | 00.0               | 0.06 1.0.0.14       |           |   |                                           |
|                        | 3           | OS724TS            | 00.00.01   | 00.0               |                     |           |   |                                           |
|                        | 4           | OS724TS            | 00.00.01   | 00.0               |                     |           |   |                                           |
|                        | 5           | 0S724TS<br>0S724TS | 00.00.01   | 00.0               |                     | _         |   |                                           |
|                        | 6           | 0372415            | 00.00.01   | 00.0               | 1.0.0.14            |           |   |                                           |

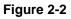

The NETGEAR GS700TPS web browser interface contains the following views:

Main Navigation Area – Located on the top of the NETGEAR GS700TPS web browser interface and marked as 1 in Figure 2-2. The Main Navigation Area includes Primary and Secondary Navigation Bars. The Primary Navigation Bar contains a list of the different features that can be configured including System, Switching, QoS, Security, Monitoring, Maintenance and Help. Each feature expands to a subset of features that can be configured as part of the Secondary Navigation Bar.

**Left Navigation Tree** – Located on the left side of the NETGEAR GS700TPS web browser interface and marked as 2 in Figure 2-2. For each Secondary Navigation Feature the Left Navigation Tree contains a subset of features that can be expanded to display all the components.

**Work Area** – Located on the right side of the NETGEAR GS700TPS web browser interface and marked as 3 in Figure 2-2. The Work Area contains device tables, general device information, and configurable device parameters.

For further description of the functions, refer to the appropriate section of this manual:

- Chapter 3, "Managing System Settings" describes how to configure the System functions.
- Chapter 4, "Configuring Switching Settings" describes how to configure the Switch functions.
- Chapter 5, "Configuring QoS" describes how to configure QoS functions.
- Chapter 6, "Managing Security" describes how to configure Security functions.
- Chapter 7, "Monitoring the Switch" describes how to configure Monitoring functions.
- Chapter 8, "Maintenance" describes maintenance functions, such as firmware upgrade.
- Chapter 9, "Online Help" describes how to obtain online help and support.

### Using the NETGEAR Web Management System Options

The GS700TPS web browser interface provides the following options:

- **Device Management Buttons** Provides an explanation of the management buttons in the NETGEAR GS700TPS Smart Switch.
- **Informational Services** Provides access to informational services including technical support, online help and device information.
- Using Screen and Table Options Provides an explanation of specific GUI characteristics and tables for configuring the device.

### **Device Management Buttons**

The NETGEAR GS700TPS Smart Switch web browser GUI management buttons allow network managers to easily configure the device from remote locations. The management buttons are shown below:

| Button Name        | Description                                             |
|--------------------|---------------------------------------------------------|
| ADD                | Adds information to tables or information windows.      |
| APPLY              | Applies configured changes to the device.               |
| CANCEL             | Cancels modifications to tables or information windows. |
| CLEAR ALL          | Refreshes device information.                           |
| CLEAR ALL COUNTERS | Resets statistics counters.                             |
| CLEAR LOGS         | Clears logs.                                            |

Table 2-1. Device Management Buttons

| Button Name           | Description                                             |
|-----------------------|---------------------------------------------------------|
| CURRENT MEMBERS       | Displays current members of a LAG.                      |
| DELETE                | Deletes information from tables or information windows. |
| GO                    | Selects the specified interface.                        |
| REFRESH               | Refreshes the screen with current data.                 |
| TAGGED PORT MEMBERS   | Displays tagged port members of a VLAN.                 |
| TEST                  | Tests copper cables.                                    |
| UNTAGGED PORT MEMBERS | Displays untagged port members of a VLAN.               |

Table 2-1. Device Management Buttons

### **Informational Services**

Informational services provide access to technical support, online help and device information and are displayed in the following topics:

- "Help Navigation Tab"
- "Accessing Device Information"

#### **Help Navigation Tab**

The Help Navigation Tab provides access to informational services including NETGEAR online support and an online user guide in PDF format. For a detailed description of how to access and use these functions, see Chapter 9, "Online Help".

#### **Accessing Device Information**

Each screen of the web browser interface contains a help file with configuration information relating to the selected screen.

To access the help file for a screen:

1. Click the encircled red Question Mark icon, shown in the example below.

| NETGEAR<br>Connect with Innovation |                             |                 |                  |   | GS748TPS<br>48-port Gigabit Stackable PoE Smart Switch |
|------------------------------------|-----------------------------|-----------------|------------------|---|--------------------------------------------------------|
| System Swite                       | ching QoS Securi            | ty Monitoring M | laintenance Help | • | Сосоот                                                 |
| Ports   LAG   VLAN   V             | oice VLAN   STP   Multicast | Address Table   |                  |   |                                                        |
| ✓ Basic     × VLAN Configuration   | VLAN Configuration          |                 |                  |   |                                                        |
| > Advanced                         | • VLAN Configuration        |                 | ۲                |   |                                                        |
|                                    | Select VLAN ID              | VLAN Name       | Туре             |   |                                                        |
|                                    |                             | Default         | Default          |   |                                                        |
|                                    | F 2                         | VLAN 2          | Static           |   |                                                        |
|                                    |                             |                 |                  |   |                                                        |
|                                    |                             |                 |                  |   |                                                        |
|                                    |                             |                 |                  |   |                                                        |
|                                    |                             |                 |                  |   |                                                        |
|                                    |                             |                 |                  |   |                                                        |
|                                    |                             |                 |                  |   |                                                        |

Figure 2-3

### **Using Screen and Table Options**

The NETGEAR GS700TPS web browser interface contains screens and tables for configuring devices. This section describes the table options:

- "Selecting an Entry"
- "Adding an Entry"
- "Modifying an Entry"
- "Deleting an Entry"
- "Special Table Options"

#### Selecting an Entry

To select an entry:

1. Check the entry's **Select** box. The selected entry is highlighted and the information appears in the first row, which contains the editable fields.

|        | Configurat |             |            |                                 | 1      |       |                |                     | (7              |  |
|--------|------------|-------------|------------|---------------------------------|--------|-------|----------------|---------------------|-----------------|--|
| Select | Interface  | Description | Status     | Reactivate<br>Suspended Type Sp |        | Speed | Duplex<br>Mode | Auto<br>Negotiation | Flow<br>Control |  |
|        |            |             | Up 💌       | Disable 💌                       |        | Y     | Full 💌         | Enable 💌            | Disable 💌       |  |
|        | LAG1       |             | Down       | Disable                         | Static | 100M  | None           | Unknown             | Disable         |  |
|        | LAG2       |             | notPresent | Disable                         | Static |       | None           | Unknown             | Disable         |  |
| •      | LAG3       |             | notPresent | Disable                         | Static |       | None           | Unknown             | Disable         |  |
|        | LAG4       |             | notPresent | Disable                         | Static |       | None           | Unknown             | Disable         |  |
|        | LAG5       |             | notPresent | Disable                         | Static |       | None           | Unknown             | Disable         |  |
|        | LAG6       |             | notPresent | Disable                         | Static |       | None           | Unknown             | Disable         |  |
|        | LAG7       |             | notPresent | Disable                         | Static |       | None           | Unknown             | Disable         |  |
| Г      | LAG8       |             | notPresent | Disable                         | Static |       | None           | Unknown             | Disable         |  |

#### Figure 2-4

To select all entries:

1. Check the **Select** box in the first row to select all entries in the table. Fields that are unique are grayed out and displayed as read-only fields.

| LAG    | Configurat | ion         |            |                         |        |       |                |                     |                 |
|--------|------------|-------------|------------|-------------------------|--------|-------|----------------|---------------------|-----------------|
| Select | Interface  | Description | Status     | Reactivate<br>Suspended | Туре   | Speed | Duplex<br>Mode | Auto<br>Negotiation | Flow<br>Control |
|        |            |             |            |                         |        | Y     | ×              |                     |                 |
|        | LAG1       |             | Down       | Disable                 | Static | 100M  | None           | Unknown             | Disable         |
| •      | LAG2       |             | notPresent | Disable                 | Static |       | None           | Unknown             | Disable         |
| •      | LAG3       |             | notPresent | Disable                 | Static |       | None           | Unknown             | Disable         |
| •      | LAG4       |             | notPresent | Disable                 | Static |       | None           | Unknown             | Disable         |
| V      | LAG5       |             | notPresent | Disable                 | Static |       | None           | Unknown             | Disable         |
|        | LAG6       |             | notPresent | Disable                 | Static |       | None           | Unknown             | Disable         |
| •      | LAG7       |             | notPresent | Disable                 | Static |       | None           | Unknown             | Disable         |
|        | LAG8       |             | notPresent | Disable                 | Static |       | None           | Unknown             | Disable         |

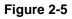

#### Adding an Entry

An entry may be added to the table by creating a new entry or by duplicating an existing entry.

To add an entry by creating a new entry in the table:

1. Enter the fields for the new entry in the provided fields in the first row.

|        | I Configuration |           | 0       |
|--------|-----------------|-----------|---------|
| Select | VLAN ID         | VLAN Name | Туре    |
|        | 2               | Vlan 2    |         |
| Π      | 1               | default   | Default |

#### Figure 2-6

2. Click ADD to update the device. The new entry is displayed.

| VLAN   | I Configuration |           | 0       |
|--------|-----------------|-----------|---------|
| Select | VLAN ID         | VLAN Name | Туре    |
|        |                 |           |         |
|        | 1               | default   | Default |
|        | 2               | Vlan2     | Static  |

Figure 2-7

#### Modifying an Entry

An entry may be modified by editing its values in the first row.

To modify an entry:

1. Select the entry to be modified. Its contents are displayed in the first row.

| VLAN   | I Configuration |           | 0       |
|--------|-----------------|-----------|---------|
| Select | VLAN ID         | VLAN Name | Туре    |
|        | 2               | Vlan 2    |         |
|        | 1               | default   | Default |
|        | 2               | Vlan 2    | Static  |

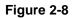

- 2. Modify the fields in the first row.
- **3.** Click **APPLY** to update the device.

#### **Deleting an Entry**

To delete entries from a table:

- **1.** Select the entries to be deleted.
- 2. Click **DELETE** to update the device.

#### Special Table Options

The NETGEAR web browser interface tables have a unique GUI design which includes the following options:

- Gold Buttons
- Quick Boxes
- Interface View and Selection

#### Gold Buttons

Gold Buttons provide flexibility in viewing and configuring VLANs/LAGs on a port level. The following example displays gold button basic usage options.

To view the LAG configuration of the ports of Unit 1:

1. Click anywhere on the Unit 1 ports gold button. The Unit 1 ports panel is displayed:

| LAG ID   |   |     |     |    | 1   | -      |    |     |     |    |    | L  | AG N | ame  |      |      | LA | \G1 |    |    |    |    |    |    |
|----------|---|-----|-----|----|-----|--------|----|-----|-----|----|----|----|------|------|------|------|----|-----|----|----|----|----|----|----|
| LAG Тур  | 2 |     |     |    | Sta | atic 💌 |    |     |     |    |    |    | CUR  | RENT | MEME | BERS | )  |     |    |    |    |    |    |    |
| • Unit 1 |   |     |     |    |     |        |    |     |     |    |    |    |      |      |      |      |    |     |    |    |    |    |    |    |
| E Port   |   | 0.2 | 0.2 | 04 | 05  | 06     | 07 | 0.0 | 0.0 | 10 | 11 | 12 | 13   | 14   | 15   | 16   | 17 | 10  | 10 | 20 | 21 | 22 | 22 | 2. |

#### Figure 2-9

- 2. Select the Unit 1 ports to be added as LAG members within the selected LAG by clicking on their respective boxes.
- **3.** Click **APPLY** to update the device.

#### **Quick Boxes**

Quick Boxes provide users with flexibility in configuring VLANs for all ports (on a stacking unit level) or LAGs. Clicking on the quick box toggles between the various options that exist for this field. A quick box appears to the right of the arrow on the left-hand side of the gold button. The following example displays quick box basic usage options.

To mark or unmark all Unit 1ports:

- 1. Click on the quick box that appears to the left of the Unit 1 gold button. A T appears in the quick box. This sets all Unit 1 ports as Tagged.
- 2. Click on the Unit 1 gold button to display the Unit 1 ports, which are now all Tagged.

| - VLAP  | N Me    | mbe     | rshi    | p       |         |         |         |         |         |             |         |         |         |         |         |         |         |         |         |         |         |         | (?)     |
|---------|---------|---------|---------|---------|---------|---------|---------|---------|---------|-------------|---------|---------|---------|---------|---------|---------|---------|---------|---------|---------|---------|---------|---------|
| VLAN ID |         |         |         |         | ·       | 1 🖵     |         |         |         |             | Grou    | p Ope   | eratio  | on      |         |         | Ta      | ig All  | •       | •       |         |         |         |
| VLAN Na | me      |         |         |         |         | )efaul  | t       |         |         |             | UN      | TAGG    | ED PC   | DRT M   | емве    | RS      |         |         |         |         |         |         |         |
| VLAN Ty | pe      |         |         |         | S       | tatic   |         |         |         |             | TA      | GGEI    | D POR   | T ME    | ABERS   |         |         |         |         |         |         |         |         |
| + Unit  | 1       |         |         |         |         |         |         |         |         |             |         |         |         |         |         |         |         |         |         |         |         |         |         |
| GE Port | 01<br>T | 02<br>T | 03<br>T | 04<br>T | 05<br>T | 06<br>T | 07<br>T | 08<br>T | 09<br>T | <br>11<br>T | 12<br>T | 13<br>T | 14<br>T | 15<br>T | 16<br>T | 17<br>T | 18<br>T | 19<br>T | 20<br>T | 21<br>T | 22<br>T | 23<br>T | 24<br>T |

Figure 2-10

**3.** Click again on the Unit 1 quick box, and a U appears in the quick box and in all the port boxesf for Unit 1, marking the ports as untagged.

| VLAN ID | •  |  |   | 1 💌     |  |  | Grou | р Оре | eratio | m    |       |    | Ta | g All |  |  |  |
|---------|----|--|---|---------|--|--|------|-------|--------|------|-------|----|----|-------|--|--|--|
| VLAN Na | me |  |   | )efault |  |  | UN   | AGG   | ED PC  | RT M | EMBE  | RS |    |       |  |  |  |
| VLAN Ty | pe |  | S | tatic   |  |  | TA   | GGE   | POR    | T ME | ABERS |    |    |       |  |  |  |
| - U Por | t  |  |   |         |  |  |      |       |        |      |       |    |    |       |  |  |  |
| POI     |    |  |   |         |  |  |      |       |        |      |       |    |    |       |  |  |  |

Figure 2-11

- 4. Click again on the **Unit 1**quick box, and the quick box and all the port boxes for Unit 1 appear blank, marking the ports as neither tagged nor untagged.
- 5. You may click on individual port boxes to toggle their tagged/untagged status

#### Interface View and Selection

A port or LAG interface may be selected from a table by using the interface selection row, located above the row of column headers. Clicking on the Unit No. or LAGS displays the ports in the unit or the LAGs:

| NETGEAR                                   |                            |                                 | GS748TP<br>48-port Gigobit Stockable PoE Smart Swite |
|-------------------------------------------|----------------------------|---------------------------------|------------------------------------------------------|
| System Switc                              | hing QoS Secu              | ity Monitoring Maintenance Help | LOGO                                                 |
| orts   LAG   VLAN   Vo                    | ice VLAN   STP   Multicast | Address Table                   |                                                      |
| Basic                                     | Port PVID Configura        | ition                           | ł                                                    |
| Advanced                                  | : Port PVID Configurat     | ion ()                          |                                                      |
| > VLAN Configuration<br>> VLAN Membership | 1 2 3 4 5 6 LAGS All       | GO TO INTERFACE                 |                                                      |
| Port PVID                                 | Select Interface           | PVID                            |                                                      |
| Configuration                             |                            |                                 |                                                      |
|                                           |                            |                                 |                                                      |
|                                           | 1/g1     1/g2              | 1                               |                                                      |
|                                           | 1/g2                       | 1                               |                                                      |
|                                           | E 1/94                     | 1                               |                                                      |
|                                           | 1.05                       | 1                               |                                                      |
|                                           | E 196                      | 1                               |                                                      |
|                                           | D 187                      | 1                               |                                                      |
|                                           | E 1/g0                     | 1                               |                                                      |
|                                           | 189                        | 1                               |                                                      |
|                                           | 1 ig10                     | 1                               |                                                      |
|                                           | 1811                       | 1                               |                                                      |
|                                           | 1/g12                      | 1                               |                                                      |
|                                           | 1/g13                      | 1                               | -                                                    |
|                                           | □ 1 <i>k</i> g14           | 1                               |                                                      |
|                                           | 1.8/15                     | 1                               |                                                      |
|                                           | □ 1 <i>3</i> g16           | 1                               |                                                      |
|                                           | 1/g17                      | 1                               |                                                      |

#### Figure 2-12

To display all ports in a stacking unit:

1. Click the unit number in the interface selection row. The screen displays a table of all ports in the selected stacking unit.

To display all interfaces in all stacking units:

1. Click All in the interface selection row. A confirmation window opens.

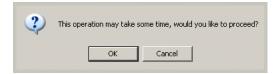

Figure 2-13

2. Click OK. The screen displays a table of all interfaces in all stacking units.

To display the LAG table:

1. Click LAGS in the interface selection row. The screen displays a table of all LAGs.

| ETGEAR                     |         |                   |                               | GS748<br>48-port Gigabit Stackable Polt Smart |
|----------------------------|---------|-------------------|-------------------------------|-----------------------------------------------|
| System Switc               | hing    | QoS Securit       | y Monitoring Maintenance Help |                                               |
| rts   LAG   VLAN   Vo      | ice VLA | N STP   Multicast | Address Table                 |                                               |
| Tanic                      | Port P  | VID Configurat    | on                            |                                               |
| Idvanced                   | : Port  | PVID Configuratio | •                             |                                               |
| VLAN Configuration         | 123     | 4 5 6 LAGS All    | GO TO INTERFACE               |                                               |
| Pert PVID<br>Configuration | Select  | Interface         | PVID                          |                                               |
| Configuration              |         |                   |                               |                                               |
|                            |         | LAG1              | 1                             |                                               |
|                            |         | LA02              | 1                             |                                               |
|                            |         | LAG3              | 1                             |                                               |
|                            |         | LA04              | 1                             |                                               |
|                            |         | LAOS              | 1                             |                                               |
|                            |         | LAG6              | 1                             |                                               |
|                            |         | LAG7              | 1                             |                                               |
|                            |         | LAG8              | 1                             |                                               |
|                            | 123     | 4 5 6 LAGS All    | GO TO INTERFACE GO            |                                               |

Figure 2-14

To select an interface:

- 1. Enter the number of the interface in the GO TO INTERFACE box.
- 2. Click GO to select the interface, as in the following example.

|                                                               | t.               |                       |                  | GS7481<br>48-port Gigabit Stockable PoE Smart St |
|---------------------------------------------------------------|------------------|-----------------------|------------------|--------------------------------------------------|
| System Swite                                                  | ching QoS        | Security Monitoring   | Maintenance Help |                                                  |
| Ports   LAG   VLAN   V                                        | oice VLAN STP Mu | Iticast Address Table |                  |                                                  |
|                                                               | Port PVID Con    | Course No. 1          |                  |                                                  |
| y Basic                                                       | Port PVID Con    | figuration            |                  |                                                  |
| <ul> <li>Advanced</li> <li>&gt; VLAN Configuration</li> </ul> | Port PVID Con    | figuration            | ٢                |                                                  |
| > VLAN Membership                                             | 1 2 3 4 5 6 LAGS | All GO TO INTERFA     |                  |                                                  |
| * Port PVID                                                   | Select Interface | PVID                  |                  |                                                  |
| Configuration                                                 |                  | 1                     |                  |                                                  |
|                                                               | 1.61             | 1                     |                  |                                                  |
|                                                               | □ 18g2           | 1                     |                  |                                                  |
|                                                               | 1/g3             | 1                     |                  |                                                  |
|                                                               | 1./p4            | 1                     |                  |                                                  |
|                                                               | 1/95             | 1                     |                  |                                                  |
|                                                               | E 1.ig6          | 1                     |                  |                                                  |
|                                                               | 1/97             | 1                     |                  |                                                  |
|                                                               | 1.98             | 1                     |                  |                                                  |
|                                                               | 1/99             | 1                     |                  |                                                  |
|                                                               | □ 1 <i>l</i> g10 | 1                     |                  |                                                  |
|                                                               | 1/g11            | 1                     |                  |                                                  |
|                                                               | 1/g12            | 1                     |                  |                                                  |
|                                                               | 1./g13           | 1                     |                  |                                                  |
|                                                               | 1.8g14           | 1                     |                  |                                                  |
|                                                               | 1.lg15           | 1                     |                  |                                                  |
|                                                               | 1/g16            | 1                     |                  |                                                  |
|                                                               | 1/g17            | 1                     |                  |                                                  |
|                                                               | □ 1.kg18         | 1                     |                  |                                                  |
|                                                               | 1/g19            | 1                     |                  |                                                  |
|                                                               | 1/1/1/2/0        | 1                     |                  |                                                  |
|                                                               | M 1/g21          |                       |                  |                                                  |

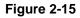

# Chapter 3 Managing System Settings

### **Using the System Settings Utility**

The navigation pane at the top of the web browser interface contains a System tab that enables you to manage your GS700TPS Smart Switch displaying configurable features under the following main menu options:

- "Management"
- "Device View"
- "Stacking"
- "PoE"
- "SNMP"
- "LLDP"

The description that follows in this chapter describes configuring and managing system settings in the GS700TPS Smart Switch.

### Management

The **Management** menu enables configuration of general device information, defining an IP and configuring system time. This section contains the following topics:

- "System Information"
- "IP Configuration"
- "Time"

### **System Information**

The System Information screen displays basic device information and allows network managers to define the System Name, System Location, System Contact, Idle Timeout, Unit Mode and Jumbo Frames.

To configure system parameters:

1. Click System > Management > System Information. The System Information screen displays:

| NETGEA              | R'                    |                      |                     |                      | 48-port Gigabit Stackable PoE Smart Swi |
|---------------------|-----------------------|----------------------|---------------------|----------------------|-----------------------------------------|
| System Sw           | itching QoS           | Security M           | Ionitoring Ma       | intenance Help       | [1000                                   |
|                     | ice View   PoE   Stac | king   SNMP   LLDP   |                     |                      |                                         |
| · System Informatio | System Info           | mation               |                     |                      |                                         |
| IP Configuration    | System Infor          | mation               |                     | 0                    |                                         |
| Time                | System Name           |                      |                     |                      |                                         |
|                     | System Location       |                      |                     |                      |                                         |
|                     | System Contact        |                      |                     |                      |                                         |
|                     | System Object ID      |                      | 1.3.6.1.4.1.09.1.1. | 3955.6.12            |                                         |
|                     | Date & Time           |                      | 01/Jan/00 02:34:    | 33 GMT =9:00         |                                         |
|                     | System Up Time        |                      | 0 days, 1 hours, 2  | minutes, 18 seconds  |                                         |
|                     | Idle Timeout          |                      | 10                  | (Min)                |                                         |
|                     | Base MAC Address      |                      | 00:00:44:11:48:40   | )                    |                                         |
|                     | Serial Number         |                      | Eli123              |                      |                                         |
|                     | Unit Mode             |                      | Standalone          |                      |                                         |
|                     | -                     | To Stack After Reset |                     |                      |                                         |
|                     | Jumbo Frames Sta      |                      | Disabled            |                      |                                         |
|                     | Jumbo Frames Af       | er Reset             | Disable 💌           |                      |                                         |
|                     | = Versions            |                      |                     | Ō                    |                                         |
|                     | Unit No. Model        | Name Hardware        | Version Boot Versi  | ion Software Version |                                         |
|                     | 1 GS7241              | 5 00.00.01           | 00.00.05            | 1.0.0.14             |                                         |
|                     | 2 057241              | S 00.00.01           | 00.00.06            | 1.0.0.14             |                                         |
|                     | 3 GS7241              |                      | 00.00.06            | 1.0.0.14             |                                         |
|                     | 4 QS7241              |                      | 00.00.06            | 1.0.0.14             |                                         |
|                     | 5 GS7241              |                      | 00.00.06            | 1.0.0.14             |                                         |
|                     | 6 GS7241              | S 00.00.01           | 00.00.06            | 1.0.0.14             |                                         |

#### Figure 3-1

The System Information screen contains the following fields:

- **System Name** Enter the user-defined device name. The field may contain 0-160 characters.
- **System Location** Enter the location where the system is currently running. The field may contain 0-160 characters.
- **System Contact** Enter the name of the contact person. The field may contain 0-160 characters.
- System Object ID Displays the vendor's authoritative identification.
- **Date & Time** Displays the current date and local time.
- **System Up Time** Displays the amount of time since the most recent device reset. The system time is displayed in the following format: days, hours, minutes, seconds. For example, 41 days, 2 hours, 22 minutes, 15 seconds.

- Idle Timeout Enter the amount of time (minutes) that elapses before an idle station is timed out. Idle stations that are timed out must login to the system. The field range is 5 30 minutes. The field default value is 10 minutes.
- **Base MAC Address** Displays the MAC Address. If the device is in stack mode, the Base MAC Address of the master unit is displayed.
- Serial Number Displays the device serial number.
- Unit Mode Indicates if the device is currently in standalone or stacking mode.
- Change Unit Mode To... After Reset Toggle the device unit mode from the current value of Unit Mode to the value indicated by Stack or Standalone after resetting the device.
- Jumbo Frames Status Displays the Jumbo Frame status.
- Jumbo Frames After Reset Select the Jumbo Frame status. The possible field values are:
  - Enable Enables Jumbo Frames.
  - Disable Disables Jumbo Frames. This is the default value.

The Versions Table displays the following fields:

- Unit No. Displays the stacking member's current number. Possible values are 1-6.
- **Model Name** Displays the device model name.
- Hardware Version Displays the installed device hardware version number.
- **Boot Version** Displays the current boot version running on the device.
- Software Version Displays the installed software version number.
- 2. Enter the System Name, System Location, System Contact and Idle Timeout in the provided fields.
- 3. If the displayed **Unit Mode** needs to be changed, check the **Change Unit Mode** box.
- 4. Select whether to enable or disable Jumbo Frames After Reset.
- 5. Click **APPLY** to update the system settings.
- 6. If you selected the **Change Unit Mode** box, you must reset the device for the new unit mode setting to take effect. See "Reset" for detailed instructions on resetting the device.

# **IP** Configuration

The IP Configuration screen contains fields for assigning IP addresses. IP addresses are either defined as static or are retrieved using the Dynamic Host Configuration Protocol (DHCP). The DHCP assigns dynamic IP addresses to devices on a network. DHCP ensures that network devices can have a different IP address every time the device connects to the network.

Note the following when configuring IP Addresses:

- If the device is accessed using SmartWizard Discovery, the IP address retrieved through DHCP is displayed.
- If the device fails to retrieve an IP address through DHCP, the default IP address is 192.168.0.239.

The IP Interface screen also contains information for defining default gateways and selecting a Management VLAN ID.

To define an IP interface:

1. Click **System > Management > IP Configuration**. The IP Configuration screen displays:

| NETGEAR<br>Connect with Innovation ** |                                     | GS748TPS<br>48-port Gigabit Stackable PoE Smart Switch |
|---------------------------------------|-------------------------------------|--------------------------------------------------------|
| System Switc                          |                                     | LOGOUT                                                 |
| Nanagement Device                     | View   PoE   Stacking   SNMP   LLDP |                                                        |
| > System Information                  | IP Configuration                    |                                                        |
| v IP Configuration                    | IP Configuration                    |                                                        |
| > Time                                | Get Dynamic IP From DHCP Server     |                                                        |
|                                       | C Static IP Address                 |                                                        |
|                                       | 1P Address                          |                                                        |
|                                       | Subnet Mask                         |                                                        |
|                                       | Gateway Delete                      |                                                        |
|                                       |                                     |                                                        |
|                                       | Management VLAN ()                  |                                                        |
|                                       | Management VLAN ID 1 .              |                                                        |
|                                       |                                     |                                                        |
|                                       |                                     |                                                        |

Figure 3-2

The IP Configuration screen contains the following fields:

- Get Dynamic IP from DHCP Server Enables the IP address to be configured automatically by the DHCP server. Selecting this field disables the IP Address, Subnet Mask, Gateway and Delete fields. This is the default value.
- Static IP Address Enables the user to define a static IP address.
- IP Address Enter the static IP address used to manage the device.
- **Subnet Mask** Enter the IP address mask.

- Gateway Enter the default gateway IP address. The following option is available:
  - **Delete** Deletes the default gateway IP address.
- **Management VLAN ID** Select an existing VLAN to be defined as the management VLAN. By default, the default VLAN defined on the device is VLAN1.
- 2. Select the method of assigning the IP address by selecting either Get Dynamic IP from DHCP Server or Static IP Address.
- 3. If you selected Static IP Address, enter the IP Address, Subnet Mask and Gateway address.
- 4. Select a VLAN in the Management VLAN ID in the provided fields.
- 5. Click **APPLY** to update the system settings.

## Time

The **Time** menu enables local system time or SNTP server configuration, and contains the following options:

- "Time Configuration"
- "SNTP Server Configuration"

### **Time Configuration**

The Time Configuration screen contains information for defining both the local hardware clock and the external SNTP clock. If the system time is managed via an external SNTP clock, and the external SNTP clock fails, the system time reverts to the local hardware clock.

To configure the local system time:

1. Click System > Management > Time > Time Configuration. The Time Configuration screen displays:

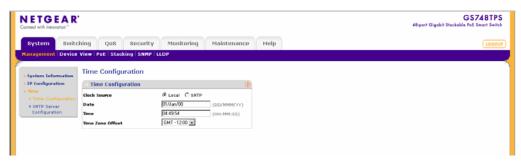

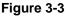

The Time Configuration screen contains the following fields:

- **Clock Source** Select the source used to set the system clock. The possible field values are:
  - Local Indicates system time is set locally. This is the default value.
  - SNTP Indicates system time is set via an SNTP server. The Date and Time fields are disabled once you select the SNTP server.
- **Date** Enter the local system date. The field format is DD/MMM/YY (Day/Month/Year). For example: 04/May/50 (May 4, 2050).
- **Time** Enter the local system time. The field format is HH:MM:SS. For example: 21:15:03.
- **Time Zone Offset** Select the difference between Greenwich Mean Time (GMT) and local time. For example, the Time Zone Offset for Paris is GMT +1, while the Time Zone Offset for New York is GMT –5.
- 2. Select the Clock Source by selecting either Local or SNTP.
- 3. If you selected Local, then enter the local Date and Time in the provided fields.
- 4. Select the **Time Zone Offset** from the list.
- 5. Click **APPLY** to update the system settings.
- **Note:** If you selected **SNTP**, you must configure the SNTP servers. See "SNTP Server Configuration" for detailed instructions on configuring the SNTP servers.

### **SNTP Server Configuration**

The SNTP Server Configuration screen allows network administrators to define primary and secondary SNTP servers. The system time is initially retrieved through the primary SNTP server. If the device is unable to retrieve the system time through the primary server, the device retrieves the system time from the secondary server.

To configure SNTP servers:

1. Click System > Management > Time > SNTP Server Configuration. The SNTP Server Configuration screen displays:

| NETGEAR<br>Connect with Innovation*                                                                                                    |                                        |                   |             |      | GS748TPS<br>48-port Gigabit Stackable PoE Smart Switch |
|----------------------------------------------------------------------------------------------------|----------------------------------------|-------------------|-------------|------|--------------------------------------------------------|
| System Switc                                                                                                    | hing QoS Sec<br>View PoF Stacking S    | curity Monitoring | Maintenance | Help |                                                        |
| <ul> <li>System Information</li> <li>Deconfiguration</li> <li>Time Configuration</li> <li>Time Schröguration</li> <li>Strippingtion</li> </ul> | SNTP Server Confi<br>SNTP Server Confi | figuration        |             |      |                                                        |

Figure 3-4

The SNTP Server Configuration screen contains the following fields:

- **SNTP Server 1** Enter the primary SNTP server IP address. The Primary SNTP server is the first server used to retrieve the system time.
- **Delete** Removes the currently configured SNTP Server 1.
- **SNTP Server 2** Enter the secondary SNTP server IP address. The Secondary SNTP server retrieves the system time if the Primary SNTP server becomes unavailable.
- **Delete** Removes the currently configured SNTP Server 2.
- 2. Enter the SNTP Server 1 and SNTP Server 2 in the provided fields.
- 3. Click **APPLY** to update the system settings.

To remove SNTP servers:

- 1. Check the **Delete** box for each SNTP server that is to be removed.
- 2. Click **APPLY** to update the system settings.
- Short-Reach State Displays the Short-Reach mode on the interface. The possible field values are:
  - On Indicates that the Short-Reach mode is enabled.
  - Off Indicates that the Short-Reach mode is disabled.

- Short-Reach Reason Displays the reason the port was not tested. Reasons may include that the LinkType is not supported, that the Link Speed is not supported or that the Port Link is down. The possible field values are:
  - LinkType Indicates the LinkType is not supported.
  - LinkUp Indicates that a cable is not connected to the port.
- **Cable Length** Displays the cable length tested.

## **Device View**

The Device View menu displays the Device View screen, which provides a graphic representation of the device, including the port and LED statuses.

To display the Device View screen:

1. Click **System > Device View**. The Device View screen displays:

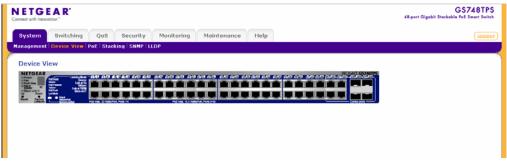

Figure 3-5

# Stacking

All stack members are accessed through a single IP address through which the stack is managed. Stacks are managed using:

- A Web-based Interface
- An SNMP Management Station

The system supports up to six stacking members per stack to a maximum of 192 ports, or devices can operate as standalone systems.

During the Stacking setup, one device is selected as the Stacking Master. All other devices are named as stack members, and assigned a unique Unit ID. The Stack Master provides a Single point of control and management as well as a single interface in which to control and manage the stack. The device software is downloaded separately for each of the stack members. All units in the stack must be running the same software version. The Stacking Master maintains switch stacking and configuration. The Stacking Master detects and reconfigures the ports with minimal operational impact in the event of:

- Unit Failure
- Inter-unit Stacking Link Failure
- Unit Insertion
- Removal of a Stacking Unit

# **Operation Modes**

A stack unit can operate in one of the following modes:

- Standalone Indicates the device is operating as a single unit and is not connected in a stack.
- Stacking Master Manages the stacking configuration for all stack members.
- Secondary Master Operates as a backup to the Stacking Master. If the Stacking Master is no longer operating, the Secondary Master takes over the stack management.
- **Stacking Member** Indicates a device within the stacking topology. The stacking member receives its device configuration from the Stacking Master.

This section provides an introduction to the user interface and contains the following topics:

- "Understanding Stack Topology"
- "Stacking Ports"
- "Stacking Members and Unit No."
- "Removing and Replacing Stacking Members"
- "Inserting a Stacking Member"
- "Exchanging Stacking Members"
- "Switching the Stacking Master"
- "Stack Configuration and Management"

# **Understanding Stack Topology**

Stacked devices operate in a Ring or Chain topology. The Ring topology connects all stacked devices in a circle. Each stacked device accepts data and sends it to the device to which it is physically connected. The packet continues through the stack until it reaches the destination port. The system automatically discovers the optimal path by which to send traffic. A Chain topology connects stacking members from one to the next. This provides a single data path flow. The stacking members linked in the middle of the chain are connected to the stacking member on either side of them. The members at the end of the chain only have one connection.

Stacking Ring Topology

One of the benefits of the Ring topology is that it offers redundancy in case the connections between two units fail, including the case where a unit in the stack fails. If a failure occurs in the stacking topology, the stack reverts to the Chain stacking topology. In the Chain topology, devices operate in a chain formation. The system automatically switches to a Stacking Failover topology without any system downtime. An SNMP message is automatically generated, but no stack management action is required. However, the stacking link or stacking member must be repaired to return to the Ring topology.

After the stacking issues are resolved, the device can be reconnected to the stack without interruption and the Ring topology is restored.

# **Stacking Ports**

The factory default of the device is stack mode. Use the System Information screen to change the unit mode from Standalone to Stack mode.

Two full-duplex stacking link up/down ports are available via HDMI connectors and provide 10 Gps throughput stacking capacity.

# Stacking Members and Unit No.

Stacking Unit Numbers are essential to the stacking configuration. Unit No. 1 and Unit No. 2 are reserved for Master enabled units. Unit Numbers 3 to 6 can be defined for stack members. When the Master unit boots or when inserting or removing a stack member, the Master unit initiates a stacking discovering process.

If two members are discovered with the same Unit No., the stack continues to function. However, only the unit with the older join time joins the stack. A message is sent to the user, notifying that a unit failed to join the stack.

## **Removing and Replacing Stacking Members**

Stacking member 1 and stacking member 2 are Stacking Master enabled units. Unit Numbers 1 and 2 are designated as either Master Unit or Secondary Master Unit. The Stacking Master assignment is performed during the configuration process. One Master enabled stack member is elected Master, and the other Master enabled stack member is elected Secondary Master, according to the following decision process:

- If only one Stacking Master enabled unit is present, this is the stacking Master.
- If two Stacking Master enabled stacking members are present, and one has been manually configured as the Stacking Master, this is the Stacking Master.
- If two Master enabled units are present and neither has been manually configured as the Stacking Master, the one with the longer up time is elected Stacking Master.
- If the two Master enabled stacking members are the same age, Unit 1 is elected Stacking Master.

Two stacking members are considered the same age if they joined the stack within the same ten minute interval. For example, Stack member 2 is inserted in the first minute of a ten-minute cycle, and Stack member 1 is inserted in the fifth minute of the same cycle, the units are considered the same age. If there are two Master enabled units that are the same age, thus Unit 1 is elected master.

The Stacking Master and the Secondary Master maintain a Warm Standby. The Warm Standby ensures that the Secondary Master takes over for the Stacking Master if a failure occurs. This guarantees that the stack continues to operate normally.

During the Warm Standby, the Master and the Secondary Master are synchronized with the static configuration only. When the Stacking Master is configured, the Stacking Master must synchronize the Stacking Secondary Master. The Dynamic configuration is not saved, for example, dynamically learned MAC addresses are not saved.

Each port in the stack has a specific Unit No., port type, and port number, which are part of both the configuration commands and the configuration files. Configuration files are managed only from the device Stacking Master. This includes:

- Saving to the FLASH memory which retains its contents even after power is removed.
- Uploading Configuration files to an external TFTP Server
- Downloading Configuration files from an external TFTP Server

Whenever a reboot occurs, topology discovery is performed, and the master learns all units in the stack. Unit Numbers are saved in the unit and are learned through topology discovery. If a unit attempts to boot without a selected Master, and the unit is not operating in standalone mode, the unit does not boot. For example, if a stack member (Unit No. 3 - 6) is separated from the stack due

to a topology failure, the stacking member is no longer connected to the stack. The device can be booted, but it cannot be managed through the Stacking Master. The network manager can either reset the device defaults, or correct the topology failure, and then reconnect the unit to the stack.

Configuration files are changed only through explicit user configuration. Configuration files are not automatically modified when:

- Units are added
- Units are removed
- Units are reassigned Unit Numbers
- Units toggle between Stacking Mode and Standalone Mode

Each time the system reboots, the Startup Configuration file in the Master unit is used to configure the stack. If a stack member is removed from the stack, and then replaced with a unit with the same Unit No., the stack member is configured with the original device configuration. Only ports that are physically present are displayed in the GS700TPSweb screens, and can be configured through the web management system. By default, Unit Numbers are assigned automatically. However, you can use the browser to assign a specific Unit No.; for example, the same Unit No. as the unit which was recently removed.

## **Inserting a Stacking Member**

When a stacking member is inserted into a running stack, it is automatically assigned a unit number. Note that a unit should not be powered up until it has been connected to the stack. If the user has already configured a Unit No. for the new unit, a Unit No. is not assigned automatically by the system.

# **Exchanging Stacking Members**

If a stack member with the same Unit No. replaces an existing Unit No. with the same Unit No., the previous device configuration is applied to the inserted stack member. If the new inserted device has either more than or less ports than the previous device, the relevant port configuration is applied to the new stack member.

## Switching the Stacking Master

The Secondary Master replaces the Stacking Master if one of the following events occur:

- The Stacking Master fails or is removed from the stack.
- Links from the Stacking Master to the stacking members fails.
- A soft switchover is performed via the web interface.

Switching between the Stacking Master and the Secondary Master results in a limited service loss. Any dynamic tables are relearned if a failure occurs. The Running Configuration file is synchronized between the Stacking Master and the Secondary Master and continues running on the Secondary Master.

## **Stack Configuration and Management**

The **Stacking** menu contains the following options:

- "Basic"
- "Advanced"

### Basic

The Stacking **Basic** menu contains the following option:

• "Stack Configuration"

### **Stack Configuration**

The Basic Stack Configuration screen allows network managers to define the stacking master election mode. A unique Unit Number (1-6) identifies a stack member. The configuration is saved and managed by the Master unit. The stack configuration has the following default:

• The stacking numbering method is set to auto-numbering.

To configure Basic stacking:

1. Click System > Stacking > Basic > Stack Configuration. The Basic Stack Configuration screen displays:

| NETGEAR<br>Connect with Innovation" |                     |                                  |             |      | GS748TPS<br>48-port Gigabit Stackable FoE Smart Switch |
|-------------------------------------|---------------------|----------------------------------|-------------|------|--------------------------------------------------------|
| System Swite                        | hing QoS            | Security Monitoring              | Maintenance | Help | p Losout                                               |
| Management Device                   | View   PoE   Stecki | ng SNMP LLDP                     |             |      |                                                        |
| v Basic                             | Stack Configu       | ration                           |             |      |                                                        |
| Stack Configuration                 | Stack Configu       | ration                           | 0           |      |                                                        |
| Advanced                            | Master Election     | Automatically     C Force Master |             |      |                                                        |
|                                     |                     |                                  |             |      |                                                        |
|                                     |                     |                                  |             |      |                                                        |
|                                     |                     |                                  |             |      |                                                        |

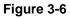

The Basic Stack Configuration screen contains the following fields:

- Master Election Select the mode by which the Stacking Master is elected. When the stack is powered up and completes the boot-up process, the Master unit is elected within 0.5 seconds. Master election is based on MAC address selection. The possible field values are:
  - Automatically Indicates the Stacking Master is selected automatically by software.
  - Force Master Forces the selection of a Stacking Master. This causes the new Master unit to take control of the current configuration of the Stack. The old Master is reset and becomes the Secondary Master. Note that only Unit 1 or Unit 2 can be the Stacking Master.
- 2. Select the Master Election mode.
- 3. If you selected Force Master, select either 1 or 2 from the Unit Number list.
- 4. Click **APPLY** to update the device.
- 5. Reset the device for the new settings to take effect. See "Reset" for detailed instructions on resetting the device.

### Advanced

The Stacking Advanced menu contains the following options:

- "Stack Configuration"
- "Stack Management"

### **Stack Configuration**

The Advanced Stack Configuration screen allows network managers to define the stacking master election mode. A unique Unit No. (1-6) identifies a stack member. The configuration is saved and managed by the master unit. The stack configuration has the following default

• The stacking numbering method is set to auto-numbering.

To configure Advanced stacking:

1. Click System > Stacking > Advanced > Stack Configuration. The Advanced Stack Configuration screen displays:

| NETGEAR<br>Connect with Innovation*                                                                        |                 |                                   |             |      | GS748TPS<br>48-port Gigabit Stackable PoE Smart Switch |
|----------------------------------------------------------------------------------------------------|-----------------|-----------------------------------|-------------|------|--------------------------------------------------------|
| System Swite                                                                                               |                 | Security Monitoring               | Maintenance | Help | LOGOVT                                                 |
| Hanagement Device                                                                                          | View PoE Stack  | ting   SNMP   LLDP                |             |      |                                                        |
| - Dasic                                                                                                    | Stack Config    | uration                           |             |      |                                                        |
| v Advanced                                                                                                 | Stack Config    | uration                           | 0           |      |                                                        |
| <ul> <li>Stack Configuration</li> <li>Stack Management</li> <li>Stack Port</li> <li>Diagnostics</li> </ul> | Master Election | C Automatically<br>C Force Master | 3           |      |                                                        |
|                                                                                                    |                 |                                   |             |      |                                                        |
|                                                                                                    |                 |                                   |             |      |                                                        |
|                                                                                                    |                 |                                   |             |      |                                                        |

#### Figure 3-7

The Advanced Stack Configuration screen contains the following fields:

- **Master Election** Select the mode by which the Stacking Master is elected. When the stack is powered up and completes the boot-up process, the Master unit is elected within 0.5 seconds. Master election may be based on Master preemptive mode, Master push button, or MAC address. The possible field values are:
  - Automatically Indicates Stacking Master is selected automatically by software.
  - Force Master Forces the selection of a Stacking Master. This causes the new Master unit to take control of the current configuration of the Stack. The old Master is reset and becomes the Secondary Master. Note that only Unit 1 or Unit 2 can be the Stacking Master.

- 2. Select the Master Election mode.
- 3. If you selected Force Master, select either 1 or 2 from the stack list.
- 4. Click **APPLY** to update the device.
- 5. Reset the device for the new settings to take effect. See "Reset" for detailed instructions on resetting the device.

#### Stack Management

The Stack Management screen allows network managers to assign specific Unit numbers to stacking members or enable the software to automatically assign Unit numbers. Assignments take effect after reset.

To configure Stack Management:

 Click System > Stacking > Advanced > Stack Management. The Stack Management screen displays:

| NETGEAR<br>Connect with Innovation"                       |           |                |                            |      | GS748TPS<br>48-port Gigabit Stockable PoE Smort Switch |
|-----------------------------------------------------------|-----------|----------------|----------------------------|------|--------------------------------------------------------|
| System Switch                                             | ning      | QoS Secur      | ity Monitoring Maintenance | Help | LOGOUT                                                 |
| Management Device                                         | View   Po | E Stacking SNI | MP LLDP                    |      |                                                        |
| v Basic                                                   | Stack     | Management     |                            |      |                                                        |
| <ul> <li>Advanced</li> <li>Stack Configuration</li> </ul> | _         | k Management   |                            |      |                                                        |
| Stack Configuration Stack Management                      | Select    | Unit No.       | Unit No. After Reset       |      |                                                        |
| - otace management                                        |           |                |                            |      |                                                        |
|                                                           |           | 1              | Auto                       |      |                                                        |
|                                                           |           | 2              | Auto                       |      |                                                        |
|                                                           |           | 3              | Auto                       |      |                                                        |
|                                                           |           | 4              | Auto                       |      |                                                        |
|                                                           |           | 5              | Auto                       |      |                                                        |
|                                                           | Γ         | 6              | Auto                       |      |                                                        |
|                                                           |           |                |                            |      |                                                        |
|                                                           |           |                |                            |      |                                                        |
|                                                           |           |                |                            |      |                                                        |

#### Figure 3-8

The Stack Management screen contains the following fields:

- Unit No. Displays the stacking member's current Unit number. Possible values are 1-6.
- Unit No. After Reset Select the stacking member's Unit number after the device is reset. The possible field values are:
  - 1-6 Assigns the selected Unit number to the stacking member after the device is reset.
  - Auto Assigns the Unit number to the stacking member automatically after the device is reset.

- 2. Select the entry whose Unit ID number is to be changed.
- 3. Select the Unit No. After Reset from the list.
- 4. Click **APPLY** to update the device.
- 5. Reset the device for the new settings to take effect. See "Reset" for detailed instructions on resetting the device.

To switch the stack masters:

- 1. Open the Stack Configuration screen.
- 2. Select Force Master.
- **3.** If Unit 1 is the current Stacking Master, select 2 from the list to switch the stack control to the Secondary Stack Master. If Unit 2 is the current Stacking Master, select 1 from the list.
- 4. Click APPLY. A confirmation message displays.

## ΡοΕ

Power-over-Ethernet (PoE) provides power to devices over existing LAN cabling without updating or modifying the network infrastructure. This removes the limitation of placing network devices close to power sources. The GS700TPS device contains PoE and PoE+ ports. The PoE ports support the 802.3af standard providing of up to 15.4W, whereas the PoE+ ports support the 802.3at standard which is an extension of the 802.3af delivering power of up to 30W.

Power over Ethernet can be used in the following applications:

- IP Phones
- Wireless Access Points
- IP Gateways
- PDAs
- Audio and video remote monitoring

Powered Devices are devices that receive power from the device power supply, for example IP phones.

The **PoE** menu contains the following options:

- "Basic"
- "Advanced"

## Basic

The PoE **Basic** menu contains the following option:

• "PoE Configuration"

### **PoE Configuration**

The Basic PoE Configuration screen contains system PoE information for enabling PoE on the device, monitoring the current power usage, and enabling PoE traps.

To configure PoE on the device:

1. Click System > PoE > Basic > PoE Configuration. The Basic PoE Configuration screen displays:

| EAR       |          |           |                 |                  |                   |                           |                    |
|-----------|----------|-----------|-----------------|------------------|-------------------|---------------------------|--------------------|
| Swite     | thing    | Q08       | Secur           | ity M            | lonitoring        | Maintenanc                | e Hel              |
| nt Device | View   P | E Stack   | ing   SNI       | MP LLDP          |                   |                           |                    |
|           | PoE C    | onfigura  | ntion           |                  |                   |                           |                    |
|           | = PoE    | Configura | ntion           |                  |                   |                           | 0                  |
|           | Select   | Unit no.  | Power<br>Status | Nominal<br>Power | Consumed<br>Power | System Usage<br>Threshold | Traps              |
|           |          |           |                 |                  |                   | 2%                        |                    |
|           |          | 1         | On              | Vvist            | Vviat             | 95                        | Enabled            |
|           |          |           | On              | VVMt             | Vviatt            | 95                        | Enabled            |
|           |          | 3         | On              | VVett            | Vviatt            | 95                        | Enabled            |
|           |          |           | Ôn              | Wott             | Watt              | 95                        | Enabled            |
|           |          |           |                 |                  |                   |                           |                    |
|           |          | 5         | On<br>On        | Watt             | Wett              | 95<br>95                  | Enabled<br>Enabled |

#### Figure 3-9

The Basic PoE Configuration screen contains the following fields:

- Unit ID Displays the stacking Unit ID.
- **Power Status** Displays the online power source status. The possible field values are:
  - On Indicates the power supply unit is functioning.
  - Off Indicates the power supply unit is not functioning.

- Faulty Indicates the power supply unit is functioning, but an error has occurred. For example, a power overload or a short circuit.
- Nominal Power Displays the actual amount of power the device can supply. The field value is displayed in Watts.
- **Consumed Power** Displays the amount of the power used by the device. The field value is displayed in Watts.
- **System Usage Threshold** Enter the percentage of power consumed before an alarm is generated. The field value is 1-99 percent. The default is 95 percent.
- **Traps** Select the PoE device trap state. The possible field values are:
  - Enable Enables PoE traps on the device.
  - Disable Disables PoE traps on the device. This is the default value.
- 2. Enter the System Usage Threshold in the provided field.
- 3. Select either Enable or Disable in the **Traps** field.
- 4. Click **APPLY** to update the device.

## Advanced

The PoE Advanced menu contains the following options:

- "PoE Configuration"
- "PoE Port Configuration"

### **PoE Configuration**

The Advanced PoE Configuration screen contains system PoE information for enabling PoE on the device, monitoring the current power usage, and enabling PoE traps.

To configure PoE on the device:

1. Click System > PoE > Advanced > PoE Configuration. The Advanced PoE Configuration screen displays:

| GEAR                |        |           |                 |                  |                   |                           |         |
|---------------------|--------|-----------|-----------------|------------------|-------------------|---------------------------|---------|
| m Swit              | ching  | QoS       | Secur           | rity M           | lonitoring        | Maintenanc                | e Hel   |
| nent Device         | View P | oE Stack  | ing   SN        | MPILLOP          |                   |                           |         |
|                     | PoE C  | onfigura  | ition           |                  |                   |                           |         |
| ed                  | : PoE  | Configura | ation           |                  |                   |                           | ٢       |
| onfiguration<br>ort | Select | Unit no.  | Power<br>Status | Nominal<br>Power | Consumed<br>Power | System Usage<br>Threshold | Traps   |
| tion                |        |           |                 |                  |                   |                           | ×       |
|                     |        | 1         | On              | Wett             | Wett              | 95                        | Enabled |
|                     |        | 2         | On              | Wett             | Wett              | 95                        | Enabled |
|                     |        | 3         | On              | Wat              | Wet               | 95                        | Enabled |
|                     |        | 9<br>5    | On<br>On        | Wet              | V/MI<br>V/MI      | 95<br>95                  | Enabled |
|                     | E      |           | Ón              | Wat              | Wett              | 95                        | Enabled |

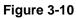

The Advanced PoE Configuration screen contains the following fields:

- Unit no. Displays the stacking Unit no.
- **Power Status** Displays the online power source status. The possible field values are:
  - On Indicates the power supply unit is functioning.
  - Off Indicates the power supply unit is not functioning.
  - Faulty Indicates the power supply unit is functioning, but an error has occurred. For example, a power overload or a short circuit.
- Nominal Power Displays the actual amount of power the device can supply. The field value is displayed in Watts.
- **Consumed Power** Displays the amount of the power used by the connecting devices. The field value is displayed in Watts.
- **System Usage Threshold** Enter the percentage of power consumed before an alarm is generated. The field value is 1-99 percent. The default is 95 percent.
- Traps Select the PoE device trap state. The possible field values are:
  - Enable Enables PoE traps on the device.
  - Disable Disables PoE traps on the device. This is the default value.
- 2. Enter the System Usage Threshold in the provided field.

- 3. Select the **Traps** mode from the list in the provided field.
- 4. Click **APPLY** to update the device.

### PoE Port Configuration

The PoE Port Configuration screen contains PoE class and power consumption information per interface, while allowing the network manager to define the interface PoE Operation Status and Priority Level.

1. Click System > PoE > Advanced > PoE Port Configuration. The PoE Port Configuration screen displays:

| IGEAR         | t"     |                |             |                |       |                   |                   |     |                |          | 48-port Gigabit Stackable |
|---------------|--------|----------------|-------------|----------------|-------|-------------------|-------------------|-----|----------------|----------|---------------------------|
| em Swit       | ching  | QoS            | Security    | Monitoring     | Mair  | ntenance          | e He              | lp  |                |          |                           |
| ement Device  | View   | 0E Stackin     | g SNMP LLD  | p              |       |                   |                   |     |                |          |                           |
|               |        |                |             |                |       |                   |                   |     |                |          |                           |
|               | PoE P  | ort Config     | guration    |                |       |                   |                   |     |                |          |                           |
| wed           | DoE    | Port Config    | uration     |                |       |                   |                   |     |                | ()       |                           |
| Configuration |        | 4 5 6 All      | , and a dam |                |       |                   | GO TO IN          |     | _              | 60       |                           |
|               | 123    | 4 5 0 All      |             |                |       |                   |                   | _   | _              |          |                           |
| vfiguration   | Select | Interface      | Admin Mode  | Priority Level | Class | Output<br>Voltage | Output<br>Current |     | Power<br>Limit | Status   |                           |
|               |        |                |             |                |       |                   |                   |     |                |          |                           |
|               |        | 1./g1          | Enabled     | Low            | 0     | 0.0               | 0.0               | 0.0 | 0.0            | Disabled |                           |
|               | E      | 1/g2           | Enabled     | Low            | 0     | 0.0               | 0.0               | 0.0 | 0.0            | Disabled |                           |
|               |        | 1.423          | Enabled     | Low            | 0     | 0.0               | 0.0               | 0.0 | 0.0            | Disabled |                           |
|               | Г      | 1./g4          | Enabled     | Low            | 0     | 0.0               | 0.0               | 0.0 | 0.0            | Disabled |                           |
|               |        | 1/95           | Enabled     | Low            | 0     | 0.0               | 0.0               | 0.0 | 0.0            | Disabled |                           |
|               | Г      | 1./g6          | Enabled     | Low            | 0     | 0.0               | 0.0               | 0.0 | 0.0            | Disabled |                           |
|               |        | 1/97           | Enabled     | Low            | 0     | 0.0               | 0.0               | 0.0 | 0.0            | Disabled |                           |
|               | F      | 1./g8          | Enabled     | Low            | 0     | 0.0               | 0.0               | 0.0 | 0.0            | Disabled |                           |
|               |        | 1/g9           | Enabled     | Low            | 0     | 0.0               | 0.0               | 0.0 | 0.0            | Disabled |                           |
|               |        | 1 <i>k</i> g10 | Enabled     | Low            | 0     | 0.0               | 0.0               | 0.0 | 0.0            | Disabled |                           |
|               |        | 1/g11          | Enabled     | Low            | 0     | 0.0               | 0.0               | 0.0 | 0.0            | Disabled |                           |
|               |        | 1/g12          | Enabled     | Low            | 0     | 0.0               | 0.0               | 0.0 | 0.0            | Disabled |                           |
|               |        | 1/g13          | Enabled     | Low            | 0     | 0.0               | 0.0               | 0.0 | 0.0            | Disabled |                           |
|               |        | 1/g14          | Enabled     | Low            | 0     | 0.0               | 0.0               | 0.0 | 0.0            | Disabled |                           |
|               |        | 1/g15          | Enabled     | Low            | 0     | 0.0               | 0.0               | 0.0 | 0.0            | Disabled |                           |
|               |        | 1 <i>i</i> g16 | Enabled     | Low            | 0     | 0.0               | 0.0               | 0.0 | 0.0            | Disabled |                           |
|               |        | 1/g17          | Enabled     | Low            | 0     | 0.0               | 0.0               | 0.0 | 0.0            | Disabled |                           |
|               | Г      | 1/910          | Enabled     | Low            | 0     | 0.0               | 0.0               | 0.0 | 0.0            | Disabled |                           |
|               |        | 1/g19          | Enabled     | Low            | 0     | 0.0               | 0.0               | 0.0 | 0.0            | Disabled |                           |
|               | Г      | 1 <i>I</i> g20 | Enabled     | Low            | 0     | 0.0               | 0.0               | 0.0 | 0.0            | Disabled |                           |
|               |        | 1/g21          | Enabled     | Low            | 0     | 0.0               | 0.0               | 0.0 | 0.0            | Disabled |                           |
|               |        | 1/g22          | Enabled     | Low            | 0     | 0.0               | 0.0               | 0.0 | 0.0            | Disabled |                           |

#### Figure 3-11

The PoE Port Configuration screen contains the following fields:

- **Interface** Displays the specific interface for which PoE parameters are defined. PoE parameters are assigned to the powered device that is connected to the selected interface.
- Admin Mode Select the device PoE mode. The possible field values are:
  - Enabled Enables the Device Discovery protocol and provides power to the powered devices using the PoE module. The Device Discovery Protocol enables the device to discover Powered Devices attached to the device interfaces and to learn their classification. This is the default setting.

- Disabled Disables the Device Discovery protocol and stops the power supply to the powered devices using the PoE module.
- **Priority Level** Select the port priority if the power supply is low. The field default is low. For example, if the power supply is running at 99% usage, and port 1 is prioritized as high, but port 3 is prioritized as low, port 1 receives power and port 3 may be denied power. The possible field values are:
  - Low Sets the PoE priority level as low. This is the default level.
  - Medium Sets the PoE priority level as medium.
  - High Sets the PoE priority level as high.
- **Class** Displays the classification of the powered device. The class defines the maximum power that can be provided to the powered device. The possible classes with their power ranges are:
  - Class 0 Indicates the maximum power level at the Power Sourcing Equipment is 15.4 Watts.
  - Class 1 Indicates the maximum power level at the Power Sourcing Equipment is 4.0 Watts.
  - Class 2 Indicates the maximum power level at the Power Sourcing Equipment is 7.0 Watts.
  - Class 3 Indicates the maximum power level at the Power Sourcing Equipment is 15.4 Watts.
  - Class 4 –For POE+ ports the maximum power level at the Power Sourcing Equipment is 30 Watts. POE+ is the default configuration for ports 1-4.
- **Output Voltage** Displays the Output Voltage in Volts.
- **Output Current** Displays the Output current in mA (Milliamps).
- **Output Power** Displays the Output power in Watts.
- **Power Limit** Displays the power limit in Watts.
- **Status** Displays the interface PoE status. The possible field values are:
  - Delivering Power Indicates the device delivers power from the selected interface.
  - Disabled Indicates the device is disabled for delivering power via the interface.
  - Test Fail Indicates the powered device test has failed. For example, a port could not be enabled and cannot be used to deliver power to the powered device.

- Testing Indicates the powered device is being tested. For example, a powered device is tested to confirm it is receiving power from the power supply.
- Searching Indicates the device is currently searching for a powered device.
   Searching is the default PoE operational status.
- Fault Indicates the device has detected a fault on the powered device when the port is forced on. For example, the power supply voltage is out of range, or there is a communication error with PoE devices, or a short occurs or unknown error occurs.
- Other Fault Indicates the device has detected a fault on the powered device when the
  port is not forced on. For example, a hardware fault occurred, or the system is
  initializing, or the port is not responding, or there is an overload or underload, or the
  power budget is exceeded or the maximum temperature is exceeded.
- 2. Click on the Unit No., located above the table, to display the PoE information of the unit's ports. To display the PoE information for all interfaces of all the units, click **All**.
- **3.** Select an interface.
- 4. Select the Admin Mode and Priority Level from the lists in the provided fields in the first row.
- 5. Click **APPLY** to update the device.

# SNMP

Simple Network Management Protocol (SNMP) provides a method for managing network devices. The device supports the following SNMP versions:

- SNMP v1 and v2c
- SNMP version 3

The SNMP agents maintain a list of variables that are used to manage the device. The variables are defined in the Management Information Base (MIB). The SNMP agent defines the MIB specification format, as well as the format used to access the information over the network. Access strings control access rights to the SNMP agents. SNMP v3 applies access control and a new traps mechanism. In addition, User Security Model (USM) parameters are defined for SNMPv3, including:

• Authentication – Provides data integrity and data origin authentication.

- **Privacy** Protects against the disclosure of message content. Cipher Block-Chaining (CBC) is used for encryption. Either authentication is enabled on an SNMP message, or both authentication and privacy. However, privacy cannot be enabled without authentication.
- **Timeliness** Protects against message delay or message redundancy. The SNMP agent compares the incoming message to the message time information. Enter the amount of time the device waits before re-sending informs.
- Key Management Enter key generation, key updates, and key usage.

The device supports SNMP notification filters based on Object IDs (OIDs). OIDs are used by the system to manage device features. SNMP v3 supports the following features:

- Security
- Feature Access Control
- Traps. The device generates copy traps.

The SNMP menu contains the following options:

- "SNMPv1/v2"
- "SNMPv3"

# SNMPv1/v2

The SNMPv1/v2 menu contains the following options:

- "Community Configuration"
- "Trap Configuration"

### **Community Configuration**

Access rights are managed by defining communities in the Community Configuration screen. When community names are changed, access rights are also modified. To configure SNMP communities:

1. Click System > SNMP > SNMPv1/v2 > Community Configuration. The Community Configuration screen displays:

| System     Switching     QoS     Security     Monitoring     Maintenance     Help       Hanagement     Device View     PoC     Stacking     StHP     LOP         System     Switching     StHP     LOP         Southwestyre     Community     Configuration       > Computed on the station IP     Management     Station IP       > Station     > Trap Configuration     Station IP       > Station     Station IP     Management | NETGEAR<br>Connect with Innovation" | •         |                            |                 |             |                  |             | GS74<br>48-port Gigobit Stockable PoE Smor |  |
|----------------------------------------------------------------------------------------------------|-------------------------------------|-----------|----------------------------|-----------------|-------------|------------------|-------------|--------------------------------------------|--|
| Smothe L/v2     Community Configuration     Configuration     Configuration     Sector Basic Table     Sector Management Station IP Management Station IP Mask     Community String Access Mode     Station                                                                                                    | System Swite                        | thing     | QoS Security               | Monitoring N    | Maintenance | Help             |             | C                                          |  |
| Sommanly     Cachguation     Select Management Station IP Mask Community String     Status     Status                                                                                                    | Management Device                   | View   Po | oE   Stacking   SNMP   LLC | P               |             |                  |             |                                            |  |
| Configuration     Select Management Station IP Management Station IP Mask Community String     StNIFUY     SNIFUY                                                                                                    | w SNMPw1/w2                         | Comm      | nunity Configuration       |                 |             |                  |             |                                            |  |
| S Trisp Configuration     Select Management Station IP Nanagement Station IP Nask Community String Access Node     StMIPv9                                                                                                    | > Community                         | Basi      | c Table                    |                 |             |                  | 0           |                                            |  |
|                                                                                                    |                                     |           | Management Station IP      | Management Stat | ion IP Mask | Community String | Access Mode |                                            |  |
| C SM# Admin                                                                                                    | 5 SNMPv3                            |           |                            |                 |             |                  |             |                                            |  |
|                                                                                                    |                                     |           |                            |                 |             |                  | SNMP Admin  |                                            |  |
|                                                                                                    |                                     |           |                            |                 |             |                  |             |                                            |  |
|                                                                                                    |                                     |           |                            |                 |             |                  |             |                                            |  |
|                                                                                                    |                                     |           |                            |                 |             |                  |             |                                            |  |

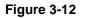

The SNMPv1/v2 Community Configuration screen contains the following fields:

- **Management Station IP** Enter the management station IP address for which the Basic SNMP community is defined.
- Management Station IP Mask Enter the management station IP mask for which the Basic SNMP community is defined. If the Management Station IP Mask is set to 255.255.255.255, only the exact IP address specified in the management Station IP field can access. If the Management Station IP mask is set to 255.255.255.0, any IP address matches with the first 3 part of the IP address specified in the Management Station IP can access.
- **Community String** Enter the SNMP community string used to authenticate the management station to the device.
- Access Mode Select the access rights of the community. The possible field values are:
  - Read Only Indicates Management access is restricted to read-only. Changes cannot be made to the device configuration and to the community.
  - Read Write Indicates Management access is read-write. Changes can be made to the device configuration but not to the community.
  - SNMP Admin Indicates the user has access to all device configuration options, as well as permissions to modify the community.
- **2.** Select the community entry.

- **3.** Enter the **Management Station IP**, **Management Station IP Mask** and **Community String** in the provided fields in the first row.
- 4. Select the Access Mode from the list in the provided field in the first row.
- 5. Click **APPLY** to update the device.

To add a new SNMP community:

- 1. Click System > SNMP > SNMPv1/v2 > Community Configuration. The Community Configuration screen displays.
- 2. Enter the Management Station IP, Management Station IP Mask and Community String in the provided fields in the first row.
- 3. Select the Access Mode from the list in the provided field in the first row.
- 4. Click **ADD** to update the device.

To remove an SNMP community:

- 1. Click System > SNMP > SNMPv1/v2 > Community Configuration. The Community Configuration screen displays.
- 2. Select the entry to be removed.
- **3.** Click **DELETE** to remove the entry.

### **Trap Configuration**

The SNMPv1/v2 Trap Configuration screen contains information for defining filters that determine whether traps are sent to specific users, and the trap type sent. SNMP notification filters provide the following services:

- Identifying Management Trap Targets
- Defining Trap Filtering
- Defining Trap Generation Parameters
- Providing Access Control Checks

To configure SNMPv1/v2 trap station management:

1. Click System > SNMP > SNMPv1/v2 > Trap Configuration. The SNMPv1/v2 Trap Configuration screen displays:

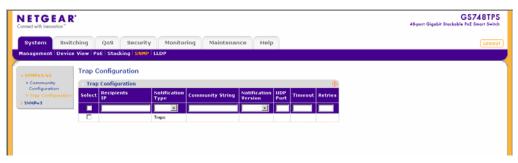

Figure 3-13

The SNMPv1/v2 Trap Configuration screen contains the following fields:

- **Recipients IP** Enter the IP address to which the traps are sent.
- **Notification Type** (Configurable only if the Notification Version is SNMPv2.) Select the type of notification sent. The possible field values are:
  - Traps Indicates Traps are sent.
  - Informs Informs are sent only when SNMPv2 is enabled.
- **Community String** Enter the community string of the trap manager.
- Notification Version Select the trap type. The possible field values are:
  - SNMPv1 Indicates SNMP Version 1 traps are sent.
  - SNMPv2 Indicates SNMP Version 2c traps are sent.
- UDP Port Enter the UDP port used to send notifications. The default UDP port is 162.
- **Timeout** Enter the amount of time (in seconds) the device waits before re-sending informs. The default is 15 seconds.
- **Retries** Enter the maximum amount of times the device re-sends an inform request if a response is not received. The default is 3 times.
- **2.** Select the trap entry.
- **3.** Enter the fields in the first row.
- 4. Click **APPLY** to update the device.

To add a new SNMP trap:

- 1. Click System > SNMP > SNMPv1/v2 > Trap Configuration. The SNMPv1/v2 Trap Configuration screen displays.
- **2.** Enter the fields in the first row.
- 3. Click ADD to update the device.

To remove an SNMP trap:

- 1. Click System > SNMP > SNMPv1/v2 > Trap Configuration. The SNMPv1/v2 Trap Configuration screen displays.
- **2.** Select the entry to be removed.
- **3.** Click **DELETE** to remove the entry.

## SNMPv3

The **SNMPv3** menu contains the following options:

- "Engine ID"
- "View Name"
- "View Content"
- "Community Configuration"
- "Group Configuration"
- "User Configuration"
- "Global Trap Configuration"
- "Trap Configuration"
- "Trap Filter Name"
- "Trap Filter Content"

### Engine ID

The SNMPv3 Engine ID screen allows network managers to define the SNMP Engine ID or to assign the default Engine ID to SNMP.

To define the Local Engine ID:

1. Click System > SNMP > SNMPv3 > Engine ID. The SNMPv3 Engine ID screen displays:

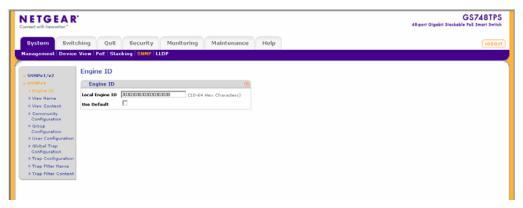

Figure 3-14

The SNMPv3 Engine ID screen contains the following fields:

- Local Engine ID (10-64 Hex Characters) Enter the local device Engine ID. The field value is a hexadecimal string. Each byte in hexadecimal character strings is two hexadecimal digits. Each byte digit can be separated by a period or a colon. The Engine ID must be defined before SNMPv3 is enabled.
- Use Default Check the box to use the device-generated Engine ID. The default Engine ID is based on the device MAC address and is defined per standard as:
  - First 4 octets Indicates first bit = 1, the other 3 represent the IANA Enterprise number.
  - Fifth octet Set to 3 to indicates the MAC address that follows.
  - Last 6 octets Represents the MAC address of the device.
- 2. Specify the Local Engine ID field or check Use Default to use the device-generated Engine ID (Checking Use Default will override any entry in the Local Engine ID field).
- **3.** Click **APPLY** to update the device.

#### View Name

The SNMPv3 View Name screen allows network managers to define SNMPv3 View Names. SNMPv3 views provide or block access to device features or portions of features.

To define SNMPv3 view names:

1. Click **System** > **SNMP** > **SNMPv3** > **View Name**. The SNMPv3 View Name screen displays:

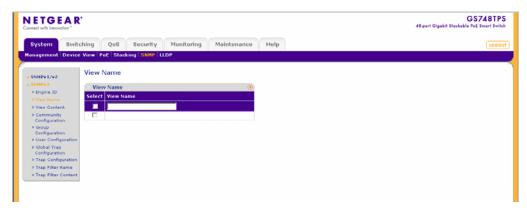

Figure 3-15

The SNMPv3 View Name screen contains the following field:

- **View Name** Enter the user-defined view name. The view name can contain a maximum of 30 alphanumeric characters.
- **2.** Select the entry.
- 3. Enter the **View Name** field in the first row.
- 4. Click **APPLY** to update the device.

To add a new SNMP View Name:

- 1. Click System > SNMP > SNMPv3 > View Name. The SNMPv3 View Name screen displays.
- 2. Enter the View Name field in the first row.
- **3.** Click **ADD** to update the device.

To remove an SNMP View Name:

- 1. Click System > SNMP > SNMPv3 > View Name. The SNMPv3 View Name screen displays.
- 2. Select the entry to be removed.
- 3. Click **DELETE** to remove the entry.

### **View Content**

The View Content screen allows the network manager to assign view attributes to views created in the "View Content" screen. Views provide or block access to device features or portions of features. For example, a view can be defined to provide a view that SNMP group A has Read Only (R/O) access to Multicast groups, while SNMP group B has Read-Write (R/W) access to Multicast groups. Feature access is granted via the MIB name or MIB Object ID.

To define the SNMP View Content:

1. Click System > SNMP > SNMPv3 > View Content. The SNMPv3 View Content screen displays:

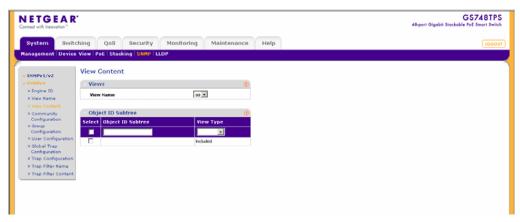

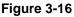

The SNMPv3 View Content screen contains the following fields:

Views

- **View Name** Select the user-defined view name. The view name can contain a maximum of 30 alphanumeric characters.
- **Object ID Subtree** Enter the device feature OID.
- **View Type** Select whether the defined OID branch will be included in or excluded from the selected SNMP view. The possible field values are:
  - Included Indicates the OID is included in the SNMP view.
  - Excluded Indicates the OID is excluded from the SNMP view.
- 2. Select the View Name from the list in the provided field in the Views table.
- 3. Enter the **Object ID Subtree** in the provided field in the first row.

- 4. Select either Included or Excluded from the View Type provided field in the first row.
- 5. Click **APPLY** to update the device.

To add a new SNMP OID entry:

- 1. Click System > SNMP > SNMPv3 > View Content. The SNMPv3 View Content screen displays.
- 2. Select the **View Name** from the list in the provided field in the Views table.
- 3. Enter the **Object ID Subtree** in the provided field in the first row.
- 4. Select either Included or Excluded from the **View Type** provided field in the first row.
- 5. Click **ADD** to update the device.

To remove an SNMP OID entry:

- 1. Click System > SNMP > SNMPv3 > View Content. The SNMPv3 View Content screen displays.
- 2. Select the View Name from the list in the provided field in the Views table.
- **3.** Select the OID entry to be removed.
- 4. Click **DELETE** to remove the entry.

### **Community Configuration**

Access rights are managed by defining communities in the Community Configuration screen. When community names are changed, access rights are also changed. To define SNMPv3 communities:

1. Click System > SNMP > SNMPv3 > Community Configuration. The SNMPv3 Community Configuration screen displays:

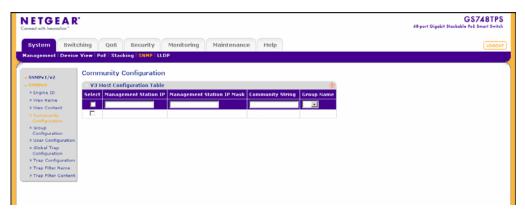

Figure 3-17

The SNMPv3 Community Configuration screen contains the following fields:

- **Management Station IP** Enter the management station IP address for which the SNMP community is defined.
- **Management Station IP Mask** Enter the management station IP mask for which the Advanced SNMP community is defined.
- **Community String** Enter the password used to authenticate the management station to the device.
- **Group Name** Select the SNMP group from a list of SNMP groups defined in the SNMP Group Configuration screen.
- 2. Select the SNMP community entry.
- 3. Enter the Management Station and Community String in the provided fields.
- 4. Select the Group Name from the list.
- 5. Click **APPLY** to update the device.

To add a new SNMPv3 community:

- 1. Click System > SNMP > SNMPv3 > Community Configuration. The SNMPv3 Community Configuration screen displays.
- 2. Enter the Management Station and Community String in the provided fields in the first row.

- 3. Select the Group Name from the list in the provided field in the first row.
- 4. Click **ADD** to update the device.

To remove an SNMPv3 community:

- 1. Click System > SNMP > SNMPv3 > Community Configuration. The SNMPv3 Community Configuration screen displays.
- **2.** Select the community entry.
- **3.** Click **DELETE** to remove the entry.

### **Group Configuration**

The SNMPv3 Groups screen provides information for creating SNMP groups and assigning SNMP access control privileges to SNMP groups. Groups allow network managers to assign access rights to specific device features or feature aspects.

To define an SNMP group:

 Click System > SNMP > SNMPv3 > Group Configuration. The SNMPv3 Groups screen displays:

| ETGEAR                                            |           |                    |                |                |           |       |        | A8-port Gigabit Stackable | S74 |
|---------------------------------------------------|-----------|--------------------|----------------|----------------|-----------|-------|--------|---------------------------|-----|
| ystem Switc                                       | hing      | QoS Securit        | y Monitoring   | Maintenand     | e Help    |       |        |                           |     |
| agement Device                                    | View   Po | E   Stacking   SNM | LLDP           |                |           |       |        |                           |     |
| IMPv1/v2                                          | Group     | s                  |                |                |           |       |        |                           |     |
| MPV3                                              | Grou      | (ps                |                |                |           |       | 0      |                           |     |
| Engine ID                                         | Select    | Group Name         | Security Model | Security Level | Operation |       |        |                           |     |
| Viev Name<br>Viev Content<br>Community            |           |                    |                |                | Read      | Write | Notify |                           |     |
| Configuration<br>Group<br>Configuration           |           |                    |                |                |           |       |        |                           |     |
| Iser Configuration<br>Ilobal Trap<br>onfiguration |           |                    |                |                |           |       |        |                           |     |
| rap Configuration<br>rap Filter Name              |           |                    |                |                |           |       |        |                           |     |
| Trap Filter Content                               |           |                    |                |                |           |       |        |                           |     |
|                                                   |           |                    |                |                |           |       |        |                           |     |

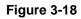

The SNMPv3 Groups screen contains the following fields:

- **Group Name** Enter the user-defined group to which access control rules are applied. The field range is up to 30 characters.
- **Security Model** Select the SNMP version associated with the group. The possible field values are:
  - SNMPv1 SNMPv1 is defined for the group.

- SNMPv2 SNMPv2c is defined for the group.
- SNMPv3 SNMPv3 is defined for the group.
- Security Level Select the security level attached to the group. Security levels apply to SNMPv3 only. The possible field values are:
  - No Authentication Neither the Authentication nor the Privacy security levels are assigned to the group.
  - Authentication Authenticates SNMP messages and ensures that the SNMP message's origin is authenticated.
  - Privacy Encrypts SNMP messages.
- **Operation** Select the group access rights. The possible field values are:
  - Read Management access is restricted to read-only. Changes are made to the assigned SNMP view.
  - Write Management access is read-write. Changes are made to the assigned SNMP view.
  - Notify Sends traps for the assigned SNMP view.
- 2. Select the SNMP group entry.
- **3.** Select the **Security Model** and **Security Level** from the lists in the provided fields in the first row.
- **4.** Specify the group access rights for the selected SNMP views in the **Operation** provided fields in the first row.
- 5. Click **APPLY** to update the device.

To add a new SNMPv3 group:

- Click System > SNMP > SNMPv3 > Group Configuration. The SNMPv3 Groups screen displays.
- 2. Select the Security Model and Security Level from the lists in the provided fields in the first row.
- **3.** Specify the group access rights for the selected SNMP views in the **Operation** provided fields in the first row.
- 4. Click **ADD** to update the device.

To remove an SNMPv3 group:

- 1. Click System > SNMP > SNMPv3 > Group Configuration. The SNMPv3 Groups screen displays.
- 2. Select the group entry.
- **3.** Click **DELETE** to remove the entry.

#### **User Configuration**

The SNMPv3 User Configuration screen provides information for creating users, assigning the user a group, an Engine Id, and Authentication attributes.

To define SNMP users:

1. Click System > SNMP > SNMPv3 > User Configuration. The SNMPv3 User Configuration screen displays:

| NETGEAR                                              |           |            |            |            |           |                |                               |                       |                | GS748TF<br>48-port Gigebit Stackable PoE Smort Swi |
|------------------------------------------------------|-----------|------------|------------|------------|-----------|----------------|-------------------------------|-----------------------|----------------|----------------------------------------------------|
| System Switc                                         | hing      | QoS        | Securi     | ty Mon     | itoring   | Maintenance    | Help                          |                       |                | 1000                                               |
| Hanagement Device                                    | View   Po | eE   Stack | king   SNM | PLLOP      |           |                |                               |                       |                |                                                    |
| v SNMPv1/v2                                          | User (    | Configu    | ration     |            |           |                |                               |                       |                |                                                    |
| v SNMPv3                                             | = User    | r Configu  | ration     |            |           |                |                               |                       | 0              |                                                    |
| > Engine ID<br>> Viev Name                           | Select    | User Na    | ime (      | Group Name | Engine ID | Authentication | Password<br>(1-32 Characters) | Authentication<br>Key | Privacy<br>Key |                                                    |
| > View Content                                       |           |            |            |            |           |                |                               |                       |                |                                                    |
| <ul> <li>Community</li> <li>Configuration</li> </ul> |           |            |            |            |           |                |                               |                       |                |                                                    |
| > Group<br>Configuration                             |           |            |            |            |           |                |                               |                       |                |                                                    |
| > User Configuration                                 |           |            |            |            |           |                |                               |                       |                |                                                    |
| Global Trap<br>Configuration                         |           |            |            |            |           |                |                               |                       |                |                                                    |
| > Trap Configuration                                 |           |            |            |            |           |                |                               |                       |                |                                                    |
| > Trap Filter Name                                   |           |            |            |            |           |                |                               |                       |                |                                                    |
| Trap Filter Content                                  |           |            |            |            |           |                |                               |                       |                |                                                    |

#### Figure 3-19

The SNMPv3 User Configuration screen contains the following fields:

- User Name Enter the user name. The field range is up to 30 alphanumeric characters.
- **Group Name** Enter the group name from a list of user-defined SNMP groups. SNMP groups are defined in the Groups screen.
- Engine ID Select either the local or remote SNMP entity to which the user is connected. Changing or removing the local SNMP Engine ID deletes the SNMPv3 user database.
- Authentication Select the method used to authenticate users. The possible field values are:
  - None No user authentication is used.

- MD5 Password Indicates the HMAC-MD5-96 password is used for authentication. The user must enter a password.
- SHA Password Users are authenticated using the HMAC-SHA-96 authentication level. The user must enter a password.
- MD5 Key Users are authenticated using the HMAC-MD5 algorithm.
- SHA Key Users are authenticated using the HMAC-SHA-96 authentication level.
- **Password** (1-32 Characters) Enter the password for the group member.
- Authentication Key Enter the HMAC-MD5-96 or HMAC-SHA-96 authentication level. The authentication and privacy keys are entered to define the authentication key. If only authentication is required, 16 bytes are defined. If both privacy and authentication are required, 32 bytes are defined. Each byte in hexadecimal character strings is two hexadecimal digits.
- **Privacy Key** Enter the privacy key (LSB). If only authentication is required, 20 bytes are defined. If both privacy and authentication are required, 36 bytes are defined. Each byte in hexadecimal character strings is two hexadecimal digits.
- **2.** Select the user entry.
- 3. Enter the User Name in the provided field in the first row.
- 4. Select the Group Name and Engine ID from the lists in the provided fields in the first row.
- 5. Select the Authentication method from the list in the provided field in the first row.
- 6. If you selected a password method of Authentication, enter the Password in the provided field in the first row. If you selected a key method of Authentication, enter the Authentication Key and Privacy Key in the provided fields in the first row.
- 7. Click **APPLY** to update the device.

To add a new SNMPv3 user:

- 1. Click System > SNMP > SNMPv3 > Users Configuration. The SNMPv3 User Configuration screen displays.
- 2. Enter the User Name in the provided field in the first row.
- 3. Select the Group Name and Engine ID from the lists in the provided fields in the first row.
- 4. Select the Authentication method from the list in the provided field in the first row.
- 5. If you selected a password method of Authentication, enter the Password in the provided field in the first row. If you selected a key method of Authentication, enter the Authentication Key and Privacy Key in the provided fields in the first row.

6. Click **ADD** to update the device.

To remove an SNMPv3 user:

- 1. Click System > SNMP > SNMPv3 > Users Configuration. The SNMPv3 User Configuration screen displays.
- 2. Select the user entry.
- **3.** Click **DELETE** to remove the entry.

### **Global Trap Configuration**

The SNMPv3 Global Trap Settings screen contains parameters for defining SNMP notification parameters.

To configure SNMP notification global parameters:

1. Click System > SNMP > SNMPv3 > Global Trap Configuration. The SNMPv3 Global Trap Settings screen displays:

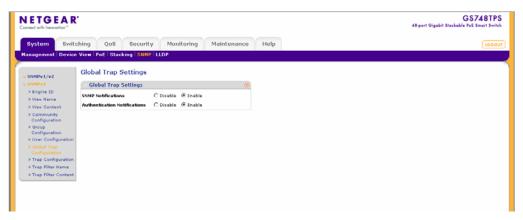

Figure 3-20

The SNMPv3 Global Trap Settings screen contains the following fields:

- **SNMP Notifications** Select whether or not the device can send SNMP notifications. The possible field values are:
  - Disable Disables SNMP notifications.
  - Enable Enables SNMP notifications. The is the default value.

- Authentication Notifications Select the SNMP authentication failure notification status on the device. The possible field values are:
  - Disable Disables the device from sending authentication failure notifications.
  - Enable Enables the device to send authentication failure notifications. This is the default value.
- 2. Select either Enable or Disable in the SNMP Notifications provided field.
- 3. Select either Enable or Disable in the Authentication Notifications provided field.
- 4. Click **APPLY** to update the device.

### **Trap Configuration**

The SNMPv3 Trap Configuration screen contains information for defining filters that determine whether traps are sent to specific users, and the trap type sent. SNMP notification filters provide the following services:

- Identifying Management Trap Targets
- Defining Trap Filtering
- Selecting Trap Generation Parameters
- Providing Access Control Checks

To define trap station management:

1. Click System > SNMP > SNMPv3 > Trap Configuration. The SNMPv3 Trap Configuration screen displays:

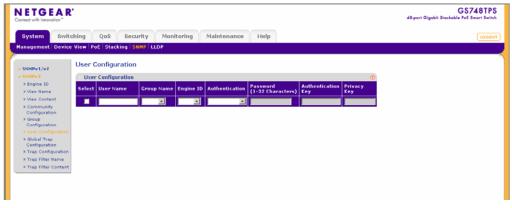

Figure 3-21

The SNMPv3 Trap Configuration screen contains the following fields:

- **Recipients IP** Enter the IP address to which the traps are sent.
- Notification Type Select the type of notification sent. The possible field values are:
  - Traps Indicates traps are sent.
  - Informs Indicates informs are sent.
- User Name Enter the user name. The field range is up to 30 alphanumeric characters.
- Security Level Select the security level attached to the group. Security levels apply to SNMPv3 only. The possible field values are:
  - No Authentication Indicates neither the Authentication nor the Privacy security levels are assigned to the group.
  - Authentication Authenticates SNMP messages and ensures that the SNMP message's origin is authenticated.
  - Privacy Encrypts SNMP messages.
- **UDP Port** Enter the UDP port used to send notifications. The default is 162.
- Filter Name Select the SNMP filter name from the list of SNMP Notification filters.
- **Timeout** Enter the amount of time (in seconds) the device waits before re-sending informs. The default is 15 seconds.
- **Retries** Enter the maximum amount of times the device re-sends an inform request if a response is not received. The default is 3 times.
- 2. Enter the **Recipients IP** address in the provided field in the first row.
- 3. Select either Traps or Informs in the Notification Type provided field in the first row.
- 4. Enter the User Name in the provided field in the first row.
- 5. Select the Security Level from the list in the provided field in the first row.
- 6. Enter the **UDP Port** in the provided field in the first row.
- 7. Select the **Filter Name** from the list in the provided field in the first row.
- 8. Enter the **Timeout** and **Retries** in the provided fields in the first row.
- 9. Click **APPLY** to update the device.

To add a new trap:

1. Click System > SNMP > SNMPv3 > Trap Configuration. The SNMPv3 Trap Configuration screen displays.

- 2. Enter the **Recipients IP** address in the provided field in the first row.
- 3. Select either Traps or Informs in the Notification Type provided field in the first row.
- 4. Enter the User Name in the provided field in the first row.
- 5. Select the Security Level from the list in the provided field in the first row.
- 6. Enter the **UDP Port** in the provided field in the first row.
- 7. Select the **Filter Name** from the list in the provided field in the first row.
- 8. Enter the **Timeout** and **Retries** in the provided fields in the first row.
- 9. Click ADD to update the device.

To remove a trap:

- 1. Click System > SNMP > SNMPv3 > Trap Configuration. The SNMPv3 Trap Configuration screen displays.
- **2.** Select the trap entry.
- **3.** Click **DELETE** to remove the entry.

### Trap Filter Name

The SNMPv3 Trap Filter Name screen permits creating filtering names based on OIDs. Each OID is linked to a device feature or a portion of a feature. The SNMPv3 Trap Filter Name screen also allows network managers to filter notifications.

To define the SNMPv3 Trap Filter Name:

1. Click System > SNMP > SNMPv3 > Trap Filter Name. The SNMPv3 Trap Filter Name screen displays:

| System     Switching     Qos     Security     Monitoring     Maintenance     Help       Management     Device     View     PoE     Stacking     Stall     Stacking     Stall       • SontPut/v2     • Trap     Filter Name     •     •       • Verse Name     •     •     •     •       • Verse Name     •     •     •     •       • Verse Name     •     •     •     •       • Verse Name     •     •     •     •       • Verse Name     •     •     •     •       • Verse Name     •     •     •     •       • Ocnomous     •     •     •     •       • Ocnomous     •     •     •     •       • Ocnomous     •     •     •     •       • Ocnomous     •     •     •     •       • Ocnomous     •     •     •     •       • Ocnomous     •     •     •     •       • Ocnomous     •     •     •     •       • Ocnomous     •     •     •     •       • Ocnomous     •     •     •     •       • Ocnomous     •     •     •     •                                                                                                    | S748TP |
|----------------------------------------------------------------------------------------------------|--------|
| Solitiv J  Trap Filter Name  Trap Filter Name  Trap Filter Nam  Trap Filter Name  Trap Filter Name  Trap Filter Name  T |        |
| Shelle Vize       Shelle Size       Shelle Size <t< th=""><th></th></t<>                                                                                                    |        |
| Southor J     In Trap Filter Name       > Logine 10     Select       > Vister Kame     Select       > Vister Contrant     Select       > Community     Select       > Community     Select       > Community     Select       > Contrant     Select       > User Configuration     Select       > Configuration     Select       > Trap Configuration     Select       > Trap Configuration     Select                                                                                                    |        |
| > View Tonkert         View Contant           > View Contant         >           > Community         >           > Configuration         >           > Configuration         >           > Configuration         >           > Trap Configuration         >           > Trap Configuration         >                                                                                                    |        |
| Vider Condu       S community       Configuration       Vider Configuration       Vider Configuration       Vider Configuration       Trap Configuration       Trap Configuration                                                                                                    |        |
| Configuration<br>Goodpu<br>Configuration<br>Global Trap<br>Configuration<br>Global Trap<br>Configuration<br>Trap Configuration                                                                                                    |        |
| Cenfiguration<br>8 Group<br>Configuration<br>9 User Cenfiguration<br>9 Trap Cenfiguration<br>9 Trap Sterf Name                                                                                                    |        |
| A Group<br>Configuration<br>2 User Configuration<br>2 Gonfiguration<br>3 Trap Configuration<br>3 Trap Configuration                                                                                                    |        |
| b Lies' Configuration<br>Solidal Typ<br>Configuration<br>Trap Configuration<br>Trap Filter Name                                                                                                    |        |
| > Olobal Trap<br>Configuration<br>> Trap Filter Name                                                                                                    |        |
| Configuration  > Trap Configuration Trap Stear Rame                                                                                                    |        |
| > Trap Filter Name                                                                                                    |        |
|                                                                                                    |        |
| ≥ Trap Filter Content                                                                                                    |        |
|                                                                                                    |        |
|                                                                                                    |        |

Figure 3-22

The SNMPv3 Trap Filter Name screen contains the following field:

- **Filter Name** Enter the trap filter name.
- **2.** Select the trap filter entry.
- 3. Enter the trap Filter Name in the provided field in the first row.
- 4. Click **APPLY** to update the device.

To add a new trap filter name:

- 1. Click System > SNMP > SNMPv3 > Trap Filter Name. The SNMPv3 Trap Filter Name screen displays.
- 2. Enter the trap **Filter Name** in the provided field in the first row.
- **3.** Click **ADD** to update the device.

To remove a trap filter name:

- Click System > SNMP > SNMPv3 > Trap Filter Name. The SNMPv3 Trap Filter Name screen displays.
- **2.** Select the trap filter name entry.
- **3.** Click **DELETE** to remove the entry.

## **Trap Filter Content**

The SNMPv3 Trap Filter Content screen permits filtering traps based on OIDs. Each OID is linked to a device feature or a portion of a feature. The SNMPv3 Trap Filter Content screen also allows network managers to filter notifications.

To define SNMPv3 Trap Filter settings:

1. Click System > SNMP > SNMPv3 > Trap Filter Content. The SNMPv3 Trap Filter Content screen displays:

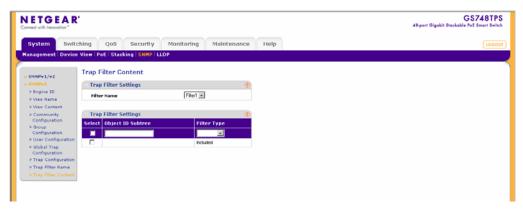

#### Figure 3-23

The SNMPv3 Trap Filter Content screen contains the following fields:

#### **Trap Filter Settings**

• Filter Name – Select the user-defined notification filter from the list.

#### **Trap Filter Settings**

- **Object ID Subtree** Enter the OID for which notifications are sent or blocked. If a filter is attached to an OID, traps or informs are generated and sent to the trap recipients.
- Filter Type Select whether to send traps or informs relating to the selected OID. The possible field values are:
  - Excluded Do not send traps or informs.
  - Included Send traps or informs.
- 2. Select the Filter Name from the list in the provided field.
- 3. Select the trap filter content entry from the OID table.
- 4. Enter the **Object ID Subtree** in the provided field in the first row.

- 5. Select the **Filter Type** from the list in the provided field in the first row.
- 6. Click **APPLY** to update the device.

To add a new trap filter content entry:

- 1. Click System > SNMP > SNMPv3 > Trap Filter Content. The SNMPv3 Trap Filter Content screen displays.
- 2. Select the **Filter Name** from the list in the provided field.
- 3. Enter the **Object ID Subtree** in the provided field in the first row.
- 4. Select the **Filter Type** from the list in the provided field in the first row.
- 5. Click **ADD** to update the device.

To remove a trap filter content entry:

- 1. Click System > SNMP > SNMPv3 > Trap Filter Content. The SNMPv3 Trap Filter Content screen displays.
- 2. Select the Filter Name from the list in the provided field.
- **3.** Select the trap filter content entry.
- 4. Click **DELETE** to remove the entry.

# LLDP

The Link Layer Discovery Protocol (LLDP) allows network managers to troubleshoot and enhance network management by discovering and maintaining network topologies over multivendor environments. LLDP discovers network neighbors by standardizing methods for network devices to advertise themselves to other system, and to store discovered information. Device discovery information includes:

- Device Identification
- Device Capabilities
- Device Configuration

The advertising device transmits multiple advertisement message sets in a single LAN packet. The multiple advertisement sets are sent in the packet Type Length Value (TLV) field. LLDP devices must support chassis and port ID advertisement, as well as system name, system ID, system description, and system capability advertisements.

The LLDP menu enables configuration of LLDP parameters and contains the following options:

- "Basic"
- "Advanced"

# Basic

The LLDP **Basic** menu contains the following option:

• "LLDP Configuration"

# **LLDP Configuration**

The Basic LLDP Configuration screen allows network managers to assign global LLDP and LLDP-MED (LLDP - Media Endpoint Discovery) parameters.

To configure LLDP settings:

1. Click System > LLDP > Basic > LLDP Configuration. The Basic LLDP Configuration screen displays:

| NETGEAR<br>Connect with Innovation |                                                              |                                     | GS748TPS<br>48-part Gigabit Steckable Pot Smort Bvitch |
|------------------------------------|--------------------------------------------------------------|-------------------------------------|--------------------------------------------------------|
| System Switc                       | hing QoS Security                                            | Monitoring Maintenance Help         | p (LOCOUT                                              |
| Management Device                  | View   PoE   Stacking   SNMP   L                             | LOP                                 |                                                        |
| v Basic                            | LLDP Configuration                                           |                                     |                                                        |
| > LLDP Configuration               | LLDP Properties                                              | T                                   |                                                        |
| > Advanced                         | LLDP                                                         | © Disable C Enable                  |                                                        |
|                                    | LLDPDU Handling<br>TLV Advertised Interval                   | Flooding -                          |                                                        |
|                                    | TLV Advertised Interval<br>Topology Change Notification Inte | s) (Sec)<br>val 5 (Sec) Use Default |                                                        |
|                                    | Hold Multiplier                                              | 4                                   |                                                        |
|                                    | Reinitializing Delay                                         | 2 (Sec)                             |                                                        |
|                                    | Transmit Delay                                               | 2 (Sec)                             |                                                        |
|                                    |                                                              |                                     |                                                        |
|                                    | : LLDP-MED Properties                                        | Ð                                   |                                                        |
|                                    | Fast Start Duration                                          | (Times)                             |                                                        |
|                                    |                                                              |                                     |                                                        |

Figure 3-24

The Basic LLDP Configuration screen contains the following fields:

### **LLDP** Properties

- LLDP Select the LLDP global status on the device. The possible field values are:
  - Disable Disables LLDP on the device. This is the default value.
  - Enable Enables LLDP on the device.

- **LLDPDU Handling** Select LLDPDU (LLDP Data Unit) packet handling when LLDP is disabled. The possible field values are:
  - Flooding Indicates LLDPDU packets are flooded to all ports in the system.
  - Filtering Indicates LLDPDU packets are filtered. This is the default.
- **TLV Advertised Interval** Enter the rate in seconds at which LLDP advertisement updates are sent. The possible field range is 5 32768 seconds. The default value is 30 seconds.
- **Topology Change Notification Interval** Displays the amount of time that has elapsed since the bridge was initialized or reset or the last topology change that occurred. The time is displayed in a day-hour-minute-second format, such as 2 days 5 hours 10 minutes and 4 seconds.
- Hold Multiplier Enter the amount of time that LLDP packets are held before the packets are discarded, measured in multiples of the TLV Advertised Interval. The possible field range is 2 10. The field default is 4. For example, if the TLV Advertised Interval is 30 seconds and the Hold Multiplier is 4, then the LLDP packets are discarded after 120 seconds.
- **Reinitializing Delay** Enter the amount of time in seconds that passes between disabling and reinitializing LLDP. The possible field range is 1 10 seconds. The field default is 2 seconds.
- **Transmit Delay** Enter the amount of time in seconds that passes between successive LLDP frame transmissions due to changes in the LLDP local systems MIB. The possible field value is 1 8192 seconds. The field default is 2 seconds.

### **LLDP-MED** Properties

- **Fast Start Duration** Enter the number of times LLDP packets are sent when the LLDP-MED Fast Start mechanism is initialized, which occurs when a new Endpoint device links with the LLDP-MED Network Connectivity Device.
- 2. Select the LLDP global status on the device by selecting Enable or Disable in the LLDP field.
- **3.** If you selected Disable in the **LLDP** field, select the type of **LLDPDU Handling** from the list in the provided field.
- If you selected Enable in the LLDP field, enter the TLV Advertised Interval, Hold Multiplier, Reinitializing Delay, Transmit Delay and Fast Start Duration in the provided fields.
- 5. Click **APPLY** to update the device.

# Advanced

The LLDP **Advanced** menu contains the following options:

- "LLDP Configuration"
- "LLDP Port Settings"
- "LLDP-MED Network Policy"
- "LLDP-MED Port Settings"
- "Local Information"
- "Neighbors Information"
- "LLDP Statistics"

### **LLDP Configuration**

The Advanced LLDP Configuration screen allows network managers to assign global LLDP and LLDP-MED (LLDP - Media Endpoint Discovery) parameters.

To configure LLDP settings:

1. Click **System > LLDP > Advanced > LLDP Configuration**. The Advanced LLDP Configuration screen displays:

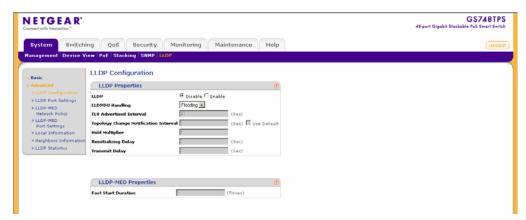

Figure 3-25

| ETGEAR'                                    |                                                             | GS748TF<br>48-port Gigabit Stockable PoE Smart Swi |
|--------------------------------------------|-------------------------------------------------------------|----------------------------------------------------|
| System Switchi                             | ng QoS Security Monitoring Maintenance Help                 |                                                    |
| anagement Device Vi                        | ew PoE Stacking SNMP LLDP                                   |                                                    |
| Basic                                      | LLDP Configuration                                          |                                                    |
| Advanced                                   | ELLDP Properties                                            |                                                    |
| > LLDP Configuration                       | LLDP @ Dirable C Enable                                     |                                                    |
| > LLDP Port Settings<br>> LLDP-MED         | LLDPDU Handling Flooding                                    |                                                    |
| Network Policy<br>> LLDP-MED               | TLV Advertised Interval (Sec)                               |                                                    |
| Port Settings                              | Topology Change Notification Interval 👂 (Sec) 🔲 Use Default |                                                    |
| » Local Information                        | Hold Hultiplier                                             |                                                    |
| Neighbors Information<br>> LLDP Statistics | Reinitializing Delay (Sec)                                  |                                                    |
| * LLDP statistics                          | Transmit Delay (Sec)                                        |                                                    |
|                                            | LLDP-MED Properties                                         |                                                    |
|                                            | Fast Start Duration (Times)                                 |                                                    |
|                                            |                                                             |                                                    |

#### Figure 3-26

The Advanced LLDP Configuration screen contains the following fields:

#### **LLDP** Properties

- LLDP Select the LLDP global status on the device. The possible field values are:
  - Disable Disables LLDP on the device. This is the default value.
  - Enable Enables LLDP on the device.
- **LLDPDU Handling** Select LLDPDU (LLDP Data Unit) packet handling when LLDP is disabled. The possible field values are:
  - Flooding LLDPDU packets are flooded to all ports in the system.
  - Filtering LLDPDU packets are filtered. This is the default.
- **TLV Advertised Interval** Enter the rate in seconds at which LLDP advertisement updates are sent. The possible field range is 5 32768 seconds. The default value is 30 seconds.
- **Topology Change Notification Interval** Displays the amount of time that has elapsed since the bridge was initialized or reset or the last topology change that occurred. The time is displayed in a day-hour-minute-second format, such as 2 days 5 hours 10 minutes and 4 seconds.

- Hold Multiplier Enter the amount of time that LLDP packets are held before the packets are discarded, measured in multiples of the TLV Advertised Interval. The possible field range is 2 10. The field default is 4. For example, if the TLV Advertised Interval is 30 seconds and the Hold Multiplier is 4, then the LLDP packets are discarded after 120 seconds.
- **Reinitializing Delay** Enter the amount of time in seconds that passes between disabling and reinitializing LLDP. The possible field range is 1 10 seconds. The field default is 2 seconds.
- **Transmit Delay** Enter the amount of time in seconds that passes between successive LLDP frame transmissions due to changes in the LLDP local systems MIB. The possible field value is 1 8192 seconds. The field default is 2 seconds.

### **LLDP-MED** Properties

- **Fast Start Duration** Enter the number of LLDP packets sent when the LLDP-MED Fast Start mechanism is initialized, which occurs when a new Endpoint device links with the LLDP-MED Network Connectivity Device.
- 2. Select the LLDP global status on the device by selecting Enable or Disable in the LLDP field.
- **3.** If you selected Disable in the **LLDP** field, select the type of **LLDPDU Handling** from the list in the provided field.
- If you selected Enable in the LLDP field, enter the TLV Advertised Interval, Topology Change Notification Interval, Hold Multiplier, Reinitializing Delay, Transmit Delay and Fast Start Duration in the provided fields.
- 5. Click **APPLY** to update the device.

# **LLDP Port Settings**

The LLDP Port Settings screen allows network administrators to define LLDP port settings, including the port type, the LLDP port state, and the type of port information advertised.

To define LLDP Port Properties:

1. Click System > LLDP > Advanced > LLDP Port Settings. The LLDP Port Settings screen displays:

| ETGEAR'                                     |        |                |         |               |              |               | 48-port Gigabit Stackable PoE |
|---------------------------------------------|--------|----------------|---------|---------------|--------------|---------------|-------------------------------|
| System Switchin                             | g (    | QoS Sc         | curity  | Monitoring    | Maintenar    | nce Help      |                               |
| nagement Device Vie                         | w PoE  | Stacking       | SNMP LL | 0P            |              |               |                               |
|                                             |        |                |         |               |              |               |                               |
| Basic                                       | LLDP   | Port Sett      | tings   |               |              |               |                               |
| Advanced                                    | LLD    | P Port Sett    | ings    |               |              | 0             |                               |
| > LLDP Configuration                        | 123    | 4 5 6 All      |         | 60            | TO INTERFACE | 60            |                               |
| > LLDP Port Settings                        |        |                | Admin   | Management    |              |               |                               |
| > LLDP-MED<br>Network Policy                | Select | Interface      | Status  | IP Address    | Notification | Optional TLVs |                               |
| > LLDP-MED                                  |        |                |         |               |              |               |                               |
| Port Settings<br>> Local Information        |        | 1.8g1          |         | StopAdvertise | Disabled     | Disabled      |                               |
| » Local Information » Neighbors Information | Г      | 1.822          |         | AutoAdvertise | Disabled     | Disabled      |                               |
| > LLDP Statistics                           |        | 1.623          |         | StopAdvertise | Disabled     | Disabled      |                               |
|                                             | Г      | 1/g4           |         | AutoAdvertise | Disabled     | Disabled      |                               |
|                                             |        | 1.825          |         | StopAdvertise | Disabled     | Disabled      |                               |
|                                             |        | 1.896          |         | AutoAdvertise | Disabled     | Disabled      |                               |
|                                             |        | 1.837          |         | StopAdvertise | Disabled     | Disabled      |                               |
|                                             |        | 1/98           |         | AutoAdvertise | Disabled     | Disabled      |                               |
|                                             |        | 1.839          |         | StopAdvertise | Disabled     | Disabled      |                               |
|                                             |        | 1 <i>i</i> g10 |         | AutoAdvertise | Disabled     | Disabled      |                               |
|                                             |        | 1.8311         |         | StopAdvertise | Disabled     | Disabled      |                               |
|                                             | Г      | 1 <i>8</i> g12 |         | AutoAdvertise | Disabled     | Disabled      |                               |
|                                             |        | 1/g13          |         | StopAdvertise | Disabled     | Disabled      |                               |
|                                             | Г      | 1 <i>i</i> g14 |         | AutoAdvertise | Disabled     | Disabled      |                               |
|                                             |        | 1 <i>i</i> g15 |         | StopAdvertise | Disabled     | Disabled      |                               |
|                                             | -      |                |         |               |              |               | CANCEL                        |

Figure 3-27

The LLDP Port Settings screen contains the following fields:

- **Interface** Displays the specific interface for which LLDP parameters are defined.
- Admin Status Select the LLDP packet transmitting and receiving status of the interface. The possible field values are:
  - Tx Only Enables transmitting LLDP packets only.
  - Rx Only Enables receiving LLDP packets only.
  - Tx & Rx Enables transmitting and receiving LLDP packets.
  - Disable Disables LLDP on the interface.
- Management IP Address Select the management IP address that is advertised from the interface. The possible field values are:
  - StopAdvertise Stops advertising the management IP address from the interface.
  - AutoAdvertise Advertises the device's current IP address as the management IP address.
- Notification Select the topology change notification status on the interface.
  - Enable Enables topology change notification on the interface. This is the default value.

- Disable Disables topology change notification on the interface.
- **Optional TLVs** Select whether optional TLVs are advertised from the interface.
  - Enable Enables optional TLVs on the interface. This is the default value.
  - Disable Disables optional TLVs on the interface.
- 2. Select the **Interface** to configure.
- 3. Select the Admin Status from the list in the provided field in the first row.
- 4. Select the Management IP Address from the list in the provided field in the first row.
- 5. Select the **Notification** status from the list in the provided field in the first row.
- 6. Select the **Optional TLVs** status from the list in the provided field in the first row.
- 7. Click **APPLY** to update the device.

### LLDP-MED Network Policy

The LLDP-MED Network Policy screen allows network administrators to define LLDP-MED network policies, which include the application, VLAN ID, VLAN type, user priority and DSCP value.

LLDP Media Endpoint Discovery (LLDP-MED) increases network flexibility by allowing different IP systems to coexist on a single network.

LLDP:

- Provides detailed network topology information, including what devices are located on the network, and where the devices are located. For example, what IP phone is connected to what port, what software is running on what switch, and what port is connected to what PC.
- Automatically deploys policies over networks for:
  - QoS Policies
  - Voice VLANs
- Provides Emergency Call Service (E-911) via IP Phone location information.
- Provides troubleshooting information. LLDP-MED sends network managers alerts for:
  - Port speed and duplex mode conflicts
  - QoS policy misconfigurations

To configure LLDP-MED Network Policy:

#### 1. Click System > LLDP > Advanced > LLDP-MED Network Policy. The LLDP-MED

| NETGEAR                                    |        |          |               |                  |        |         |      |           |                      |            | GS748TP<br>48-part Gigebit Stackable PoE Smart Swin |
|--------------------------------------------|--------|----------|---------------|------------------|--------|---------|------|-----------|----------------------|------------|-----------------------------------------------------|
| System Switchi                             | ng Q   | 08 1     | Security      | Monitoring       | Mainte | enance  | Help |           |                      |            | 1060                                                |
| Management Device Vi                       | ew PoE | Stacking | g   SNMP   LI | LDP              |        |         |      |           |                      |            |                                                     |
| • Basic                                    | LLDP-  | MED Ne   | etwork Po     | olicy            |        |         |      |           |                      |            |                                                     |
| v Advanced                                 | : LLDP | -MED NO  | twork Poli    | cy .             |        |         |      |           |                      | ۲          |                                                     |
| > LLDP Configuration                       | Select | Network  | Policy Nun    | nber Application |        | VLAN ID |      | VLAN Type | <b>User Priority</b> | DSCP Value |                                                     |
| > LLDP Port Settings                       |        |          |               |                  | -      |         | _    | •         | •                    |            |                                                     |
| > LLDP-MED<br>Network Policy               |        |          |               |                  |        |         |      |           |                      |            |                                                     |
| > LLDP-MED                                 | L.     |          |               |                  |        |         |      |           |                      |            |                                                     |
| Port Settings                              |        |          |               |                  |        |         |      |           |                      |            |                                                     |
| > Local Information                        |        |          |               |                  |        |         |      |           |                      |            |                                                     |
| Neighbors Information<br>> LLDP Statistics |        |          |               |                  |        |         |      |           |                      |            |                                                     |
| > LLDP Statistics                          |        |          |               |                  |        |         |      |           |                      |            |                                                     |
|                                            |        |          |               |                  |        |         |      |           |                      |            |                                                     |

#### Figure 3-28

| NETGEAR<br>Connect with Innovation           |           |                     |                  |             |      |        |               |            | GS748TPS<br>48-port Gigabit Stackable POE Smort Switch |
|----------------------------------------------|-----------|---------------------|------------------|-------------|------|--------|---------------|------------|--------------------------------------------------------|
| System Switchi                               |           | oS Security         | Monitoring       | Maintenance | Help |        |               |            | LOGOUT                                                 |
| Management Device Vi                         | iew   PoE | Stacking   SNMP   L | LDP              |             |      |        |               |            |                                                        |
| - Basic                                      | LLDP-N    | AED Network P       | olicy            |             |      |        |               |            |                                                        |
| v Advanced                                   | : LLDP    | -MED Network Poli   | icy              |             |      |        |               | ٢          |                                                        |
| > LLDP Configuration<br>> LLDP Port Settings | Select    | Network Policy Nur  | mber Application | VLAN ID     | ۷./  | N Type | User Priority | DSCP Value |                                                        |
| > LLDP-MED                                   |           |                     |                  |             |      |        |               |            |                                                        |
| Network Policy<br>> LLDP-MED                 |           |                     |                  |             |      |        |               |            |                                                        |
| Port Settings                                |           |                     |                  |             |      |        |               |            |                                                        |
| Local Information                            |           |                     |                  |             |      |        |               |            |                                                        |
| Neighbors Information<br>> LLDP Statistics   |           |                     |                  |             |      |        |               |            |                                                        |
|                                              |           |                     |                  |             |      |        |               |            |                                                        |
|                                              |           |                     |                  |             |      |        |               |            |                                                        |
|                                              |           |                     |                  |             |      |        |               |            |                                                        |
|                                              |           |                     |                  |             |      |        |               |            |                                                        |
|                                              |           |                     |                  |             |      |        |               |            |                                                        |

#### Figure 3-29

The LLDP-MED Network Policy screen contains the following fields:

- Network Policy Number Select the network policy number. The field range is 1 32.
- **Application** Select the application for which the network policy is defined. The possible field values are:
  - Voice Indicates the network policy is defined for a Voice application.
  - Voice Signaling Indicates the network policy is defined for a Voice Signaling application.
  - Guest Voice Indicates the network policy is defined for a Guest Voice application.
  - Guest Voice Signaling Indicates the network policy is defined for a Guest Voice Signaling application.

- Softphone Voice Indicates the network policy is defined for a Softphone Voice application.
- Video Conferencing Indicates the network policy is defined for a Video Conferencing application.
- Streaming Video Indicates the network policy is defined for a Streaming Video application.
- Video Signaling Indicates the network policy is defined for a Video Signaling application.
- VLAN ID Enter the VLAN ID for which the network policy is defined.
- VLAN Type Select the VLAN type for which the network policy is defined. The possible field values are:
  - Tagged Indicates the network policy is defined for tagged VLANs.
  - Untagged Indicates the network policy is defined for untagged VLANs.
- User Priority Select the priority assigned to the network application. The field range is 0 7.
- **DSCP Value** Select the DSCP value assigned to the network policy. The possible field value is 0 63.
- 2. Select the Network Policy entry to configure.
- 3. Select the Network Policy Number from the list in the provided field in the first row.
- 4. Enter the VLAN ID in the provided field in the first row.
- 5. Select the VLAN Type from the list in the provided field in the first row.
- 6. Select the User Priority from the list in the provided field in the first row.
- 7. Select the **DSCP Value** from the list in the provided field in the first row.
- 8. Click **APPLY** to update the device.

To add a new network policy entry:

- 1. Click System > LLDP > Advanced > LLDP-MED Network Policy. The LLDP-MED Network Policy screen displays.
- 2. Select the Network Policy Number from the list in the provided field in the first row.
- 3. Enter the VLAN ID in the provided field in the first row.
- 4. Select the VLAN Type from the list in the provided field in the first row.

- 5. Select the User Priority from the list in the provided field in the first row.
- 6. Select the **DSCP Value** from the list in the provided field in the first row.
- 7. Click **ADD** to update the device.

To remove a network policy entry:

- 1. Click System > LLDP > Advanced > LLDP-MED Network Policy. The LLDP-MED Network Policy screen displays.
- 2. Select the Network Policy entry.
- **3.** Click **DELETE** to remove the entry.

### LLDP-MED Port Settings

The LLDP-MED Port Settings screen contains parameters for assigning LLDP-MED network policies to specific ports.

To configure LLDP-MED port settings:

 Click System > LLDP > Advanced > LLDP-MED Port Settings. The LLDP-MED Port Settings screen displays:

| NETGEAR'                                                             |                             |                             | GS748TPS<br>48-port Gigabit Stackable PoE Smort Switch |
|----------------------------------------------------------------------|-----------------------------|-----------------------------|--------------------------------------------------------|
| System Switchi                                                       | ing QoS Security            | Monitoring Maintenance Help |                                                        |
| lanagement Device V                                                  | iew   PoE   Stacking   SNMP | LLDP                        |                                                        |
| • Basic                                                              | LLDP-MED Port Setti         | ngs                         |                                                        |
| Advanced                                                             | ELLDP-MED Port Setting      | \$                          | 0                                                      |
| > LLDP Configuration<br>> LLDP Port Settings                         | Port                        | 1/g1 💌                      |                                                        |
| > LLOP-MED                                                           | LLDP-MED status             | Enstie 💌                    |                                                        |
| Network Policy<br>> LLDP-MED                                         | Notification                | Enable -                    |                                                        |
|                                                                      |                             |                             |                                                        |
| <ul> <li>Local Information</li> <li>Neighbors Information</li> </ul> |                             | Network Policies            |                                                        |
| <ul> <li>Neighbors Information</li> <li>LLDP Statistics</li> </ul>   | ·                           |                             |                                                        |
| > LLDP Overloading                                                   |                             |                             |                                                        |
| and a second second                                                  |                             |                             |                                                        |

Figure 3-30

The LLDP-MED Port Settings screen contains the following fields:

- **Port** Select the port to configure.
- **LLDP-MED status** Select the LLDP-MED status for the selected port. The possible field values are:
  - Enable Enables LLDP-MED on the selected port.
  - Disable Disables LLDP-MED on the selected port.

- **Notification** Select the notification status for the selected port. The possible field values are:
  - Enable Enables notification on the selected port.
  - Disable Disables notification on the selected port.
- **Network Policies** Click on the gold button to select the network policy numbers to apply to the selected port.
- 2. Select the **Port** from the list in the provided field.
- 3. Select the LLDP-MED status of the selected port from the list in the provided field.
- 4. Select the Notification Status of the selected port from the list in the provided field.
- 5. Click on the **Network Policies** gold bar and select the network policy numbers to apply to the port.
- 6. Click **APPLY** to update the device.

#### **Local Information**

The LLDP Local Information screen enables viewing detailed port LLDP-MED information.

To view LLDP-MED port information:

1. Click System > LLDP > Advanced > Local Information. The LLDP-MED Local Information screen displays:

| ETGEAR'                   |                |                     |                   |                  |               | GS74<br>48-port Gigabit Stackable PoE Sm |
|---------------------------|----------------|---------------------|-------------------|------------------|---------------|------------------------------------------|
| ystem Switch              | ing Qos        | S Security          | Monitoring        | Maintenance      | e Help        |                                          |
| agement Device V          | liew   PoE   S | tacking   SNMP   LL | DP                |                  |               |                                          |
|                           | Local In       | formation           |                   |                  |               |                                          |
| sic                       |                |                     |                   |                  |               |                                          |
| lvanced                   | Device         | Information         |                   |                  | 0             |                                          |
| LLDP Configuration        | Chassis 1D     | Subtype             | MAC A             | ddress           |               |                                          |
| LLDP-MED                  | Chassis ID     |                     | 00:10             | 18:58:36:00      |               |                                          |
| Network Policy            | System Nar     | ne                  | GS108             | T vith nev GUI   |               |                                          |
| LLDP-MED<br>Port Settings | System De      | icription           | Smart             | Svtich           |               |                                          |
| ocal Information          | System Cap     | abilities           | Bridge            |                  |               |                                          |
| Neighbors Information     |                |                     |                   |                  |               |                                          |
| LLDP Statistics           | Port In        | formation           |                   |                  | •             |                                          |
|                           | 12345          | 6 All               |                   | GO TO INTERFACE  | GO 0          |                                          |
|                           | Interface      | Port ID SubType     | Port ID           | Port Description | Advertisement |                                          |
|                           | 1/01           | MAC                 | 00:10:18:58:36:00 | PORT-ID#8        | Enabled       |                                          |
|                           | 1/02           | MAC                 | 00:10:18:58:36:00 | PORT-ID#8        | Disabled      |                                          |
|                           | 1/03           | MAC                 | 00:10:18:58:36:00 | PORT-ID#8        | Enabled       |                                          |
|                           | 1/04           | MAC                 | 00.10.18.58.36.00 | PORT-ID#8        | Disabled      |                                          |
|                           | 1/q5           | MAC                 | 00.10.18.58.36.00 | PORT-ID#8        | Enabled       |                                          |
|                           | 1/96           | MAC                 | 00.10.18.58.36.00 | PORT-ID#8        | Disabled      |                                          |
|                           | 1/07           | MAC                 | 00:10:18:58:36:00 |                  | Enabled       |                                          |
|                           | 1/08           | MAC                 | 00.10.18.58.36.00 | PORT-ID#8        | Disabled      |                                          |

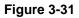

The LLDP-MED Local Information screen contains the following fields:

#### **Device Information**

- Chassis ID Subtype Displays the chassis ID type. For example, MAC address.
- **Chassis ID** Displays the chassis identification of the device transmitting the LLDP frame.
- **System Name** Displays the administratively assigned device name.
- **System Description** Describes the device. For example, system hardware type and version, operating system and network software.
- **System Capabilities** Describes the primary device function. For example: Bridge, Router.

#### **Port Information**

- **Interface** Displays the port number.
- **Port ID SubType** Displays the port ID type. For example, MAC address.
- **Port ID** Displays the port identification of the port transmitting the LLDP frame.
- **Port Description** Displays information about the port, including manufacturer, product name and hardware/software version.
- Advertisement Displays the advertisement status of the port. The possible field values are:
  - Enable Enables advertisement on the port.
  - Disable Disables advertisement on the port.
- 2. Click **REFRESH** to refresh the Local Information screen.

To view LLDP-MED detailed port information:

- 1. Click System > LLDP > Advanced > Local Information. The LLDP-MED Local Information screen displays.
- 2. Click the **Interface** to view its detailed information. The Port Information window opens:

The Port Information window contains the following fields:

#### **Managed Address**

- Address SubType Displays the managed address subtype. For example, IPv4.
- Address Displays the managed address.
- **Interface SubType** Displays the port subtype.

• **Interface Number** – Displays the port number.

#### **MAC/PHY Details**

- Auto-Negotiation Supported Displays the port speed auto-negotiation support status. The possible values are:
  - True Indicates auto-negotiation is supported on the port.
  - False Indicates auto-negotiation is not supported on the port.
- Auto-Negotiation Enabled Displays the port speed auto-negotiation active status. The possible values are:
  - True Indicates auto-negotiation is enabled on the port.
  - False Indicates auto-negotiation is not enabled on the port.
- Auto-Negotiation Advertised Capabilities Displays the port speed auto-negotiation capabilities. For example, 1000BASE-T half duplex mode, 100BASE-TX full duplex mode.
- **Operational MAU Type** Displays the Medium Attachment Unit (MAU) type. The MAU performs physical layer functions, including digital data conversion from the Ethernet interfaces' collision detection and bit injection into the network. For example, 100BASE-TX full duplex mode.

#### 802.3 Details

• **802.3 Maximum Frame Size** – Displays the advertised maximum frame size supported on the port.

#### 802.3 Link Aggregation

- Aggregation capability Indicates if the port can be aggregated.
- Aggregation status Indicates if the port is currently aggregated.
- Aggregation Port ID Displays the advertised aggregated port ID.

#### **MED Details**

- Capabilities Supported Displays the MED capabilities enabled on the port.
- **Current Capabilities** Indicates the TLV is advertised by the port.
- **Device Class** Indicates the device is a network connectivity device.

#### **Network Policies**

• Application Type – Displays the network policy application type. For example, Voice.

- VLAN ID Displays the network policy VLAN ID.
- VLAN Type Displays the VLAN type for which the network policy is defined. The possible field values are:
  - Tagged Indicates the network policy is defined for tagged VLANs.
  - Untagged Indicates the network policy is defined for untagged VLANs.
- User Priority Displays the network policy user priority.
- **DSCP** Displays the network policy DSCP.
- 3. Click the Network Policies gold bar to display the network policies applied to the port.

#### Neighbors Information

The LLDP Neighbors Information screen contains information received from neighboring device LLDP advertisements.

To view LLDP neighbors information:

1. Click System > LLDP > Advanced > Neighbors Information. The LLDP Neighbors Information screen displays:

| System Switching                             |            |                |                    |                   |                    |                   |                     |              |  |
|----------------------------------------------|------------|----------------|--------------------|-------------------|--------------------|-------------------|---------------------|--------------|--|
|                                              | QoS        | Security       | Monitoring         | Maintenand        | e He               | lp                |                     |              |  |
| fanagement   Device View                     | PoE Stac   | king   SNMP    | LLDP               |                   |                    |                   |                     |              |  |
| • Basic                                      | leighbors  | Informat       | ion                |                   |                    |                   |                     |              |  |
| v Advanced                                   | Neighbors  | Informatio     | n                  |                   |                    |                   |                     | ۲            |  |
| > LLDP Configuration<br>> LLDP Port Settings | MSAP Entry | Local Port     | Chassis ID SubType | Chassis ID        | Port ID<br>SubType | Port ID           | System Name         | Time To Live |  |
| > LLDP-MED                                   |            |                |                    |                   |                    |                   |                     |              |  |
| Network Policy<br>> LLDP-MED                 | 1          | 1/97           | MAC                | 00.10.18:58:36:00 | MAC                | 00:10:10:50:30:00 | GS100T with new GUI | 5            |  |
| Port Settings                                | 2          | 1./g4          | MAC                | 00:10:18:58:36:00 | MAC                | 00:10:18:58:36:00 | GS108T with new GUI | 25           |  |
| Local Information                            | 2          | 1 <i>i</i> g16 | MAC                | 00:10:18:58:36:00 | MAC                | 00:10:18:58:36:00 | GS108T with new GUI | 122          |  |
| Neighbors Information                        |            |                |                    |                   |                    |                   |                     |              |  |
| > LLDP Statistics                            |            |                |                    |                   |                    |                   |                     |              |  |

#### Figure 3-32

The LLDP Neighbors Information screen contains the following fields:

- MSAP Entry Displays the device's Media Service Access Point (MSAP) entry number.
- Local Port Displays the port number.
- Chassis ID SubType Displays the chassis ID subtype. For example, MAC address.
- **Chassis ID** Displays the chassis identification of the device transmitting the LLDP frame.

- **Port ID SubType** Displays the port ID subtype. For example, MAC address.
- **Port ID** Displays the port identification of the port transmitting the LLDP frame.
- System Name Displays the administratively assigned device name.
- **Time To Live** Displays the amount of time (in seconds) in which the information received in the LLDPDU from the remote device remains valid.
- 2. Click **REFRESH** to refresh the Neighbors Information screen.

To view LLDP Neighbors detailed information:

- 1. Click System > LLDP > Advanced > Neighbors Information. The LLDP Neighbors Information screen displays.
- 2. Click the **MSAP Entry** to view its detailed information. The Neighbors Information window opens:

| Port Details                                                                                                    |                                                                                                    |
|----------------------------------------------------------------------------------------------------|----------------------------------------------------------------------------------------------------|
| Local Port                                                                                                    | a7                                                                                                    |
| NSAP Entry                                                                                                    | 1                                                                                                    |
|                                                                                                    | -                                                                                                    |
| Basic Details                                                                                                    |                                                                                                    |
| Chassis ID SubType                                                                                                    | MAC                                                                                                    |
| Chassis ID                                                                                                    | 00:10:18:58:36:00                                                                                                    |
| Port ID SubType                                                                                                    | MAC                                                                                                    |
| Port ID                                                                                                    | 00:10:10:50:36:00                                                                                                    |
| Port Description                                                                                                    | PORT-ID#8                                                                                                    |
| System Name                                                                                                    | GS108T with new GUI                                                                                                    |
| System Description                                                                                                    | Smart Swlich                                                                                                    |
| System Capabilities                                                                                                    | Telephone                                                                                                    |
| Address SubType Address                                                                                                    | Interface SubType In                                                                                                    |
|                                                                                                    | Interface SubType In                                                                                                    |
| = MAC/PHY Details                                                                                                    |                                                                                                    |
| - MAC/PHY Details<br>Auto-Negotiation Supported                                                                                                    | True                                                                                                    |
| - MAC/PHY Details<br>Auto-Negotiation Supported<br>Auto-Negotiation Enabled                                                                                                    | True<br>True                                                                                                    |
| - MAC/PHY Details<br>Auto-Negotiation Supported                                                                                                    | True<br>True<br>1000BASE-T half duplex mod                                                                                                    |
| - MAC/PHY Details<br>Auto-Negotiation Supported<br>Auto-Negotiation Enabled                                                                                                    | True<br>True<br>1000BASE-T half duplex mode<br>1000BASE-T full duplex mode                                                                                                |
| - MAC/PHY Details<br>Auto-Negotiation Supported<br>Auto-Negotiation Enabled                                                                                                    | True<br>True                                                                                                    |
| MAC/PHY Details     Auto-Negotiation Supported     Auto-Negotiation Finaled     Auto-Negotiation Advertised Capabilitie                                                                                                    | True<br>True<br>5 1000BASE-T half duplex mod<br>1000BASE-TX full duplex mod<br>1009BASE-TX full duplex mod                                                                |
| MAC/PHY Details     Auto-Negotiation Supported     Auto-Negotiation Finaled     Auto-Negotiation Advertised Capabilitie                                                                                                    | True<br>True<br>10008A5E-T half duplex mod<br>1008A5C+T full duplex mod<br>1008A5C+T full duplex mod<br>1008A5E-TX half duplex mod                                        |
| MAC/PHY Details     Auto-Negotiation Supported     Auto-Negotiation Finaled     Auto-Negotiation Advertised Capabilitie                                                                                                    | True<br>True<br>10008A5E-T half duplex mod<br>1008A5C+T full duplex mod<br>1008A5C+T full duplex mod<br>1008A5E-TX half duplex mod                                        |
| MAC/PHY Details<br>Auto-Negotiation Supported<br>Auto-Negotiation Enabled<br>Auto-Negotiation Advertised Capabilitie<br>Operational MAU Type<br>802,3 Power via MDI                                                                                                    | True<br>True<br>10008A5E-T half duplex mod<br>1008A5C+T full duplex mod<br>1008A5C+T full duplex mod<br>1008A5E-TX half duplex mod                                        |
| MAC/PHY Details Auto-Negotiation Supported Auto-Negotiation Evabled Auto-Negotiation Advertised Capabilitie Operational MAU Type  002.3 Power via MD1 ND1 Power Support Port Class                                                                                                    | Trus<br>Trus<br>10008A55: Thalf duples mod<br>1008A55: Thalf duples mod<br>1008A55: Thalf duples mod<br>1008A55: Thalf duples mod<br>Four-pair Category S UTP, ful        |
| MAC/PHY Details Auto-Negotiation Supported Auto-Negotiation Evabled Auto-Negotiation Advertised Capabilitie Operational MAU Type  002.3 Power via MD1 ND1 Power Support Port Class                                                                                                    | True<br>True<br>1000BASE-T half duplex mod<br>100BASE-TX full duplex mod<br>100BASE-TX full duplex mod<br>Four-pair Category 5 UTP, ful<br>PD                             |
| MAC/PHY Details Muto-Negotiation Supported Auto-Negotiation Supported Auto-Negotiation Advertised Capabilitie Operational NAU Type B02.3 Power vio MD1 ND1 Pomer Support Poet Class PSE ND1 Power Support                                                                                                    | True<br>Twe<br>1000BASE-T half duplex mod<br>1000BASE-Th full duplex mod<br>100BASE-Th full duplex mod<br>Four-pair Category 5 UTP, ful<br>PD<br>Not Supported            |
| MAC/PHY Details Auto-Negotiation Supported Auto-Negotiation Enabled Auto-Negotiation Enabled Operational MAU Type  002.3 Power via MD1 N01 Pomer Support Port Class PSE NO1 Power Support PSE ND1 Power Support PSE ND1 Power PSE ND1 PSE ND1 Power PSE ND1 PSE ND1 Power PSE ND1 PSE ND1 Power PSE ND1 PSE ND1 P | True<br>True<br>1000BASE-T half duplex mod<br>100BASE-T half duplex mod<br>100BASE-TX half duplex mod<br>Four-pair Category 5 UTP, ful<br>PD<br>Not Supported<br>Dirabled |

Figure 3-33

The Neighbors Information window contains the following fields:

#### **Port Details**

- Local Port Displays the port number.
- MSAP Entry Displays the device's Media Service Access Point (MSAP) entry number.

#### **Basic Details**

- Chassis ID SubType Displays the chassis ID subtype. For example, MAC address.
- **Chassis ID** Displays the chassis identification of the device transmitting the LLDP frame.
- **Port ID SubType** Displays the port ID subtype. For example, IPv4 address.
- **Port ID** Displays the port identification of the port transmitting the LLDP frame.
- **Port Description** Displays information about the port, including manufacturer, product name and hardware/software version.
- **System Name** Displays the administratively assigned device name.
- **System Description** Describes the device. For example, system hardware type and version, operating system and network software.
- System Capabilities Describes the primary device function. For example: Bridge, Router.

#### **Managed Address**

- Address SubType Displays the managed address subtype. For example, MAC or IPv4.
- Address Displays the managed address.
- **Interface SubType** Displays the port subtype.
- **Interface Number** Displays the port number.

#### **MAC/PHY Details**

- Auto-Negotiation Supported Displays the port speed auto-negotiation support status. The possible values are:
  - True Indicates Auto-negotiation is supported on the port.
  - False Indicates Auto-negotiation is not supported on the port.

- Auto-Negotiation Enabled Displays the port speed auto-negotiation active status. The possible values are:
  - True Indicates Auto-negotiation is enabled on the port.
  - False Indicates Auto-negotiation is not enabled on the port.
- Auto-Negotiation Advertised Capabilities Displays the port speed auto-negotiation capabilities. For example, 1000BASE-T half duplex mode, 100BASE-TX full duplex mode.
- **Operational MAU Type** Displays the Medium Attachment Unit (MAU) type. The MAU performs physical layer functions, including digital data conversion from the Ethernet interfaces' collision detection and bit injection into the network. For example, 100BASE-TX full duplex mode.

#### 802.3 Power via MDI

- MDI Power Support Port Class Displays the advertised power support port class.
- PSE MDI Power Support Indicates if MDI power is supported on the port.
- **PSE MDI Power State** Indicates if MDI power is enabled on the port.
- **PSE Power Pair Control Ability** Indicates if power pair control is supported on the port.
- **PSE Power Pair** Displays the power pair control type supported on the port.
- **PSE Power Class** Displays the advertised power class of the port.

#### 802.3 Link Aggregation

- Aggregation capability Indicates if the port can be aggregated.
- Aggregation status Indicates if the port is currently aggregated.
- Aggregation Port ID Displays the advertised aggregated port ID.

#### 802.3 Details

• **802.3 Maximum Frame Size** – Displays the advertised maximum frame size that is supported on the port.

#### **802.1 VLAN and Protocol**

• **PVID** – Displays the advertised port VLAN ID.

#### **PPVIDs**

• **VID** – Displays the protocol VLAN ID.

- **Supported** Displays the supported Port and Protocol VLAN IDs.
- **Enabled** Displays the Enabled Port and Protocol VLAN IDs.

#### VLAN IDs

- **VID** Displays the Port and Protocol VLAN ID.
- VLAN Names Displays the advertised VLAN names.

#### **Protocol IDs**

• **Protocol ID** – Displays the advertised protocol IDs.

#### **MED Details**

- Capabilities Supported Displays the MED capabilities enabled on the port.
- **Current Capabilities** Displays the MED TLVs advertised by the port.
- **Device Class** Displays the LLDP-MED endpoint device class. The possible device classes are:
  - Endpoint Class 1 Indicates a generic endpoint class, offering basic LLDP services.
  - Endpoint Class 2 Indicates a media endpoint class, offering media streaming capabilities as well as all Class 1 features.
  - Endpoint Class 3 Indicates a communications device class, offering all Class 1 and Class 2 features plus location, 911, Layer 2 switch support and device information management capabilities.
- **PoE Device Type** Displays the port PoE type. For example, Powered.
- **PoE Power Source** Displays the port's power source.
- **PoE Power Priority** Displays the port's power priority.
- **PoE Power Value** Displays the port's power value.
- Hardware Revision Displays the hardware version.
- **Firmware Revision** Displays the firmware version.
- **Software Revision** Displays the software version.
- Serial Number Displays the device serial number.
- Manufacturer Name Displays the device manufacturer name.
- **Model Name** Displays the device model name.
- Asset ID Displays the asset ID.

#### **Location Information**

- **Civic** Displays the device's civic or street address location. For example, 123 45th St E. The field value length range is 6 160 characters.
- **Coordinates** Displays the device's location map coordinates latitude, longitude and altitude.
- ECS ELIN Displays the device's Emergency Call Service (ECS) Emergency Location Identification Number (ELIN). The field range is 10 25.
- Unknown Displays unknown location information.

#### **Network Policies**

- Application Type Displays the network policy application type. For example, Voice.
- VLAN ID Displays the VLAN ID for which the network policy is defined.
- VLAN Type Displays the VLAN type for which the network policy is defined. The possible field values are:
  - Tagged Indicates the network policy is defined for tagged VLANs.
  - Untagged Indicates the network policy is defined for untagged VLANs.
- **User Priority** Displays the network policy user priority.
- **DSCP** Displays the network policy DSCP.

#### LLDP Unknown TLVs

- **Type** Displays the unknown TLV type field.
- **Value** Displays the unknown TLV value field.
- **3.** Click the **Network Policies** gold bar to display the network policies applied to the MSAP entry.
- 4. Click the LLDP Unknown TLVs gold bar to display the MSAP entry's unknown TLVs.

# **LLDP Statistics**

The LLDP Statistics screen contains LLDP statistics including when table entries were updated or aged out. The LLDP Statistics screen also contains statistics for LLDP packets received, dropped, aged out, and TVLs recieved.

To view LLDP statistics:

1. Click System > LLDP > Advanced > LLDP Statistics. The LLDP Statistics screen displays.

| NETGEAR                            |               |                |      |            |          |            |              |             | GS748T<br>48-port Gigabit Stackable PoE Smart Sw |
|------------------------------------|---------------|----------------|------|------------|----------|------------|--------------|-------------|--------------------------------------------------|
| System Switchin                    | ng QoS        | Securit        | y    | Monitoring | Mi       | aintenance | Help         |             |                                                  |
| anagement Device Vi                | ew   PoE   St | acking   SNM   |      | <b>b</b>   |          |            |              |             |                                                  |
| Rasie                              | LLDP Sta      | atistics       |      |            |          |            |              |             |                                                  |
| Advanced                           | LLDP St       | atistics       |      |            |          |            |              | (7)         |                                                  |
| > LLDP Configuration               | Last Update   |                |      | II-Ma      | -2008 15 | 41:40      |              |             |                                                  |
| > LLDP Port Settings<br>> LLDP-MED | Total Insert  |                |      | 8          |          |            |              |             |                                                  |
| Network Policy                     | Total Delete  |                |      | 7          |          |            |              |             |                                                  |
| > LLDP-MED<br>Port Settings        | Total Drops   |                |      | 0          |          |            |              |             |                                                  |
| > Local Information                | Total Age-or  | rts            |      | 1          |          |            |              |             |                                                  |
| > Neighbors Information            |               |                |      |            |          |            |              |             |                                                  |
| > LLOP Statistics                  | = LLDP P      | ort Statistics |      |            |          |            |              | 0           |                                                  |
|                                    | 12345         | 6 All          |      |            |          | GO         | TO INTERFACE | GO          |                                                  |
|                                    | Interface     | Tx Frames      |      | Rx Frames  |          |            | x TL¥s       | Rx Age-outs |                                                  |
|                                    |               | Total          |      |            |          |            | Unrecognized |             |                                                  |
|                                    | 1/g1          | 0912           |      | 9          | 0        | 27         | 0            | 0           |                                                  |
|                                    | 1/g2<br>1/g3  | 9992<br>0912   |      | 7<br>9     | 0        | 17 27      | 0            | 0           |                                                  |
|                                    | 1/93          | 9992           |      | 7          | 0        | 17         | 0            | 0           |                                                  |
|                                    | 1/05          | 8912           |      | 9          | 0        | 27         | 0            | 0           |                                                  |
|                                    | 1/95          | 9992           |      | 7          | 0        | 17         | 0            | 0           |                                                  |
|                                    | 1/g7          | 8912           | 8892 | 9          | 0        | 27         | 0            | 0           |                                                  |
|                                    | 1/98          | 9992           | 9392 | 7          | 0        | 17         | 0            | 0           |                                                  |
|                                    | 189           | 8912           | 8892 | 8          | 0        | 27         | 0            | 0           |                                                  |

#### Figure 3-34

The LLDP Statistics screen contains the following fields:

- Last Update Indicates the last time the LLDP statistics were updated. The date and time are displayed in the following format, day-month-year hour:minute:second.
- **Total Inserts** Indicates the total number of new entries since the last time the table was last updated.
- **Total Deletes** Indicates the total number of deleted entries since the table was last updated.
- **Total Drops** Indicates the total number of entries that could not be added to the table due to lack of resources. These entries are dropped.
- **Total Age-outs** Indicates the total amount of entries that were aged out since the table was last updated.
- **Interface** Indicates the stacking member for which the LLDP statistics are displayed.
- **Tx Frames Total** Indicates the total amount of LLDP packets transmitted on the port.
- **Rx Frames** Indicates the total amount of LLDP packets received on the port, including:
  - Total Indicates the total amount of valid LLDP packets received on the port.
  - Discarded Indicates the total amount of LLDP packets that were discarded on the port.
  - Errors Indicates the total amount of LLDP packets that were errors on the port.

- **Rx TLVs** Indicates the total amount of Type Length Value received on the port, including:
  - Discarded Indicates the total number of TLVs discarded on the port.
  - Unrecognized Indicates the total number of TLV which were not recognized by the port.
- **Rx Age-outs Total** Indicates the total amount of LLDP entries that were aged out on the port.
- 2. Select a stacking member in the Unit No. field. The LLDP statistics for the stacking member are displayed.

# Chapter 4 Configuring Switching Settings

# **Configuring Switching Settings**

The navigation pane at the top of the web browser interface contains a Switching tab that enables you to manage your GS700TPS Smart Switch with features under the following main headings:

- "Ports"
- "LAG"
- "VLAN"
- "Voice VLAN"
- "STP"
- "Multicast"
- "Address Table"

The description that follows in this chapter describes configuring and managing switching settings in the GS700TPS Smart Switch.

# Ports

The **Ports** menu contains the following option:

• "Port Configuration"

# **Port Configuration**

The Port Configuration screen contains fields for defining port parameters enabled on the ports.

To configure port parameters:

1. Click **Switching > Ports > Port Configuration**. The Port Configuration screen displays:

| r.        |                |                     |           |                         |               |                |                     |                  |                 |              |           | G<br>48-port Gigabit Stackable Po |
|-----------|----------------|---------------------|-----------|-------------------------|---------------|----------------|---------------------|------------------|-----------------|--------------|-----------|-----------------------------------|
| ching     | QoS            | Security            | Moni      | itoring                 | Maintena      | nce            | Help                |                  |                 |              |           |                                   |
| loice VLA | N STP          | Multicast Ad        | dress Tal | le                      |               |                |                     |                  |                 |              |           |                                   |
|           |                |                     |           |                         |               |                |                     |                  |                 |              |           |                                   |
| Port      | Config         | uration             |           |                         |               |                |                     |                  |                 |              |           |                                   |
| Dat       | t Confi        | guration            |           |                         |               |                |                     |                  |                 |              | (1)       |                                   |
|           |                |                     |           |                         |               |                |                     |                  | INTERFACE       |              | 60        |                                   |
| 123       | 34564          |                     |           |                         |               |                |                     |                  |                 |              |           |                                   |
| Selec     | t Port         | Port<br>Description | Status    | Reactivate<br>Suspended | Port<br>Speed | Duples<br>Mode | Auto<br>Negotiation | Back<br>Pressure | Flow<br>Control | MDI/<br>MDIX | LAG<br>ID |                                   |
|           | +              |                     |           |                         |               |                |                     |                  |                 |              |           |                                   |
|           | 1/91           |                     | Up        |                         | 100M          | Ful            |                     |                  | Disabled        | Auto         | LAQ1      |                                   |
| Г         | 1/92           |                     | Up        |                         | 100M          | Full           |                     |                  | Disabled        | Auto         | LA92      |                                   |
|           | 1.63           |                     | Up        |                         | 100M          | Full           |                     |                  | Disabled        | Auto         | LAG1      |                                   |
| Г         | 1/94           |                     | Up        |                         | 100M          | Ful            |                     |                  | Disabled        | Auto         | LAG2      |                                   |
|           | 1/95           |                     | Up        |                         | 100M          | Full           |                     |                  | Disabled        | Auto         | LA01      |                                   |
|           | 1.695          |                     | Up        |                         | 100M          | Full           |                     |                  | Disabled        | Auto         | LAG2      |                                   |
|           | 1/97           |                     | Up        |                         | 100M          | Full           |                     |                  | Disabled        | Auto         | LA01      |                                   |
| E         | 1./38          |                     | Up        |                         | 100M          | Full           |                     |                  | Disabled        | Auto         | LAG2      |                                   |
|           | 1.839          |                     | Up        |                         | 100M          | Full           |                     |                  | Disabled        | Auto         | LAG1      |                                   |
|           | 1.910          |                     | Up        |                         | 100M          | Full           |                     |                  | Disabled        | Auto         | LA02      |                                   |
|           | 1.911          |                     | Up        |                         | 100M          | Full           |                     |                  | Disabled        | Auto         | LAG1      |                                   |
|           | 1/g12          |                     | Up        |                         | 100M          | Full           |                     |                  | Disabled        | Auto         | LAG2      |                                   |
|           | 1./g13         |                     | Up        |                         | 100M          | Full           |                     |                  | Disabled        | Auto         | LA01      |                                   |
|           | 1.lg14         |                     | Up        |                         | 100M          | Full           |                     |                  | Disabled        | Auto         | LAG2      |                                   |
|           | 1/g15          |                     | Up        |                         | 100M          | Full           |                     |                  | Disabled        | Auto         | LA01      |                                   |
|           | 1.ig16         |                     | Up        |                         | 100M          | Full           |                     |                  | Disabled        | Auto         | LAG2      |                                   |
|           | 1.lg17         |                     | Up        |                         | 100M          | Full           |                     |                  | Disabled        | Auto         | LA01      |                                   |
| Г         | 1 <i>l</i> g10 |                     | Up        |                         | 100M          | Full           |                     |                  | Disabled        | Auto         | LAG2      |                                   |
|           | 1.819          |                     | Up        |                         | 100M          | Full           |                     |                  | Disabled        | Auto         | LAG1      |                                   |
|           | 1 <i>l</i> g20 |                     | Up        |                         | 100M          | Full           |                     |                  | Disabled        | Auto         | LAG2      |                                   |
|           | 1.821          |                     | Up        |                         | 100M          | Full           |                     |                  | Disabled        | Auto         | LAG1      |                                   |
|           | 1 <i>l</i> g22 |                     | Up        |                         | 100M          | Full           |                     |                  | Disabled        | Auto         | LA02      |                                   |
|           | 1.823          |                     | Up        |                         | 100M          | Full           |                     |                  | Disabled        | Auto         | LA01      |                                   |
|           | 1/g24          |                     | Up        |                         | 100M          | Full           |                     |                  | Disabled        | Auto         | LA02      |                                   |
|           | 1.825          |                     | Up        |                         | 100M          | Full           |                     |                  | Disabled        | Auto         | LA01      |                                   |
|           | 1.826          |                     | Up        |                         | 100M          | Full           |                     |                  | Disabled        | Auto         | LAG2      |                                   |

#### Figure 4-1

The Port Configuration screen contains the following fields:

- **Port** Displays the port number.
- **Port Description** Enter a user-defined port description.
- Status Select the port's operational status. The possible field values are:
  - Up Indicates the port is operational.
  - Down Indicates the port is not operational.
  - Suspended Indicates the port is suspended either through the locked port security option or through the Access Control List configurations.

- **Reactivate Suspended** Select the reactivation status for a port disabled through the locked port security option. The possible field values are:
  - Enable Enables reactivation.
  - Disable Disables reactivation.
- **Port Speed** Select the data transmission rate for the port. The port type determines which speed setting options are available. Port speeds can only be configured when auto negotiation is disabled. The possible field values are:
  - 10M Indicates the port is currently operating at 10 Mbps.
  - 100M Indicates the port is currently operating at 100 Mbps.
  - 1000M Indicates the port is currently operating at 1000 Mbps.
- **Duplex Mode** Select the port duplex mode. This field is configurable only when auto negotiation is disabled and the port speed is set to 10M or 100M. The possible field values are:
  - Half Indicates the interface supports transmission between the device and the client in only one direction at a time.
  - Full Indicates the interface supports transmission between the device and its link partner in both directions simultaneously.
  - Auto Indicates the interface supports transmission between the device and the link partner based on the transmission mode of the link partner.
- Auto Negotiation Select the port auto negotiation status. Auto negotiation is a protocol between two link partners that enables a port to advertise its transmission rate, duplex mode, and flow control abilities to its partner. The possible field values are:
  - Enable Enables auto negotiation. This is the default value.
  - Disable Disables auto negotiation.
- **Back Pressure** Select the back pressure mode of the Port. Back Pressure mode is used with half duplex mode to disable ports from receiving messages. Back Pressure mode is disabled by default. The possible field values are:
  - Enable Enables back pressure mode.
  - Disable Disables back pressure mode.
- **Flow Control** Select the flow control status of the port. Operates when the port is in full duplex mode. Flow control is disabled by default. The possible field values are:
  - Enable Enables flow control.

- Disable Disables Flow control.
- **MDI/MDIX** Select the MDI/MDIX status of the port. Hubs and switches are deliberately wired opposite the way end stations are wired, so that when a hub or switch is connected to an end station, a straight through Ethernet cable can be used and the pairs will match up properly. When two hubs or switches are connected to each other or two end stations are connected to each other, a crossover cable is used to ensure that the correct pairs are connected. The possible field values are:
  - MDI (Media Dependent Interface) Connects end stations.
  - MDIX (Media Dependent Interface with Crossover) Connects HUBs and switches.
  - Auto Provides automatic cable type detection.
- LAG ID Select the LAG ID to which the selected port is assigned.
- **2.** Select the interface.
- **3.** Enter or modify the fields in the first row.
- 4. Click **APPLY** to update the device.

# LAG

A Link Aggregated Group (LAG) optimizes port usage by linking a group of ports together to form a single LAG. Aggregating ports multiplies the bandwidth between the devices, increases port flexibility, and provides link redundancy. Ports added to a LAG lose their individual port configuration. When ports are removed from the LAG, the original port configuration is applied to the ports. Ensure the following, when configuring LAGs:

- All ports within a LAG must be of the same media type.
- A VLAN is not configured on the port.
- The port is not assigned to a different LAG.
- Auto-negotiation mode is not configured on the port.
- The port is in full-duplex mode.
- All ports in the LAG have the same ingress filtering and tagged modes.
- All ports in the LAG have the same back pressure and flow control modes.
- All ports in the LAG have the same priority.
- All ports in the LAG have the same transceiver type.

- The device supports up to eight LAGs with eight ports in each LAG.
- LACP LAGs support up to 16 ports, with eight ports active at any given time.

The LAG menu contains the following options:

- "Basic"
- "Advanced"

# Basic

The LAG Basic menu contains the following options:

- "LAG Configuration"
- "LAG Membership"

# LAG Configuration

The Basic LAG Configuration screen contains fields for configuring LAG parameters. The system supports 8 LAGs, and each LAG can contain up to 8 ports.

To define LAG parameters:

1. Click Switching > LAG > Basic > LAG Configuration. The Basic LAG Configuration screen displays:

| NETGEAR                                                                         |           |             |                  |          |                         |      |       |                |                     |                 | GS748<br>48-port Gigabit Stockable PoE Smart |
|---------------------------------------------------------------------------------|-----------|-------------|------------------|----------|-------------------------|------|-------|----------------|---------------------|-----------------|----------------------------------------------|
| System Swite                                                                    | thing     | QoS         | Security Mo      | nitoring | Maintenan               | ce   | Help  |                |                     |                 | L.                                           |
| Ports   LAG   VLAN   V                                                          | oice VLAP | I STP   Mul | ticast Address T | able     |                         |      |       |                |                     |                 |                                              |
|                                                                                 | LAG C     | onfigurat   | ion              |          |                         |      |       |                |                     |                 |                                              |
| <ul> <li>LAG Configuration</li> <li>LAG Membership</li> <li>Advanced</li> </ul> | LAG       | Configurat  | ion              |          |                         |      |       |                |                     |                 |                                              |
|                                                                                 | Select    | Interface   | Description      | Status   | Reactivate<br>Suspended | туре | Speed | Duplex<br>Mode | Auto<br>Negotiation | Flow<br>Control |                                              |
|                                                                                 |           |             |                  |          | •                       |      |       |                |                     |                 |                                              |
|                                                                                 |           | LAG1        |                  | Up       |                         |      | 1000M | None           |                     | Disabled        |                                              |
|                                                                                 |           | LAG2        |                  | Up       |                         |      | 1000M | None           |                     | Disabled        |                                              |
|                                                                                 |           | LAG3        |                  | Up       |                         |      | 1000M | None           |                     | Disabled        |                                              |
|                                                                                 |           | LAG4        |                  | Up       |                         |      | 1000M | None           |                     | Disabled        |                                              |
|                                                                                 |           | LA05        |                  | Up       |                         |      | 1000M | None           |                     | Disabled        |                                              |
|                                                                                 |           | LAG6        |                  | Up       |                         |      | 1000M | None           |                     | Disabled        |                                              |
|                                                                                 |           | LAG7        |                  | Up       |                         |      | 1000M | None           |                     | Disabled        |                                              |
|                                                                                 |           | LAG8        |                  | Up       |                         |      | 1000M | None           |                     | Disabled        |                                              |

Figure 4-2

The Basic LAG Configuration screen contains the following fields:

- Interface Displays the LAG number.
- **Description** Enter a user-defined LAG description.

- **Status** Select the current link operation. The possible field values are:
  - Up Indicates the LAG is currently linked and forwarding traffic.
  - Down Indicates the LAG is currently not linked.
- **Reactivate Suspended** Select the action to apply to a suspended LAG. The possible field values are:
  - Enable Reactivates the suspended LAG.
  - Disable Does not reactivate the suspended LAG.
- **Type** Displays the LAG type. The possible field values are:
  - Static Indicates the LAG is configured manually.
  - LACP Indicates the LAG is configured automatically.
- **Speed** Select the data transmission rate for the LAG. The LAG type determines what speed setting options are available. The possible field values are:
  - 10M Indicates the LAG is currently operating at 10 Mbps.
  - 100M Indicates the LAG is currently operating at 100 Mbps.
  - 1000M Indicates the LAG is currently operating at 1000 Mbps.
- **Duplex Mode** Displays the duplex mode of the LAG. The possible field values are:
  - Full Indicates the interface supports transmission between the device and its link partner in both directions simultaneously.
  - None Indicates Duplex mode is not enabled on the LAG.
- Auto Negotiation Select the auto negotiation status of the LAG. Auto Negotiation is a protocol between two link partners that enables a port to advertise its transmission rate and flow control abilities to its partner. Auto Negotiation is enabled by default. The possible field values are:
  - Enable Enables auto negotiation.
  - Disable Disables auto negotiation.
- **Flow Control** Select the flow control status of the LAG. Operates when the LAG is in full duplex mode. Flow Control is disabled by default. The possible field values are:
  - Enable Enables flow control.
  - Disable Disables flow control.
- **2.** Select the interface.

- **3.** Enter or modify the fields in the first row.
- 4. Click **APPLY** to update the device.

### LAG Membership

The Basic LAG Membership screen allows network managers to assign ports to LAGs.

To assign ports to LAGs:

1. Click Switching > LAG > Basic > LAG Membership. The Basic LAG Membership screen displays:

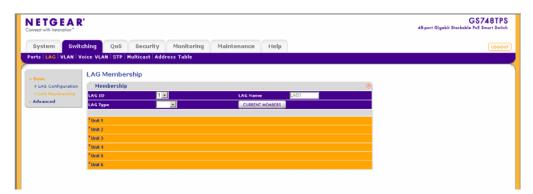

#### Figure 4-3

The Basic LAG Membership screen contains the following fields:

- LAG ID Select the LAG ID.
- LAG Name Displays the user-defined LAG name.
- LAG Type Select the LAG type. The possible field values are:
  - Static Indicates the LAG is configured manually.
  - LACP Indicates the LAG is configured dynamically.
- 2. Select the LAG ID and LAG Type.
- 3. Click on the unit's gold button. The unit's port panel displays.
- 4. Select the ports to be members of the LAG.
- 5. Click **APPLY** to update the device.

6. Click **CURRENT MEMBERS**. The Current Members window opens and displays the member ports included in the LAG:

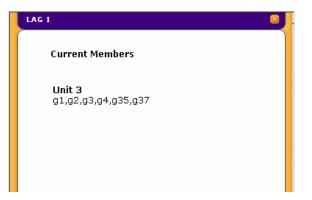

Figure 4-4

# Advanced

The LAG Advanced menu contains the following options:

- "LAG Configuration"
- "LAG Membership"
- "LACP Configuration"
- "LACP Port Configuration"

# LAG Configuration

The Advanced LAG Configuration screen contains fields for configuring LAG parameters. The system supports 8 LAGs, and each LAG can contain up to 8 ports.

To define LAG parameters:

1. Click Switching > LAG > Advanced > LAG Configuration. The Advanced LAG Configuration screen displays:

| ETGEAR                                  |                   |              |                   |          |                         |      |       |                |                     |                 | GS748<br>48-port Gigabit Stackable PoE Smart S |
|-----------------------------------------|-------------------|--------------|-------------------|----------|-------------------------|------|-------|----------------|---------------------|-----------------|------------------------------------------------|
| System Switc                            |                   |              |                   | nitoring | Maintenan               | ice  | Help  |                |                     |                 | [10]                                           |
| rts   LAG   VLAN   Vo                   | ice VLAN          | I STP   Mult | ticast Address To | able     |                         |      |       |                |                     |                 |                                                |
| Basic                                   | LAG Configuration |              |                   |          |                         |      |       |                |                     |                 |                                                |
| Advanced                                | : LAG             | Configurati  | ion               |          |                         |      |       |                |                     |                 |                                                |
| > LAG Configuration<br>> LAG Membership | Select            | Interface    | Description       | Status   | Reactivate<br>Suspended | Туре | Speed | Duplex<br>Mode | Auto<br>Negotiation | Flow<br>Control |                                                |
| > LACP Configuration                    |                   |              |                   |          |                         |      |       |                |                     |                 |                                                |
| » LACP Port<br>Configuration            |                   | LA01         |                   | Up       |                         |      | 1000M | None           |                     | Disabled        |                                                |
|                                         |                   | LAG2         |                   | Up       |                         |      | 1000M | None           |                     | Disabled        |                                                |
|                                         |                   | LAG3         |                   | Up       |                         |      | 1000M | None           |                     | Disabled        |                                                |
|                                         |                   | LAG4         |                   | Up       |                         |      | 1000M | None           |                     | Disabled        |                                                |
|                                         |                   | LAG5         |                   | Up       |                         |      | 1000M | None           |                     | Disabled        |                                                |
|                                         |                   | LAG6         |                   | Up       |                         |      | 1000M | None           |                     | Disabled        |                                                |
|                                         |                   | LAG7         |                   | Up       |                         |      | 1000M | None           |                     | Disabled        |                                                |
|                                         |                   | LAG8         |                   | Up       |                         |      | 1000M | None           |                     | Disabled        |                                                |

#### Figure 4-5

The Advanced LAG Configuration screen contains the following fields:

- Interface Displays the LAG number.
- **Description** Enter a user-defined LAG description.
- Status Select the current link operation. The possible field values are:
  - Up Indicates the LAG is currently linked and forwarding traffic.
  - Down Indicates the LAG is currently not linked.
- **Reactivate Suspended** Select the action to apply to a suspended LAG. The possible field values are:
  - Enable Reactivates the suspended LAG.
  - Disable Does not reactivate the suspended LAG.
- **Type** Displays the LAG Type. The possible field values are:
  - Static Indicates the LAG is configured manually.
  - LACP Indicates the LAG is configured automatically.

- **Speed** Select the data transmission rate for the LAG. The LAG type determines what speed setting options are available. LAG speeds can only be configured when auto negotiation is disabled. The possible field values are:
  - 10M Indicates the LAG is currently operating at 10 Mbps.
  - 100M Indicates the LAG is currently operating at 100 Mbps.
  - 1000M Indicates the LAG is currently operating at 1000 Mbps.
- **Duplex Mode** Displays the duplex mode of the LAG. The possible field values are:
  - Full Indicates the interface supports transmission between the device and its link partner in both directions simultaneously.
  - None Indicates Duplex mode is not enabled on the LAG.
- Auto Negotiation Select the auto negotiation status of the LAG. Auto Negotiation is a protocol between two link partners that enables a port to advertise its transmission rate, duplex mode, and flow control abilities to its partner. Auto Negotiation is *enabled* by default. The possible field values are:
  - Enable Enables auto negotiation.
  - Disable Disables auto negotiation.
- **Flow Control** Select the flow control status of the LAG. Operates when the port is in full duplex mode. Flow Control is disabled by default. The possible field values are:
  - Enable Enables flow control.
  - Disabled Disables flow control.
- **2.** Select the interface.
- **3.** Enter or modify the fields in the first row.
- 4. Click **APPLY** to update the device.

## LAG Membership

The Advanced LAG Membership screen allows network managers to assign ports to LAGs.

To assign ports to LAGs:

1. Click Switching > LAG > Advanced > LAG Membership. The Advanced LAG Membership screen displays:

| ETGEAR              |                        |                     |                  |   | GS748TPS<br>48-port Gigabit Stackable POE Smart Switch |
|---------------------|------------------------|---------------------|------------------|---|--------------------------------------------------------|
| System Switc        | hing QoS S             | ecurity Monitoring  | Maintenance Help |   | LOGOUT                                                 |
| orts LAG VLAN Vo    | ice VLAN   STP   Multi | icast Address Table |                  |   |                                                        |
| Basic               | LAG Membershi          | ip                  |                  |   |                                                        |
| Advanced            | Membership             |                     |                  | O |                                                        |
| > LAG Configuration | LAG ID                 | 1 💌                 | LAG Name         | 1 |                                                        |
| LAG Membership      | LAG Type               |                     | CURRENT MEMBERS  |   |                                                        |
| LACP Port           | <sup>1</sup> Doit 4    |                     |                  |   |                                                        |
| Configuration       | *Unit 2                |                     |                  |   |                                                        |
|                     | *Unit 3                |                     |                  |   |                                                        |
|                     | <sup>*</sup> Unit 4    |                     |                  |   |                                                        |
|                     | <sup>1</sup> Unit 5    |                     |                  |   |                                                        |
|                     | * Unit 6               |                     |                  |   |                                                        |

#### Figure 4-6

The Advanced LAG Membership screen contains the following fields:

- LAG ID Select the LAG ID.
- LAG Name Displays the user-defined LAG name.
- LAG Type Select the LAG type. The possible field values are:
  - Static Indicates the LAG is configured manually.
  - LACP Indicates the LAG is configured automatically.
- 2. Select the LAG ID and LAG Type.
- **3.** Click on the unit's gold button. The unit's port panel displays.
- 4. Select the ports to be members of the LAG.
- 5. Click **APPLY** to update the device.

6. Click **CURRENT MEMBERS**. The Current Members window opens and displays the member ports included in the LAG:

| LAG 1                                |  |
|--------------------------------------|--|
| Current Members                      |  |
| <b>Unit 3</b><br>g1,g2,g3,g4,g35,g37 |  |
|                                      |  |

Figure 4-7

## LACP Configuration

Aggregated links can be set up manually or automatically established by enabling LACP on the relevant links. Aggregated ports can be linked into link-aggregation port-groups. Each group is comprised of ports with the same speed. The LACP Configuration screen contains a field for configuring a global LACP priority value.

To configure LACP:

1. Click Switching > LAG > Advanced > LACP Configuration. The LACP Configuration screen displays:

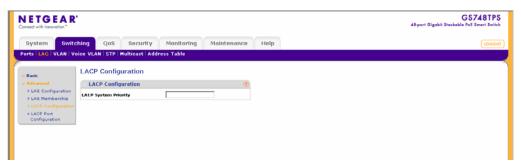

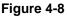

The LACP Configuration screen contains the following field:

- LACP System Priority Enter the system priority value. The field range is 1-65535. The field default is 1.
- 2. Enter the LACP System Priority in the provided field.

**3.** Click **APPLY** to update the device.

### LACP Port Configuration

The LACP Port Configuration screen provides information and parameters for configuring the LACP Priority and Timeout fields on interfaces.

To configure LACP port priority:

1. Click Switching > LAG > Advanced > LACP Port Configuration. The LACP Port Configuration screen displays:

| ETGEAR'                      |                                        | GS74<br>48-port Gigabit Stackable PoE Smar |
|------------------------------|----------------------------------------|--------------------------------------------|
| System Switc                 | ng QoS Security Monitoring Maintenance | Help                                       |
|                              | e VLAN STP Multicast Address Table     |                                            |
| IS LAG VEAN VO               | E VLAN   STP   MURCASC   Address Table |                                            |
|                              | LACP Port Configuration                |                                            |
| asic                         |                                        |                                            |
| dvanced<br>LAG Configuration | LACP                                   |                                            |
| LAG Membership               | 1 2 3 4 5 6 All GO TO INTERFACE        |                                            |
| LACP Configuration           | Select Interface LACP Priority Timeout |                                            |
| LACP Port                    |                                        |                                            |
| Configuration                | □ 1/g1                                 |                                            |
|                              | F 14g2                                 |                                            |
|                              | 1/g3                                   |                                            |
|                              | E 1/94                                 |                                            |
|                              | 1/g5                                   |                                            |
|                              | 1/g6                                   |                                            |
|                              | 1/g7                                   |                                            |
|                              | □ 1/g8                                 |                                            |
|                              | 1/g9                                   |                                            |
|                              | □ 1/g10                                |                                            |
|                              | 1/g11                                  |                                            |
|                              | □ 1/g12                                |                                            |
|                              | 1/g13                                  |                                            |
|                              | □ 1/g14                                |                                            |
|                              | 1/g15                                  |                                            |
|                              | □ 1/g16                                |                                            |
|                              | 1/g17                                  |                                            |
|                              | □ 1/g18                                |                                            |
|                              | 1/g19                                  |                                            |
|                              | □ 1/g20                                |                                            |
|                              | 1/g21                                  |                                            |
|                              | T 1/g22                                |                                            |
|                              | 1/923                                  |                                            |
|                              | T 1/g24                                |                                            |
|                              | 1/1025                                 |                                            |
|                              | F 1/g26                                |                                            |

#### Figure 4-9

The LACP Port Configuration screen contains the following fields:

- **Interface** Displays the interface number to which timeout and priority values are assigned.
- LACP Priority Enter the LACP port priority value. The field range is 1-65535.
- **Timeout** Select the administrative LACP timeout. The possible field values are:
  - Long Indicates a long timeout value (90 seconds).

- Short Indicates a short timeout value (3 seconds). This is the default.
- **2.** Select the interface.
- 3. Enter the LACP Priority and select the Timeout in the provided fields in the first row.
- 4. Click **APPLY** to update the device.

# VLAN

VLANs are logical subgroups with a Local Area Network (LAN) which combine user stations and network devices into a single unit, regardless of the physical LAN segment to which they are attached. VLANs allow network traffic to flow more efficiently within subgroups. VLANs use software to reduce the amount of time it takes for network changes, additions, and moves to be implemented.

VLANs have no minimum number of ports, and can be created per unit, per device, or through any other logical connection combination, since they are software-based and not defined by physical attributes.

VLANs function at Layer 2. Since VLANs isolate traffic within the LAN, a Layer 3 router working at a protocol level is required to allow traffic flow between VLANs. Layer 3 routers identify segments and coordinate with VLANs. VLANs are Broadcast and Multicast domains. Broadcast and Multicast traffic is transmitted only in the VLAN in which the traffic is generated.

VLAN tagging provides a method of transferring VLAN information between VLAN groups. VLAN tagging attaches a 4-byte tag to packet headers. The VLAN tag indicates to which VLAN the packets belong. VLAN tags are attached to the VLAN by either the end station or the network device. VLAN tags also contain VLAN network priority information.

The VLAN menu contains the following options:

- "Basic"
- "Advanced"

## Basic

The VLAN **Basic** menu contains the following options:

• "VLAN Configuration"

## **VLAN Configuration**

The Basic VLAN Configuration screen provides information and parameters for configuring and working with VLANs. The maximum number of active VLANs is 128.

To define VLAN properties:

1. Click Switching > VLAN > Basic > VLAN Configuration. The Basic VLAN Configuration screen displays:

| NETGEAR<br>Connect with Innovation |         |                        |            |             |      | GS748TPS<br>48-port Gigabit Stackable PoE Smart Switch |
|------------------------------------|---------|------------------------|------------|-------------|------|--------------------------------------------------------|
| System Switch                      | ning    | QoS Security           | Monitoring | Maintenance | Help | LOCOUT                                                 |
| Ports   LAG   VLAN   Voi           | CO VLAN | STP   Multicast   Addi | ess Table  |             |      |                                                        |
| ✓ Basic     → VLAN Configuration   | VLAN    | Configuration          |            |             |      |                                                        |
| > Advanced                         |         | N Configuration        |            | 0           |      |                                                        |
|                                    | Select  | VLAN ID                | VLAN Name  | Туре        |      |                                                        |
|                                    |         |                        |            |             |      |                                                        |
|                                    |         | 1                      | Default    | Default     |      |                                                        |
|                                    |         | 2                      | VLAN 2     | Static      |      |                                                        |
|                                    |         |                        |            |             |      |                                                        |
|                                    |         |                        |            |             |      |                                                        |
|                                    |         |                        |            |             |      |                                                        |
|                                    |         |                        |            |             |      |                                                        |

Figure 4-10

The Basic VLAN Configuration screen contains the following fields:

- VLAN ID Enter the VLAN ID. The field range is 2-4093.
- VLAN Name Enter the user-defined VLAN name.
- **Type** Displays the VLAN type. The possible field values are:
  - Static Indicates the VLAN is user-defined.
  - Default Indicates the default VLAN ID is 1. It cannot be modified by the user.
- **2.** Select the VLAN entry.
- 3. Enter the VLAN ID and VLAN Name in the provided fields in the first row.
- 4. Click **APPLY** to update the device.

To add a new VLAN:

- 1. Click Switching > VLAN > Basic > VLAN Configuration. The Basic VLAN Configuration screen displays.
- 2. Enter the VLAN ID and VLAN Name in the provided fields in the first row.
- 3. Click ADD to update the device.

To remove a VLAN:

- **Note:** Prior to deleting a VLAN, ensure all multicast group configuration entries associated with the VLAN are deleted. Refer to "Multicast Group Configuration" for deleting multicast group entries.
- 1. Click Switching > VLAN > Basic > VLAN Configuration. The Basic VLAN Configuration screen displays.
- **2.** Select the VLAN entry.
- **3.** Click **DELETE** to remove the entry.

# Advanced

The VLAN Advanced menu contains the following options:

- "VLAN Configuration"
- "VLAN Membership"
- "Port PVID Configuration"

## **VLAN Configuration**

The Advanced VLAN Configuration screen provides information and parameters for configuring and working with VLANs. The maximum number of active VLANs is 128.

To define VLAN properties:

1. Click Switching > VLAN > Advanced > VLAN Configuration. The Advanced VLAN Configuration screen displays:

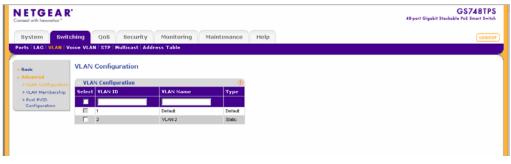

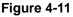

The Advanced VLAN Configuration screen contains the following fields:

- VLAN ID Enter the VLAN ID. The field range is 2-4093.
- VLAN Name Enter the user-defined VLAN name.
- **Type** Displays the VLAN type. The possible field values are:
  - Static Indicates the VLAN is user-defined.
  - Default Indicates the default VLAN ID is 1. It cannot be modified by the user.
- 2. Select the VLAN entry.
- 3. Enter the VLAN ID and VLAN Name in the provided fields in the first row.
- 4. Click **APPLY** to update the device.

To add a new VLAN:

- 1. Click Switching > VLAN > Advanced > VLAN Configuration. The Advanced VLAN Configuration screen displays.
- 2. Enter the VLAN ID and VLAN Name in the provided fields in the first row.
- **3.** Click **ADD** to update the device.

To remove a VLAN:

 $\rightarrow$ 

**Note:** Prior to deleting a VLAN, ensure all multicast group configuration entries associated with the VLAN are deleted. Refer to "Multicast Group Configuration" for deleting multicast group entries.

- 1. Click Switching > VLAN > Advanced > VLAN Configuration. The Advanced VLAN Configuration screen displays.
- **2.** Select the VLAN entry.
- **3.** Click **DELETE** to remove the entry.

### VLAN Membership

The VLAN Membership screen contains a table that maps ports to VLANs. Ports are assigned VLAN membership by toggling through the Port Control settings.

To define VLAN group membership:

1. Click Switching > VLAN > Advanced > VLAN Membership. The VLAN Membership screen displays:

| ETGEAR'                          |                       |                        |                       |       |   | GS748TPS<br>48-port Gigabit Stackable PoE Smart Switch |
|----------------------------------|-----------------------|------------------------|-----------------------|-------|---|--------------------------------------------------------|
| System Switc                     | hing QoS S            | Security Monitoring    | Maintenance Help      |       |   | LOBOUT                                                 |
| orts   LAG   VLAN   Vo           | ice VLAN   STP   Mult | iicast   Address Table |                       |       |   |                                                        |
| Basic<br>Advanced                | VLAN Members          | hip                    |                       |       |   |                                                        |
| > VLAN Configuration             | VLAN Membersh         | iip                    |                       |       | 0 |                                                        |
| > VLAX Membership<br>> Port PVID | VLAN ID               | 1 💌                    | Group Operation       | TagAl | • |                                                        |
| Configuration                    | VLAN Name             | Default                | UNTAGGED PORT MEMBERS |       |   |                                                        |
|                                  | VLAN Type             | Static                 | TAGGED PORT MEMBERS   |       |   |                                                        |
|                                  | • Unit 1              |                        |                       |       |   |                                                        |
|                                  | > Unit 2              |                        |                       |       |   |                                                        |
|                                  | s Unit 3              |                        |                       |       |   |                                                        |
|                                  | Unit 4                |                        |                       |       |   |                                                        |
|                                  | Unit 6                |                        |                       |       |   |                                                        |
|                                  | • Unit 6              |                        |                       |       |   |                                                        |
|                                  | LAG                   |                        |                       |       |   |                                                        |

#### Figure 4-12

The VLAN Membership screen contains the following fields:

- VLAN ID Select the VLAN ID to be displayed and configured. VLAN ID 1 cannot be modified.
- VLAN Name Displays the name of the VLAN.
- VLAN Type Displays the VLAN type. The possible field values are:
  - Static Indicates the VLAN is user-defined.
  - Default Indicates the VLAN is the default VLAN. The default VLAN is enabled.
- **Group Operation** Select the VLAN membership for all ports and LAGs. The possible field values are:
  - Tag All Defines all selected interfaces as tagged VLAN members. Packets belonging to the respective VLAN are tagged. The packets contain VLAN information.
  - Untag All Defines all selected interfaces as untagged VLAN members. Packets belonging to the respective VLAN are untagged.

- Remove All Removes all the interfaces participating in the VLAN.
- 2. Select the VLAN ID from the list in the provided field.
- 3. Select the Group Operation from the list in the provided field.
- 4. Click **APPLY** to update the device.

To tag or untag selected ports or LAGs:

- 1. Click Switching > VLAN > Advanced > VLAN Membership. The VLAN Membership screen displays.
- 2. Click a gold button to display the ports or LAGs.
- 3. Click the boxes below the selected ports or LAGs to mark them as tagged (T) or untagged (U).
- 4. Click **APPLY** to update the device.

To tag or untag all the ports within a stacking unit or all the LAGs:

- 1. Click Switching > VLAN > Advanced > VLAN Membership. The VLAN Membership screen displays.
- 2. Click the stacking unit's quick box or the LAG quick box, repeatedly if necessary, until a **T** or **U** appears in the quick box, marking all the unit's ports or LAGs as tagged or untagged, respectively.
- 3. Click **APPLY** to update the device.

To view VLAN tagged port members:

- 1. Click Switching > VLAN > Advanced > VLAN Membership. The VLAN Membership screen displays.
- 2. Click TAGGED PORT MEMBERS. The VLAN Tagged Ports window opens:

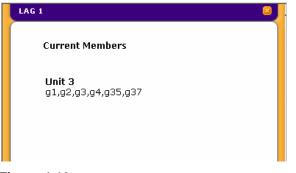

Figure 4-13

To view VLAN untagged port members:

- 1. Click Switching > VLAN > Advanced > VLAN Membership. The VLAN Membership screen displays.
- 2. Click UNTAGGED PORT MEMBERS. The VLAN Untagged Ports screen opens:

| VLAN 1                                                                                                    |  |
|----------------------------------------------------------------------------------------------------|--|
| Untagged Ports                                                                                                    |  |
| Unit 1<br>e2,e3,e4,e6,e7,e8,e9,e10,e11,e12,<br>e13,e14,e15,e16,e17,e18,e19,e20,e21,e22,e23,e24,<br>e25,e26,e27,e28,e29,e30,e31,e32,e33,e34,e35,e36,<br>e37,e38,e39,e40,e41,e42,e43,e44,e45,e46,e47,e48,<br>g1,g2,g3,g4       |  |
| Unit 2<br>e1,e2,e3,e4,e5,e6,e7,e8,e9,e10,e11,e12,<br>e13,e14,e15,e16,e17,e18,e19,e20,e21,e22,e23,e24,<br>e25,e26,e27,e28,e29,e30,e31,e32,e33,e34,e35,e36,<br>e37,e38,e39,e40,e41,e42,e43,e44,e45,e46,e47,e48,<br>g1,g2,g3,g4 |  |
| Unit 3<br>e1,e2,e3,e4,e5,e6,e7,e8,e9,e10,e11,e12,<br>e13,e14,e15,e16,e17,e18,e19,e20,e21,e22,e23,e24,<br>e25,e26,e27,e28,e29,e30,e31,e32,e33,e34,e35,e36,<br>e37,e38,e39,e40,e41,e42,e43,e44,e45,e46,e47,e48,<br>g1,g2,g3,g4 |  |
| Unit 4<br>e1,e2,e3,e4,e5,e6,e7,e8,e9,e10,e11,e12,<br>e13,e14,e15,e16,e17,e18,e19,e20,e21,e22,e23,e24,<br>e25,e26,e27,e28,e29,e30,e31,e32,e33,e34,e35,e36,<br>e37,e38,e39,e40,e41,e42,e43,e44,e45,e46,e47,e48,<br>g1,g2,g3,g4 |  |
| Unit 5<br>e1,e2,e3,e4,e5,e6,e7,e8,e9,e10,e11,e12,<br>e13,e14,e15,e16,e17,e18,e19,e20,e21,e22,e23,e24,<br>e25,e26,e27,e28,e29,e30,e31,e32,e33,e34,e35,e36,<br>e37,e38,e39,e40,e41,e42,e43,e44,e45,e46,e47,e48,<br>g1,g2,g3,g4 |  |
| Unit 6<br>e1,e2,e3,e4,e5,e6,e7,e8,e9,e10,e11,e12,<br>e13,e14,e15,e16,e17,e18,e19,e20,e21,e22,e23,e24,<br>e25,e26,e27,e28,e29,e30,e31,e32,e33,e34,e35,e36,<br>e37,e38,e39,e40,e41,e42,e43,e44,e45,e46,e47,e48,<br>g1,g2,g3,g4 |  |
| LAG<br>1,3,4,5,6,7,8                                                                                                    |  |
| Copyright @1996-2007 Netgear®                                                                                                    |  |

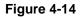

## **Port PVID Configuration**

The Port PVID Configuration screen contains parameters for assigning Port VLAN ID (PVID) values to interfaces. All ports must have a defined PVID. If no value is defined, the default VLAN PVID is used. VLAN ID 1 belongs to the default VLAN which cannot be deleted from the system.

Once the PVID is changed from 1 to another VLAN ID on an interface, the default VLAN on that interface is automatically removed.

To configure Port PVID parameters:

1. Click Switching > VLAN > Advanced > Port PVID Configuration. The Port PVID Configuration screen displays:

| ETGEAR               |         |                   |                               | GS74<br>48-port Gigabit Stockable PoE Smo |
|----------------------|---------|-------------------|-------------------------------|-------------------------------------------|
| System Switc         | hing    | QoS Securi        | y Monitoring Maintenance Help |                                           |
| rts LAG VLAN Vo      | ice VLA |                   |                               |                                           |
|                      |         |                   |                               |                                           |
|                      | Port P  | VID Configurat    | ion                           |                                           |
| Basic<br>Advanced    |         | -                 |                               |                                           |
| > VLAN Configuration |         | PVID Configuratio |                               |                                           |
| > VLAN Membership    | 123     | 4 5 6 LAGS All    | GO TO INTERFACE GO            |                                           |
| > Port PVID          | Select  | Interface         | PVID                          |                                           |
| Configuration        |         |                   |                               |                                           |
|                      |         | 1.81              | 1                             |                                           |
|                      |         | 1/02              | 1                             |                                           |
|                      |         | 1/93              | 1                             |                                           |
|                      |         | 1.694             | 1                             |                                           |
|                      |         | 1/95              | 1                             |                                           |
|                      |         | 1 <i>k</i> g6     | 1                             |                                           |
|                      |         | 1.897             | 1                             |                                           |
|                      |         | 1.90              | 1                             |                                           |
|                      |         | 1899              | 1                             |                                           |
|                      |         | 1 <i>8</i> g10    | 1                             |                                           |
|                      |         | 1.8g11            | 1                             |                                           |
|                      |         | 1 <i>8</i> g12    | 1                             |                                           |
|                      |         | 1 <i>i</i> g13    | 1                             |                                           |
|                      |         | 1 <i>i</i> g14    | 1                             |                                           |
|                      |         | 1 <i>k</i> g15    | 1                             |                                           |
|                      |         | 1 <i>8</i> g16    | 1                             |                                           |
|                      |         | 1.8317            | 1                             |                                           |
|                      |         | 1 <i>k</i> g10    | 1                             |                                           |
|                      |         | 1.kg19            | 1                             |                                           |
|                      |         | 1./g20            | 1                             |                                           |
|                      |         | 1.kg21            | 1                             |                                           |
|                      |         | 18922             | 1                             |                                           |
|                      |         | 18923             | 1                             |                                           |
|                      |         | 1.8g24            | 1                             |                                           |
|                      |         | 18925             | 1                             |                                           |
|                      |         | 1./g26            | 1                             |                                           |

#### Figure 4-15

The Port PVID Configuration screen contains the following fields:

- **Interface** Displays the interface (port number or LAG number) to which the PVID tag is assigned.
- **PVID** Enter the PVID value. The possible field range is 1-4093.
- **2.** Select an interface.
- 3. Enter the **PVID** in the provided field in the first row.
- 4. Click **APPLY** to update the device.

# Voice VLAN

Voice VLAN allows you to enhance VoIP service by configuring ports to carry IP Voice traffic from IP phones on a specific VLAN. VoIP traffic has a preconfigured OUI prefix in the source MAC address.

Network managers can configure VLANs on which voice IP traffic is forwarded. Non-VoIP traffic is dropped from the Voice VLAN in auto Voice VLAN secure mode. Voice VLAN also provides QoS to VoIP, ensuring that the quality of voice does not deteriorate if the IP traffic is received unevenly. The system supports one Voice VLAN.

There are two operational modes for IP Phones:

- IP phones are configured with VLAN-mode as enabled, ensuring that tagged packets are used for all communications.
- If the IP phone's VLAN-mode is disabled, the phone uses untagged packets. The phone uses untagged packets while retrieving the initial IP address through DHCP. The phone eventually uses the Voice VLAN and starts sending tagged packets.

The Voice VLAN menu contains the following options:

- "Basic"
- "Advanced"

## Basic

The Voice VLAN **Basic** menu contains the following options:

• "Properties"

## Properties

The Voice VLAN Basic Properties screen contains information about Voice VLAN on the device, including the ports enabled and included in the Voice VLAN.

To define Voice VLAN settings:

1. Click Switching > Voice VLAN > Basic > Properties. The Voice VLAN Basic Properties screen displays:

| ETGEA                      | t -                                   |                    | GS748TP<br>48-port Gigabit Stackable PoE Smart Swite |
|----------------------------|---------------------------------------|--------------------|------------------------------------------------------|
| ystem Sw                   | ching QoS Security Monitoring N       | Aaintenance Help   | LOGOL                                                |
| ts   LAG   VLAN            | oice VLAN STP Multicast Address Table |                    |                                                      |
| Basic                      | Properties                            |                    |                                                      |
| Vdvanced                   | Properties                            | 1                  |                                                      |
| Properties<br>Port Setting | VoiceVLAN Status C Disable C Enable   |                    |                                                      |
| • OUI                      | VoiceVLAN ID                          |                    |                                                      |
|                            | Class Of Service 0 v                  |                    |                                                      |
|                            | Remark CoS C Disable C Enable         |                    |                                                      |
|                            | Voice VLAN Aging Time 1 Day 0 Hour 1  | Min (1Min-30 Days) |                                                      |

Figure 4-16

The Voice VLAN Basic Properties screen contains the following fields:

- VoiceVLAN Status Select the VoiceVLAN status on the device. The possible field values are:
  - Disable Disables Voice VLAN on the device. This is the default value.
  - Enable Enables Voice VLAN on the device.
- VoiceVLAN ID Select the Voice VLAN ID number.
- **Class of Service** Select the CoS tag to add to incoming packets not containing a VPT received on the Voice VLAN. The possible field values are 0-7, where zero is the lowest priority, and seven is the highest priority.
- **Remark CoS** Enable or disable reassigning the CoS tag value to packets received on the Voice VLAN. The possible field values are:
  - Disable Disables remarking the packet CoS tag value. This is the default value.
  - Enable Enables remarking the packet CoS tag value.
- Voice VLAN Aging Time Enter the Voice VLAN aging time. The Voice VLAN aging time sets the maximum inactivity time for a Voice VLAN port member after its MAC address is aged out. If the time since the last MAC address with telephony MAC address was aged out exceeds the Voice VLAN aging time, the port is dropped from the Voice VLAN. The default time is one day. The field format is Day, Hour, Minute. The Voice VLAN aging time starts after the MAC address is aged out from the Dynamic MAC Address table. The MAC Address Dynamic Aging default time is 300 sec. For more information on defining MAC Address age out time, see "Dynamic Addresses".
- 2. Select the device VoiceVLAN Status in the provided field.

- 3. If you selected Enable in the VoiceVLAN Status field, select the VoiceVLAN ID, Class of Service, Remark CoS and enter the Voice VLAN Aging Time in the provided fields.
- 4. Click **APPLY** to update the device.

## Advanced

The Voice VLAN Advanced menu contains the following options:

- "Properties"
- "Port Setting"
- "OUI"

## **Properties**

The Voice VLAN Advanced Properties screen contains information about Voice VLAN on the device, including the ports enabled and included in the Voice VLAN.

To define Voice VLAN settings:

1. Click Switching > Voice VLAN > Advanced > Properties. The Voice VLAN Advanced Properties screen displays:

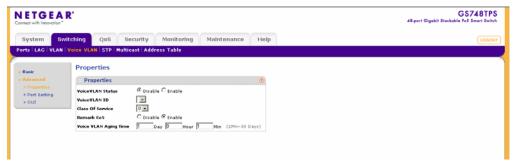

### Figure 4-17

The Voice VLAN Advanced Properties screen contains the following fields:

- VoiceVLAN Status Select the Voice VLAN status on the device. The possible field values are:
  - Disable Disables Voice VLAN on the device. This is the default value.
  - Enable Enables Voice VLAN on the device.
- VoiceVLAN ID Select the Voice VLAN ID number.

- **Class of Service** Select the CoS tag to add to incoming packets not containing a VPT received on the Voice VLAN. The possible field values are 0-7, where zero is the lowest priority, and seven is the highest priority.
- **Remark CoS** Enable or disable reassigning the CoS tag value to packets received on the Voice VLAN. The possible field values are:
  - Disable Disables remarking the packet CoS tag value. This is the default value.
  - Enable Enables remarking the packet CoS tag value.
- Voice VLAN Aging Time Enter the Voice VLAN aging time. The Voice VLAN aging time sets the maximum inactivity time for a Voice VLAN port member after its MAC Address is aged out. If the time since the last MAC Address with telephony MAC Address was aged out exceeds the Voice VLAN aging time, the port is dropped from the Voice VLAN. The default time is one day. The field format is Day, Hour, Minute. The Voice VLAN aging time starts after the MAC Address is aged out from the Dynamic MAC Address table. The MAC Address dynamic aging default time is 300 sec. For more information on defining MAC address age out time, see "Dynamic Addresses".
- 2. Select the device VoiceVLAN Status in the provided field.
- 3. If you selected Enable in the VoiceVLAN Status field, select the VoiceVLAN ID, Class of Service, Remark CoS and enter the Voice VLAN Aging Time in the provided fields.
- 4. Click **APPLY** to update the device.

# **Port Setting**

The Voice VLAN Port Setting screen allows network managers to add ports or LAGs to the Voice VLAN.

To add ports or LAGs to the Voice VLAN:

1. Click Switching > Voice VLAN > Advanced > Port Setting. The Voice VLAN Port Setting screen opens:

| ETGEA                 |           |                |                    |                            |            | GS7<br>48-port Gigabit Stockable PoE S |
|-----------------------|-----------|----------------|--------------------|----------------------------|------------|----------------------------------------|
| System S              | witching  | QoS            | Security Mor       | itoring Mainten            | ance Help  |                                        |
|                       | Voice VIA | STP            | Iticast Address Ta | ble                        |            |                                        |
|                       |           |                |                    |                            |            |                                        |
|                       | Port S    | lettina        |                    |                            |            |                                        |
| lasic                 |           | -              |                    |                            |            |                                        |
| dvanced<br>Properties | · Port    | Setting        |                    | -                          | ()         |                                        |
| Port Setting          | 123       | 4 5 6 LAGS     | All                | GO TO INTERFACE            | 00         |                                        |
| * OUI                 | Select    | Interface      | Voice VLAN Mode    | <b>Voice VLAN Security</b> | Membership |                                        |
|                       |           |                |                    |                            |            |                                        |
|                       |           | 1/g1           | None               | Disabled                   | Active     |                                        |
|                       |           | 1/g2           | Auto               | Disabled                   | Not Active |                                        |
|                       |           | 1/g3           | None               | Disabled                   | Active     |                                        |
|                       |           | 1 <i>i</i> g4  | Auto               | Disabled                   | Not Active |                                        |
|                       |           | 1/g5           | None               | Disabled                   | Active     |                                        |
|                       |           | 1/96           | Auto               | Disabled                   | Not Active |                                        |
|                       |           | 1/97           | None               | Disabled                   | Active     |                                        |
|                       |           | 1/98           | Auto               | Disabled                   | Not Active |                                        |
|                       |           | 1/g9           | None               | Disabled                   | Active     |                                        |
|                       |           | 1./g10         | Auto               | Disabled                   | Not Active |                                        |
|                       |           | 1/g11          | None               | Disabled                   | Active     |                                        |
|                       |           | 1./g12         | Auto               | Disabled                   | Not Active |                                        |
|                       |           | 1/g13          | None               | Disabled                   | Active     |                                        |
|                       |           | 1/g14          | Auto               | Disabled                   | Not Active |                                        |
|                       |           | 1/g15          | None               | Disabled                   | Active     |                                        |
|                       |           | 1./g16         | Auto               | Disabled                   | Not Active |                                        |
|                       |           | 1/g17          | None               | Disabled                   | Active     |                                        |
|                       |           | 1 <i>i</i> g18 | Auto               | Disabled                   | Not Active |                                        |
|                       |           | 1/g19          | None               | Disabled                   | Active     |                                        |
|                       |           | 1/g20          | Auto               | Disabled                   | Not Active |                                        |
|                       |           | 1/g21          | None               | Disabled                   | Active     |                                        |
|                       |           | 1./g22         | Auto               | Disabled                   | Not Active |                                        |
|                       |           | 1/g23          | None               | Disabled                   | Active     |                                        |
|                       |           | 1/g24          | Auto               | Disabled                   | Not Active |                                        |
|                       |           | 1/g25          | None               | Disabled                   | Active     |                                        |
|                       |           | 1./g26         | Auto               | Disabled                   | Not Active |                                        |
|                       |           | 1/a27          | None               | Disabled                   | Active     |                                        |

#### Figure 4-18

The Voice VLAN Port Setting screen contains the following fields:

- Interface Displays the interface for which the Voice VLAN settings are applied.
- Voice VLAN Mode Select the Voice VLAN mode. The possible field values are:
  - None Maintains the current Voice VLAN port/LAG settings. This is the default value.
  - Auto Enables the port/LAG to join the Voice VLAN if traffic with an IP Phone MAC Address is transmitted on the port/LAG. The port/LAG is aged out of the Voice VLAN if the IP phone's MAC address (with an OUI prefix) is aged out and exceeds the defined aging time. If the MAC Address of the IP phones OUI was added manually to a port/LAG in the Voice VLAN, the user cannot add it to the Voice VLAN in Auto mode, only in Manual mode.
- Voice VLAN Security Select the port/LAG security mode on the Voice VLAN. Port Security ensures that packets arriving with an unrecognized OUI are dropped.
  - Enable Enables port/LAG security on the Voice VLAN.

- Disable Disables port/LAG security on the Voice VLAN. This is the default value.
- **Membership** Displays the Voice VLAN member status. The possible field values are:
  - Active Indicates the Voice VLAN membership is active for the interface.
  - Not Active Indicates the Voice VLAN membership is not active for the interface.
- 2. Select the interface.
- **3.** Select the **Voice VLAN Mode**, **Voice VLAN Security** and **Membership** in the provided fields in the first row.
- 4. Click **APPLY** to update the device.

## OUI

The OUI screen lists the Organizationally Unique Identifiers (OUIs) associated with the Voice VLAN. The first three bytes of the MAC Address contain a manufacturer identifier, while the last three bytes contain a unique station ID. Using the OUI, you can add specific manufacturer's MAC addresses to the OUI table. Once the OUIs are added, all traffic received on the Voice VLAN ports from the specific IP phone with a listed OUI is forwarded on the Voice VLAN.

To define OUIs:

1. Click Switching > Voice VLAN > Advanced > OUI. The Voice VLAN OUI screen displays:

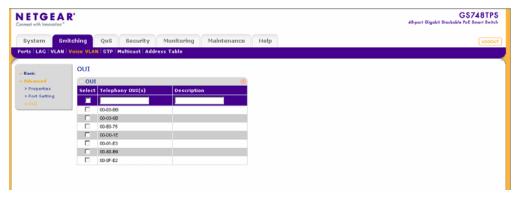

Figure 4-19

The Voice VLAN OUI screen contains the following fields:

- **Telephony OUI(s)** Enter the OUI to enable on the Voice VLAN. The following OUIs are enabled by default.
  - 00-E0-BB Assigned to 3COM IP Phones.

- 00-03-6B Assigned to Cisco IP Phones.
- 00-E0-75 Assigned to Polycom/Veritel IP Phones.
- 00-D0-1E Assigned to Pingtel IP Phones.
- 00-01-E3 Assigned to Siemens IP Phones.
- 00-60-B9 Assigned to NEC/Philips IP Phones.
- 00-0F-E2 Assigned to H3C IP Phones.
- **Description** Enter an OUI description up to 32 characters.
- **2.** Select the OUI entry.
- 3. Enter the **Telephony OUI(s)** and **Description** in the provided fields in the first row.
- 4. Click **APPLY** to update the device.

To add a new Voice VLAN OUI:

- 1. Click Switching > Voice VLAN > Advanced > OUI. The Voice VLAN OUI screen displays.
- 2. Enter the **Telephony OUI**(s) and **Description** in the provided fields in the first row.
- **3.** Click **ADD** to update the device.

To remove a Voice VLAN OUI:

- 1. Click Switching > Voice VLAN > Advanced > OUI. The Voice VLAN OUI screen displays.
- **2.** Select the OUI entry.
- 3. Click **DELETE** to remove the entry.

To restore Voice VLAN OUI factory defaults:

- 1. Click Switching > Voice VLAN > Advanced > OUI. The Voice VLAN OUI screen displays.
- 2. Click **RESTORE DEFAULTS** to restore the factory defaults.

## STP

Spanning Tree Protocol (STP) provides network topology for any arrangement of bridges. STP also provides a single path between end stations on a network, eliminating loops. Loops occur

when alternate routes exist between hosts. Loops in an extended network can cause bridges to forward traffic indefinitely, resulting in increased traffic and reducing network efficiency.

The **STP** menu contains the following options:

- "Basic"
- "Advanced"

## Basic

The STP **Basic** menu contains the following options:

• "STP Configuration"

### **STP Configuration**

The Basic STP Configuration screen contains parameters for configuring STP on the device.

To configure STP on the device:

1. Click Switching > STP > Basic > STP Configuration. The Basic STP Configuration screen displays:

| NETGEAR<br>Connect with Innovation <sup>™</sup> | •                            |                            | GS748TPS<br>48-port Gigabit Stackable PoE Smart Switch |
|-------------------------------------------------|------------------------------|----------------------------|--------------------------------------------------------|
|                                                 | ching QoS Security           | -                          | Help                                                   |
| Ports LAG VLAN \                                | /oice VLAN STP Multicast /   | Address Table              |                                                        |
| MBasic                                          | STP Configuration            |                            | ×                                                      |
| » STP Configuration                             | Global Settings              | 0                          |                                                        |
| Advanced                                        | Spanning Tree State          | O Disable 💿 Enable         |                                                        |
|                                                 | STP Operation Mode           | O STP                      |                                                        |
|                                                 | Configuration Name           | 00:1e:2a:d0:9a:35          |                                                        |
|                                                 | Configuration Revision Level | 0                          |                                                        |
|                                                 | BPDU Handling                | Flooding                   |                                                        |
|                                                 |                              |                            |                                                        |
|                                                 | ·· Status                    | 0                          |                                                        |
|                                                 | Bridge Identifier            | 32768-00:1E:2A:D0:9A:35    |                                                        |
|                                                 | Time Since Topology Change   | 0 days, 0 hours, 8 minutes |                                                        |
|                                                 | Designated Root              | 234-00:1A:E3:35:38:40      |                                                        |
|                                                 | Root Port                    | 4/g17                      |                                                        |
|                                                 | Max Age (Sec)                | 20                         |                                                        |
|                                                 | Forward Delay (Sec)          | 15                         |                                                        |
|                                                 | Hello Time (Sec)             | 2                          | <b>•</b>                                               |
|                                                 |                              |                            |                                                        |

Figure 4-20

The Basic STP Configuration screen contains the following fields:

#### **Global Settings**

- Spanning Tree State Select the STP state on the device. The possible field values are:
  - Disable Disables STP on the device.
  - Enable Enables STP on the device. This is the default value.
- **STP Operation Mode** Specifies the STP mode enabled on the device. The possible field values are:
  - STP Enables Classic STP on the device.
  - RSTP Enables Rapid STP on the device. This is the default value.
  - MSTP Enables Multiple STP on the device.
- **Configuration Name** Enter the user-defined configuration name. The maximum length is 32 characters.
- **Configuration Revision Level** Defines an unsigned 16-bit number that identifies the revision of the current STP configuration. The revision number is required as part of the STP configuration. The possible field range is 0-65535.
- **BPDU Handling** Determines how the Bridge Protocol Data Unit (BPDU) packets are managed when STP is disabled on the port or device. BPDUs are used to transmit spanning tree information. The possible field values are:
  - Filtering Filters BPDU packets when Spanning Tree is disabled on an interface or globally on the device. Filtering is used when a bridge interconnects two regions and there is a need to have a separate spanning tree for each region. Filtering the BPDU in the bridge connecting the two regions will serve this purpose.
  - Flooding Floods BPDU packets when Spanning Tree is disabled on an interface or globally on the device. This is the default value.
  - Bridging Forwards BPDU packets (subject to ingress and egress VLAN rules) when Spanning Tree is disabled on an interface or globally on the device.

#### Status

- Bridge Identifier Displays the Bridge priority and MAC address.
- **Time Since Topology Change** Displays the amount of time that has elapsed since the bridge was initialized or reset or the last topology change that occurred. The time is displayed in a day-hour-minute format, such as 2 days 5 hours and 10 minutes.
- Designated Root Displays the Root Bridge priority and MAC address.
- **Root Port** Displays the port number that offers the lowest cost path from this bridge to the Root Bridge. This field is significant when the bridge is not the Root Bridge.

- Max Age (Sec) Displays the device Maximum Age Time. The Maximum Age Time is the amount of time in seconds a bridge waits before sending configuration messages. The default Maximum Age Time is 20 seconds.
- Forward Delay (Sec) Displays the device Forward Delay Time. The Forward Delay Time is the amount of time in seconds a bridge remains in a listening and learning state before forwarding packets. The default is 15 seconds.
- **Hello Time (Sec)** Displays the device Hello Time. The Hello Time indicates the amount of time in seconds a Root Bridge waits between configuration messages. The default is 2 seconds.
- **CST Regional Root** Displays the Common STP regional bridge priority and MAC address.
- 2. Select Enable or Disable in the **Spanning Tree State** provided field.
- 3. Select the STP Operation Mode in the provided field.
- 4. If you selected Disable in the **Spanning Tree State** field, select the **BPDU Handling** mode from the list in the provided field.
- 5. Click **APPLY** to update the device.

## Advanced

The STP Advanced menu contains the following options:

- "STP Configuration"
- "CST Configuration"
- "CST Port Configuration"
- "RSTP"
- "MST Configuration"
- "MST Port Configuration"

## **STP Configuration**

The Advanced STP Configuration screen contains parameters for enabling STP on the device.

To configure STP on the device:

1. Click Switching > STP > Advanced > STP Configuration. The Advanced STP Configuration screen displays:

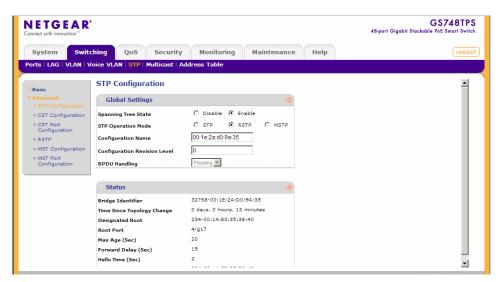

Figure 4-21

The Advanced STP Configuration screen contains the following fields:

#### **STP Configuration**

- Spanning Tree State Select the STP state on the device. The possible field values are:
  - Disable Disables STP on the device.
  - Enable Enables STP on the device. This is the default value.
- STP Operation Mode Select the STP mode on the device. The possible field values are:
  - STP Enables STP on the device.
  - RSTP Enables Rapid STP on the device. This is the default value.
  - MSTP Enables Multiple STP on the device.
- **Configuration Name** Enter the user-defined configuration name. The maximum length is 32 characters.
- **Configuration Revision Level** Defines an unsigned 16-bit number that identifies the revision of the current STP configuration. The revision number is required as part of the STP configuration. The possible field range is 0-65535.
- **BPDU Handling** Select the method of handling STP BPDUs (Bridge Protocol Data Units) when STP is disabled on the device or interface. The possible field values are:
  - Filtering Indicates BPDUs are filtered.

- Flooding Indicates BPDUs are flooded to all ports in the system. This is the default.
- Bridging Indicates BPDUs are bridged to all ports in the VLAN.

#### Status

- Bridge Identifier Displays the Bridge priority and MAC address.
- **Time Since Topology Change** Displays the amount of time that has elapsed since the bridge was initialized or reset, and the last topographic change that occurred. The time is displayed in a day-hour-minute format, such as 2 days 5 hours and 10 minutes.
- Designated Root Displays the Root Bridge priority and MAC address.
- **Root Port** Indicates the port number that offers the lowest cost path from this bridge to the Root Bridge. This field is significant when the bridge is not the Root Bridge. The default is zero.
- Max Age (Sec) Displays the device Maximum Age Time. The Maximum Age Time is the amount of time in seconds a bridge waits before sending configuration messages. The default Maximum Age Time is 20 seconds.
- Forward Delay (Sec) Displays the device Forward Delay Time. The Forward Delay Time is the amount of time in seconds a bridge remains in a listening and learning state before forwarding packets. The default is 15 seconds.
- **Hello Time (Sec)** Displays the device Hello Time. The Hello Time indicates the amount of time in seconds a Root Bridge waits between configuration messages. The default is 2 seconds.
- **CST Regional Root** Displays the Common STP regional bridge priority and MAC address.
- 2. Select Enable or Disable in the **Spanning Tree State** provided field.
- 3. Select STP, RSTP or MSTP in the **STP Operation Mode** provided field.
- **4.** If STP or STP operation mode were selected, Enter a Configuration Name, a Configuration Revision Level in the provided fields.
- **5.** Select an Bridge Protocol Data Unit (BPDU) packet option from the **BPDU Handling** field. This field is available only when STP is disabled.
- 6. Click **APPLY** to update the device.

### **CST Configuration**

The Common Spanning Tree (CST) describes the topology connecting STP/RSTP Bridges and MSTP regions.

To configure CST on the device:

1. Click Switching > STP > Advanced > CST Configuration. The CST Configuration screen displays:

| System Switch                          |                     |                         |                  | 48-port Gigabit Stackable PoE Smart Sw |
|----------------------------------------|---------------------|-------------------------|------------------|----------------------------------------|
|                                        |                     | Security Monitoring     | Maintenance Help | 100                                    |
| rts   LAG   VLAN   Voi                 | ce VLAN STP Mul     | ticast Address Table    |                  |                                        |
| usic                                   | CST Configurati     | on                      |                  |                                        |
| ivanced                                | CST Configurati     | on                      | •                |                                        |
| STP Configuration<br>CST Configuration | Bridge Priority     |                         |                  |                                        |
| CST Port                               | Hello Time          | 2                       | (Sec)            |                                        |
| Configuration<br>RSTP                  | Max Age             | 20                      | (Sec)            |                                        |
| 1ST Configuration                      | Forward Delay       | 15                      | (\$e<)           |                                        |
| /LAN to MSTI<br>fapping                | Spanning Tree Maxim | am Hops 0               |                  |                                        |
| AST Port                               |                     |                         |                  |                                        |
| onfiguration                           | Designated Roo      | t                       | ٢                |                                        |
|                                        | Root Bridge ID      | 61440-00:00:b0:00:00:01 | L                |                                        |
|                                        | Root Port           | 0                       |                  |                                        |
|                                        | Root Path Cost      | 0                       |                  |                                        |
|                                        |                     |                         |                  |                                        |
|                                        | MSTP Status         |                         | •                |                                        |
|                                        | MST ID              | VID                     |                  |                                        |
|                                        | CST                 | 1234                    |                  |                                        |

#### Figure 4-22

The CST Configuration screen contains the following fields:

#### **CST Configuration**

- **Bridge Priority** Enter the bridge priority value. When switches or bridges are running STP, each is assigned a priority. After exchanging BPDUs, the device with the lowest priority value becomes the Root Bridge. The default value is 32768. The bridge priority value is provided in increments of 4096.
- **Hello Time** Enter the device Hello Time. The Hello Time indicates the amount of time in seconds a Root Bridge waits between configuration messages. The default is 2 seconds.
- Max Age Enter the device Maximum Age Time. The Maximum Age Time is the amount of time in seconds a bridge waits before sending configuration messages. The default Maximum Age Time is 20 seconds.

- **Forward Delay** Enter the device Forward Delay Time. The Forward Delay Time is the amount of time in seconds a bridge remains in a listening and learning state before forwarding packets. The default is 15 seconds.
- **Spanning Tree Maximum Hops** Specifies the total number of hops that occur in a specific region before the BPDU is discarded. Once the BPDU is discarded, the port information is aged out. The possible field range is 1-40. The field default is 20 hops.

#### **Designated Root**

- **Root Bridge ID** Displays the priority and MAC Address of the root bridge.
- **Root Port** Displays the port number that offers the lowest cost path from this bridge to the Root Bridge. This field is significant when the bridge is not the Root Bridge. The current root port is zero when the device is not connected to the network.
- **Root Path Cost** Displays the cost of the path from this bridge to the Root Bridge. The current root path cost is zero when the device is not connected to the network.

#### **MSTP Status**

- MST ID Specifies the instance to which the VLAN is assigned.
- **VID** Displays the VLAN ID.
- 2. Enter the **Bridge Priority** in the provided field.
- **3.** Select **Hello Time**, **Max Age**, **Forward Delay** or **Spanning Tree Maximum Hops** and enter the value in the provided field.
- 4. Click **APPLY** to update the device.

## **CST Port Configuration**

The CSP Port Configuration screen contains parameters for assigning Common Spanning Tree (CST) values to interfaces.

To configure CST ports on the device:

1. Click Switching > STP > Advanced > CST Port Configuration. The CST Port Configuration screen displays:

| -                           |           | 0-0          | C             |              |               | Mainten  |           |          | 0 |
|-----------------------------|-----------|--------------|---------------|--------------|---------------|----------|-----------|----------|---|
|                             | tching    | QoS          | Security      | Monito       | -             | Mainten  | ance H    | lelp     |   |
| S LAG VLAN                  | Voice VLA | N STP M      | ulticast Ad   | ldress Table | •             |          |           |          |   |
|                             | CSTP      | ort Confi    | nuration      |              |               |          |           |          |   |
| sic<br>vanced               |           |              | -             |              |               |          |           |          |   |
| Vanced<br>STP Configuration | Por       | t Configurat | tion          |              |               |          |           | 0        |   |
| CST Configuration           | 123       | 4 LAGS       | All           |              | GC            | TO INTER | ACE       | GO       |   |
|                             | Select    | Interface    | STP<br>Status | Fast Link    | Port<br>State | Speed    | Path Cost | Priority |   |
| STP                         |           |              | -             | -            |               |          |           |          |   |
| 1ST Configuration           |           | 1/g1         | Enable        | Disable      | Disabled      | 1000     | 100       | 128      |   |
| 1ST Port<br>Configuration   |           | 1/g2         | Enable        | Disable      | Disabled      | 1000     | 100       | 128      |   |
|                             |           | 1/g3         | Enable        | Disable      | Disabled      | 1000     | 100       | 128      |   |
|                             |           | 1/g4         | Enable        | Disable      | Disabled      | 1000     | 100       | 128      |   |
|                             |           | 1/g5         | Enable        | Disable      | Disabled      | 1000     | 100       | 128      |   |
|                             |           | 1/g6         | Enable        | Disable      | Disabled      | 1000     | 100       | 128      |   |
|                             |           | 1/g7         | Enable        | Disable      | Disabled      | 1000     | 100       | 128      |   |
|                             |           | 1/g8         | Enable        | Disable      | Disabled      | 1000     | 100       | 128      |   |
|                             |           | 1/g9         | Enable        | Disable      | Disabled      | 1000     | 100       | 128      |   |
|                             |           | 1/g10        | Enable        | Disable      | Disabled      | 1000     | 100       | 128      |   |
|                             |           | 1/g11        | Enable        | Disable      | Disabled      | 1000     | 100       | 128      |   |
|                             |           | 1/g12        | Enable        | Disable      | Disabled      | 1000     | 100       | 128      |   |

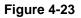

The CST Port Configuration screen contains the following fields:

- Interface Displays the port or LAG for which the STP information is displayed.
- STP Status Select the STP status on the interface. The possible field values are:
  - Enable Enables STP on the interface. This is the default.
  - Disable Disables STP on the interface.
- **Fast Link** Select the Fast Link state on the interface. If Fast Link mode is enabled for a interface, the Port State is automatically placed in the Forwarding state when the port link is up. Fast Link optimizes the STP protocol convergence. The possible field values are:
  - Enable Enables Fast Link on the interface.

- Disable Disables Fast Link on the interface. This is the default.
- **Port State** Displays the current STP state of a port. If enabled, the port state determines what forwarding action is taken on traffic. Possible port states are:
  - Forwarding Indicates STP is enabled on the port, and the port is forwarding packets based on the STP topology.
  - Disabled Indicates STP is currently disabled on the port. The port forwards traffic while learning MAC addresses.
  - Blocking Indicates the port is currently blocked and cannot forward traffic or learn MAC addresses.
  - Listening Indicates the port is in Listening mode. The port cannot forward traffic nor can it learn MAC addresses.
  - Learning Indicates the port is in Learning mode. The port cannot forward traffic, however it can learn new MAC addresses.
- **Speed** Displays the speed at which the port is operating.
- **Path Cost** Enter the method used to assign default path cost to STP ports. The possible field range is 1 200000000. The default path cost assigned to an interface varies according to the selected CST configuration method (Hello Time, Max Age or Forward Delay).
- **Priority** Select the port priority value. When switches or ports are running STP, each is assigned a priority. After exchanging BPDUs, the device with the lowest priority value becomes the Root Port. The port priority has a range of 0-240 in increments of 16. The default value is 128.
- 2. Select the STP Status and Fast Link status in the provided fields.
- 3. Enter the **Path Cost** in the provided field.
- 4. Select the **Priority** from the list in the provided field.
- 5. Click **APPLY** to update the device.

### RSTP

While Classic STP prevents forwarding loops in a general network topology, convergence can take between 30-60 seconds. This time may delay detecting possible loops and propagating status topology changes. Rapid Spanning Tree Protocol (RSTP) detects and uses network topologies that allow a faster STP convergence without creating forwarding loops. The Global System LAG

information displays the same field information as the ports, but represents the LAG RSTP information.

To define RSTP on the device:

1. Click **Switching > STP > Advanced > RSTP**. The Rapid STP screen displays:

| System Switch             | ing             | QoS       | Security   | Mo        | nitoring Maint                  | enance   | Help                           |                                      | (                                 |  |  |
|---------------------------|-----------------|-----------|------------|-----------|---------------------------------|----------|--------------------------------|--------------------------------------|-----------------------------------|--|--|
| ts LAG VLAN Vo            | ice VLA         | N STP M   | ulticast / | Address 1 | Table                           |          |                                |                                      |                                   |  |  |
|                           | Rapid           | STP       |            |           |                                 |          |                                |                                      |                                   |  |  |
| Basic<br>Advanced         |                 | Lorp      |            |           |                                 |          |                                |                                      |                                   |  |  |
| STP Configuration         | * Rapid STP (0) |           |            |           |                                 |          |                                |                                      |                                   |  |  |
| CST Configuration         | 123             | 4 LAGS    | All        |           |                                 |          | GO TO INTERFACE GO             |                                      |                                   |  |  |
| CST Port<br>Configuration | Select          | Interface | Role       | Mode      | Fast Link<br>Operational Status | Status   | Point-to-Point<br>Admin Status | Point-to-Point<br>Operational Status | Activate<br>Protocol<br>Migration |  |  |
| MST Configuration         |                 |           |            |           |                                 |          | Enable 💌                       |                                      |                                   |  |  |
| MST Port                  |                 | 1/g1      | Disable    | RSTP      | Disabled                        | Disabled | Auto                           | Enabled                              |                                   |  |  |
| Configuration             | Г               | 1/g2      | Disable    | RSTP      | Disabled                        | Disabled | Auto                           | Enabled                              |                                   |  |  |
|                           |                 | 1/g3      | Disable    | RSTP      | Disabled                        | Disabled | Auto                           | Enabled                              |                                   |  |  |
|                           | Γ               | 1/g4      | Disable    | RSTP      | Disabled                        | Disabled | Auto                           | Enabled                              |                                   |  |  |
|                           |                 | 1/g5      | Disable    | RSTP      | Disabled                        | Disabled | Auto                           | Enabled                              |                                   |  |  |
|                           |                 | 1/g6      | Disable    | RSTP      | Disabled                        | Disabled | Auto                           | Enabled                              |                                   |  |  |
|                           |                 | 1/g7      | Disable    | RSTP      | Disabled                        | Disabled | Auto                           | Enabled                              |                                   |  |  |
|                           |                 | 1/g8      | Disable    | RSTP      | Disabled                        | Disabled | Auto                           | Enabled                              |                                   |  |  |
|                           |                 | 1/g9      | Disable    | RSTP      | Disabled                        | Disabled | Auto                           | Enabled                              |                                   |  |  |
|                           |                 | 1/g10     | Disable    | RSTP      | Disabled                        | Disabled | Auto                           | Enabled                              |                                   |  |  |
|                           |                 | 1/g11     | Disable    | RSTP      | Disabled                        | Disabled | Auto                           | Enabled                              |                                   |  |  |
|                           | <b>_</b>        | 1/012     | Disable    | RSTP      | Disabled                        | Disabled | Auto                           | Enabled                              |                                   |  |  |

#### Figure 4-24

The Rapid STP screen contains the following fields:

- Interface Displays the port or LAG on which Rapid STP is enabled or disabled.
- **Role** Displays the port role assigned by the STP algorithm to provide to STP paths. The possible field values are:
  - Root Provides the lowest cost path to forward packets to the root switch.
  - Designated Indicates the port or LAG through which the designated switch is attached to the LAN.
  - Alternate Provides an alternate path to the root switch from the root interface.
  - Backup Provides a backup path to the designated port path toward the Spanning Tree leaves. Backup ports occur only when two ports are connected in a loop by a point-to-point link, or when a LAN has two or more connections connected to a shared segment.

- Disabled Indicates the port is not participating in the Spanning Tree.
- **Mode** Displays the current STP mode. The STP mode is selected in the STP Configuration screen. The possible field values are:
  - STP Indicates Classic STP is enabled on the device.
  - RSTP Indicates Rapid STP is enabled on the device.
- **Fast Link Operational Status** Displays the Fast Link status for the interface. If Fast Link is enabled for a port, the port is automatically placed in the forwarding state. The possible field values are:
  - Enabled Indicates Fast Link is enabled on the interface.
  - Disabled Indicates Fast Link is disabled on the interface.
- **Status** Displays the RSTP status for the interface. The possible field values are:
  - Enabled Indicates RSTP is enabled on the interface.
  - Disable Indicates RSTP is disabled on the interface. This is the default value.
- **Point-to-Point Admin Status** Select whether a point-to-point link is established. Ports defined as Full Duplex are considered Point-to-Point port links. The possible field values are:
  - Enable Enables a point-to-point link, or configure to automatically establish a point-to-point link. To establish communications over a point-to-point link, the originating PPP first sends Link Control Protocol (LCP) packets to configure and test the data link. After a link is established and optional facilities are negotiated as needed by the LCP, the originating PPP sends Network Control Protocol (NCP) packets to select and configure one or more network layer protocols. When each of the chosen network layer protocols has been configured, packets from each network layer protocol can be sent over the link. The link remains configured for communications until explicit LCP or NCP packets close the link, or until some external event occurs. This is the actual switch port link type. It may differ from the administrative state.
  - Disables Disables point-to-point link.
  - Auto Enables the device to automatically establish a point-to-point link. This is the default value.
- **Point-to-Point Operational Status** Displays the point-to-point operational status which depends on the connecting link.
- Activate Protocol Migration Activate sending Link Control Protocol (LCP) packets to configure and test that the data link is enabled.

- **2.** Select the interface.
- 3. Select the **Point-to-Point Admin Status** from the list in the provided field in the first row.
- 4. To configure and test the data link, check Activate Protocol Migration in the provided field in the first row.
- 5. Click **APPLY** to update the device.

## **MST Configuration**

Multiple Spanning Tree (MST) allows the user to group and associate VLANs to spanning tree instances. Each Spanning Tree Instance has an independent topology of other Spanning Tree Instances. The architecture provides multiple forwarding paths for data traffic, thus enabling load balancing in the network and fault tolerance provision. For example, while port A is blocked in one STP instance, the same port can be placed in the Forwarding state in another STP instance.

To define MSTP:

1. Click Switching > STP > Advanced > MST Configuration. The MST Configuration screen displays:

| nnect with Innovation"                   |          |           |            |             |                      |                    |                   |           | 48-port Gigabit Stackable PoE Smart Sv |
|------------------------------------------|----------|-----------|------------|-------------|----------------------|--------------------|-------------------|-----------|----------------------------------------|
| System Swite                             | ching    | QoS       | Secu       | rity Mo     | nitoring M           | laintenance        | Help              |           | LOG                                    |
| orts LAG VLAN V                          | oice VLA | N   ST    | P Multicas | t Address T | able                 |                    |                   |           |                                        |
| Basic                                    | MST C    | onfig     | juration   |             |                      |                    |                   |           |                                        |
| Basic<br>Advanced<br>» STP Configuration | · MST    | Confi     | guration   |             |                      |                    |                   |           |                                        |
| » CST Configuration                      | Select   | MST<br>ID | Priority   | VLAN ID     | Bridge<br>Identifier | Designated<br>Root | Root<br>Path Cost | Root Port |                                        |
| » CST Port<br>Configuration              |          |           | [          |             | 1                    |                    |                   |           |                                        |
| » RSTP                                   |          | 1         | 32768      |             | 00:1e:2a:d0:9a:35    | 00:1e:2a:d0:9a:35  | 0                 | 0         |                                        |
| » MST Configuration                      |          | 2         | 32768      |             | 00:1e:2a:d0:9a:35    | 00:1e:2a:d0:9a:35  | 0                 | 0         |                                        |
| » MST Port<br>Configuration              |          |           |            |             |                      |                    |                   |           |                                        |
|                                          |          |           |            |             |                      |                    |                   |           |                                        |
|                                          |          |           |            |             |                      |                    |                   |           |                                        |

Figure 4-25

The MST Configuration screen contains the following fields:

- MST ID Specifies the instance to which the VLAN is assigned.
- **Priority** Specifies the selected spanning tree instance device priority. The field range is 0-61440. The field default is 32768.
- VLAN ID Maps the selected VLANs to the selected instance. Each VLAN belongs to one instance.

- **Bridge Identifer** Indicates the bridge ID of the selected instance.
- **Designated Root** Indicates the priority and MAC address of the bridge with the lowest path cost to the instance ID.
- **Root Path Cost** Indicates the selected instance's path cost.
- **Root Port** Indicates the selected instance's root port.
- 2. Select the MST ID and enter Priority field
- 3. Click **APPLY** to update the device.

## **MST Port Configuration**

Network Administrators can assign MST port settings in the MST Port Configuration screen.

To define MST port settings:

1. Click Switching > STP > Advanced > MST Port Configuration. The MST Port Configuration screen displays:

| ETGEAR                                                                    |                  |                          |                  |                   |            |              |                             |              | 4                  | 18-port Gigabit Stackable | S748T            |  |  |  |
|---------------------------------------------------------------------------|------------------|--------------------------|------------------|-------------------|------------|--------------|-----------------------------|--------------|--------------------|---------------------------|------------------|--|--|--|
| System Swite                                                              | ching            | QoS                      | Security         | Monitori          | ng         | Mainte       | nance H                     | elp          |                    |                           | LOG              |  |  |  |
| orts   LAG   VLAN   V                                                     | oice VLA         | N STP M                  | ulticast Ad      | dress Table       |            |              |                             |              |                    |                           |                  |  |  |  |
|                                                                           | MST P            | ort Confi                | iguration        |                   |            |              |                             |              |                    |                           |                  |  |  |  |
| Basic<br>Advanced                                                         | Stat             |                          | -                |                   |            |              |                             |              |                    |                           |                  |  |  |  |
| » STP Configuration                                                       | Stat             | us                       |                  | 0                 |            |              |                             |              |                    |                           |                  |  |  |  |
| » CST Configuration                                                       | Select MST 1     |                          |                  |                   |            |              |                             |              |                    |                           |                  |  |  |  |
| CST Port<br>Configuration                                                 | MST              | * MST Port Configuration |                  |                   |            |              |                             |              |                    |                           |                  |  |  |  |
| » RSTP                                                                    | 1 2 3 4 LAGS All |                          |                  |                   |            |              |                             |              |                    | GO TO INTERFACE           | GO               |  |  |  |
| <ul> <li>MST Configuration</li> <li>MST Port<br/>Configuration</li> </ul> | Select           | Interface                | Port<br>Priority | Port Path<br>Cost | Port<br>ID | Port<br>Mode | Port<br>Forwarding<br>State | Port<br>Role | Designated<br>Cost | Designated Bridge         | Designat<br>Port |  |  |  |
|                                                                           |                  |                          |                  |                   |            |              |                             |              |                    |                           |                  |  |  |  |
|                                                                           |                  | 1/g1                     | 128              | 100               | 128-1      | Enabled      | Disabled                    | Designated   | 0                  | 32768-00:1e:2a:d0:9a:35   | 128-1            |  |  |  |
|                                                                           |                  | 1/g2                     | 128              | 100               | 128-2      | Enabled      | Disabled                    | Designated   | 0                  | 32768-00:1e:2a:d0:9a:35   | 128-2            |  |  |  |
|                                                                           |                  | 1/g3                     | 128              | 100               | 128-3      | Enabled      | Disabled                    | Designated   | 0                  | 32768-00:1e:2a:d0:9a:35   | 128-3            |  |  |  |
|                                                                           |                  | 1/g4                     | 128              | 100               | 128-4      | Enabled      | Disabled                    | Designated   | 0                  | 32768-00:1e:2a:d0:9a:35   | 128-4            |  |  |  |
|                                                                           |                  | 1/g5                     | 128              | 100               | 128-5      | Enabled      | Disabled                    | Designated   | 0                  | 32768-00:1e:2a:d0:9a:35   | 128-5            |  |  |  |
|                                                                           |                  | 1/g6                     | 128              | 100               | 128-6      | Enabled      | Disabled                    | Designated   | 0                  | 32768-00:1e:2a:d0:9a:35   | 128-6            |  |  |  |
|                                                                           |                  | 1/g7                     | 128              | 100               | 128-7      | Enabled      | Disabled                    | Designated   | 0                  | 32768-00:1e:2a:d0:9a:35   | 128-7            |  |  |  |
|                                                                           |                  | 1/g8                     | 128              | 100               | 128-8      | Enabled      | Disabled                    | Designated   |                    | 32768-00:1e:2a:d0:9a:35   |                  |  |  |  |
|                                                                           |                  | 1/29                     | 128              | 100               | 128.0      | Enabled      | Disabled                    | Decimated    | 0                  | 37768 00-1a-2a-d0-0a-35   | 128.9            |  |  |  |

#### Figure 4-26

#### 2.

The MST Port Configuration screen contains the following fields:

• Select MST – Select an MST to be displayed.

- **Interface** Displays the Port or LAG for which the MSTP settings are displayed.
- **Port Priority** Defines the interface priority for the specified instance. The field range is 0-240. The default value is 128.
- **Port Path Cost** Indicates the port contribution to the Spanning Tree instance. The range should always be 1-200,000,000. The field default is 100.
- **Port ID** Indicates the port priority and interface number of the source port.
- **Port Mode** Indicates MST is enabled on the interface. The possible field values are:
  - Enabled Enables MST on the interface.
  - Disabled Disables MST on the interface.
- **Port Forwarding State** Indicates whether the port is enabled for the specific instance. The possible field values are:
  - Disabled Indicates that STP is currently disabled on the port.
  - Blocking Indicates that the port is currently blocked and cannot forward traffic or learn MAC addresses.
  - Listening Indicates that the port is in Listening mode. The port cannot forward traffic nor can it learn MAC addresses.
  - Learning Indicates that the port is in Learning mode. The port cannot forward traffic, however it can learn new MAC addresses.
  - Forwarding Indicates that the port is in Forwarding mode. The port can forward traffic and learn new MAC addresses.
  - Broken Indicates that the port is currently in the Broken mode as the bridge detected a malfunction. The port cannot forward traffic nor can it learn MAC addresses.
- **Port Role** Indicates the port role assigned by the STP algorithm to provide to STP paths. The possible field values are:
  - Root Provides the lowest cost path to forward packets to the root device.
  - Designated Indicates the port or LAG through which the designated device is attached to the LAN.
  - Alternate Provides an alternate path to the root device from the root interface.

- Backup Provides a backup path to the designated port path toward the Spanning Tree leaves. Backup ports occur only when two ports are connected in a loop by a point-to-point link or when a LAN has two or more connections connected to a shared segment.
- Disabled Indicates the port is not participating in the Spanning Tree.
- Master Indicates the port provides connectivity from the MSTP region to the outlying CIST root.
- **Designated Cost** Indicates that the default path cost is assigned according to the method selected on the STP Configuration screen.
- **Designated Bridge** Displays the ID of the bridge that connects the link or shared LAN to the root.
- **Designated Port** Displays the ID of the port on the designated bridge that connects the link or the shared LAN to the root.
- **3.** Select an MST to be displayed
- 4. Enter or modify Port Priority and Port Path Cost fields in the first row.
- 5. Click **APPLY** to update the device.

## **Multicast**

Multicast forwarding allows a single packet to be forwarded to multiple destinations. L2 Multicast service is based on L2 switch receiving a single packet addressed to a specific Multicast address. Multicast forwarding creates copies of the packet, and transmits the packets to the relevant ports.

- **Registered Multicast traffic** If traffic addressed to a registered Multicast group is seen it is handled by an entry in the Multicast Filtering Database and forwarded only to the registered ports.
- Unregistered Multicast traffic If traffic addressed to an unregistered Multicast group is seen it is handled by a special entry in the Multicast Filtering Database. The default setting of this is to flood all such traffic (traffic in unregistered Multicast groups).

Layer 2 switching forwards Multicast packets to all relevant VLAN ports by default, treating the packet as a Multicast transmission. Multicast traffic forwarding is functional. However, irrelevant

ports also receive the Multicast, causing increased network traffic. Multicast forwarding filters enable forwarding of Layer 2 packets to port subsets, defined in the Multicast filter database.

The device supports forwarding L2 Multicast Packets. Multicast forwarding is enabled by default, and not configurable by user.

The **Multicast** menu contains the following options:

- "Basic"
- "Advanced"

## Basic

The Multicast Basic menu contains the following options:

• "IGMP Snooping Configuration"

#### **IGMP Snooping Configuration**

The IGMP Snooping Configuration screen contains information for enabling and defining IGMP Snooping on the device. When IGMP snooping is enabled, all IGMP packets are forwarded to the CPU. The CPU analyzes the incoming packets and determines which ports to join which Multicast groups, which ports have Multicast routers generating IGMP queries, and what routing protocols are forwarding packets and Multicast traffic. A port requesting to join a specific Multicast group issues an IGMP report specifying that Multicast group. This results in the creation of the Multicast filtering database.

To configure **Basic** IGMP Snooping:

1. Click Switching > Multicast > Basic > IGMP Snooping Configuration. The Basic IGMP Snooping Configuration screen displays:

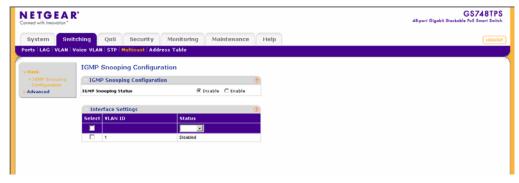

Figure 4-27

The Basic IGMP Snooping Configuration screen contains the following fields:

#### **IGMP Snooping Configuration**

- **IGMP Snooping Status** Select the IGMP Snooping status on the device. The possible field values are:
  - Disable Disables IGMP Snooping on the device. This is the default value.
  - Enable Enables IGMP Snooping on the device.

### **Interface Settings**

- VLAN ID Displays the VLAN ID.
- Status Select the IGMP Snooping status on the VLAN. The possible field values are:
  - Enable Enables IGMP Snooping on the VLAN.
  - Disable Disables IGMP Snooping on the VLAN.
- 2. Select the IGMP Snooping Status in the provided field.
- 3. Click **APPLY** to update the device.

To configure IGMP Snooping on a VLAN:

- 1. Click Switching > Multicast > Basic > IGMP Snooping Configuration. The Basic IGMP Snooping Configuration screen displays.
- 2. Select the VLAN ID entry in the Interface Settings table.
- 3. Select the **Status** from the list in the provided field in the first row.
- 4. Click **APPLY** to update the device.

# Advanced

The Multicast Advanced menu contains the following options:

- "IGMP Snooping Configuration"
- "Multicast Group Configuration"
- "Multicast Group Membership"
- "Multicast Forward All"

#### **IGMP Snooping Configuration**

To configure Advanced IGMP Snooping:

1. Click Switching > Multicast > Advanced > IGMP Snooping Configuration. The Advanced IGMP Snooping Configuration screen displays:

| System     Switching     QoB     Becurity     Monitoring     Monitoring     Mon                                                                                                    | NETGEAR<br>Connect with Innovation" | •             |           |              |             |              |             |           |               |   |  | 48-р | ort Gigabit S | 5 <b>748</b><br>E Smart S |      |
|----------------------------------------------------------------------------------------------------|-------------------------------------|---------------|-----------|--------------|-------------|--------------|-------------|-----------|---------------|---|--|------|---------------|---------------------------|------|
| Basic       IGMP Snooping Configuration         I GMP Snooping Configuration       I GMP Snooping Configuration         I GMP Snooping Configuration       I GMP Snooping Configuration         Status       I GMP Snooping Configuration         Status       I GMP Snooping Configurating Status         Status                                                                                                    | System Switc                        | thing Qa      | 8         | Security     | Monito      | ring Main    | tenance     | Help      |               |   |  |      |               |                           | TUDO |
| • Advanced     • IGMP Snooping Configuration     Image: Configuration Configuration       • Multicat Group<br>Configuration     • Dirable     C Inable       • Multicat Group<br>Membership     • Interface Settings     Image: Configuration       • Multicat Forward<br>All     • Elect     VLAN ID       • Multicat Forward<br>All     • Elect     VLAN ID                                                                                                    | Ports LAG VLAN Vo                   | DICE VLAN S   | TP   Mul  | lticast   Ad | dress Table |              |             |           |               |   |  |      |               |                           |      |
| Addressenced     IGMP Snooping Configuration     Configuration     Configuratio | - Davic                             | IGMP Sno      | ooping    | g Configu    | ration      |              |             |           |               |   |  |      |               |                           |      |
| Configuration     Status     Or Dirable     C Inable       > Multicater formand<br>All     Bridge Multicate Filtering Status     C Dirable     E Robie                                                                                                    | ~ Advanced                          | IGMP St       | ooping    | Configura    | ation       |              |             |           | 0             | 1 |  |      |               |                           |      |
| Configuration<br>3 Mullicate Groward<br>All  Membership  Setect VLAN ID Status Auto Learn Host Timeout Leave Timeout Leave Timeout Leave Timeout II                                                                                                    |                                     | Status        |           |              |             |              |             | Oisable   | C Enable      |   |  |      |               |                           |      |
| Membership<br>All Select VLAN ID Status Auto Learn Host Timeout Leave Timeout<br>All Status 200 000 10                                                                                                    |                                     | Bridge Hultic | ast Filte | ring Status  |             |              |             | C Disable | Enable        |   |  |      |               |                           |      |
| Select VLAN ID Status Auto Learn Host Timeout Milouter Timeout Leave Timeout                                                                                                    |                                     | Interfac      | e Settir  | ngs          |             |              |             |           | 0             | D |  |      |               |                           |      |
|                                                                                                    |                                     | Select VL     | AN ID     | Status       | Auto Learn  | Host Timeout | MRouter Tin | neout     | Leave Timeout |   |  |      |               |                           |      |
| 1         Disabled         Enabled         260         300         10                                                                                                    |                                     |               |           |              |             | 260          | 300         |           | 10            | 1 |  |      |               |                           |      |
|                                                                                                    |                                     | 1             | t.        | Disabled     | Enabled     | 260          | 300         | 1         | 0             |   |  |      |               |                           |      |
|                                                                                                    |                                     |               |           |              |             |              |             |           |               |   |  |      |               |                           |      |

#### Figure 4-28

The Advanced IGMP Snooping Configuration screen contains the following fields:

#### **IGMP Snooping Configuration**

- Status Select the IGMP Snooping status on the device. IGMP Snooping is operational if both the Status and Bridge Multicast Filtering fields are enabled. The possible field values are:
  - Disable Disables IGMP Snooping on the device. This is the default value.
  - Enable Enables IGMP Snooping on the device.
- **Bridge Multicast Filtering Status** Select the bridge Multicast filtering status on the device. The possible field values are:
  - Disables Disables Multicast filtering on the device. If Multicast filtering is disabled, Multicast frames are flooded to all ports in the relevant VLAN. Disabled is the default value.
  - Enables Enables Multicast filtering on the device.

#### **Interface Settings**

- VLAN ID Displays the VLAN ID.
- Status Select the IGMP Snooping status on the VLAN. The possible field values are:
  - Enable Enables IGMP Snooping on the VLAN.

- Disable Disables IGMP Snooping on the VLAN.
- Auto Learn Select the Auto Learn status on the device. If Auto Learn is enabled, the devices automatically learns where other Multicast groups are located. The possible field values are:
  - Enable Enables auto learn.
  - Disable Disables auto learn.
- **Host Timeout** Enter the amount of time in seconds the host waits to receive a message before timing out. The default value is 260 seconds.
- **MRouter Timeout** Enter the amount of the time in seconds the Multicast router waits to receive a message before it times out. The default value is 300 seconds.
- Leave Timeout Enter the amount of time in seconds the host waits, after requesting to leave the IGMP group and not receiving a Join message from another station, before timing out. If a Leave Timeout occurs, the switch notifies the Multicast device to stop sending traffic The field range is 0 2147483647. The default value is 10 seconds.
- 2. Select the IGMP Snooping Status and Bridge Multicast Filtering Status in the provided fields.
- 3. Click **APPLY** to update the device.

To configure IGMP Snooping on a VLAN:

- 1. Click Switching > Multicast > Advanced > IGMP Snooping Configuration. The Advanced IGMP Snooping Configuration screen displays.
- 2. Select the VLAN ID entry in the Interface Settings table.
- 3. Select the Status and Auto Learn status from the lists in the provided fields in the first row.
- 4. Enter the Host, MRouter and Leave Timeouts in the provided fields in the first row.
- 5. Click **APPLY** to update the device.

#### Multicast Group Configuration

The Multicast Group Configuration screen contains fields for creating, deleting and modifying Multicast service groups. The Multicast Group Configuration table contains up to 32 Multicast service groups.

To configure Multicast groups:

1. Click Switching > Multicast > Advanced > Multicast Group Configuration. The Multicast Group Configuration screen displays:

| NETGEAR                            | t"        |            |                 |                   |         |      | GS748<br>48-port Gigabit Stackable POE Smart |
|------------------------------------|-----------|------------|-----------------|-------------------|---------|------|----------------------------------------------|
| System Swit                        | tching    | QoS        | Security        | Monitoring Maint  | tenance | Help | (10                                          |
| orts LAG VLAN V                    | oice VLAN | I STP Mu   | lticast   Addre | ss Table          |         |      |                                              |
| Basic                              | Multic    | ast Grou   | p Configura     | ition             |         |      |                                              |
| Advanced                           | = Mult    | icast Grou | p configuratio  | n                 | ٢       |      |                                              |
| IGMP Snooping<br>Configuration     | Select    | VLAN ID    | VLAN Name       | Multicast Address | Туре    |      |                                              |
|                                    |           |            |                 |                   |         |      |                                              |
| Configuration<br>> Multicast Group | <b></b>   | 1          |                 | 01:00:5e:01:01:01 | Dynamic |      |                                              |
| Membership                         |           | 2          |                 | 01:00:5e:01:01:01 | Static  |      |                                              |

Figure 4-29

The Multicast Group Configuration screen contains the following information:

- VLAN ID Displays the VLAN ID.
- VLAN Name Displays the user-defined VLAN name.
- Multicast Address Enter the Multicast group MAC Address associated with the VLAN.
- **Type** Indicates the VLAN ID status in relation to the Multicast group.
  - Static Attaches the VLAN ID to the Multicast group as static member.
  - Dynamic Dynamically joins the VLAN ID to the Multicast group.
- **2.** Select the group entry.
- **3.** Enter the Multicast Address in the provided field in the first row.
- 4. Click **APPLY** to update the device.

#### **Multicast Group Membership**

The Multicast Group Membership screen displays the ports and LAGs attached to the selected VLAN and the Multicast service group. The Port and LAG tables also reflect the manner in which the port or LAGs joined the Multicast group.

To configure Multicast group membership:

1. Click Switching > Multicast > Advanced > Multicast Group Membership. The Multicast Group Membership screen displays:

| ETGEAR<br>ect with Innovation"   | Ľ                           |                                   | GS7481<br>AB-port Gigabit Stockable PoE Smart S |
|----------------------------------|-----------------------------|-----------------------------------|-------------------------------------------------|
| system Swit                      | ching QoS Secu              | urity Monitoring Maintenance Help | [104                                            |
| ts LAG VLAN V                    | Joice VLAN   STP   Multicas |                                   |                                                 |
|                                  |                             |                                   |                                                 |
| lasic                            | Multicast Group Me          | mbership                          |                                                 |
| Idvanced                         | Multicast Group Men         | nbership 🧭                        |                                                 |
| IGMP Snooping                    | VLAN ID                     | 1 .                               |                                                 |
| Configuration<br>Multicast Group | YLAN Name                   |                                   |                                                 |
| Configuration                    | Hulticast Address           | 01:00:5e:01:01:01 -               |                                                 |
|                                  |                             |                                   |                                                 |
| Multicast Forward                | · Multicast Group           |                                   |                                                 |
| All                              |                             | GO TO INTERFACE                   |                                                 |
|                                  | 1 2 3 4 5 6 LAGS All        |                                   |                                                 |
|                                  | Select Interface            | Interface Status                  |                                                 |
|                                  |                             |                                   |                                                 |
|                                  | 1/g1                        | Static                            |                                                 |
|                                  | □ 1/g2                      | Static                            |                                                 |
|                                  | 1/g3                        | Static                            |                                                 |
|                                  | 1/94                        | Static                            |                                                 |
|                                  | 1/g5                        | Static                            |                                                 |
|                                  | □ 1 <i>i</i> g6             | Static                            |                                                 |
|                                  | D 1/g7                      | Static                            |                                                 |
|                                  | □ 1/g0                      | Static                            |                                                 |
|                                  | 1/g9                        | Static                            |                                                 |
|                                  |                             | Static                            |                                                 |
|                                  | 1/g11                       | Static<br>Static                  |                                                 |
|                                  | 1 1/g12                     | Static                            |                                                 |
|                                  | L 1/g13                     | Static                            |                                                 |
|                                  | 1/g15                       | Static                            |                                                 |
|                                  | L 1/g16                     | Static                            |                                                 |
|                                  | 1/g17                       | Static                            |                                                 |
|                                  | 1/g18                       | Static                            |                                                 |
|                                  | 1/g19                       | Static                            |                                                 |
|                                  | □ 1/g20                     | Static                            |                                                 |
|                                  | 1/021                       | Static                            |                                                 |

#### Figure 4-30

The Multicast Group Membership screen contains the following information:

#### Multicast Group Membership

- VLAN ID Enter the VLAN ID.
- VLAN Name Displays the user defined VLAN name.
- Multicast Address Enter the Multicast group MAC address.

#### **Multicast Group**

- Interface Displays the ports and LAGs for which the Multicast settings are displayed.
- Interface Status Select the interface status. The possible field values are:
  - Static Indicates the interface is joined to the Multicast group statically.
  - Forbidden Indicates the interface is forbidden to join the Multicast group.
  - Excluded Indicates the interface is not included in the Multicast group.
- 2. Select the VLAN ID from the list in the provided field.
- 3. Select the Multicast Address from the list in the provided field.
- 4. Select the interface entry in the Multicast Group table.
- 5. Select the Interface Status from the list in the provided field in the first row.
- 6. Click **APPLY** to update the device.

#### **Multicast Forward All**

The Multicast Forward All screen contains fields for attaching ports or LAGs to a device that is attached to a neighboring Multicast router/switch. Once IGMP Snooping is enabled, Multicast packets are forwarded only to the appropriate port or VLAN.

To define Multicast forward all settings:

1. Click Switching > Multicast > Advanced > Multicast Forward All. The Multicast Forward All screen displays:

| TGEAR                           | r -       |                     |                             | GS<br>48-port Gigabit Stackable PoE |
|---------------------------------|-----------|---------------------|-----------------------------|-------------------------------------|
| stem Swit                       | ching     | os Security         | Monitoring Maintenance Help |                                     |
|                                 |           |                     |                             |                                     |
| LAGIVLANIV                      | OICE VLAN | STP   Multicast   A | ddress Table                |                                     |
|                                 | Multicas  | t Forward All       |                             |                                     |
| sic                             |           |                     |                             |                                     |
| vanced                          | = Multica | ist Forward All     | 0                           |                                     |
| GMP Snooping<br>onfiguration    | VLAN ID   |                     | 1                           |                                     |
| fulticast Group                 | VLAN Name | •                   |                             |                                     |
| onfiguration<br>fulticast Group |           |                     |                             |                                     |
| lembership                      | Multic    | ast Forward All     | 0                           |                                     |
|                                 | 1234      | 5 6 LAGS All        | GO TO INTERFACE             |                                     |
|                                 | Select    | Interface           | Interface Status            |                                     |
|                                 |           |                     |                             |                                     |
|                                 |           | 1.81                | Static                      |                                     |
|                                 | E         | 1/92                | Static                      |                                     |
|                                 |           | 1.03                | Static                      |                                     |
|                                 | E         | 1.624               | Static                      |                                     |
|                                 |           | 1.825               | Static                      |                                     |
|                                 | Г         | 1.896               | Static                      |                                     |
|                                 |           | 1.897               | Static                      |                                     |
|                                 |           | 1.898               | Static                      |                                     |
|                                 |           | 189                 | Static                      |                                     |
|                                 |           | 1./g10              | Static                      |                                     |
|                                 |           | 1.8g11              | Static                      |                                     |
|                                 |           | 1.ig12              | Static                      |                                     |
|                                 |           | 1 <i>k</i> g13      | Static                      |                                     |
|                                 |           | 1 <i>8</i> g14      | Static                      |                                     |
|                                 |           | 1.915               | Static                      |                                     |
|                                 |           | 1 <i>k</i> g16      | Static                      |                                     |
|                                 |           | 1.8g17              | Static                      |                                     |
|                                 | E         | 1.ig18              | Static                      |                                     |
|                                 |           | 1.419               | Static                      |                                     |
|                                 |           |                     | Challe                      |                                     |
|                                 |           | 13g20<br>13g21      | Static<br>Static            |                                     |

#### Figure 4-31

The Multicast Forward All screen contains the following information:

#### Multicast Forward All

- VLAN ID Enter the VLAN ID.
- VLAN Name Displays the user defined VLAN name.

#### **Multicast Forward All**

• Interface – Displays the interface for which the Multicast settings are displayed.

- Interface Status Select the interface status. The possible field values are:
  - Static Indicates the interface is added to the Multicast forward group statically.
  - Forbidden Indicates the interface is forbidden to join the mulitcast group.
  - Excluded Indicates the interface is not included in the Multicast group.
- 2. Select the VLAN ID from the list in the provided fields.
- 3. Select the port or LAG interface entry in the Multicast Group table.
- 4. Select the Interface Status from the list in the provided field in the first row.
- 5. Click **APPLY** to update the device.

# **Address Table**

Packets addressed to destinations stored in either the Static or Dynamic databases are immediately forwarded to the port. The Dynamic MAC Address Table can be sorted by interface, VLAN, or MAC Address. Dynamic MAC addresses are learned from packets from sources that arrive at the device, while Static addresses are configured manually.

An address becomes associated with a port by learning the port from the frame's source address but if a frame that is addressed to a destination MAC address is not associated with a port, that frame is flooded to all relevant VLAN ports. To prevent the bridging table from overflowing, a dynamic MAC address, from which no traffic arrives for a set period, is erased.

The Address Table menu contains the following options:

- "Basic"
- "Advanced"

# Basic

The Address Table **Basic** menu contains the following options:

• "Address Table"

#### Address Table

The Basic Address Table screen displays the MAC Address table according to the defined categories.

To query the Basic Address Table:

1. Click Switching > Address Table > Basic > Address Table. The Basic Address Table screen displays:

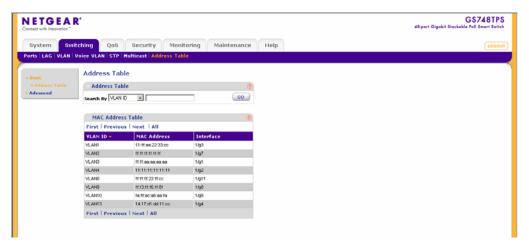

#### Figure 4-32

The Basic Address Table screen contains the following fields:

- Search By Display the MAC Address list according to selected category and query field. The possible field values are:
  - VLAN ID Display the MAC Address table entries that relate to the specific VLAN ID.
  - MAC Address Display the MAC Address table entries that relate to MAC Address.
  - Interface Display the MAC Address table entries that relate to the specific interface.
- VLAN ID Displays the VLAN ID number to which the entry refers.
- MAC Address Displays the MAC address to which the entry refers.
- **Interface** Displays the interface to which the entry refers.
- 2. Select the Search By key from the list in the provided field.
- **3.** Enter the value to be searched for in the provided box.

4. Click **GO** to execute the query.

To delete all addresses from the Basic Address Table:

- Click Switching > Address Table > Basic > Address Table. The Basic Address Table screen displays.
- 2. Click CLEAR ALL to delete all entries in the address table.

# Advanced

The Address Table Advanced menu contains the following options:

- "Static Addresses"
- "Dynamic Addresses"
- "Address Table"

#### Static Addresses

The Static Addresses screen contains a list of static MAC addresses. Static Addresses are added and removed from the Static Addresses screen. To prevent static MAC addresses from being deleted when the device is reset, ensure the port attached to the MAC address is locked.

To configure the Static MAC Address table:

1. Click Switching > Address Table > Advanced > Static Addresses. The Static Addresses screen displays:

| NETGEAR<br>Connect with Innovation*    |           |         |                 |           |              |       |      |  |  | 48-p | rt Gigabit St | 748TPS |   |
|----------------------------------------|-----------|---------|-----------------|-----------|--------------|-------|------|--|--|------|---------------|--------|---|
| System Swite                           | ching     | QoS     | Security        | Monitorin | g Mainte     | nance | Help |  |  |      |               |        | Ð |
| Ports   LAG   VLAN   V                 | oice VLAN | STP     | ulticast   Addr | ess Table |              |       |      |  |  |      |               |        |   |
| v Basic                                | Static A  | ddress  | ies             |           |              |       |      |  |  |      |               |        |   |
| v Advanced                             | Static    | Address | es              |           |              | 0     |      |  |  |      |               |        |   |
| Static Addresses                       |           | AN ID   | MAC Addres      | s Inte    | rface Status |       |      |  |  |      |               |        |   |
| > Dynamic Addresses<br>> Address Table |           |         |                 |           |              |       |      |  |  |      |               |        |   |
|                                        |           |         |                 |           |              |       |      |  |  |      |               |        |   |
|                                        |           |         |                 |           |              |       |      |  |  |      |               |        |   |
|                                        |           |         |                 |           |              |       |      |  |  |      |               |        |   |
|                                        |           |         |                 |           |              |       |      |  |  |      |               |        |   |
|                                        |           |         |                 |           |              |       |      |  |  |      |               |        |   |
|                                        |           |         |                 |           |              |       |      |  |  |      |               |        |   |

Figure 4-33

The Static Addresses screen contains the following fields:

- VLAN ID Select the VLAN ID number to which the entry refers.
- MAC Address Enter the MAC address to which the entry refers.

- **Interface** Enter the interface to which the entry refers.
- **Status** Select the MAC Address duration period status within the table. The possible field values are:
  - Permanent Indicates the MAC address is permanent.
  - Delete on Reset Indicates the MAC address is deleted when the device is reset.
  - Delete on Timeout Indicates the MAC address is deleted when the Address Aging Interval expires.
  - Secure Indicates the MAC Address is defined for locked interfaces.
- 2. Select the address table entry.
- 3. Enter the MAC Address and Interface in the provided fields in the first row.
- **4.** Select the MAC Address duration period **Status** from the list in the provided field in the first row.
- 5. Click **APPLY** to update the device.

#### **Dynamic Addresses**

The Dynamic Addresses screen contains information about the aging time before a dynamic MAC address is erased.

To configure the Dynamic MAC Address table:

1. Click Switching > Address Table > Advanced > Dynamic Addresses. The Dynamic Addresses screen displays:

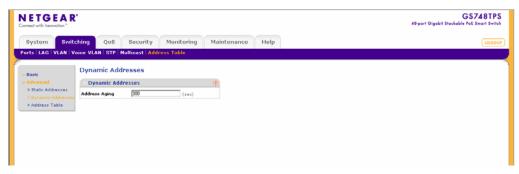

#### Figure 4-34

The Dynamic Addresses screen contains the following field:

- Address Aging Enter the amount of time the MAC address remains in the Dynamic MAC Address table before it is timed out if no traffic from the source is detected. The range is 10 630 seconds. The default value is 300 seconds.
- 2. Enter the Address Aging in the provided field in the first row.
- 3. Click **APPLY** to update the device.

#### Address Table

The Advanced Address Table screen displays the MAC Address table according to the defined categories.

To query the Advanced MAC Address Table:

1. Click Switching > Address Table > Advanced > Address Table. The Advanced Address Table screen displays:

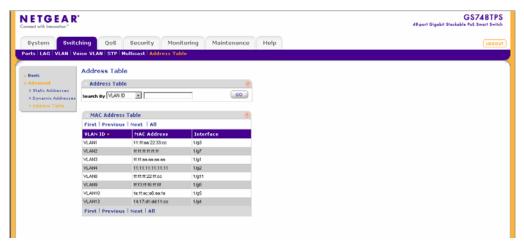

#### Figure 4-35

The Advanced Address Table screen contains the following fields:

- Search By Display the MAC Address which can be sorted according to VLAN ID, MAC Address or Interface. The possible field values are:
  - VLAN ID Display the MAC Address table entries that relate to the specific VLAN ID.
  - MAC Address Display the MAC Address table entries that relate to MAC address.
  - Interface Display the MAC Address table entries that relate to the specific interface.

- VLAN ID Displays the VLAN ID number to which the entry refers.
- MAC Address Displays the MAC address to which the entry refers.
- Interface Displays the interface to which the entry refers.
- 2. Select the Search By key from the list in the provided field.
- **3.** Enter the value to be searched for in the provided box.
- 4. Click **GO** to execute the query.

To delete all addresses from the Advanced Address Table:

- 1. Click Switching > Address Table > Advanced > Address Table. The Advanced Address Table screen displays.
- 2. Click **CLEAR ALL** to delete all entries in the address table.

# Chapter 5 Configuring QoS

# **Configuring the Basic and Advanced QoS Settings**

The navigation pane at the top of the web browser interface contains a QoS tab that enables you to manage your GS700TPS Smart Switch with features under the following main heading:

• "CoS"

The description that follows in this chapter describes configuring and managing QoS settings in the GS700TPS Smart Switch.

# CoS

Quality of Service (QoS) provides the ability to implement QoS and priority queuing within a network. For example, certain types of traffic that require minimal delay, such as Voice, Video, and real-time traffic can be assigned to a high priority queue, while other traffic can be assigned to a lower priority queue. The result is an improved traffic flow for traffic with high demand. QoS is defined by:

- **Classification** Specifies which packet fields are matched to specific values. All packets matching the user-defined specifications are classified together.
- Action Defines traffic management where packet forwarding is based on packet information and packet field values such as VLAN Priority Tag (VPT) and DiffServ Code Point (DSCP).

After packets are assigned to a specific egress queue, CoS services can be assigned to the queue. Egress queues are configured with a scheduling scheme by one of the following methods:

• Strict Priority – Ensures that time-sensitive applications are always forwarded. Strict Priority (SP) allows the prioritization of mission-critical, time-sensitive traffic over less time-sensitive applications. For example, under SP, Voice over IP (VoIP) traffic can be prioritized so that it is forwarded before FTP or email (SMTP) traffic.

• Weighted Round Robin – Ensures that a single application does not dominate the device forwarding capacity. Weighted Round Robin (WRR) forwards entire queues in a round robin order. All queues can participate in WRR, except SP queues. If the traffic flow is minimal, and SP queues do not occupy the whole bandwidth allocated to a port, the WRR queues can share the bandwidth with the SP queues. This ensures that the remaining bandwidth is distributed according to the weight ratio. If WRR is selected, the following weights are assigned to the queues: 1, 2, 4, 8.

The **CoS** menu contains the following options:

- "Basic"
- "Advanced"

### Basic

The CoS Basic menu contains the following options:

- "CoS Global Configuration"
- "CoS Interface Configuration"
- "Queue"
- "Bandwidth"

#### **CoS Global Configuration**

The CoS Global Configuration screen contains information for enabling QoS globally.

To configure CoS global parameters:

1. Click QoS > CoS > Basic > CoS Global Configuration. The CoS Global Configuration screen displays:

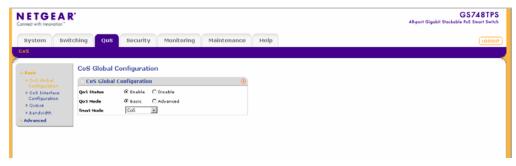

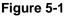

The CoS Global Configuration screen contains the following:

- **QoS Status** Select whether QoS is enabled or disabled on the device. The possible values are:
  - Enable Enables QoS globally. This is the default value.
  - Disable Disables QoS globally.
- **QoS Mode** Select whether basic or advanced mode is enabled on the device. The possible values are:
  - Basic Indicates that basic QoS mode is enabled on the device. Basic CoS mode allows the user to classify frames into broad classes, by the ingress interface or by the value of a single frame header field. Each class can be directed to a desired egress queue, and the user can also configure the queue servicing parameters.
  - Advanced Indicates that advanced QoS mode is enabled on the device. In Advanced mode the user has access, and must explicitly configure all aspects of all CoS/QoS facilities in use. Traffic may be classified into broad classes or fine-grained flows. Selecting the Advanced option disables the **Trust Mode** field.
- **Trust Mode** Select which packet fields to use for classifying packets entering the device. The possible Trust Mode field values are:
  - CoS Classifies traffic based on the CoS (VPT) tag value.
  - DSCP Classifies traffic based on the DSCP tag value.
- 2. Select Enable or Disable in the **QoS Status** field.
- 3. Select the **QoS Mode** and **Trust Mode** in the provided fields.
- 4. Click **APPLY** to update the device.

#### **CoS Interface Configuration**

The CoS Interface Configuration screen contains information for configuring the default CoS value on a selected interface. After CoS has been configured, the device's original CoS default settings can be reassigned to the interface in the CoS Interface Configuration screen.

To configure CoS interface parameters:

1. Click QoS > CoS > Basic > CoS Interface Configuration. The CoS Interface Configuration screen displays:

| ETGEA<br>ect with Innovation   | s.             |                  |              |                    |       | GS748T<br>48-port Gigabit Stackable PoE Smart St |
|--------------------------------|----------------|------------------|--------------|--------------------|-------|--------------------------------------------------|
| stem Swit                      | tching Q       | Security         | Monitoring   | Maintenance        | Help  |                                                  |
|                                | canning of the |                  |              |                    | . map | 100                                              |
|                                |                |                  |              |                    |       |                                                  |
|                                | CoS Inte       | rface Configu    | ration       |                    |       |                                                  |
| CoS Global                     | CoS Inte       | erface Configura | tion         | 0                  |       |                                                  |
| Configuration<br>CoS Interface |                | 6 LAGS All       | GO TO INTERF | ACE GO             |       |                                                  |
|                                |                |                  |              |                    |       |                                                  |
| Queue                          | Select Int     | terface          |              | S Restore Defaults |       |                                                  |
| Bandwidth                      |                |                  |              |                    |       |                                                  |
| lvanced                        | □ 1/g          |                  | 0            |                    |       |                                                  |
|                                | 1.g            |                  | 0            |                    |       |                                                  |
|                                | 1./g           |                  | 0            |                    |       |                                                  |
|                                | □ 1 <i>k</i> g |                  | 0            |                    |       |                                                  |
|                                | 1.9            |                  | 0            |                    |       |                                                  |
|                                | L 1.9          |                  | 0            |                    |       |                                                  |
|                                | L 1/g          |                  | 0            |                    |       |                                                  |
|                                | L 1/g          |                  | 0            |                    |       |                                                  |
|                                | L 1/g          |                  | 0            |                    |       |                                                  |
|                                | 1/g            |                  | 0            |                    |       |                                                  |
|                                | □ 1 <i>ig</i>  |                  | 0            |                    |       |                                                  |
|                                | □ 1/g          |                  | 0            |                    |       |                                                  |
|                                | 1.8            |                  | 0            |                    |       |                                                  |
|                                | L 1/g          |                  | 0            |                    |       |                                                  |
|                                | 1/g            |                  | 0            |                    |       |                                                  |
|                                |                |                  | 0            |                    |       |                                                  |
|                                | 1/g            |                  | 0            |                    |       |                                                  |
|                                | L 1/g          |                  | 0            |                    |       |                                                  |
|                                | L 1/g          |                  | 0            |                    |       |                                                  |
|                                | L 1/g          |                  | 0            |                    |       |                                                  |
|                                | E 1/g          |                  | 0            |                    |       |                                                  |
|                                | 1/9            |                  | 0            |                    |       |                                                  |
|                                | L 1/3          |                  | 0            |                    |       |                                                  |
|                                | 1/1/2          |                  | 0            |                    |       |                                                  |
|                                | E 1/g          |                  | 0            |                    |       |                                                  |
|                                | L 1/9          |                  | 0            |                    |       |                                                  |

#### Figure 5-2

The CoS Interface Configuration screen contains the following fields:

- Interface Displays the interface for which the default CoS parameters are defined.
- **Default CoS** Select the default CoS value for incoming packets to the selected interface for which a VLAN priority (VPT) is not defined.
- **Restore Defaults** Restore the factory CoS default settings to the selected interface. The possible field values are:
  - Checked Restores the factory CoS default settings to the ports.
  - Unchecked Maintains the current CoS settings.
- **2.** Select the interface.
- 3. Select the **Default CoS** value from the list in the provided field in the first row.

- 4. Check or uncheck the **Restore Defaults** box in the interface entry row.
- 5. Click **APPLY** to update the device.

#### Queue

The Queue screen contains fields for defining the QoS queue forwarding types.

To set the queue settings:

1. Click **QoS** > **CoS** > **Basic** > **Queue**. The Queue screen displays:

| NETGEAR<br>Connect with Innovation | r                  |            |             |      | GS748TPS<br>48-port Gigabit Stockable PoE Smart Switch |
|------------------------------------|--------------------|------------|-------------|------|--------------------------------------------------------|
| System Swit                        | ching QoS Security | Monitoring | Maintenance | Help | LOSOUT                                                 |
| CoS                                |                    |            |             |      |                                                        |
| v Basic                            | Queue              |            |             |      |                                                        |
| > CoS Global<br>Configuration      | Queue              |            | ۲           |      |                                                        |
| > CoS Interface                    | Strict Priority    |            |             |      |                                                        |
| Configuration<br>> Queue           | Ć WRR              |            |             |      |                                                        |
| > Bandvidth                        |                    |            |             |      |                                                        |
| > Advanced                         |                    |            |             |      |                                                        |
|                                    |                    |            |             |      |                                                        |
|                                    |                    |            |             |      |                                                        |
|                                    |                    |            |             |      |                                                        |
|                                    |                    |            |             |      |                                                        |

Figure 5-3

The Queue screen contains the following fields:

- Strict Priority Select to specify traffic scheduling based strictly on the queue priority.
- WRR Select to assign WRR weights to queues. The queue weights are preconfigured and are set to 1, 2, 4 and 8.
- 2. Select either Strict Priority or WRR to specify the traffic scheduling method.
- 3. Click **APPLY** to update the device.

#### Bandwidth

After packets are assigned to a queue, a scheduling scheme can be assigned to an interface, using either:

- **Committed Burst Size** Indicates the maximum number of data bits transmitted within a specific time interval.
- **Committed Information Rate** Indicates the rate that data is transmitted. The rate is averaged over a minimum time increment.

The Bandwidth screen allows the network manager to define Ingress Rate Limit and Egress Shaping Rates.

To define bandwidth settings:

1. Click **QoS** > **CoS** > **Basic** > **Bandwidth**. The Bandwidth screen displays:

|                                  | s.     |                |           |            |             |             |             | GS748TP<br>A8-port Gigabit Stackable PoE Smart Swi |
|----------------------------------|--------|----------------|-----------|------------|-------------|-------------|-------------|----------------------------------------------------|
|                                  |        |                |           |            |             |             |             |                                                    |
|                                  | tching | QoS Se         | curity    | Monitoring | Maintenance | Help        |             |                                                    |
| 05                               |        |                |           |            |             |             |             |                                                    |
|                                  |        |                |           |            |             |             |             |                                                    |
| Dasic                            | Bandw  | /idth          |           |            |             |             |             |                                                    |
| > CoS Global                     | Port   | Settings       |           |            |             |             | 6           | 0                                                  |
| Configuration<br>> CoS Interface |        | 4 5 6 LAGS All |           |            |             | 60 70 1     | NTERFACE 00 |                                                    |
| Configuration                    | _      |                |           |            | 5 C         |             |             |                                                    |
| > Queue                          | Select | Interface      | Ingress R |            |             | aping Rates |             |                                                    |
| > Bandvidth                      |        |                | Status    | Rate Limit | Status      | CIR         | CbS         |                                                    |
| Advanced                         |        |                | <u> </u>  | 0          | <u> </u>    | 64          | 3268        | 1                                                  |
|                                  |        | 1./g1          | Disabled  | 0          |             |             |             |                                                    |
|                                  |        | 1/g2           | Disabled  | 0          |             |             |             |                                                    |
|                                  |        | 1/23           | Disabled  | 0          |             |             |             |                                                    |
|                                  |        | 1/g4           | Disabled  | 0          |             |             |             |                                                    |
|                                  |        | 1.825          | Disabled  | 0          |             |             |             |                                                    |
|                                  |        | 1.896          | Disabled  | 0          |             |             |             |                                                    |
|                                  |        | 1.837          | Disabled  | 0          |             |             |             |                                                    |
|                                  |        | 1 <i>i</i> g8  | Disabled  | 0          |             |             |             |                                                    |
|                                  |        | 1.99           | Disabled  | 0          |             |             |             |                                                    |
|                                  |        | 1 <i>l</i> g10 | Disabled  | 0          |             |             |             |                                                    |
|                                  |        | 1/g11          | Disabled  | 0          |             |             |             |                                                    |
|                                  |        | 1/g12          | Disabled  | 0          |             |             |             |                                                    |
|                                  |        | 1.813          | Disabled  | 0          |             |             |             |                                                    |
|                                  | Г      | 1.lg14         | Disabled  | 0          |             |             |             |                                                    |
|                                  |        | 1/g15          | Disabled  | 0          |             |             |             |                                                    |
|                                  |        | 1 <i>l</i> g16 | Disabled  | 0          |             |             |             |                                                    |
|                                  |        | 1./g17         | Disabled  | 0          |             |             |             |                                                    |
|                                  |        | 1./g18         | Disabled  | 0          |             |             |             |                                                    |
|                                  |        | 1/g19          | Disabled  | 0          |             |             |             |                                                    |
|                                  |        | 1.8220         | Disabled  | 0          |             |             |             |                                                    |
|                                  |        | 1/921          | Disabled  | 0          |             |             |             |                                                    |
|                                  | Г      | 18/22          | Disabled  | 0          |             |             |             |                                                    |
|                                  |        | 1/g23          | Disabled  | 0          | _           |             |             |                                                    |
|                                  |        | 1/g24          | Disabled  | 0          |             |             |             |                                                    |
|                                  |        | 1/g25          | Disabled  | 0          |             |             |             |                                                    |

#### Figure 5-4

The Bandwidth screen contains the following fields:

- Interface Displays the ports for which the bandwidth settings are displayed.
- **Ingress Rate Limit Status** Select whether rate limiting is defined on the interface. The possible field values are:
  - Enable Enables ingress rate limiting on the interface.
  - Disable Disables ingress rate limiting on the interface.
- **Ingress Rate Limit** Enter the rate limit in kilobits per second. The possible field range is 3500 to the maximum port speed. GE (Gigabit Ethernet) ports have a maximum speed of 1000000 kilobits per second. The field default value is 3500.

- Egress Shaping Rates Status Select whether egress shaping is defined on the interface. The possible field values are:
  - Enable Enables egress shaping rate on the interface.
  - Disable Disables egress shaping rate on the interface. This is the default value.
- Egress Shaping Rates CIR Enter the Egress Shaping Committed Information Rate (CIR) in kilobits per second. The possible field range is 64 to 1000000.
- **Egress Shaping Rates CbS** Enter the Egress Shaping Committed Burst Size (CbS) in bits per second. The possible field range is 4096 to 16769020.
- **2.** Select the interface.
- **3.** Choose either Enable or Disable in the **Ingress Rate Limit Status** provided field in the first row.
- 4. If you selected Enable in the **Ingress Rate Limit Status** field, enter the **Ingress Rate Limit** in the provided field in the first row.
- 5. Choose either Enable or Disable in the Egress Shaping Rate Status provided field in the first row.
- 6. If you selected Enable in the Egress Shaping Rate Status field, enter the Egress Shaping Rates CIR and CbS in the provided fields in the first row.
- 7. Click **APPLY** to update the device.

### Advanced

The CoS Advanced menu contains the following options:

- "CoS to Queue Mapping"
- "DSCP to Queue Mapping"
- "Creating Class Mapping"
- "Policy Table Mapping"
- "Policy Binding"

#### CoS to Queue Mapping

The CoS to Queue Mapping screen contains fields for mapping CoS values to traffic queues.

To map CoS values to queues:

1. Click QoS > CoS > Advanced > CoS to Queue Mapping. The CoS to Queue Mapping screen displays:

| NETGEA<br>Connect with Innovation**                                      | R'               |             |            |             |      |  | GS748TPS<br>48-port Gigabit Stackable PoE Smart Switch |
|--------------------------------------------------------------------------|------------------|-------------|------------|-------------|------|--|--------------------------------------------------------|
| System Sw                                                                | itching QoS      | Security    | Monitoring | Maintenance | Help |  | LOGOUT                                                 |
| CoS                                                                      |                  |             |            |             |      |  |                                                        |
| - Basic                                                                  | CoS To Queu      | e Mapping   |            |             |      |  |                                                        |
| ~ Advanced                                                               | CoS To Queu      |             |            | 0           |      |  |                                                        |
| <ul> <li>CoS to Queue</li> <li>Mapping</li> <li>DSCP to Queue</li> </ul> | CoS Queue        |             | 2 Lowest   | CoS Queue   |      |  |                                                        |
| Mapping<br>> Class Mapping                                               | 4 Normal -       |             |            |             |      |  |                                                        |
| > Policy Table                                                           | Restore Defa     | ult Mapping |            | (1)         |      |  |                                                        |
| > Policy Binding                                                         | Restore Defaults |             |            |             |      |  |                                                        |
|                                                                          |                  |             |            |             |      |  |                                                        |
|                                                                          |                  |             |            |             |      |  |                                                        |
|                                                                          |                  |             |            |             |      |  |                                                        |

#### Figure 5-5

The CoS to Queue Mapping screen contains the following fields:

#### **CoS to Queue Mapping**

- CoS Displays the CoS priority tag values, where 0 is the lowest and 7 is the highest.
- **Queue** Select the traffic forwarding queue to which the CoS priority is mapped. Four traffic priority queues are supported (Lowest, Low, Normal and High). The High Queue is reserved for special traffic and is not recommended for use.

#### **Restore Default Mapping**

- **Restore Defaults** Restore the device factory defaults for mapping CoS values to a forwarding queue. The possible field values are:
  - Checked Restores the factory default settings for mapping CoS values to a forwarding queue.
  - Unchecked Maintains the current CoS queue mapping settings.
- 2. Select the **Queue** values for each **CoS** value in the provided fields.
- 3. Check or uncheck the Restore Defaults box in the provided field.
- 4. Click **APPLY** to update the device.

#### **DSCP to Queue Mapping**

The DSCP To Queue Mapping screen contains fields for mapping DSCP values to traffic queues for various PHBs (Per-Hop Behaviors). These include the CS (Class Selector), AF (Assured Forwarding) and EF (Expedited Forwarding). For example, a packet with a DSCP tag value of 1 can be assigned to the High queue.

To map DSCP values to queues:

1. Click QoS > CoS> Advanced > DSCP To Queue Mapping. The DSCP To Queue Mapping screen displays:

| ETGEAF<br>ect with Innovation" | e.                                                                                                    | GS7<br>48-port Gigabit Stackable PoE S |
|--------------------------------|----------------------------------------------------------------------------------------------------|----------------------------------------|
| ystem Swi                      | tching QoS Security Monitoring Maintenance Help                                                                                                    |                                        |
|                                |                                                                                                    |                                        |
|                                |                                                                                                    |                                        |
| asic                           | DSCP To Queue Mapping                                                                                                    |                                        |
| dvanced                        | DSCP To Queue Mapping                                                                                                    |                                        |
| CoS to Queue                   | Class Selector (CS) PHB                                                                                                    |                                        |
| Mapping<br>DSCP to Queue       | DSCP In Queue DSCP In Queue DSCP In Queue DSCP In Queue                                                                                                    |                                        |
|                                | CS 1 Lowest CS 2 Lowest CS 3 Lowest CS 4 Lowest CS 4 Lowest CS 4                                                                                                    |                                        |
| Class Mapping                  | CS5 CS6 CS7 CS8 CS7                                                                                                    |                                        |
| Policy Table<br>Policy Binding |                                                                                                    |                                        |
|                                | Assured Forwarding (AF) PHB<br>DSCP In Queue DSCP In Queue DSCP In Queue DSCP In Queue                                                                                                    |                                        |
|                                | A 6 11 CONTRACTOR A 6 21 CONTRACTOR A 6 41 CONTRACTOR                                                                                                    |                                        |
|                                | (001010) [Convert ] (010010) [Convert ] (011010) [Convert ] (100010) [Convert ]                                                                                                    |                                        |
|                                | (001100) Lowest (010100) Lowest (011100) Lowest (100100) Lowest                                                                                                    |                                        |
|                                | AF 13<br>(001110) Lowest V AF 23<br>(010110) Lowest V AF 33<br>(011110) Lowest V (100110) Lowest V                                                                                                    |                                        |
|                                | Expedited Forwarding (EF) PHB                                                                                                    |                                        |
|                                | DSCP In Queue                                                                                                    |                                        |
|                                | EF (101110) Lowest -                                                                                                    |                                        |
|                                | Other DSCP Values (Local/Experimental Use)                                                                                                    |                                        |
|                                | DSCP In Queue DSCP In Queue DSCP In Queue DSCP In Queue                                                                                                    |                                        |
|                                | 1 (000001) Lowest • 2 (000010) Lowest • 3 (000011) Lowest • 4 (000100) Lowest •                                                                                                    |                                        |
|                                | 5(000101) Lowest • 6(000110) Lowest • 7(000111) Lowest • 9(001001) Lowest •                                                                                                    |                                        |
|                                | 11 (001011) Low v 13 (001101) Low v 15 (001111) Low v 17 (010001) Low v<br>19 (010011) Low v 21 (010101) Low v 23 (010111) Low v 25 (011001) Low v                                                                                                    |                                        |
|                                | 19(010011) Low 21(010101) Low 23(010111) Low 25(011001) Low 2<br>27(011011) Low 29(011101) Low 31(011111) Low 33(100001) Low 3                                                                                                    |                                        |
|                                | 27 (01101) Low = 27 (01101) Low = 31 (01111) Low = 33 (10001) Low = 33 (100011) Low = 33 (100011) Low |                                        |
|                                | 42 (101010) Normal • 43 (101011) Normal • 44 (101100) Normal • 45 (101101) Normal •                                                                                                    |                                        |
|                                | 47 (101111) Normal • 49 (110001) Normal • 50 (110010) Normal • 51 (110011) Normal •                                                                                                    |                                        |
|                                | 52(110100) High - 53(110101) High - 54(110110) High - 55(110111) High -                                                                                                    |                                        |
|                                | 57 (111001) High 💽 58 (111010) High 💽 59 (111011) High 💽 60 (111100) High 💽                                                                                                    |                                        |
|                                | 61 (111101) High 💌 62 (111110) High 💌 63 (111111) High 💌                                                                                                    |                                        |
|                                | Restore Default Mapping                                                                                                    |                                        |
|                                |                                                                                                    |                                        |
|                                | Restore Defaults                                                                                                    |                                        |

#### Figure 5-6

The DSCP To Queue Mapping screen contains the following fields:

#### **DSCP to Queue Mapping**

- **DSCP In** Displays the incoming packet's DSCP value. The following DSCP In values are predefined: 3, 11, 19, 27, 35, 43, 51, 59.
- **Queue** Select the traffic-forwarding queue to which the DSCP is mapped. Four traffic priority queues are supported (Lowest, Low, Normal and High). The High Queue is reserved for special traffic and is not recommended for use.

#### **Restore Default Mapping**

- **Restore Defaults** Restore the DSCP Mapping device factory default values. The possible field values are:
  - Checked Restores the factory default settings for DSCP mapping values.
  - Unchecked Maintains the current DSCP mapping settings.
- 2. Select the Queue values for each DSCP In value in the provided fields.
- 3. Check or uncheck the Restore Defaults box in the provided field.
- 4. Click **APPLY** to update the device.

#### Creating Class Mapping

One IP ACL and/or one MAC ACL comprise a class map. Class maps are configured to match packet criteria, and are matched to packets on a first-fit basis. For example, Class Map A is assigned packets based only on an IP based ACL or a MAC-based ACL. Class Map B is assigned to packets based on both an IP-based and a MAC based ACL.

To define class maps:

1. Click **QoS** > **CoS** > **Advanced** > **Class Mapping**. The Class Mapping screen displays:

| NETGEAR                    |                 |          |            |            |         |         | GS748TPS<br>48-port Gigabit Stackable PoE Smart Switch |
|----------------------------|-----------------|----------|------------|------------|---------|---------|--------------------------------------------------------|
| System Swit                | ching QoS       | Security | Monitorin  | ig Main    | tenance | Help    | LOGOU                                                  |
| CoS                        |                 |          |            |            |         | II      |                                                        |
| * Basic                    | Class Mapping   |          |            |            |         |         |                                                        |
| * Advanced                 | Class Mapping   |          |            |            |         | (7)     |                                                        |
| » CoS to Queue<br>Mapping  | Select Class-Ma | p Name   | IPv4 ACL 0 | R IPv6 ACL | And/Or  | MAC ACL |                                                        |
| » DSCP to Queue<br>Mapping |                 |          |            |            |         |         |                                                        |
|                            |                 |          |            |            |         |         |                                                        |
| » Policy Table             |                 |          |            |            |         |         |                                                        |
| » Policy Binding           |                 |          |            |            |         |         |                                                        |
|                            | 1               |          |            |            |         |         |                                                        |
|                            |                 |          |            |            |         |         |                                                        |
|                            |                 |          |            |            |         |         |                                                        |

#### Figure 5-7

The Class Map screen contains the following fields:

- Class-Map Name Displays the user-defined name of the class map.
- IPv4 ACL Select a user-defined IPv4 ACL from the list.
- **Or** Indicates the criteria used to match class maps with an IP ACL address. Matches either IPv4 or IPv6 or MAC to the packet.

- IPv6 ACL Select a user-defined IPv6 ACL from the list.
- And/Or Indicates the criteria used to match class maps with an IP ACL address. Matches both IPv4 or IPv6 and/Or MAC to the packet.
- MAC ACL Select a user-defined MAC ACL from the list.
- 2. Enter the a new Class-Map Name in the provided field in the first row.
- 3. Select the IPv4 ACL or IPV6 ACL in the provided field in the first row.
- 4. Click **APPLY** to update the device.

To add a new class mapping entry:

- 5. Click QoS > CoS> Advanced > Class Mapping screen. The Class Mapping screen displays.
- 6. Enter the Class-Map Name in the provided field in the first row.
- 7. Select the IPv4 ACL or IPv6 ACL from the list in the provided field in the first row.
- 8. Select the AND or OR from the AND/Or field.
- 9. Select the MAC ACL from the list in the provided field in the first row.
- **10.** Click **ADD** to update the device.

To remove a class mapping entry:

- 11. Click QoS > CoS> Advanced > Class Mapping . The Class Mapping screen displays.
- 12. Select the Class-Map Name from the list in the provided field.
- **13.** Click **DELETE** to remove the entry.

#### Policy Table Mapping

A policy is a collection of classes, each of which is a combination of a class map and a QoS action to apply to matching traffic. Classes are applied in a first-fit manner within a policy.

Before configuring policies for classes whose match criteria are defined in a class map, a class map must first be defined, or the name of the policy map to be created, added to, or modified must first be specified. Class policies can be configured in a policy map only if the classes have defined match criteria.

An aggregate policer can be applied to multiple classes in the same policy map, but an aggregate policer cannot be used across different policy maps. Define an aggregate policer if the policer is shared with multiple classes.

policers in one port cannot be shared with other policers in another device. Traffic from two different ports can be aggregated for policing purposes.

To define policies:

1. Click **QoS > CoS> Advanced > Policy Table screen**. The Policy Table screen displays:

| NETGEAR<br>Connect with Innovation" | e.                 |                |             |      | AB-port Gigabit Stackable P | S748TI |
|-------------------------------------|--------------------|----------------|-------------|------|-----------------------------|--------|
| System Swit                         | ching QoS Secur    | ity Monitoring | Maintenance | Help |                             | 100    |
| CoS                                 |                    |                |             |      |                             |        |
| • Dasic                             | Policy Table       |                |             |      |                             |        |
| v Advanced                          | Policy Table       |                | ۲           |      |                             |        |
| > CoS to Queue<br>Mapping           | Select Policy Name | Class Map      | Action      |      |                             |        |
| DSCP to Queue<br>Mapping            |                    | Ту             |             |      |                             |        |
| > Class Mapping                     |                    |                |             |      |                             |        |
| > Policy Table > Policy Binding     |                    |                |             |      |                             |        |
|                                     |                    |                |             |      |                             |        |
|                                     |                    |                |             |      |                             |        |
|                                     |                    |                |             |      |                             |        |
|                                     |                    |                |             |      |                             |        |

#### Figure 5-8

The Policy Table screen contains the following fields:

- **Policy Name** Define the user-defined policy name.
- Class Map Select a class map for the class.
- Action Define the action assigned to incoming packets exceeding the CIR.
  - Type Set the packets' DSCP, Queue, or CoS tag.
  - Value Set the packets' DSCP, Queue, or CoS tag value.
- 2. Select a Class Map from the list in the first row.
- 3. Select an Action and define a new value in the first row.
- 4. Click **APPLY** to update the device.

To add a new policy entry:

- 5. Click **QoS** > **CoS**> **Advanced** > **Policy Table**. The policy Table screen displays.
- 6. Select a Class Map from the list in the first row.
- 7. Select an Action and define a new value in the first row.
- **8.** Click **ADD** to update the device.

To remove a class mapping entry:

- 9. Click QoS > CoS> Advanced > Policy Table screen. The Policy Table screen displays.
- 10. Select the Policy Name from the list in the provided field.

**11.** Click **DELETE** to remove the entry.

#### **Policy Binding**

The Policy Binding screen contains information for attaching policies on interfaces.

1. Click QoS > CoS> Advanced > Policy Binding screen. The Policy Binding screen displays:

| onnect with Innovation"    |           |           |           |       |             |      |  |
|----------------------------|-----------|-----------|-----------|-------|-------------|------|--|
| System Swit                | ching Q   | Security  | / Monitor | ing M | laintenance | Help |  |
| loS                        |           |           |           |       |             |      |  |
|                            | Policy Ta | ble       |           |       |             |      |  |
| Basic<br>Advanced          |           |           |           |       |             |      |  |
| » CoS to Queue             | Policy T  | able      |           |       | (?)         |      |  |
| Mapping                    | Select Po | licy Name | Class Map | A     | ction       |      |  |
| » DSCP to Queue<br>Mapping |           |           |           | Туре  | Value       |      |  |
| » Class Mapping            |           |           |           | -     |             |      |  |
| » Policy Table             |           |           |           |       |             |      |  |
| » Policy Binding           |           |           |           |       |             |      |  |
|                            |           |           |           |       |             |      |  |
|                            |           |           |           |       |             |      |  |
|                            |           |           |           |       |             |      |  |

#### Figure 5-9

The Policy Binding screen contains the following fields:

Policy Binding Table

• **Policy Name** – Displays the user-defined policy name.

Port Selection Table

• Port Number – Displays the bound and unbound ports on the device.

# Chapter 6 Managing Security

# **Setting Security Configuration Options**

The navigation pane at the top of the web browser interface contains a Security tab that enables you to manage your GS700TPS Smart Switch with features under the following main menu options:

- "Management Security"
- "Port Authentication"
- "Traffic Control"
- "ACL"

The description that follows in this chapter describes configuring and managing security settings in the GS700TPS Smart Switch.

# **Management Security**

The Management Security menu contains the following options:

- "User Configuration"
- "RADIUS"
- "TACACS+"
- "Authentication List"

### **User Configuration**

The User Configuration menu contains the following options:

• "Change Password"

#### Change Password

The Change Password screen contains parameters for configuring device passwords. Authentication on this device uses only a password, not a username.

To change the device password:

1. Click Security > Management Security > User Configuration > Change Password. The Change Password screen displays:

| NETGEAR<br>Connect with Innovation" | •                         |                        |             |      | 48-port G | GS748<br>igabit Stockable PoE Smart |
|-------------------------------------|---------------------------|------------------------|-------------|------|-----------|-------------------------------------|
| System Swite                        | hing Qo8                  | Security Monitoring    | Maintenance | неір |           |                                     |
| Management Security                 | Port Authenticatio        | on Traffic Control ACL |             |      |           |                                     |
| v User Configuration                | Change Passw              |                        |             |      |           |                                     |
| Change Password<br>> RADIUS         | ·· Change Passwo          |                        | 0           |      |           |                                     |
| > TACACS+<br>> Authentication List  | User Name<br>Old Password | Admin                  | 1           |      |           |                                     |
| Auguenocadon List                   | New Password              |                        | i           |      |           |                                     |
|                                     | Retype New Passwor        | 4                      | ]           |      |           |                                     |

Figure 6-1

The Change Password screen contains the following fields:

- User Name Displays the User Name.
- Old Password Enter the current password for accessing the system.
- New Password Enter a new password for accessing the system.
- Retype New Password Repeat the new password used to access the system.
- 2. Enter the Old Password, New Password and Retype New Password in the provided fields.
- 3. Click **APPLY** to update the device.

# RADIUS

Remote Authorization Dial-In User Service (RADIUS) servers provide additional security for networks. RADIUS servers provide a centralized authentication method for web access. The user-assigned RADIUS parameters are applied to newly defined RADIUS servers. If values are not defined, the system defaults are applied to the new RADIUS servers.

#### To configure RADIUS servers:

1. Click Security > Management Security > RADIUS. The RADIUS screen displays:

| NETGEAR                              | •       |                    |                          |                      |                      |           |            |            |         | GS748TP<br>A8-port Gigabit Stackable PoE Smart Switt |
|--------------------------------------|---------|--------------------|--------------------------|----------------------|----------------------|-----------|------------|------------|---------|------------------------------------------------------|
| System Swite                         | hing    | QoS                | Security Monit           | oring Ma             | intenance            | Help      |            |            |         | 1000                                                 |
| lanagement Security                  | Port Au | thenticatio        | on   Traffic Control   / | ACL                  |                      |           |            |            |         |                                                      |
| · User Configuration                 | RADIU   | IS                 |                          |                      |                      |           |            |            |         |                                                      |
| > Change Password                    | RAD     | IUS                |                          |                      |                      |           |            |            | (7)     |                                                      |
| > RADIUS<br>> RADIUS                 | Select  | Host IP<br>Address | Authentication<br>Port   | Number of<br>Retries | Timeout<br>for Reply | Dead Time | Key String | Usage Type | Active  |                                                      |
| > Accounting Server<br>Configuration |         |                    | 1812                     |                      |                      |           |            |            |         |                                                      |
| TACACS+                              |         |                    | 1812                     |                      |                      |           |            | Login      | Primary |                                                      |
| Authentication List                  |         |                    |                          |                      |                      |           |            |            |         |                                                      |
|                                      |         |                    |                          |                      |                      |           |            |            |         |                                                      |
|                                      |         |                    |                          |                      |                      |           |            |            |         |                                                      |
|                                      |         |                    |                          |                      |                      |           |            |            |         |                                                      |

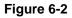

The RADIUS screen contains the following fields:

- Host IP Address Enter the RADIUS Server IP address.
- Authentication Port Enter the authentication port number. The authentication port is used to verify the RADIUS Server authentication. The field default is 1812.
- **Number of Retries** Enter the number of transmitted requests sent to the RADIUS Server before a failure occurs. Possible field values are 1-10. The default value is 3.
- **Timeout for Reply** Enter the amount of time (in seconds) the device waits for an answer from the RADIUS Server before retrying the query, or switching to the next server. Possible field values are 1-30. The default value is 3.
- **Dead Time** Enter the default amount of time (in minutes) that a RADIUS Server is bypassed for service requests. The range is 0-200. The default value is 0.
- **Key String** Enter the default key string used for authenticating and encrypting all RADIUS-communications between the device and the RADIUS Server. This key must match the RADIUS encryption.
- Usage Type Select the RADIUS Server usage type. The default value is Login. The possible field values are:
  - Login Indicates the RADIUS Server is used for authenticating user names and passwords.
  - 802.1X Indicates the RADIUS Server is used for 802.1X authentication.
  - All Indicates the RADIUS Server is used for authenticating user names and passwords, and 802.1X port authentication.

- Active Select the priority in which the system performs authentication with a RADIUS Server. The system performs authentication initially with the RADIUS Primary Server, and if it fails, it performs authentication with the RADIUS Backup Server. The possible values are:
  - Primary Defines the RADIUS Primary Server.
  - Backup Defines the RADIUS Backup Server.
- **2.** Select the RADIUS Server entry.
- 3. Enter the Host IP Address, Authentication Port, Number of Retries, Timeout for Reply, Dead Time and Key String in the provided fields in the first row.
- 4. Select the Usage Type and Active Server from the lists in the provided fields in the first row.
- 5. Click **APPLY** to update the device.

To add a new RADIUS Server entry:

- 1. Click Security > Management Security > RADIUS. The RADIUS screen displays.
- 2. Enter the Host IP Address, Authentication Port, Number of Retries, Timeout for Reply, Dead Time and Key String in the provided fields in the first row.
- 3. Select the Usage Type and Active Server from the lists in the provided fields in the first row.
- 4. Click **ADD** to update the device.

To remove a RADIUS Server entry:

- 1. Click Security > Management Security > RADIUS. The RADIUS screen displays.
- 2. Select the RADIUS Server entry.
- **3.** Click **DELETE** to remove the entry.

#### Accounting Server Configuration

RADIUS accounting enables recording of device management sessions (web login/logout but not SNMP) as well as 802.1x authentication sessions.To configure RADIUS Accounting Servers:

1. Click Security > Management Security > RADIUS > Accounting Server Configuration. The RADIUS Accounting Server Configuration screen displays

| NETGEAR<br>Connect with Innovation*                     |                                               | GS748TPS<br>48-port Gigabit Stackable POE Smart Switch |  |
|---------------------------------------------------------|-----------------------------------------------|--------------------------------------------------------|--|
| System Swite                                            | hing QoS Security Monitoring Maintenance Help | τισσου                                                 |  |
| Management Security                                     | Port Authentication   Traffic Control   ACL   |                                                        |  |
| • User Configuration                                    | Accounting Server Configuration               |                                                        |  |
| > Change Password<br>> RADIUS<br>> RADIUS               | Accounting Server Configuration               |                                                        |  |
| <ul> <li>Accounting Server<br/>Configuration</li> </ul> | Accounting Server Address Accounting Port     |                                                        |  |
| > TACACS+<br>> Authentication List                      |                                               |                                                        |  |
|                                                         |                                               |                                                        |  |

#### Figure 6-3

The RADIUS Accounting Server Configuration screen contains the following fields:

- Accounting Mode Select the RADIUS accounting method. The possible field values are:
  - None Indicates RADIUS accounting is disabled. This is the default.
  - 802.1x Indicates 802.1X authentication sessions are recorded.
  - Login Indicates device management (Web login and logout) sessions are recorded.
  - Both Indicates both 802.1X authentication and device management sessions are recorded.
- Accounting Server Address Select the RADIUS Accounting Server IP address.
- Accounting Port Enter the RADIUS Accounting port number. The accounting port is used to handle RADIUS server accounting. The field default is 1813.
- 2. Select the RADIUS Accounting Mode from the list in the provided field.
- 3. Select the RADIUS Accounting Server Address from the list in the provided field.
- 4. Enter the RADIUS Accounting Port in the provided field.
- 5. Click **APPLY** to update the device.

# TACACS+

Terminal Access Controller Access Control System (TACACS+) provides centralized security user access validation. The system supports up-to 2 TACACS+ servers.

TACACS+ provides a centralized user management system, while still retaining consistency with RADIUS and other authentication processes.

The TACACS+ protocol ensures network integrity through encrypted protocol exchanges between the client and TACACS+ server. The user-assigned TACACS+ parameters are applied to newly defined TACACS+ servers. If values are not defined, the system defaults are applied to the new TACACS+ servers.

To configure TACACS+ Settings:

1. Click Security > Management Security > TACACS+. The TACACS+ screen displays:

| NETGEAR                            | :<br>-     |                    |                |                        |                      |                      |         | GS74<br>48-port Gigabit Stackable PoE Sm |
|------------------------------------|------------|--------------------|----------------|------------------------|----------------------|----------------------|---------|------------------------------------------|
| System Swit                        | ching      | QoS Se             | curity Mo      | nitoring Ma            | intenance            | Help                 |         |                                          |
| Management Securit                 | y   Port A | uthentication      | Traffic Contro | ACL                    |                      |                      |         |                                          |
| > User Configuration               | TACA       | CS+                |                |                        |                      |                      |         |                                          |
| RADIUS                             | = TAC      | ACS+               |                | 1                      |                      |                      |         |                                          |
| v TACACS+<br>> Authentication List | Select     | Host IP<br>Address | Key String     | Authentication<br>Port | Timeout<br>for Reply | Single<br>Connection | Active  |                                          |
|                                    |            |                    |                |                        |                      |                      |         |                                          |
|                                    |            |                    |                | 49                     |                      | Enabled              | Primary |                                          |
|                                    | F          |                    |                | 40                     |                      | Enabled              | Primary |                                          |

#### Figure 6-4

The TACACS+ screen contains the following fields:

- Host IP Address Enter the TACACS+ Server IP address.
- **Key String** Enter the default authentication and encryption key for TACACS+ communication between the device and the TACACS+ server.
- Authentication Port Enter the port number via which the TACACS+ session occurs. The default port is port 49.
- **Timeout for Reply** Enter the amount of time (in seconds) the device waits for an answer from the TACACS+ server before retrying the query, or switching to the next server. Possible field values are 1-30. The default value is 5.
- Single Connection Select whether a single open connection between the host Authentication Port and the TACACS+ server is enabled or disabled. The possible field values are:
  - Enable Enables a single connection.
  - Disable Disables a single connection.
- Active Select whether this server is the Primary or Backup TACACS+ server used for authentication. The possible values are:
  - Primary Defines the TACACS+ server as the Primary Server.

- Backup Defines the TACACS+ as the Backup Server.
- 2. Select the TACACS+ server entry.
- 3. Enter the Host IP Address, Key String, Authentication Port and Timeout for Reply in the provided fields in the first row.
- 4. Select the **Single Connection** status and **Active** server from the lists in the provided fields in the first row.
- 5. Click **APPLY** to update the device.

To add a new TACACS+ server entry:

- 1. Click Security > Management Security > TACACS+. The TACACS+ screen displays.
- 2. Enter the Host IP Address, Key String, Authentication Port and Timeout for Reply in the provided fields in the first row.
- **3.** Select the **Single Connection** status and **Active** server from the lists in the provided fields in the first row.
- 4. Click ADD to update the device.

To remove a TACACS+ server entry:

- 1. Click Security > Management Security > TACACS+. The TACACS+ screen displays.
- **2.** Select the TACACS+ server entry.
- **3.** Click **DELETE** to remove the entry.

### **Authentication List**

The Authentication List screen contains information for defining an authentication method for the selected Authentication List. For example, if the user selects TACACS+ as the first entry, None as the second, this causes authentication to first occur at the TACACS+ server. If the TACACS+ server is inaccessible or not defined, the session is permitted.

Once the Authentication List is defined as Local, it is not possible to define an alternative authentication method as it is a built-in system authentication method.

In order to configure RADIUS/TACACS+ authentication, the user name should be configured as \$enab15\$ on the RADIUS/TACACS+ server.

To configure the Authentication List method:

1. Click Security > Management Security > Authentication List. The Authentication List screen displays:

| NETGEAR<br>Connect with Innovation* | •      |                     |                  |             | GS748TPS<br>48-port Gigabit Stackable Poll Smart Switch |        |
|-------------------------------------|--------|---------------------|------------------|-------------|---------------------------------------------------------|--------|
| System Swite                        | hing   | QoS Secur           | ty Monitoring    | Maintenance | Help                                                    | LOSOUT |
| Management Security                 | Port A | uthentication   Tra | ffic Control ACL |             |                                                         |        |
| > User Configuration                | Authe  | ntication List      |                  |             |                                                         |        |
| 5 RADIUS                            | _      | entication List     |                  | 0           |                                                         |        |
| > TACACS+<br>> Authentication List  | Select | 1                   | 2                | 3           |                                                         |        |
| · Audiander dari bar                |        |                     |                  |             |                                                         |        |
|                                     |        | TACACS+             | RADIUS           | Local       |                                                         |        |
|                                     |        |                     |                  |             |                                                         |        |
|                                     |        |                     |                  |             |                                                         |        |
|                                     |        |                     |                  |             |                                                         |        |

Figure 6-5

The Authentication List screen contains the following fields:

- 1,2,3 Select the order in which authentication is applied. The possible field values are:
  - TACACS+ Authenticates the user at the TACACS+ server. For more information, see "TACACS+".
  - RADIUS Authenticates the user at the RADIUS server. For more information, see "RADIUS".
  - Local Authenticates the user at the device level. The device checks the user name and password for authentication
  - None Assigns no authentication method to the authentication list.
- 2. Select the Authentication List entry.
- **3.** Select the order of authentication (1,2,3) for each method from the list in the provided field in the first row.
- 4. Click **APPLY** to update the device.

### **Port Authentication**

The **Port Authentication** menu contains the following options:

- "Basic"
- "Advanced"

# Basic

The Port Authentication **Basic** menu contains the following option:

• "802.1X Configuration"

#### 802.1X Configuration

The Basic 802.1X Configuration screen allows network managers to configure network authentication parameters. In addition, the Guest VLAN option is enabled from the Basic 802.1X Configuration screen.

To define the 802.1X configuration:

1. Click Security > Port Authentication > Basic > 802.1X Configuration. The Basic 802.1X Configuration screen displays:

| NETGEAR<br>Connect with Innovation"                                                                                                    |                                                                                  | GS748TPS<br>48-port Gigabit Stackable PoE Smart Switch |
|----------------------------------------------------------------------------------------------------|----------------------------------------------------------------------------------|--------------------------------------------------------|
| System Switching QoS Security                                                                                                    | Monitoring Maintenance Help                                                      |                                                        |
| Management Security   Port Authentication   Traffic Co                                                                                                    | trol ACL                                                                         |                                                        |
| V Easte<br>V Easte<br>V Configuration<br>802.1x Configuration<br>802.1x Configuration<br>B02.1x Configuration<br>Port Based Authentication State<br>Authentication Nethod<br>Guest VLAN<br>Cuest VLAN ID<br>CAPOL Handling | ©<br>G Dirable C Enable<br>[RADUS, Nore w<br>C Drable G Enable<br>w<br>Fatereg w |                                                        |

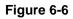

The Basic 802.1X Configuration screen contains the following fields:

- **Port Based Authentication State** Select whether port-based authentication is enabled or disabled on the device. The possible field values are:
  - Disable Disables port-based authentication on the device.
  - Enable Enables port-based authentication on the device.
- Authentication Method Select the authentication method used for port authentication. The possible field values are:
  - RADIUS, None Indicates port authentication is first attempted through the RADIUS server. If the RADIUS server is inaccessible or not defined, then no authentication method (None) is used and the session is permitted.
  - RADIUS Indicates port authentication is through the RADIUS server.

- None Indicates no authentication method is used to authenticate the port.
- **Guest VLAN** Select whether the Guest VLAN is enabled or disabled on the device. The default VLAN cannot be defined as a Guest VLAN. The possible field values are:
  - Disable Disables the Guest VLAN on the device. This is the default value.
  - Enable Enables using a Guest VLAN for unauthorized ports. If a Guest VLAN is enabled, the unauthorized port automatically joins the VLAN selected in the VLAN List field.
- Guest VLAN ID Select the guest VLAN ID from the list of currently defined VLANs.
- **EAPOL Handling** Select the method of handling EAPOL (Extensible Authentication Protocol Over LAN) packets when 802.1X authentication is disabled. The possible field values are:
  - Filtering Indicates EAPOL packets are filtered.
  - Flooding Indicates EAPOL packets are flooded to all ports.
- 2. Select Disable or Enable for the **Port Based Authentication State** in the provided field.
- **3.** If you selected Enable for the **Port Based Authentication State**, then select the **Authentication Method** from the list in the provided field.
- 4. Select Disable or Enable for the Guest VLAN status in the provided field.
- 5. If you selected Enable for the **Guest VLAN** field, then select the **VLAN ID** from the list in the provided field.
- 6. If you selected Disable for the **Port Based Authentication State**, select the **EAPOL Handling** mode in the provided field.
- 7. Click **APPLY** to update the device.

# Advanced

The Port Authentication Advanced menu contains the following options:

- "802.1X Configuration"
- "Port Authentication"

#### 802.1X Configuration

The Advanced 802.1X Configuration screen allows network managers to configure network authentication parameters. In addition, the Guest VLAN option is enabled from the Advanced 802.1X configuration screen.

To define the 802.1X configuration:

1. Click Security > Port Authentication > Advanced > 802.1X configuration. The Advanced 802.1X Configuration screen displays:

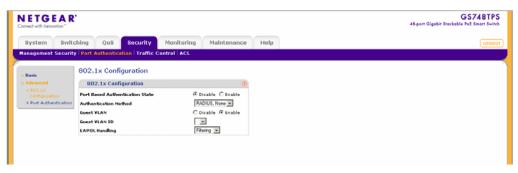

Figure 6-7

The Advanced 802.1X Configuration screen contains the following fields:

- **Port Based Authentication State** Enable port-based authentication on the device. The possible field values are:
  - Disable Disables port-based authentication on the device. This is the default value.
  - Enable Enables port-based authentication on the device.
- Authentication Method Enter the authentication method used for port authentication. The possible field values are:
  - RADIUS, None Indicates port authentication is first attempted through the RADIUS server. If the RADIUS server is inaccessible or not defined, then no authentication method (None) is used and the session is permitted.
  - RADIUS Indicates port authentication is through the RADIUS server.
  - None Indicates no authentication method is used to authenticate the port.
- **Guest VLAN** Enter whether the Guest VLAN is enabled on the device. The possible field values are:
  - Disable Disables Guest VLAN on the device. This is the default value.
  - Enable Enables using a Guest VLAN for unauthorized ports. If a Guest VLAN is enabled, the unauthorized port automatically joins the VLAN selected in the VLAN List field.
- Guest VLAN ID Select the guest VLAN ID from the list of currently defined VLANs.

- **EAPOL Handling** Select the method of handling EAPOL (Extensible Authentication Protocol Over LAN) packets when 802.1X authentication is disabled. The possible field values are:
  - Filtering Indicates EAPOL packets are filtered.
  - Flooding Indicates EAPOL packets are flooded to all ports.
- 2. Select Disable or Enable for the **Port Based Authentication State** in the provided field.
- **3.** If you selected Enable for the **Port Based Authentication State**, then select the **Authentication Method** from the list in the provided field.
- 4. Select Disable or Enable for the Guest VLAN status in the provided field.
- 5. If you selected Enable for the **Guest VLAN** field, then select the **VLAN ID** from the list in the provided field.
- 6. If you selected Disable for the **Port Based Authentication State**, select the **EAPOL Handling** mode in the provided field.
- 7. Click **APPLY** to update the device.

#### **Port Authentication**

The Port Authentication screen enables configuring port authentication interface parameters.

To configure port-based authentication global properties:

1. Click Security > Port Authentication > Advanced > Port Authentication. The Port Authentication screen displays

| IGEAR               |               |           |              |            |                  |                  |               |        | G<br>48-port Gigabit Stackable Pa | 574<br>55 3m |
|---------------------|---------------|-----------|--------------|------------|------------------|------------------|---------------|--------|-----------------------------------|--------------|
| em Switching        | OoS           | Security  | Monitoring   | Mainten    | ance Help        |                  |               |        |                                   |              |
| ement Security Port |               |           |              | Hanneen    | since morp       |                  |               |        |                                   |              |
|                     |               |           |              |            |                  |                  |               |        |                                   |              |
| Port                | Authentic     | ation     |              |            |                  |                  |               |        |                                   |              |
|                     | rt Authentica | tion      |              |            |                  |                  |               |        |                                   |              |
| L1X 1.2             | 3 4 5 6 All   |           |              |            |                  |                  |               |        |                                   |              |
| t Authentication    |               |           |              | -          | Periodic         | Reauthentication | Authenticator | Owiet  | Resending                         |              |
| Sele                | ct Interface  | User Name | Port Control | Guest VLAN | Reauthentication | Period           | State         | Period | EAP                               |              |
|                     |               |           |              |            |                  | 3600             |               |        |                                   |              |
|                     | 1.ig1         |           |              |            |                  |                  |               |        |                                   |              |
|                     | 1/92          |           |              |            |                  |                  |               |        |                                   |              |
|                     | 1.833         |           |              |            |                  |                  |               |        |                                   |              |
|                     | 1.894         |           |              |            |                  |                  |               |        |                                   |              |
|                     | 1.835         |           |              |            |                  |                  |               |        |                                   |              |
|                     | 1./g6         |           |              |            |                  |                  |               |        |                                   |              |
|                     | 1.897         |           |              |            |                  |                  |               |        |                                   |              |
|                     | 1./g8         |           |              |            |                  |                  |               |        |                                   |              |
|                     | 1.839         |           |              |            |                  |                  |               |        |                                   |              |
|                     | 1.8g10        |           |              |            |                  |                  |               |        |                                   |              |
|                     | 1.8/11        |           |              |            |                  |                  |               |        |                                   |              |
|                     | 1.lg12        |           |              |            |                  |                  |               |        |                                   |              |
|                     | 1./g13        |           |              |            |                  |                  |               |        |                                   |              |
|                     | 1.ig14        |           |              |            |                  |                  |               |        |                                   |              |
|                     | 1.lg15        |           |              |            |                  |                  |               |        |                                   |              |
|                     | 1.lg16        |           |              |            |                  |                  |               |        |                                   |              |
|                     | 1.817         |           |              |            |                  |                  |               |        |                                   |              |
|                     | 1/910         |           |              |            |                  |                  |               |        |                                   |              |
|                     | 1/g19         |           |              |            |                  |                  |               |        |                                   |              |
|                     | 1.820         |           |              |            |                  |                  |               |        |                                   |              |
|                     | 1/921         |           |              |            |                  |                  |               |        |                                   | -            |
| <b>_</b>            | 1/g22         |           |              |            |                  |                  |               |        |                                   |              |
|                     | 1.823         |           |              |            |                  |                  |               |        |                                   |              |
| Г                   | 1/924         |           |              |            |                  |                  |               |        | · · · · ·                         |              |
|                     | 1/925         |           |              |            |                  |                  |               |        |                                   |              |

#### Figure 6-8

The Port Authentication screen contains the following fields:

- **Interface** Displays the interfaces.
- User Name Displays the supplicant (client) user name, once the user is authenticated.
- **Port Control** Select the port authorization state.
  - Auto Indicates the port control is set to Auto and a single client has been authenticated via the port.
  - Authorized Indicates the port control is Forced Authorized, and clients have full port access.
  - Unauthorized Indicates either the port control is force Unauthorized, or the port control is Auto but a client has not been authenticated via the port.

- **Guest VLAN** Select whether the Guest VLAN is enabled or disabled on the port. The default VLAN cannot be defined as a Guest VLAN. The possible field values are:
  - Enable Enables using a Guest VLAN for the unauthorized port. If a Guest VLAN is enabled, the unauthorized port automatically joins the VLAN selected in the VLAN List field.
  - Disable Disables the Guest VLAN on the port. This is the default value.
- **Periodic Reauthentication** Select whether periodic port reauthentication is enabled or disabled. The possible field values are:
  - Enable Enables periodic port reauthentication.
  - Disable Disables port reauthentication. This is the default value.
- **Reauthentication Period** Enter the time span (in seconds) in which the selected port is reauthenticated. The field default is 3600 seconds.
- Authenticator State Displays the port authentication status. The possible field values are Initialize, Disconnected, Connecting, Authenticating, Authenticated, Aborting, Held, ForceAuth and ForceUnauthNew.
- **Quiet Period** Enter the number of seconds that the device remains in the quiet state following a failed authentication exchange. The possible field range is 0-65535. The field default is 60 seconds.
- **Resending EAP** Enter the amount of time (in seconds) that lapses before EAP requests are resent. The field default is 30 seconds.
- Max EAP Requests Enter the total amount of EAP requests sent. If a response is not received after the defined period, the authentication process is restarted. The field default is 2 retries.
- **Supplicant Timeout** Enter the amount of time (in seconds) that lapses before EAP requests are resent to the supplicant. The field default is 30 seconds.
- Server Timeout Enter the amount of time (in seconds) that lapses before the device resends a request to the authentication server. The field default is 30 seconds.
- **Termination Cause** Displays the reason port authentication was terminated. The possible field values are Supplicant logoff, Port failure, Supplicant restart, Reauthentication failed, Force unauthorized, Port reinitialize, Port admin disabled and Undefined.
- **2.** Select the interface.

- **3.** Select the **Port Control** state, **Guest VLAN** mode and **Periodic Reauthentication** status in the provided fields in the first row.
- 4. If you selected Enable as the **Periodic Reauthentication** status, enter the **Reauthentication Period** in the provided field in the first row.
- 5. Enter the Quiet Period, Resending EAP time, Max EAP Requests, Supplicant Timeout and Server Timeout in the provided field in the first row.
- 6. Click **APPLY** to update the device.

# **Traffic Control**

The Traffic Control menu contains the following options:

- "Storm Control"
- "Port Security"
- "Protected Ports"

# **Storm Control**

Storm Control limits the amount of Multicast and Broadcast frames accepted and forwarded by the device. When Layer 2 frames are forwarded, Broadcast, and Multicast frames are flooded to all ports on the relevant VLAN. This occupies bandwidth and loads all nodes on all ports.

A Broadcast Storm is a result of an excessive amount of broadcast messages simultaneously transmitted across a network by a single port. Forwarded message responses are heaped onto the network, straining network resources or causing the network to time out.

Storm control can be enabled per port by defining the packet type and the rate the packets are transmitted. The system measures the incoming Broadcast and Multicast frame rates separately on each port, and discards the frames when the rate exceeds a user-defined rate. By default, Storm Control is enabled on all ports for Broadcast packets with a threshold of 200 kbps.

The Storm Control screen provides fields for configuring broadcast storm control.

To configure Storm Control:

1. Click Security > Traffic Control > Storm Control. The Storm Control screen displays:

| IETGEA          | R.            |                |                 |                     |               |                    | GS748T<br>48-port Gigabit Stackable PoE Smort S |
|-----------------|---------------|----------------|-----------------|---------------------|---------------|--------------------|-------------------------------------------------|
| System Sw       | itching       | Q08 80         | curity Mo       | nitoring Maintenand | e Help        |                    | [100                                            |
| anagement Secu  | rity   Port A | uthentication  | Traffic Control | ACL                 |               |                    |                                                 |
|                 |               |                |                 |                     |               |                    |                                                 |
| Storm Control   | Storm         | Control        |                 |                     |               |                    |                                                 |
| Port Security   |               |                |                 |                     |               |                    |                                                 |
| Protected Ports | Port          | Settings       |                 |                     |               | 0                  |                                                 |
|                 | 123           | 4 5 6 All      |                 |                     | GO TO INTERFA | ICE GO             |                                                 |
|                 | Select        | Interface      | Broadcast       | Broadcast Mode      | Broadc        | ast Rate Threshold |                                                 |
|                 |               |                | Control         |                     |               |                    |                                                 |
|                 |               |                |                 |                     | 3500          |                    |                                                 |
|                 |               |                |                 |                     |               |                    |                                                 |
|                 |               | 1/g2           |                 |                     |               |                    |                                                 |
|                 |               | 1.83           |                 |                     |               |                    |                                                 |
|                 |               | 1/g4           |                 |                     |               |                    |                                                 |
|                 |               | 1.825          | _               |                     |               |                    |                                                 |
|                 |               | 1.896          |                 |                     |               |                    |                                                 |
|                 |               | 1./97          |                 |                     |               |                    |                                                 |
|                 |               | 1.898          |                 |                     |               |                    |                                                 |
|                 |               | 1.839          | _               |                     |               |                    |                                                 |
|                 |               | 1/g10<br>1/g11 |                 |                     |               |                    |                                                 |
|                 |               | 1/g11          |                 |                     |               |                    |                                                 |
|                 |               | 1/g12          |                 |                     |               |                    |                                                 |
|                 |               | 1/g14          |                 |                     |               |                    |                                                 |
|                 |               | 1,915          |                 |                     |               |                    |                                                 |
|                 | E             | 1.916          |                 |                     |               |                    |                                                 |
|                 |               | 1/g17          |                 |                     |               |                    |                                                 |
|                 |               | 1/g18          |                 |                     |               |                    |                                                 |
|                 |               | 1.919          |                 |                     |               |                    |                                                 |
|                 |               | 1/µ20          |                 |                     |               |                    |                                                 |
|                 |               | 1/921          |                 |                     |               |                    |                                                 |
|                 |               | 18922          |                 |                     |               |                    |                                                 |
|                 |               | 1/g23          |                 |                     |               |                    |                                                 |
|                 |               | 18924          |                 |                     |               |                    |                                                 |
|                 |               | 1/g25          |                 |                     |               |                    |                                                 |
|                 |               | 1.826          |                 |                     | · · · · ·     |                    |                                                 |

#### Figure 6-9

The Storm Control screen contains the following fields:

- **Interface** Displays the port number for which the storm control information is displayed.
- **Broadcast Control** Select whether storm control is enabled or disabled on the interface according to Broadcast mode. The possible field values are:
  - Enable Enables storm control on the interface.
  - Disable Disables storm control on the interface.
- **Broadcast Mode** Select the Broadcast control mode on the interface. The possible field values are:
  - Multicast & Broadcast & Unknown Unicast Counts Broadcast, Multicast and Unknown Unicast traffic together.
  - Multicast & Broadcast Counts Broadcast and Multicast traffic together.

- Broadcast Only Counts Broadcast traffic only. This mode is enabled by default.
- **Broadcast Rate Threshold** Enter the maximum rate (kilobits per second) at which broadcast packets are forwarded. FE (Fast Ethernet) ports have a range of 70 100000 and GE (Gigabit Ethernet) ports have a range of 3500 1000000. The default value for both FE and GE ports is 3500.
- **2.** Select the interface.
- 3. Select Enable or Disable Broadcast Control in the provided field in the first row.
- 4. If you selected Enable **Broadcast Control**, select the **Broadcast Mode** from the list in the provided field in the first row.
- 5. If you selected Enable Broadcast Control, enter the Broadcast Rate Threshold in the provided field in the first row.
- 6. Click **APPLY** to update the device.

## **Port Security**

Network security can be increased by limiting access on a specific port only to users with specific MAC addresses. The MAC addresses can be dynamically learned or statically configured. Locked port security monitors both received and learned packets that are received on specific ports. Access to the locked port is limited to users with specific MAC addresses. These addresses are either manually defined on the port, or learned on that port up to the point when it is locked. When a packet is received on a locked port and the packet source MAC address is not tied to that port (either it was learned on a different port, or it is unknown to the system), the protection mechanism is invoked. It provides the following options for unauthorized packets arriving at a locked port:

- Forwarded
- Discarded with no trap
- Discarded with a trap
- Shuts down the port

Locked port security also enables storing a list of MAC addresses in the configuration file. The MAC address list can be restored after the device has been reset.

To define port security:

1. Click Security > Traffic Control > Port Security. The Port Security screen displays:

| IETGEA                           | R'           |                |                |                              |         |            |           |      |                   | 48-port Gigabit Stackable | GS7 |
|----------------------------------|--------------|----------------|----------------|------------------------------|---------|------------|-----------|------|-------------------|---------------------------|-----|
| System Sw                        | itching      | Q08            | Security       | Monitoring                   | Mainter | nance Help | 3         |      |                   |                           |     |
| lanagement Secur                 | ity   Port A | uthenticatio   | on   Traffic C | ontrol ACL                   |         |            |           |      |                   |                           |     |
|                                  | Port S       | ecurity        |                |                              |         |            |           |      |                   |                           |     |
| Storm Control                    |              |                |                |                              |         |            |           |      |                   |                           |     |
| Port Security<br>Protected Ports |              | Security       |                |                              |         |            | O INTERFA | ce 🗆 | 0<br>00           |                           |     |
|                                  |              |                |                | 1 complete                   | Max     |            |           |      |                   |                           |     |
|                                  | Select       | Interface      | Status         | Learning<br>Mode             | Entri   | es Action  | Trap      | Р    | Trap<br>Frequency |                           |     |
|                                  |              |                |                |                              | 1       |            |           |      |                   |                           |     |
|                                  |              | 1.8/1          |                | Classic Lock                 |         |            |           |      |                   |                           |     |
|                                  |              | 1.82           |                | Classic Lock                 |         |            |           |      |                   |                           |     |
|                                  |              | 1/g3           |                | Classic Lock                 |         |            |           |      |                   |                           |     |
|                                  |              | 1.694          |                | Classic Lock                 |         |            |           |      |                   |                           |     |
|                                  |              | 1/25           |                | Classic Lock                 |         |            |           |      |                   |                           |     |
|                                  |              | 1.496          |                | Classic Lock                 |         |            |           |      |                   |                           |     |
|                                  |              | 1.897          |                | Classic Lock                 |         |            |           |      |                   |                           |     |
|                                  |              | 1/90           |                | Classic Lock                 |         |            |           |      |                   |                           |     |
|                                  |              | 1/g9           |                | Classic Lock                 |         |            |           |      |                   |                           |     |
|                                  |              | 1./g10         |                | Classic Lock                 |         |            |           |      |                   |                           |     |
|                                  |              | 1.8g11         |                | Classic Lock                 |         |            |           |      |                   |                           |     |
|                                  |              | 1/g12          |                | Classic Lock                 |         |            |           |      |                   |                           |     |
|                                  |              | 1.kg13         |                | Classic Lock                 | _       |            |           |      |                   |                           |     |
|                                  |              | 1/g14<br>1/g15 |                | Classic Lock<br>Classic Lock |         |            |           |      |                   |                           |     |
|                                  |              | 1/g15<br>1/g16 |                | Classic Lock                 |         |            |           |      |                   |                           |     |
|                                  |              | 1/g10          |                | Classic Lock                 |         |            |           |      |                   |                           |     |
|                                  |              | 1/g18          |                | Classic Lock                 |         |            |           |      |                   |                           |     |
|                                  |              | 1./g19         |                | Classic Lock                 |         |            |           |      |                   |                           |     |
|                                  | E            | 1/920          |                | Classic Lock                 |         |            |           |      |                   |                           |     |
|                                  |              | 1/921          |                | Classic Lock                 |         |            |           |      |                   |                           |     |
|                                  | Г            | 1822           |                | Classic Lock                 |         |            |           |      |                   |                           |     |
|                                  |              | 1/g23          |                | Classic Lock                 |         |            |           |      |                   |                           |     |
|                                  | Г            | 1/g24          |                | Classic Lock                 |         | · · · · ·  |           |      |                   |                           |     |
|                                  |              | 1/025          |                | Classic Lock                 |         |            |           |      |                   |                           |     |

#### Figure 6-10

The Port Security screen contains the following fields:

- **Interface** Displays the port or LAG name.
- **Status** Select the port security status. The possible field values are:
  - Locked Indicates the port is currently locked.
  - Unlocked Indicates the port is currently unlocked. This is the default value.
- Learning Mode Select the locked port type. The possible field values are:
  - Classic Lock Locks the port, and only forwards packets that have been learned statically or dynamically, prior to locking the port. The lock is effective immediately.
  - Limited Dynamic Lock Indicates the port is unlocked. Locks the port after a userdefined number of MAC addresses have been dynamically learned on the port. After the port is locked, packets are forwarded only from MAC addresses that have been learned prior to locking the port.

- **Max Entries** Enter the maximum number of MAC addresses that can be learned on the port. The Max Entries field is enabled only if the Limited Dynamic Lock mode is selected. The range is 1-128 entries. The default value is 1.
- Action Select the action to be applied to packets arriving on a locked port. The possible field values are:
  - Forward Forwards packets from an unknown source without learning the MAC address.
  - Discard Discards packets from any unlearned source. This is the default value.
  - Shutdown Discards packets from any unlearned source and shut down the port. The port remains shut down until reactivated or until the device is reset.
- **Trap** Select whether traps are enabled or disabled when a packet from an unknown source is received on a locked port. The possible field values are:
  - Enable Enables traps.
  - Disable Disables traps. This is the default value.
- **Trap Frequency** Enter the frequency at which traps are sent. The field format is in seconds. The range is 1-1,000,000. The default value is 10 seconds.
- 2. Select the port security Status, Learning Mode, Action and Trap status from the lists in the provided fields in the first row.
- 3. Enter the Max Entries and Trap Frequency in the provided fields in the first row.
- 4. Click **APPLY** to update the device.

## **Protected Ports**

The Protected Ports Membership screen allows network managers to define protected port membership. Protected ports isolates Layer 2 traffic between interfaces that share the same Broadcast domain. The isolated ports are defined as protected ports and can forward traffic to unprotected ports, but not to other protected ports. Undefined ports are perceived as unprotected and can send traffic to any port; whether protected or unprotected. The default configuration is unprotected.

To define protected ports:

1. Click Security > Traffic Control > Protected Ports > Protected Ports Membership. The Protected Ports Membership screen displays:

| NETGEAF<br>Connect with Innovation" | r                                                | GS748TPS<br>48-port Gigabit Stackable PoE Smart Switch |
|-------------------------------------|--------------------------------------------------|--------------------------------------------------------|
| System Swit                         | ching QoS Security Monitoring Maintenance Help   | (LOGOUT)                                               |
| Management Securi                   | ty   Port Authentication   Traffic Control   ACL |                                                        |
| > Storm Control<br>> Port Security  | Protected Ports Membership                       |                                                        |
| • Protected Ports                   | 🕆 Protected Ports Membership 🕐                   |                                                        |
|                                     | Boilt 1                                          |                                                        |
|                                     | Unit 2                                           |                                                        |
|                                     | Unit 3                                           |                                                        |
|                                     | Unit 4                                           |                                                        |
|                                     | Unit 5                                           |                                                        |
|                                     | • Unit 6                                         |                                                        |
|                                     |                                                  |                                                        |
|                                     |                                                  |                                                        |
|                                     |                                                  |                                                        |

#### Figure 6-11

The Protected Ports Membership screen contains the following fields:

#### **Protected Ports Membership Table**

- **Port Number** (1-XX) Displays the unprotected and protected ports on the device.
- 2. Select the interfaces to the be defined as a Protected Port by one of the following methods.
  - **a.** Click on the **Unit's** or **LAG's** gold bar to display the associated interfaces, and then select the interfaces to bind by clicking on the boxes below the interfaces.

or

- **b.** Click on the **Unit's** or **LAG's** quick box to select all the associated interfaces.
- **3.** Click on the gold button. The port panel displays.
- 4. Select the ports to be defined as protected ports.
- 5. Click **APPLY** to update the device.

# ACL

Access Control Lists (ACL) allow network managers to define classification actions and rules for specific ingress ports. Packets entering an ingress port, with an active ACL, are either admitted or denied entry and the ingress port is disabled. If they are denied entry, the user can disable the port.

The ACL menu contains the following options:

- "MAC ACL"
- "MAC Rules"
- "MAC Binding Configuration"
- "IPv4 ACL"
- "IPv4 Rules"
- "IPv4 Binding Configuration"
- "IPv6 ACL"
- "IPv6 Rules"
- "IPv6 Binding Configuration"
- "Binding Table"

# MAC ACL

The MAC Configuration screen allows a MAC Based ACL to be defined.

To view or rename MAC Based ACLs:

1. Click Security > ACL > MAC ACL. The MAC Configuration screen displays:

| NETGEA                           | R'            |                         |             |             |      | 48.9 |
|----------------------------------|---------------|-------------------------|-------------|-------------|------|------|
| System Sw                        | itching       | QoS Security            | Monitoring  | Maintenance | Help |      |
| Management Secur                 | ity   Port Au | uthentication   Traffic | Control ACL |             |      |      |
|                                  | MAC A         | CL                      |             |             |      |      |
| > MAC ACL<br>> MAC Rules         | MAC           | ACL                     |             | 0           |      |      |
| MAC Binding<br>Configuration     | Current       | number of ACL           | 2           |             |      |      |
| FIPv4 Rules<br>FIPv4 ACL         |               | Add Table               |             | 0           |      |      |
| > IPv6 Rules                     |               | ACL Table<br>Name       | Number      | of Rules    |      |      |
| > IPv6 ACL<br>> IP Binding       |               |                         |             |             |      |      |
| Configuration<br>> Binding Table |               | test                    | 2           |             |      |      |
| > prinding rabits                |               | test1                   | 4           |             |      |      |

Figure 6-12

The MAC Configuration screen contains the following fields:

#### MAC ACL

• Current number of ACL – Displays the current number of user-defined ACLs.

#### MAC ACL Table

- Name Enter the user-defined MAC based ACL name.
- Number of Rules Displays the current number of rules in the ACL.
- **2.** Select the ACL entry.
- 3. Enter the new ACL Name in the provided field in the first row.
- 4. Click **APPLY** to update the device.

To add a new MAC-based ACL entry:

- 1. Click Security > ACL > MAC ACL. The MAC Configuration screen displays.
- 2. Enter the ACL Name in the provided field in the first row.
- 3. Click ADD to update the device.

To remove a MAC-based ACL entry:

- 1. Click Security > ACL > MAC ACL. The MAC Configuration screen displays.
- 2. Select the ACL entry.
- **3.** Click **DELETE** to remove the entry.

## **MAC Rules**

The MAC Rules screen allows a MAC Rule to be defined within a configured ACL. Rules can be added only if the ACL is not bound to an interface.

To define MAC Rules:

1. Click **Security > ACL > MAC Rules**. The MAC Rules screen displays:

| ETGEA                        | ĸ                      |                  |           |                |      |         |        | GS748TI<br>48-port Gigobit Stockable PoE Smart Swi |
|------------------------------|------------------------|------------------|-----------|----------------|------|---------|--------|----------------------------------------------------|
| System Sw                    | itching QoS            | Security M       | onitoring | Maintenance    | Help |         |        | los                                                |
| nagement Secur               | ity Port Authenticatio | on Traffic Contr | of ACL    |                |      |         |        |                                                    |
| MAC ACL                      | MAC Rules              |                  |           |                |      |         |        |                                                    |
| MAC Rules                    | MAC Rules              |                  |           |                |      |         | 0      |                                                    |
| MAC Binding<br>Configuration | ACL Name               |                  |           | ACL1 ·         |      |         |        |                                                    |
| IPv4 Rules                   |                        |                  |           |                |      |         |        |                                                    |
| IPv4 ACL                     | a MAC Rules Tab        | le               |           |                |      |         |        |                                                    |
| IPv6 Rules<br>IPv6 ACL       | Select Priority        | Source           |           | Destination    |      | VLAN ID | Action |                                                    |
| P Binding<br>Ionfiguration   |                        | MAC<br>Address   | Mask      | MAC<br>Address | Mask |         |        |                                                    |
| Ninding Table                |                        |                  |           |                |      |         | - 8    |                                                    |
|                              |                        |                  |           |                |      |         | Permit |                                                    |

Figure 6-13

The MAC Rules screen contains the following fields:

#### MAC Rules

• ACL Name – Select the ACL Name from the list.

#### **MAC Rules Table**

- **Priority** Enter the rule priority. When the packet is matched to a rule, user groups are either granted permission or denied device management access. The rule number is essential to matching packets to rules, as packets are matched on a first-fit basis.
- Source MAC Address Enter the source MAC Address.
- Source Mask Enter the mask of the new source MAC address.
- **Destination MAC Address** Enter the destination MAC address.
- **Destination Mask** Enter the mask of the new destination MAC address.
- VLAN ID Enter the VLAN ID to which the MAC address is attached in the MAC Rules database.
- Action Select the action applied to packets with MAC addresses that have been filtered. The possible field value are:

- Permit Permits access to the device.
- Deny Denies access to packets originating from the blocked MAC address.
- Shutdown Drops packets that meet the ACL criteria, and disable the port to which the packet was addressed.
- 2. Select the ACL Name from the list in the provided field.
- **3.** Select the rule entry.
- 4. Enter the provided fields in the first row.
- 5. Click **APPLY** to update the device.

To add a MAC rule:

- 1. Click Security > ACL > MAC Rules. The MAC Rules screen displays.
- 2. Select the ACL Name from the list in the provided field.
- **3.** Enter the provided fields in the first row.
- 4. Click **ADD** to update the device.

To delete a MAC rule:

- 1. Click **Security > ACL > MAC Rules**. The MAC Rules screen displays.
- 2. Select the ACL Name from the list in the provided field.
- **3.** Select the rule entry.
- 4. Click **DELETE** to remove the entry.

## **MAC Binding Configuration**

The MAC Binding Configuration screen contains information for mapping ACLs to MAC addressess. When an ACL is bound to an interface, all the ACE rules that have been defined are applied to the selected interface. Whenever an ACL is assigned on a port, LAG or, VLAN, flows from that ingress interface that do not match the ACL are matched to the default rule, which is Drop unmatched packets. To bind interfaces to an ACL:

1. Click Security > ACL > MAC Binding Configuration. The MAC Binding Configuration screen displays:

| IETGEA                         | R'                                                | GS748TPS<br>48-port Gigabit Stackable POE Smart Switch |
|--------------------------------|---------------------------------------------------|--------------------------------------------------------|
| System Swi                     | itching QoS Security Monitoring Maintenance Help  | LOGOUT                                                 |
| anagement Secur                | ity   Port Authentication   Traffic Control   ACL |                                                        |
| > MAC ACL                      | MAC Binding Configuration                         |                                                        |
| > MAC Rules                    | :: MAC Binding Configuration                      |                                                        |
| » MAC Binding<br>Configuration | ACL Name 555                                      |                                                        |
| > IPv4 Rules<br>> IPv4 ACL     | Port Selection Table                              | Ø                                                      |
| > IPv6 Rules<br>> IPv6 ACL     | • Unit 1                                          |                                                        |
| > IP binding                   | Unit 2                                            |                                                        |
| Configuration                  | • Unit 3                                          |                                                        |
| > Binding Table                | • Unit 4                                          |                                                        |
|                                | • Unit 6                                          |                                                        |
|                                | • Unit 6                                          |                                                        |
|                                | LAG                                               |                                                        |

Figure 6-14

The MAC Binding Configuration screen contains the following fields:

#### **MAC Binding Configuration**

• ACL Name – Select the ACL Name for viewing and modifying ACL bound interfaces.

#### **Port Selection Table**

- Select the interfaces for which the ACLs are bound.
- 2. Select the interfaces to which the ACLs are bound.
- 3. Select the ACL Name from the list in the provided field.
- 4. Select the interfaces to bind to the selected ACL Name by one of the following methods.
  - **a.** Click on the or **LAG's** gold bar to display the associated interfaces, and then select the interfaces to bind by clicking on the boxes below the interfaces.

or

- **b.** Click on the **Unit's** or **LAG's** quick box to select all the associated interfaces.
- 5. Click **APPLY** to update the device.

# IPv4 ACL

The IPv4 ACL screen allows an IPv4 Based ACL to be defined.

To view or rename IPv4 Based ACLs:

1. Click **Security > ACL > IPv4 ACL**. The IPv4 ACL screen displays:

| NETGEA                         | s.           |                         |             |             |      | GS748TPS<br>48-port Gigabit Stackable PoE Smort Switch |
|--------------------------------|--------------|-------------------------|-------------|-------------|------|--------------------------------------------------------|
| System Swi                     | tching       | QoS Security            | Monitoring  | Maintenance | Help | LOGOUT                                                 |
| Management Securi              | ity   Port A | uthentication   Traffic | Control ACL |             |      |                                                        |
| > MAC ACL                      | IPv4         | ACL                     |             |             |      |                                                        |
| > MAC Rules                    | = IPv4       | ACL                     |             | ٢           |      |                                                        |
| » MAC Binding<br>Configuration | Current      | number of ACL           | 2           |             |      |                                                        |
| > IPv4 Rules<br>> IPv4 ACL     |              |                         |             |             |      |                                                        |
| > IPv6 Rules                   |              | 1 ACL Table             |             | U           |      |                                                        |
| > IPv6 ACL                     | Select       | Name                    | Number      | of Rules    |      |                                                        |
| * IP Binding                   |              |                         |             |             |      |                                                        |
| Configuration                  |              | test                    | 2           |             |      |                                                        |
| > Binding Table                | - E          | test1                   | 4           |             |      |                                                        |
|                                |              |                         |             |             |      |                                                        |
|                                |              |                         |             |             |      |                                                        |
|                                |              |                         |             |             |      |                                                        |

Figure 6-15

The IPv4 ACL screen contains the following fields:

IPv4 ACL

• Current number of ACL – Displays the current number of user-defined ACLs.

#### **IPv4 ACL Table**

- **Name** Enter the user-defined IP based ACL name.
- Number of Rules Displays the current number of rules in the ACL.

### **IPv4 Rules**

The IPv4 Rules screen allows an IP Rule to be defined within a configured ACL. Rules can be added only if the ACL is not bound to an interface.

To define IPv4 Rules:

1. Click Security > ACL > IPv4 Rules. The IPv4 Rules screen displays:

| ETGEAR<br>nect with Innovation"               | ť                       |           |              |               |            |               |      |                |                           | 40-    | GS748T<br>port Gigabit Stackable PoE Smart St |  |
|-----------------------------------------------|-------------------------|-----------|--------------|---------------|------------|---------------|------|----------------|---------------------------|--------|-----------------------------------------------|--|
| System Swit                                   | ching                   | QoS       | Security     | Monitori      | ing Mainte | enance He     | elp  |                |                           |        | [100                                          |  |
| nagement Securi                               | y Port Au               | thenticat | ion   Traffi | c Control ACI | L          |               |      |                |                           |        |                                               |  |
| * MAC ACL                                     | IPv4 P                  | Rules     |              |               |            |               |      |                |                           |        |                                               |  |
| > MAC Rules                                   | : IPv4                  | Rules     |              |               |            |               |      |                |                           | ۲      |                                               |  |
| MAC Binding<br>Configuration<br>> IP ACL      | ACL Nam                 | e.        |              | ACL1 💌        | ACL1 💌     |               |      |                |                           |        |                                               |  |
|                                               | = IPv4                  | Rules Ta  | ible         |               |            |               |      |                |                           | 0      |                                               |  |
| > IPv6 Rules<br>> IP Binding<br>Configuration | Select Priority Protoco |           |              | Source        |            | Destination   |      | Source<br>Port | Destination<br>Port Activ | Action |                                               |  |
| > Binding Table                               |                         |           |              | 1P<br>Address | Mask       | IP<br>Address | Mask |                |                           |        |                                               |  |
|                                               |                         |           |              |               |            |               |      |                |                           | K      |                                               |  |
|                                               |                         | 12        | KMP          |               |            |               |      |                |                           | Permit |                                               |  |
|                                               |                         | 12        | KCMP         |               |            |               |      |                |                           | Permit |                                               |  |

#### Figure 6-16

The IPv4 Rules screen contains the following fields:

#### **IPv4 Rules**

• ACL Name – Select the ACL Name from the list

#### **IPv4 Rules Table**

- **Priority** Enter the rule priority. When the packet is matched to a rule, user groups are either granted permission or denied device management access. The rule number is essential to matching packets to rules, as packets are matched on a first-fit basis.
- **Protocol ID** Enter the protocol in the rule to which the packet is matched.
- Source IP Address Enter the source IP Address.
- **Source Mask** Enter the mask of the new source IP address.
- **Destination IP Address** Enter the destination IP address.
- **Destination Mask** Enter the mask of the new destination IP address.
- **Source Port** Enter the source port that is matched to packets.
- **Destination Port** Enter the destination port that is matched to packets.
- Action Select the action applied to packets with IP addresses that have been filtered. The possible field values are:
  - Permit Permits access to the device.
  - Deny Denies access to packets originating from the blocked IP address.
  - Shutdown Drops packets that meet the ACL criteria, and disable the port to which the packet was addressed.

- 2. Select the ACL Name from the list in the provided field.
- **3.** Select the rule entry.
- 4. Enter the provided fields in the first row.
- 5. Click **APPLY** to update the device.

To add an IPv4 rule:

- 1. Click Security > ACL > IPv4 Rules. The IPv4 Rules screen displays.
- 2. Select the ACL Name from the list in the provided field.
- 3. Click ADD to create a new entry or duplicate an existing entry.
- **4.** Select the added entry.
- 5. Enter the provided fields in the first row.
- 6. Click **APPLY** to update the device.

To delete an IPv4 rule:

- 1. Click Security > ACL > IPv4 Rules. The IPv4 Rules screen displays.
- 2. Select the ACL Name from the list in the provided field.
- **3.** Select the rule entry.
- 4. Click **DELETE** to remove the entry.

# **IPv4 Binding Configuration**

The IPv4 Binding Configuration screen contains information for mapping ACLs to IPv4 interfaces. When an ACL is bound to an interface, all the ACE rules that have been defined are applied to the selected interface. Whenever an ACL is assigned on a port, LAG or, VLAN, flows from that ingress interface that do not match the ACL are matched to the default rule, which is Drop unmatched packets.

To bind IPv4 interfaces to an ACL:

1. Click Security > ACL > IPv4 Binding Configuration. The IPv4 Binding Configuration screen displays:

| IETGEA                          | s.                                               | GS748TPS<br>48-port Gigabit Stackable PoE Smart Switch |
|---------------------------------|--------------------------------------------------|--------------------------------------------------------|
| System Sw                       | itching QoS Security Monitoring Maintenance Help | LOGOUT                                                 |
| lanagement Secu                 | ity Port Authentication Traffic Control ACL      |                                                        |
| » MAC ACL                       | IPv4 Binding Configuration                       |                                                        |
| » MAC Rules                     | IPv4 Binding Configuration                       | 0                                                      |
| » MAC Binding<br>Configuration  | ACL Name                                         |                                                        |
| » IPv4 ACL                      |                                                  |                                                        |
| » IPv4 Rules                    | Port Selection Table                             | (1)                                                    |
| » IPv4 Binding<br>Configuration | ▶ Unit 1                                         |                                                        |
| » IPv6 ACL                      | Init 2                                           |                                                        |
| » IPv6 Rules                    | • Unit 3                                         |                                                        |
| » IPv6 Binding                  | Unit 4                                           |                                                        |
| Configuration                   | Unit 5                                           |                                                        |
| » Binding Table                 | Vnit 6                                           |                                                        |
|                                 | LAG                                              |                                                        |

#### Figure 6-17

The IPv4 Binding Configuration screen contains the following fields:

#### **IPv4 Binding Configuration**

• ACL Name – Select the ACL Name for viewing and modifying ACL bound interfaces.

#### **Port Selection Table**

- Select the interfaces for which the ACLs are bound.
- 2. Select the interfaces to which the ACLs are bound.
- 3. Select the ACL Name from the list in the provided field.

## IPv6 ACL

The IPv6 ACL screen allows an IPv6 Based ACL to be defined.

To view or rename IPv6 Based ACLs:

1. Click **Security > ACL > IPv6 ACL**. The IPv6 ACL screen displays:

| System Switch                                  |                               |                             | 48-port Gigabit Stackable PoE Smart S |
|------------------------------------------------|-------------------------------|-----------------------------|---------------------------------------|
| aystern annua                                  | hing QoS Security             | Monitoring Maintenance Help | (10                                   |
| inagement Security                             | Port Authentication   Traffic | Control ACL                 |                                       |
| > MAG AGL                                      | IPv6 ACL                      |                             |                                       |
| > MAC Rules                                    | IPv6 ACL                      | 0                           |                                       |
| > MAC Binding<br>Configuration<br>> IPv4 Rules | Current number of ACL         | 2                           |                                       |
| > IPv4 ACL                                     | IPv6 ACL Table                | •                           |                                       |
| > IPv6 Rules<br>> IPv6 ACL                     | Select Name                   | Number of Rules             |                                       |
| > IP Binding                                   |                               |                             |                                       |
| Configuration                                  | test                          | 2                           |                                       |
| > Binding Table                                | T test1                       | 4                           |                                       |
|                                                |                               |                             |                                       |
|                                                |                               |                             |                                       |

#### Figure 6-18

The IPv6 ACL screen contains the following fields:

#### IPv6 ACL

• Current number of ACL – Displays the current number of user-defined ACLs.

#### **IPv6 ACL Table**

- Name Enter the user-defined IP based ACL name.
- Number of Rules Displays the current number of rules in the ACL.
- **2.** Select the ACL entry.
- 3. Enter the new ACL Name in the provided field in the first, editable row.
- 4. Click **APPLY** to update the device.

To add a new IP-based ACL entry:

- 1. Click Security > ACL > IPv6 ACL. The IPv6 ACL screen displays.
- 2. Click ADD to create a new entry or duplicate an existing entry.
- **3.** Select the ACL entry.
- 4. Enter the ACL Name in the provided field in the first, editable row.
- 5. Click **APPLY** to update the device.

To remove an IP-based ACL entry:

- 1. Click **Security > ACL > IPv6 ACL**. The IPv6 ACL screen displays.
- **2.** Select the ACL entry.
- **3.** Click **DELETE** to remove the entry.

Managing Security

## **IPv6** Rules

The IPv6 Rules screen allows an IPv6 Rule to be defined within a configured ACL. Rules can be added only if the ACL is not bound to an interface.

To define IPv6 Rules:

1. Click **Security > ACL > IPv6 Rules**. The IPv6 Rules screen displays:

| NETGEA                               | s.            |            |                |               |                  |               |                  |                |                     | 48-port Gigabi | GS74<br>Stockable PoE Sm | 8TPS<br>art Switch |
|--------------------------------------|---------------|------------|----------------|---------------|------------------|---------------|------------------|----------------|---------------------|----------------|--------------------------|--------------------|
| System Swi                           | tching        | QoS        | Security       | Monitorin     | g Mainten        | ance Help     |                  |                |                     |                |                          | LOGOUT             |
| lanagement Secur                     | ity   Port Au | thenticati | on Traffic     | Control ACL   |                  |               |                  |                |                     |                |                          |                    |
| > MAC ACL                            | IPv6 F        | Rules      |                |               |                  |               |                  |                |                     |                |                          |                    |
| MAC Rules                            | IPV6          | Rules      |                |               |                  |               |                  |                |                     |                |                          |                    |
| MAC Binding<br>Configuration         | ACL Nam       | e          |                | ACL1 -        |                  |               |                  |                |                     |                |                          |                    |
| IPv4 Rules<br>IPv4 ACL<br>IPv6 Rules | IPv6          | Rules Ta   |                |               |                  |               |                  |                |                     |                |                          |                    |
| ACL.                                 | Select        | Priority   | Protocol<br>ID | Source        |                  | Destination   |                  | Source<br>Port | Destination<br>Port | DSCP           | IP Prec.                 | Actio              |
| ng<br>ation<br>Table                 |               |            |                | IP<br>Address | Prefix<br>Length | IP<br>Address | Prefix<br>Length |                |                     |                |                          |                    |
|                                      |               |            |                |               |                  |               |                  |                |                     |                |                          |                    |
|                                      |               | 12         | ICMP           |               |                  |               |                  |                |                     |                |                          | Permit             |

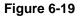

The IPv6 Rules screen contains the following fields:

#### **IPv6 Rules**

• ACL Name – Select the ACL Name from the list.

#### **IPv6 Rules Table**

- **Priority** Enter the rule priority. When the packet is matched to a rule, user groups are either granted permission or denied device management access. The rule number is essential to matching packets to rules, as packets are matched on a first-fit basis.
- **Protocol ID** Enter the protocol in the rule to which the packet is matched.
- Source IP Address Enter the source IP Address.
- **Prefix Length** Enter the source IP Prefix Length. The Prefix field is applicable only when the IPV6 Static IP address is defined as a Global IPv6 address. The range is 5 128.
- **Destination IP Address** Enter the destination IP address.
- **Prefix Length** Enter the destination IP Prefix Length. The Prefix field is applicable only when the IPV6 Static IP address is defined as a Global IPv6 address. The range is 5 128.
- **Source Port** Enter the source port that is matched to packets.

- **Destination Port** Enter the destination port that is matched to packets.
- **DSCP** Match the packet DSCP value to the ACL. Either the DSCP value or the IP Precedence value is used to match packets to ACLs. The possible field range is 0-63.
- **IP Prec.** Match the packet IP Precedence value to the ACL.
- Action Select the action applied to packets with IP addresses that have been filtered. The possible field values are:
  - **Permit** Permits access to the device.
  - **Deny** Denies access to packets originating from the blocked IP address.
  - **Shutdown** Drops packets that meet the ACL criteria, and disable the port to which the packet was addressed.
- 2. Select the ACL Name from the list in the provided field.
- **3.** Select the rule entry.
- 4. Enter the provided fields in the first row.
- 5. Click **APPLY** to update the device.

To add an IPv6 rule:

- 1. Click **Security > ACL > IPv6 Rules**. The IPv6 Rules screen displays.
- 2. Select the ACL Name from the list in the provided field.
- 3. Click **ADD** to create a new entry or duplicate an existing entry.
- **4.** Select the added entry.
- 5. Enter the provided fields in the first row.
- 6. Click **APPLY** to update the device.

To delete an IP rule:

- 1. Click **Security > ACL > IPv6 Rules**. The IPv6 Rules screen displays.
- 2. Select the ACL Name from the list in the provided field.
- **3.** Select the rule entry.
- 4. Click **DELETE** to remove the entry.

# **IPv6 Binding Configuration**

The IPv6 Binding Configuration screen contains information for mapping ACLs to IPv6 interfaces. When an ACL is bound to an interface, all the ACE rules that have been defined are applied to the selected interface. Whenever an ACL is assigned on a port, LAG or, VLAN, flows from that ingress interface that do not match the ACL are matched to the default rule, which is Drop unmatched packets.

To bind interfaces to an ACL:

1. Click Security > ACL > IPv6 Binding Configuration. The IPv6 Binding Configuration screen displays:

| NETGEAR<br>Connect with Innovation" | s.                                               | GS748TPS<br>48-port Gigabit Stackable PoE Smort Switch |
|-------------------------------------|--------------------------------------------------|--------------------------------------------------------|
| System Swit                         | tching Qos Security Monitoring Maintenance Help  |                                                        |
| Management Securi                   | ty   Port Authentication   Traffic Control   ACL |                                                        |
| > MAC ACL                           | IP Binding Configuration                         |                                                        |
| > MAC Rules                         | = IP Binding Configuration                       | 0                                                      |
| > MAC Binding<br>Configuration      | ALL Name 855 •                                   |                                                        |
| > IPv4 Rules                        |                                                  |                                                        |
| > IPv4 ACL                          | Port Selection Table                             | 0                                                      |
| ⇒ IPv6 Rules                        | >Ouit 1                                          |                                                        |
| > IPv6 ACL<br>> IP Binding          | >Uoit 2                                          |                                                        |
|                                     | Unit 3                                           |                                                        |
| > Binding Table                     | Unit 4                                           |                                                        |
|                                     | • Unit 6                                         |                                                        |
|                                     | >Unit 6                                          |                                                        |
|                                     | > LAG                                            |                                                        |
|                                     |                                                  |                                                        |
|                                     |                                                  |                                                        |
|                                     |                                                  |                                                        |

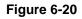

The IPv6 Binding Configuration screen contains the following fields:

#### **IPv6 Binding Configuration**

• ACL Name – Select the ACL Name for viewing and modifying ACL bound interfaces.

#### **Port Selection Table**

- **Port Number** (1-XX) Displays the bound and unbound ports on the device.
- 2. Select the interfaces for which the ACLs are bound.
- 3. Select the ACL Name from the list in the provided field.

- 4. Select the interfaces to bind to the selected ACL Name by one of the following methods.
  - **a.** Click on the port or **LAG** gold bar to display the associated interfaces, and then select the interfaces to bind by clicking on the boxes below the interfaces.

or

- **b.** Click on the port's or LAG's quick box to select all the associated interfaces.
- 5. Click **APPLY** to update the device.

## **Binding Table**

To view the ACL Binding Table:

1. Click Security > ACL > Binding Table. The Binding Table screen displays:

| NETGEA                          | R'                 |                    |             |             |      | GS748<br>48-port Gigabit Stockable PoE Smart |
|---------------------------------|--------------------|--------------------|-------------|-------------|------|----------------------------------------------|
| System Sw                       | itching QoS        | Security           | Monitoring  | Maintenance | Help |                                              |
| anagement Secur                 | ity   Port Autheni | tication   Traffic | Control ACL |             |      |                                              |
| > MAC ACL                       | Binding Tal        | ble                |             |             |      |                                              |
| > MAC Rules                     | = Interface        | Binding Table      |             | 0           |      |                                              |
| > MAC Binding<br>Configuration  | First   Previo     | ous   Next   All   |             |             |      |                                              |
| > IPv4 ACL                      | Interface          | MAC ACL            | IPv4 ACL    | IPv6 ACL    |      |                                              |
| > IPv4 Rules                    | 1./g1              | MAC ACL-1          | IPv4 ACL-1  | IPv6 ACL-1  |      |                                              |
| > IPv4 Binding<br>Configuration | 1.8g2              | MAC ACL-2          | IPv4 ACL-2  | IPv6 ACL-2  |      |                                              |
| ≥ IPv6 ACL                      | First   Previo     | ous   Next   All   |             |             |      |                                              |
| > IPv6 Rules                    |                    |                    |             |             |      |                                              |
|                                 |                    |                    |             |             |      |                                              |
| IPv6 Binding<br>Configuration   |                    |                    |             |             |      |                                              |

#### Figure 6-21

The Binding Table screen contains the following fields:

#### **Interface Binding Table**

- Interface Displays the interfaces for which the ACLs are bound.
- MAC ACL Displays the MAC Based ACL bound to the interface.
- **IPv4** ACL Displays the IPv4 Based ACL bound to the interface.
- **IPv6** ACL Displays the IPv6 Based ACL bound to the interface.

# Chapter 7 Monitoring the Switch

# **Setting Monitoring Options**

The navigation pane at the top of the web browser interface contains a Monitoring tab that enables you to manage your GS700TPS Smart Switch with features under the following main menu options:

- "Logs"
- "RMON"
- "Port Mirroring"

The description that follows in this chapter describes configuring and managing monitoring settings in the GS700TPS Smart Switch.

# Logs

Event messages have a unique format, as per the SYSLOG RFC recommended message format for all error reporting, for example, Syslog+ local device reporting. Messages are assigned a severity code, and include a message mnemonic, which identifies the source application generating the message. Messages are filtered based on their urgency or relevancy. The following table contains the Log Severity Levels:

| Severity  | Severity Level | Severity Level Description                                         |
|-----------|----------------|--------------------------------------------------------------------|
| Emergency | 0              | The system is not functioning.                                     |
| Alert     | 1              | The system needs immediate attention.                              |
| Critical  | 2              | The system is in a critical state.                                 |
| Error     | 3              | A system error has occurred.                                       |
| Warning   | 4              | A system warning is logged.                                        |
| Notice    | 5              | The system is functioning properly, but a system notice is logged. |

Table 7-1. Severity Levels

| Severity      | Severity Level | Severity Level Description            |
|---------------|----------------|---------------------------------------|
| Informational | 6              | Device information is provided.       |
| Debug         | 7              | Detailed log information is provided. |

#### Table 7-1. Severity Levels

This section provides information for managing logs. The logs enable viewing device events in real time, and recording the events for later usage. Logs record and manage events and report errors and informational messages.

The Logs menu contains the following options:

- "Logs Configuration"
- "Log Filter"
- "Memory Log"
- "Flash Log"
- "Server Log"

# **Logs Configuration**

The Logs Configuration screen contains fields for enabling and disabling logs globally.

To enable or disable event logging:

1. Click Monitoring > Logs > Logs Configuration. The Logs Configuration screen displays:

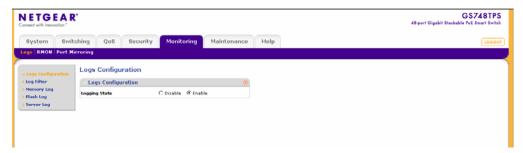

#### Figure 7-1

The Logs Configuration screen contains the following field:

- **Logging State** Select whether to enable or disable the device global logs for Cache, File and Server Logs. Console logs are enabled by default. The possible field values are:
  - Disable Disables device logs.

- Enable Enables device logs. This is the default value.
- 2. Select either Enable or Disable as the Logging State in the provided field.
- **3.** Click **APPLY** to update the device.

# Log Filter

The Log Filter screen contains fields for defining which events are recorded to which logs. Log messages are listed from the highest severity to the lowest severity level.

To configure log filters:

1. Click **Monitoring > Logs > Log Filter**. The Log Filter screen displays:

| > Hemory Log PAH Logs Log File<br>> Flash Log                                                     | NETGEAR<br>Connect with Innovation* | ť                  |                |               | GS748TP<br>48-port Gigabit Stockable PoE Smort Swi |
|---------------------------------------------------------------------------------------------------|-------------------------------------|--------------------|----------------|---------------|----------------------------------------------------|
| > Log Configuration<br>↓ Log Filter  ↓ Log Filter ↓ Log Filter      KAT Logs     Log Filte     Co | System Swit                         | ching QoS Security | Monitoring Mai | ntenance Help |                                                    |
| > Log Long Filter ()<br>> Log Filter ()<br>> Hash Log ()<br>> Hash Log ()                         | Logs   RMON   Port Mi               | irroring           |                |               |                                                    |
| > Hemory Log PAH Logs Log File<br>> Flash Log                                                     | > Logs Configuration                | Log Filter         |                |               |                                                    |
| > Flash Log Log Log Log Log Log Log Log Log Log                                                   | v Log Filter                        | - Log Filter       |                | 0             |                                                    |
|                                                                                                   |                                     | RAM Logs           | Log File       |               |                                                    |
| > Server Log                                                                                      | > Server Log                        |                    |                |               |                                                    |
|                                                                                                   |                                     |                    |                |               |                                                    |
|                                                                                                   |                                     |                    |                |               |                                                    |
|                                                                                                   |                                     |                    |                |               |                                                    |

#### Figure 7-2

The Log Filter screen contains the following fields:

- **RAM Logs** Select the minimum message severity level to appear in the RAM Log. The following are the available message severity levels:
  - Emergency Indicates the system is not functioning. Emergency is the highest warning level. If the system is down or not functioning properly, an emergency log message is saved to the specified logging location.
  - Alert Indicates the system needs immediate attention. Alert is the second highest warning level. An alert log is saved, if there is a serious device malfunction; for example, all device features are down.
  - Critical Indicates the system is in a critical state. Critical is the third highest warning level. A critical log is saved if a critical device malfunction occurs; for example, two device ports are not functioning, while the rest of the device ports remain functional.
  - Error Indicates a system error has occurred; for example, if a single port is offline.

- Warning Indicates the lowest level of a system warning. The system is functioning, but an operational problem has occurred.
- Notice Indicates the system is functioning properly, but a system notice is logged.
- Informational Provides device information.
- Debug Provides debugging messages.
- Log File Select the minimum message severity level to appear in the log file. The following are the available message severity levels:
  - Emergency Indicates the device is not functioning. Emergency is the highest warning level. If the device is down or not functioning properly, an emergency log message is saved to the specified logging location.
  - Alert Indicates the device needs immediate attention. Alert is the second highest warning level. An alert log is saved, if there is a serious device malfunction; for example, all device features are down.
  - Critical Indicates the device is in a critical state. Critical is the third highest warning level. A critical log is saved if a critical device malfunction occurs; for example, two device ports are not functioning, while the rest of the device ports remain functional.
  - Error Indicates a system error has occurred; for example, if a single port is offline.
  - Warning Indicates the lowest level of a system warning. The device is functioning, but an operational problem has occurred.
  - Notice Indicates the system is functioning properly, but a system notice is logged.
  - Informational Provides device information.
  - Debug Provides debugging messages.
- 2. Select the minimum severity level for RAM logs.
- **3.** Select the minimum severity level for FLASH logs.
- 4. Click **APPLY** to update the device.

## **Memory Log**

The Memory Log screen contains all system logs in a chronological order that are saved in RAM (Cache). The memory logs are unavailable after reboot.

To view the Memory Log screen:

1. Click **Monitoring > Logs > Memory Log**. The Memory Log screen displays:

| NETGEAR                                              | ť            |                          |                     |                                                                   | GS748TPS<br>48-port Gigabit Stockable PoE Smart Switch |
|------------------------------------------------------|--------------|--------------------------|---------------------|-------------------------------------------------------------------|--------------------------------------------------------|
| System Swit                                          | ching Qu     | S Security               | Monitoring          | Maintenance Help                                                  | LOGOUT                                                 |
| .ogs   RMON   Port Mi                                | irroring     |                          |                     |                                                                   |                                                        |
| > Logs Configuration<br>> Log Filter<br>> Nemory Log | Memory I     | -0g<br>ored in SDRAMmeme | ory are not saved a | fter device reset.                                                |                                                        |
| Flash Log<br>Server Log                              |              | mory Log                 | 0                   |                                                                   |                                                        |
|                                                      | Log Index    | Log Time                 | Severity Desci      | ription                                                           |                                                        |
|                                                      | 2147483377   | 01-Jan-2000 02.41:01     | Error %AAA          | -E-AUTHFAIL: Authentication failed for http, source - 10.6.39.20  |                                                        |
|                                                      | 2147483512   | 01-Jan-2000 01:50:12     | Error %AAA          | -E-AUTHFAIL: Authentication failed for http, source - 10.6.39.16  |                                                        |
|                                                      | 2147483647   | 01-Jan-2000 01:46:55     | Error %AA           | A-E-AUTHFAIL: Authentication failed for http: source - 10.6.39.16 |                                                        |
|                                                      | First   Desc | ious   Next   All        |                     |                                                                   |                                                        |

#### Figure 7-3

The Memory Log screen contains the following fields:

- Log Index Displays the log number.
- Log Time Displays the time at which the log was generated.
- Severity Displays the log severity and urgency level. The following are the available log severity levels:
  - Emergency Indicates the device is not functioning. Emergency is the highest warning level. If the device is down or not functioning properly, an emergency log message is saved to the specified logging location.
  - Alert Indicates the device needs immediate attention. Alert is the second highest warning level. An alert log is saved, if there is a serious device malfunction; for example, all device features are down.
  - Critical Indicates the device is in a critical state. Critical is the third highest warning level. A critical log is saved if a critical device malfunction occurs; for example, two device ports are not functioning, while the rest of the device ports remain functional.
  - Error Displays a device error has occurred; for example, if a single port is offline.
  - Warning Displays the lowest level of a device warning. The device is functioning, but an operational problem has occurred.
  - Notice Indicates the system is functioning properly, but a system notice is logged.
  - Informational Provides device information.
  - Debug Provides debugging messages.

- **Description** Displays the log message text.
- 2. Click **REFRESH** or **CLEAR LOGS** to refresh or reset the Memory Logs screen.

## Flash Log

The Flash Log screen contains information about log entries saved to the log file in Flash, including the time the log was generated, the log severity, and a description of the log message. The message log is available after reboot.

To view the message logs in Flash:

1. Click **Monitoring > Logs > Flash Log**. The Flash Log screen displays:

| ETGEAR             | r                                                                                                    | GS748T<br>48-port Gigabit Stockable PoE Smart Sv |
|--------------------|----------------------------------------------------------------------------------------------------|--------------------------------------------------|
| System Swit        | ching Qo8 Security Monitoring Maintenance Help                                                                                                    |                                                  |
| gs RMON Port M     | irroring                                                                                                    |                                                  |
|                    |                                                                                                    |                                                  |
| Logs Configuration | Flash Log                                                                                                    |                                                  |
| Log Filter         |                                                                                                    |                                                  |
| Memory Log         | Note: Logs stored in flash memory are saved after device reset.                                                                                                    |                                                  |
| v Flash Log        | ··· Flash Log                                                                                                    |                                                  |
| Server Log         | First Previous Next All                                                                                                    |                                                  |
|                    |                                                                                                    |                                                  |
|                    | Log Index Log Time Severity Description 2147463601 01-Jan-2000 02 41:01 Informational %AAA-E-AUTHFAL: Authentication failed for http. source = 10.6.39.20                                                                            |                                                  |
|                    | 2147403001 01-Jan-2000 02:41:01 Informational %AAA-E-AUTHFAL: Authentication failed for http: source -10.6.39.10<br>2147483602 01-Jan-2000 01:50:12 Informational %AAA-E-AUTHFAL: Authentication failed for http: source -10.6.39.16 |                                                  |
|                    | 2147483603 01-Jan-2000 01:56:55 Informational %AAA-E-AUTHFAL: Authentication failed for http, source - 10.5.39.16                                                                                                    |                                                  |
|                    | 2147483604 01-Jan-2000 01:50:12 Informational Subscie Subscream View Startup                                                                                                    |                                                  |
|                    | 2147483605 01-Jan-2000 01:50:12 Informational %LINK-I-Up: g14                                                                                                    |                                                  |
|                    | 2147483606 01-Jan-2000 01:50:12 Informational %LINK-I-Up: Vian 1                                                                                                    |                                                  |
|                    | 2147403007 01-Jan-2000 01:50:12 Informational %LINK-W-Down: g24                                                                                                    |                                                  |
|                    | 2147483608 01-Jan-2000 01:50:12 Informational %LIN(-4-Up: g3                                                                                                    |                                                  |
|                    | 2147483509 01-Jan-2000 01:50:12 Informational %LINK-W-Down: g23                                                                                                    |                                                  |
|                    | 2147483610 01-Jan-2000 01:50:12 Informational %LINK-W-Down: g22                                                                                                    |                                                  |
|                    | 2147483611 01-Jan-2000 01:50:12 Informational %LINK-W-Down: g21                                                                                                    |                                                  |
|                    | 2147483612 01-Jan-2000 01:50:12 Informational %UNK-W-Down: g20                                                                                                    |                                                  |
|                    | 2147483613 01-Jan-2000 01:50:12 Informational %LINK-W-Down; g19                                                                                                    |                                                  |
|                    | 2147483814 01-Jan-2000 01:50:12 Informational %LINK-VV-Down: g18                                                                                                    |                                                  |
|                    | 2147483615 01-Jan-2000 01:50:12 Informational %LINK-IV-Down: g17                                                                                                    |                                                  |
|                    | 2147483616 01-Jan-2000 01:50:12 Informational %LINK-W-Down: g16                                                                                                    |                                                  |
|                    | 2147483617 01-Jan-2000 01:50:12 Informational %LINK-W-Down: g15                                                                                                    |                                                  |
|                    | 2147483618 01-Jan-2000 01:50:12 Informational %LINK-W-Down: g14                                                                                                    |                                                  |
|                    | 2147483619 01-Jan-2000 01:50:12 Informational %UNK-W-Down: g13                                                                                                    |                                                  |
|                    | 2147483620 01-Jan-2000 01:50:12 Informational %LINK-W-Down: g12                                                                                                    |                                                  |
|                    | 2147483821 01-Jan-2000 01:50:12 Informational %LINK-W-Down: g11                                                                                                    |                                                  |
|                    | 2147483622 01-Jan-2000 01:50:12 Informational %LINK-W-Down: g10                                                                                                    |                                                  |
|                    | 2147483623 01-Jan-2000 01:50:12 Informational %LINK-W-Down: g9                                                                                                    |                                                  |
|                    | 2147463624 01-Jan-2000 01:50:12 Informational %LINK-W-Down: g8                                                                                                    |                                                  |

#### Figure 7-4

The Flash Log screen contains the following fields:

- Log Index Displays the log number.
- Log Time Displays the time at which the log was generated.
- **Severity** Displays the log severity and urgency level. The following are the available log severity levels:

- Emergency Displays the highest warning level. If the device is down or not functioning properly, an emergency log message is saved to the specified logging location.
- Alert Indicates the device needs immediate attention. Alert is the second highest warning level. An alert log is saved, if there is a serious device malfunction; for example, all device features are down.
- Critical Indicates the device is in a critical state. Critical is the third highest warning level. A critical log is saved if a critical device malfunction occurs; for example, two device ports are not functioning, while the rest of the device ports remain functional.
- Error Indicates a device error has occurred; for example, if a single port is offline.
- Warning Displays the lowest level of a device warning. The device is functioning, but an operational problem has occurred.
- Notice Indicates the system is functioning properly, but a system notice is logged.
- Informational Provides device information.
- Debug Provides debugging messages.
- **Description** Displays the log message text.
- 2. Click **REFRESH** or **CLEAR LOGS** to refresh or reset the Flash Logs screen.

### Server Log

The Server Log screen contains information for viewing and configuring the remote log servers. New log servers can be defined and the log severity sent to each server.

To configure remote log servers:

1. Click **Monitoring > Logs > Server Log**. The Server Log screen displays:

| NETGEAI                 |           |              |            |          |             |                  | 48-part Gigabit Stackable PoE Smart Sw |
|-------------------------|-----------|--------------|------------|----------|-------------|------------------|----------------------------------------|
| System Swi              | tching    | QoS Security | Monitoring | Maintena | ance Help   |                  | 100                                    |
| ogs   RMON   Port M     | tirroring |              |            |          |             |                  |                                        |
|                         | Serve     | r Log        |            |          |             |                  |                                        |
| Logs Configuration      | Serv      | rer Log      |            |          |             | ٢                |                                        |
| Hemory Log              | Select    | Server IP    | UDP Port   | Facility | Description | Minimum Severity |                                        |
| Flash Log<br>Server Log |           |              | 514        |          |             |                  |                                        |
|                         |           | 1.1.1.1      |            |          |             |                  |                                        |

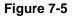

The Server Log screen contains the following fields:

- Server IP Enter the server's IP address to which logs can be sent.
- **UDP Port** Enter the UDP port to which the server logs are sent. The possible range is 1 65535. The default value is 514.
- **Facility** Select an application from which device logs are sent to the remote server. Only one facility can be assigned to a single server. If a second facility level is assigned, the first facility is overridden. All applications defined for a device utilize the same facility on a server. The field default is Local 0. The possible field values are Local 0 Local 7.
- **Description** Enter a user-defined server description.
- **Minimum Severity** Select the minimum severity level for which logs are sent to the server. For example, if Notice is selected, all logs with a severity level of Notice and higher are sent to the remote server. The default value is Informational. The possible field values are:
  - Emergency Displays the highest warning level. If the system is down or not functioning properly, an emergency log message is saved to the specified logging location.
  - Alert Indicates the system needs immediate attention. Alert is the second highest warning level. An alert log is saved, if there is a serious device malfunction; for example, all device features are down.
  - Critical Indicates the system is in a critical state. Critical is the third highest warning level. A critical log is saved if a critical device malfunction occurs; for example, two device ports are not functioning, while the rest of the device ports remain functional.
  - Error Indicates a device error has occurred; for example, if a single port is offline.
  - Warning Displays the lowest level of a device warning. The device is functioning, but an operational problem has occurred.
  - Notice Indicates the system is functioning properly, but a system notice is logged.
  - Informational Provides device information.
  - Debug Provides debugging messages.
- **2.** Select the server entry.
- 3. Enter the Server IP address in the provided field in the first row.
- 4. Enter the **UDP Port** number in the provided field in the first row.
- 5. Select the **Facility** assigned to the server from the list in the provided field in the first row.

- 6. Enter an optional server **Description** in the provided field in the first row.
- 7. Select the **Minimum Severity** level message sent to the server from the list in the provided field in the first row.
- 8. Click **APPLY** to update the device.

To add a remote log server:

- 1. Click **Monitoring > Logs > Server Log**. The Server Log screen displays.
- 2. Enter the Server IP address in the provided field in the first row.
- 3. Enter the **UDP Port** number in the provided field in the first row.
- 4. Select the **Facility** assigned to the server from the list in the provided field in the first row.
- 5. Enter an optional server **Description** in the provided field in the first row.
- 6. Select the **Minimum Severity** level message sent to the server from the list in the provided field in the first row.
- 7. Click **ADD** to update the device.

To remove a remote log server:

- 1. Click **Monitoring > Logs > Server Log**. The Server Log screen displays.
- 2. Select the log server entry.
- 3. Click **DELETE** to remove the log server entry.

## RMON

This section contains information for viewing Remote Monitoring Statistics. RMON Statistics allow network managers to view network traffic information from a single workstation.

The **RMON** menu contains the following options:

- "Basic"
- "Advanced"

### Basic

The RMON Basic menu contains the following options:

• "Statistics"

#### Statistics

The RMON Basic Statistics screen contains fields for viewing information about device utilization and errors that occurred on the device.

To view RMON Basic Statistics:

1. Click Monitoring > RMON > Basic > Statistics. The RMON Basic Statistics screen displays:

| ETGEA       | A.R.                                                                                                    | 48-port Gigsbit Str       |
|-------------|----------------------------------------------------------------------------------------------------|---------------------------|
| System S    | Switching QoS Security Monitoring Maintenance                                                                                                    | Help                      |
| gs RMON Por | rt Mirroring                                                                                                    |                           |
|             |                                                                                                    |                           |
| Basic       | Statistics                                                                                                    |                           |
|             | RMON Summary Statistics                                                                                                    | 0                         |
| Advanced    | 1 2 3 4 5 6 LAGS All GO TO INTERFACE                                                                                                    | GO                        |
|             | Interface Drop Received Received Packets Packets A Packets Packets A Packets A Packets Received Received Receiv | IC and<br>Ignment<br>rors |
|             | 1.jg1                                                                                                    |                           |
|             | 1/92                                                                                                    |                           |
|             | 1/g0                                                                                                    |                           |
|             | 1/g4                                                                                                    |                           |
|             | 1/g5                                                                                                    |                           |
|             | 1/g5                                                                                                    |                           |
|             | 1/g7                                                                                                    |                           |
|             | 1/g8                                                                                                    |                           |
|             | 1/g9<br>1/g10                                                                                                    |                           |
|             | 1/g11                                                                                                    |                           |
|             | 1/g12                                                                                                    |                           |
|             | 1/gr3                                                                                                    |                           |
|             | 1/g14                                                                                                    |                           |
|             | 1/g15                                                                                                    |                           |
|             | 1/g16                                                                                                    |                           |
|             | 1/g17                                                                                                    |                           |
|             | 1/g18                                                                                                    |                           |
|             | 1/g19                                                                                                    |                           |
|             | 1/g20                                                                                                    |                           |
|             | 1/g21                                                                                                    |                           |
|             | 1/g22                                                                                                    |                           |
|             | 1/g23                                                                                                    |                           |
|             | 1/g24                                                                                                    |                           |
|             | 1/g25                                                                                                    |                           |
|             | 1/g26                                                                                                    |                           |

#### Figure 7-6

The RMON Basic Statistics screen contains the following fields:

- Interface Displays the port or LAG for which statistics are displayed.
- **Drop Events** Displays the number of dropped events that have occurred on the interface since the device was last refreshed.
- **Received Bytes** Displays the number of octets received on the interface since the device was last refreshed. This number includes bad packets and FCS octets, but excludes framing bits.

- **Received Packets** Displays the number of packets received on the interface, including bad packets, Multicast, and Broadcast packets, since the device was last refreshed.
- **Broadcast Packets Received** Displays the number of good broadcast packets received on the interface since the device was last refreshed. This number does not include Multicast packets.
- **Multicast Packets Received** Displays the number of good Multicast packets received on the interface since the device was last refreshed.
- **CRC & Alignment Errors** Displays the number of CRC and Align errors that have occurred on the interface since the device was last refreshed.
- 2. Click **REFRESH** or **CLEAR ALL COUNTERS** to refresh or reset the RMON Basic Statistics screen.

# Advanced

The RMON Advanced menu contains the following options:

- "Statistics"
- "History Control"
- "History Table"
- "Events Control"
- "Events Log"
- "Alarms"

#### Statistics

The RMON Advanced Statistics screen contains fields for viewing information about device utilization and errors that occurred on the device.

To view RMON Advanced Statistics:

1. Click Monitoring >RMON > Advanced > Statistics. The RMON Advanced Statistics screen displays:

| TGEAR<br>st with Innevation" | t'                                                       |                                                                                      | 48-port Gigabit Stackable Po |
|------------------------------|----------------------------------------------------------|--------------------------------------------------------------------------------------|------------------------------|
| stem Swit                    | ching QoS Security Monito                                | ring Maintenance Help                                                                |                              |
| RMON Port M                  | irroring                                                 |                                                                                      |                              |
|                              | Statistics                                               |                                                                                      |                              |
| sic                          |                                                          |                                                                                      |                              |
| lvanced<br>Statistics        | RMON Interface Statistics                                | •                                                                                    |                              |
| History Control              | Interface                                                | C Port C LAG 1 .                                                                     |                              |
| story Table                  | Received Packets                                         | 123                                                                                  |                              |
| ents Control                 | Broadcast Packets Received                               | 123                                                                                  |                              |
| ints Log                     | Multicast Packets Received                               | 123                                                                                  |                              |
| erma                         | CRC& Align Errors                                        | 123                                                                                  |                              |
|                              | Undersize Packets                                        | 123                                                                                  |                              |
|                              | Oversize Packets                                         | 123                                                                                  |                              |
|                              | Fragments                                                | 129                                                                                  |                              |
|                              | Jabbers                                                  | 123                                                                                  |                              |
|                              | Collisions                                               | 123                                                                                  |                              |
|                              | Frames of 64 Bytes                                       | 120                                                                                  |                              |
|                              | Frames of 65 to 127 Bytes                                | 129                                                                                  |                              |
|                              | Frames of 128 to 255 Bytes                               | 123                                                                                  |                              |
|                              | Frames of 256 to 511 Bytes                               | 123                                                                                  |                              |
|                              | Frames of 512 to 1023 Bytes                              | 123                                                                                  |                              |
|                              | Frames of 1024 to 1522 Bytes                             | 123                                                                                  |                              |
|                              | RMON Summary Statistics                                  | 0                                                                                    |                              |
|                              | 1 2 3 4 5 6 LAGS All                                     | GO TO INTERFACE                                                                      |                              |
|                              | Interface Drop Received Received<br>Events Bytes Packets | Broadcast Multicast CRC and<br>Packets Packets Alignment<br>Received Received Errors |                              |
|                              | 1/91                                                     |                                                                                      |                              |
|                              | 1/g2                                                     |                                                                                      |                              |
|                              | 1/g3                                                     |                                                                                      |                              |
|                              | 1/g4                                                     |                                                                                      |                              |
|                              | 1/g5                                                     |                                                                                      |                              |
|                              | 1/g6                                                     |                                                                                      |                              |
|                              | 1/g7                                                     |                                                                                      |                              |

Figure 7-7

The RMON Advanced Statistics screen contains the following fields:

#### **RMON Interface Statistics**

- **Interface** Select the device for which statistics are displayed. The possible field values are:
  - Port Select the specific port for which RMON statistics are displayed.
  - LAG Select the specific LAG for which RMON statistics are displayed.
- **Received Bytes** Displays the number of octets received on the interface since the device was last refreshed. This number includes bad packets and FCS octets, but excludes framing bits.

- **Broadcast Packets Received** Displays the number of good broadcast packets received on the interface since the device was last refreshed. This number does not include Multicast packets.
- **Multicast Packets Received** Displays the number of good Multicast packets received on the interface since the device was last refreshed.
- **CRC & Align Errors** Displays the number of CRC and Align errors that have occurred on the interface since the device was last refreshed.
- **Undersize Packets** Displays the number of undersized packets (less than 64 octets) received on the interface since the device was last refreshed.
- **Oversize Packets** Displays the number of oversized packets (over 1518 octets) received on the interface since the device was last refreshed.
- **Fragments** Displays the number of fragments (packets with less than 64 octets, excluding framing bits, but including FCS octets) received on the interface since the device was last refreshed.
- Jabbers Displays the total number of received packets that were longer than 1518 octets. This number excludes frame bits, but includes FCS octets that had either a bad Frame Check Sequence (FCS) with an integral number of octets (FCS Error) or a bad FCS with a non-integral octet (Alignment Error) number. The field range to detect jabbers is between 20 ms and 150 ms.
- **Collisions** Displays the number of collisions received on the interface since the device was last refreshed.
- **Frames of 64 Bytes** Displays the number of 64-byte frames received on the interface since the device was last refreshed.
- **Frames of 65 to 127 Bytes** Displays the number of 65 to 127 byte frames received on the interface since the device was last refreshed.
- Frames of 128 to 255 Bytes Displays the number of 128 to 255 byte frames received on the interface since the device was last refreshed.
- Frames of 256 to 511 Bytes Displays the number of 256 to 511 byte frames received on the interface since the device was last refreshed.
- Frames of 512 to 1023 Bytes Displays the number of 512 to 1023 byte frames received on the interface since the device was last refreshed.
- Frames of 1024 to 1632 Bytes Displays the number of 1024 to 1632 byte frames received on the interface since the device was last refreshed.

#### **RMON Summary Statistics**

- **Interface** Displays the port or LAG for which statistics are displayed.
- **Drop Events** Displays the number of dropped events that have occurred on the interface since the device was last refreshed.
- **Received Bytes** Displays the number of octets received on the interface since the device was last refreshed. This number includes bad packets and FCS octets, but excludes framing bits.
- **Received Packets** Displays the number of packets received on the interface, including bad packets, Multicast, and Broadcast packets, since the device was last refreshed.
- **Broadcast Packets Received** Displays the number of good broadcast packets received on the interface since the device was last refreshed. This number does not include Multicast packets.
- **Multicast Packets Received** Displays the number of good Multicast packets received on the interface since the device was last refreshed.
- **CRC & Alignment Errors** Displays the number of CRC and Align errors that have occurred on the interface since the device was last refreshed.
- 2. To view RMON Interface Statistics, select Port or LAG as the type of **Interface** and select the interface from the list in the provided field. The RMON Interface Statistics for the selected interface are displayed.
- **3.** To view RMON Summary Statistics, select the interface and click **GO**.

To refresh or clear the RMON Advanced Statistics screen:

- 1. Open the RMON Advanced Statistics screen.
- 2. Click **REFRESH** or **CLEAR ALL COUNTERS** to clear or reset the RMON Advanced Statistics screen.

### History Control

The RMON History Control screen contains information about samples of data taken from ports. For example, the samples may include interface definitions or polling periods.

To configure RMON history information:

1. Click Monitoring > RMON > Advanced > History Control. The RMON History Control screen displays:

| IETGEAR<br>nect with Innovation                         |         |                      |                     |                      |                      |                              |       | GS748TPS<br>48-port Gigabit Stackable PoE Smart Switch |
|---------------------------------------------------------|---------|----------------------|---------------------|----------------------|----------------------|------------------------------|-------|--------------------------------------------------------|
| System Swit                                             | ching   | QoS                  | Security            | Monitoring           | Maintena             | nce Help                     |       | LOCOUT                                                 |
| ogs RMON Port Mi                                        | rroring |                      |                     |                      |                      |                              |       |                                                        |
| Basic                                                   | Histor  | y Contro             | I                   |                      |                      |                              |       |                                                        |
| Advanced                                                | : Histo | ory Control          |                     |                      |                      |                              | 1     |                                                        |
| <ul> <li>Statistics</li> <li>History Control</li> </ul> | Select  | History<br>Entry No. | Source<br>Interface | Sampling<br>Interval | Samples<br>Requested | Current Number<br>of Samples | Owner |                                                        |
| > History Table                                         |         |                      |                     |                      |                      |                              |       |                                                        |
| > Events Control<br>> Events Log                        |         | 1                    |                     |                      |                      |                              |       |                                                        |
| > Alarms                                                |         |                      |                     |                      |                      |                              |       |                                                        |
|                                                         |         |                      |                     |                      |                      |                              |       |                                                        |
|                                                         |         |                      |                     |                      |                      |                              |       |                                                        |
|                                                         |         |                      |                     |                      |                      |                              |       |                                                        |
|                                                         |         |                      |                     |                      |                      |                              |       |                                                        |

### Figure 7-8

The RMON History Control screen contains the following fields:

- History Entry No. Displays the entry number for the History Control Table screen.
- **Source Interface** Enter the interface from which the history samples were taken.
- **Sampling Interval** Enter in seconds the time that samples are taken from the ports. The field range is 1-3600. The default is 1800 seconds (equal to 30 minutes).
- **Samples Requested** Enter the number of samples to be saved. The field range is 1-65535. The default value is 50.
- Current Number of Samples Displays the current number of samples taken.
- **Owner** Enter the RMON station or user that requested the RMON information.
- **2.** Select the history control entry.
- **3.** Enter the **Source Interface**, **Sampling Interval**, **Samples Requested** and **Owner** in the provided field in the first row.
- 4. Click **APPLY** to update the device.

To add a history control entry:

- 1. Click Monitoring >RMON > Advanced > History Control. The RMON History Control screen displays.
- 2. Enter the Source Interface, Sampling Interval, Samples Requested and Owner in the provided field in the first row.

**3.** Click **ADD** to update the device.

To remove a history control entry:

- 1. Click Monitoring >RMON > Advanced > History Control. The RMON History Control screen displays.
- **2.** Select the history control entry.
- 3. Click **DELETE** to remove the history control entry.

### **History Table**

The RMON History Table screen contains interface specific statistical network samples. Each table entry represents all counter values compiled during a single sample.

To view the RMON History Table:

1. Click Monitoring > RMON > Advanced > History Table. The RMON History Table screen displays:

| NETGEAR                                                 | <b>r</b>      |                |                   |                     |                      |                      |               |                      |                     |           | 48-р    | ort Gigabit Stack | GS748TE<br>table PoE Smart Swi |
|---------------------------------------------------------|---------------|----------------|-------------------|---------------------|----------------------|----------------------|---------------|----------------------|---------------------|-----------|---------|-------------------|--------------------------------|
| System Swit                                             | ching         | QoS S          | ecurity           | Monitoring          | Mainter              | nance                | Help          |                      |                     |           |         |                   | 1004                           |
| ogs RMON Port M                                         | irroring      |                |                   |                     |                      |                      |               |                      |                     |           |         |                   |                                |
| Rasic                                                   | History       | Table          |                   |                     |                      |                      |               |                      |                     |           |         |                   |                                |
| Advanced                                                | Histor        | y Entry        |                   |                     |                      |                      |               |                      |                     |           |         |                   | ٢                              |
| <ul> <li>Statistics</li> <li>History Control</li> </ul> | History En    | try No.        |                   |                     |                      |                      |               |                      |                     |           |         |                   |                                |
|                                                         | Owner         |                |                   |                     |                      |                      |               |                      |                     |           |         |                   |                                |
| > Events Control<br>> Events Log                        | Histor        | y Table        |                   |                     |                      |                      |               |                      |                     |           |         |                   | Ø                              |
| > Alarms                                                | Sample<br>No. | Drop<br>Events | Received<br>Bytes | Received<br>Packets | Broadcast<br>Packets | Multicast<br>Packets | CRC<br>Errors | Undersize<br>Packets | Oversize<br>Packets | Fragments | Jabbers | Collisions        | Utilization                    |
|                                                         | 1             |                |                   |                     |                      |                      |               |                      |                     |           |         |                   |                                |

Figure 7-9

The RMON History Table screen contains the following fields:

#### **History Entry**

- History Entry No. Select the entry number for the History Control Table screen.
- **Owner** Displays the RMON station or user that requested the RMON information. The field range is 0-20 characters.

#### **History Table**

• Sample No. – Displays the sample number from which the statistics were taken.

- **Drop Events** Displays the number of dropped events that have occurred on the interface since the device was last refreshed.
- **Received Bytes** Displays the number of octets received on the interface since the device was last refreshed. This number includes bad packets and FCS octets, but excludes framing bits.
- **Received Packets** Displays the number of packets received on the interface since the device was last refreshed, including bad packets, Multicast, and Broadcast packets.
- **Broadcast Packets** Displays the number of good Broadcast packets received on the interface since the device was last refreshed. This number does not include Multicast packets.
- **Multicast Packets** Displays the number of good Multicast packets received on the interface since the device was last refreshed.
- **CRC Errors** Displays the number of CRC and Align errors that have occurred on the interface since the device was last refreshed.
- Undersize Packets Displays the number of undersized packets (less than 64 octets) received on the interface since the device was last refreshed.
- **Oversize Packets** Displays the number of oversized packets (over 1518 octets) received on the interface since the device was last refreshed.
- **Fragments** Displays the number of fragments (packets with less than 64 octets, excluding framing bits, but including FCS octets) received on the interface since the device was last refreshed.
- Jabbers Displays the total number of received packets that were longer than 1518 octets. This number excludes frame bits, but includes FCS octets that had either a bad Frame Check Sequence (FCS) with an integral number of octets (FCS Error) or a bad FCS with a non-integral octet (Alignment Error) number. The field range to detect jabbers is between 20 ms and 150 ms.
- **Collisions** Displays the number of collisions received on the interface since the device was last refreshed.
- Utilization Displays the percentage of the interface utilized.
- 2. Select the History Entry No. from the list in the provided field. The statistics are displayed.
- 3. To refresh the RMON History Table screen, click **REFRESH**.

### **Events Control**

The RMON Events Control screen contains fields for defining RMON events.

To configure RMON events control:

1. Click Monitoring > RMON > Advanced > Events Control. The RMON Events Control screen displays:

| NETGEAR                                                 | r        |                          |                |                |          |      |       | GS748TF<br>48-port Gigobit Stockable PoE Smort Swi |
|---------------------------------------------------------|----------|--------------------------|----------------|----------------|----------|------|-------|----------------------------------------------------|
| System Swit                                             | ching    | Q08 86                   | curity Monitor | ring Maintenar | nce Help |      |       | 1050                                               |
| Logs   RMON   Port M                                    | irroring |                          |                |                |          |      |       |                                                    |
| v Basic                                                 | Events   | s Control                |                |                |          |      |       |                                                    |
| ~ Advanced                                              | Even     | its Control              |                |                |          |      |       |                                                    |
| <ul> <li>Statistics</li> <li>History Control</li> </ul> | Select   | Event Entry<br>Interface | Community      | Description    | Туре     | Time | Owner |                                                    |
| > History Table                                         |          |                          |                |                |          |      |       |                                                    |
| > Events Control<br>> Events Log                        |          |                          |                |                |          |      |       |                                                    |
| > Alarms                                                |          |                          |                |                |          |      |       |                                                    |
|                                                         | 1        |                          |                |                |          |      |       |                                                    |
|                                                         |          |                          |                |                |          |      |       |                                                    |
|                                                         |          |                          |                |                |          |      |       |                                                    |
|                                                         |          |                          |                |                |          |      |       |                                                    |

#### Figure 7-10

The RMON Events Control screen contains the following fields:

- **Event Entry Interface** Displays the event.
- **Community** Enter the community to which the event belongs.
- **Description** Enter the user-defined event description.
- **Type** Select the event type. Possible values are:
  - None Indicates no event has occurred.
  - Log Indicates the event is a log entry.
  - Trap Indicates the event is a trap.
  - Log & Trap Indicates the event is both a log entry and a trap.
- **Time** Displays the time that the event occurred.
- **Owner** Enter the device or user that defined the event.
- **2.** Select the events control entry.
- 3. Enter the Community, Description and Owner in the provided field in the first row.
- 4. Select the event **Type** from the list in the provided field in the first row.
- 5. Click **APPLY** to update the device.

To add an events control entry:

- 1. Click Monitoring > RMON > Advanced > Events Control. The RMON Events Control screen displays.
- 2. Enter the **Community**, **Description** and **Owner** in the provided field in the first row.
- 3. Select the event **Type** from the list in the provided field in the first row.
- 4. Click ADD to update the device.

To remove an events control entry:

- 1. Click Monitoring > RMON > Advanced > Events Control. The RMON Events Control screen displays.
- **2.** Select the events control entry.
- 3. Click **DELETE** to remove the events control entry.

### **Events Log**

The RMON Events Log screen contains a list of RMON events.

To view RMON events logs:

1. Click Monitoring > RMON > Advanced > Events Log. The RMON Events Log screen displays

| NETGEA                               | R.        |              |            |             |      | GS748TP<br>A8-port Gigabit Stackable POE Smart Swit |
|--------------------------------------|-----------|--------------|------------|-------------|------|-----------------------------------------------------|
| System Swi                           | tching    | QoS Security | Monitoring | Maintenance | Help | [1000                                               |
| .ogs RMON Port I                     | tirroring |              |            |             |      |                                                     |
| • Dasic                              | Events    | Log          |            |             |      |                                                     |
| v Advanced                           | Event     | s Log        |            |             |      |                                                     |
| > Statistics                         | Event     | Log Number   | Log Time   | Description |      |                                                     |
| > History Control<br>> History Table |           |              |            |             |      |                                                     |
| > Events Control                     |           |              |            |             |      |                                                     |
|                                      |           |              |            |             |      |                                                     |
| > Alarms                             |           |              |            |             |      |                                                     |
|                                      |           |              |            |             |      |                                                     |
|                                      |           |              |            |             |      |                                                     |
|                                      |           |              |            |             |      |                                                     |

Figure 7-11

The RMON Events Log screen contains the following fields:

- **Event** Displays the RMON Events.
- Log Number Displays the log number.
- Log Time Displays the time when the log entry was entered.

- **Description** Displays the log entry description.
- 2. To refresh the RMON Events Log screen, click **REFRESH**.

#### Alarms

The RMON Alarms screen contains fields for setting network alarms. Network alarms occur when a network problem or event, is detected. Rising and falling thresholds generate events.

To set RMON alarms:

1. Click Monitoring > RMON > Advanced > Alarms. The RMON Alarms screen displays:

| NETGEAR                        | r.       |                |              |            |           |                  |                |                     |              |                      |                  | 48-port Gigebit Stee | GS74<br>kable PoE Smi |      |
|--------------------------------|----------|----------------|--------------|------------|-----------|------------------|----------------|---------------------|--------------|----------------------|------------------|----------------------|-----------------------|------|
| System Swit                    | ching    | QoS            | Security     | Monitoring | Mainten   | ance             | Help           |                     |              |                      |                  |                      |                       |      |
| Logs RMON Port M               | irroring |                |              |            |           |                  |                |                     |              |                      |                  |                      |                       |      |
| v Basic                        | Alarm    |                |              |            |           |                  |                |                     |              |                      |                  |                      |                       |      |
| v Advanced                     | : Alam   | ns             |              |            |           |                  |                |                     |              |                      |                  |                      |                       |      |
| > Statistics > History Control | Select   | Alarm<br>Entry | Counter Name |            | Interface | Counter<br>Value | Sample<br>Type | Rising<br>Threshold | Rising Event | Falling<br>Threshold | Falling<br>Event | Startup Alarm        | Interval              | Owne |
| > History Table                |          |                |              |            |           |                  |                |                     |              |                      |                  |                      |                       |      |
| > Events Control > Events Log  |          |                |              |            |           |                  |                |                     |              |                      |                  |                      |                       |      |
| > Alarms                       |          |                |              |            |           |                  |                |                     |              |                      |                  |                      |                       |      |
|                                |          |                |              |            |           |                  |                |                     |              |                      |                  |                      |                       |      |
|                                |          |                |              |            |           |                  |                |                     |              |                      |                  |                      |                       |      |
|                                |          |                |              |            |           |                  |                |                     |              |                      |                  |                      |                       |      |

Figure 7-12

The RMON Alarms screen contains the following fields:

- Alarm Entry Displays the alarm entry.
- **Counter Name** Select the MIB variable.
- **Interface** Enter the port or LAG interface.
- **Counter Value** Displays the selected MIB variable value.
- **Sample Type** Select the sampling method for the selected variable and comparing the value against the thresholds. The possible field values are:
  - Absolute Compares the values directly with the thresholds at the end of the sampling interval.
  - Delta Subtracts the last sampled value from the current value. The difference in the values is compared to the threshold.
- **Rising Threshold** Enter the rising counter value that triggers the rising threshold alarm. The rising threshold is presented on top of the graph bars. Each monitored variable is designated a color.

- **Rising Event** Enter the event number by which rising alarms are reported.
- **Falling Threshold** Enter the falling counter value that triggers the falling threshold alarm. The falling threshold is graphically presented on top of the graph bars. Each monitored variable is designated a color.
- **Falling Event** Enter the event number by which falling alarms are reported.
- **Startup Alarm** Select the trigger that activates the alarm generation. Rising is defined by crossing the threshold from a low-value threshold to a higher-value threshold. The possible field values are:
  - Rising Alarm Indicates the alarm is triggered by the rising counter crossing the rising threshold value.
  - Falling Alarm Indicates the alarm is triggered by the falling counter crossing the falling threshold value.
  - Rising and Falling Indicates the alarm is triggered by either the rising counter crossing the rising threshold value or the falling counter crossing the falling threshold value.
- **Interval** Enter the alarm interval time in seconds.
- **Owner** Enter the device or user that defined the alarm.
- **2.** Select the alarm entry.
- **3.** Select the **Counter Name** from the list of MIB variable values in the provided field in the first row.
- 4. Enter the **Interface** in the provided field in the first row.
- 5. Select the **Sample Type** from the list in the provided field in the first row.
- 6. Select the Startup Alarm from the list in the provided field in the first row.
- 7. If you selected Rising Alarm or Rising and Falling as the **Startup Alarm**, enter the **Rising Threshold** and select the **Rising Event** number in the provided fields in the first row.
- 8. If you selected Falling Alarm or Rising and Falling as the **Startup Alarm**, enter the **Falling Threshold** and select the **Falling Event** number in the provided fields in the first row.
- 9. Enter the Interval and Owner in the provided fields in the first row.
- **10.** Click **APPLY** to update the device.

To add an alarm entry:

1. Click Monitoring > RMON > Advanced > Alarms. The RMON Alarms screen displays.

- 2. Select the **Counter Name** from the list of MIB variable values in the provided field in the first row.
- 3. Enter the **Interface** in the provided field in the first row.
- 4. Select the **Sample Type** from the list in the provided field in the first row.
- 5. Select the **Startup Alarm** from the list in the provided field in the first row.
- 6. If you selected Rising Alarm or Rising and Falling as the **Startup Alarm**, enter the **Rising Threshold** and select the **Rising Event** number in the provided fields in the first row.
- 7. If you selected Falling Alarm or Rising and Falling as the **Startup Alarm**, enter the **Falling Threshold** and select the **Falling Event** number in the provided fields in the first row.
- 8. Enter the Interval and Owner in the provided fields in the first row.
- 9. Click ADD to update the device.

To remove an events control entry:

- 1. Click Monitoring > RMON > Advanced > Alarms. The RMON Alarms screen displays.
- **2.** Select the alarm entry.
- 3. Click **DELETE** to remove the alarm entry.

## **Port Mirroring**

Port mirroring monitors and mirrors network traffic by forwarding copies of incoming and outgoing packets from one port to a monitoring port. Port mirroring can be used as a diagnostic tool as well as a debugging feature. Port mirroring also enables switch performance monitoring.

Network administrators can configure port mirroring by selecting a specific port from which to copy all packets, and other ports to which the packets are copied. The device supports one destination port and up to eight source ports.

The **Port Mirroring** menu contains the following option:

• "Port Mirroring"

## **Port Mirroring**

To define port mirroring:

1. Click Monitoring > Port Mirroring > Port Mirroring. The Port Mirroring screen displays:

| NETGEAR<br>Connect with Innovation* | t.                                                     |                 |              | GS748TPS<br>48-part Gigabit Stackable PoE Smart Switch |
|-------------------------------------|--------------------------------------------------------|-----------------|--------------|--------------------------------------------------------|
| System Swit                         | ching QoS Security                                     | Monitoring Main | tenance Help | τυσουτ                                                 |
| Logs   RMON   Port Mi               | irroring                                               |                 |              |                                                        |
| v Port Mirroring                    | Port Mirroring<br>Destination Port<br>Destination Port |                 | Ø            |                                                        |
|                                     | Source Port Table Select Source Port                   | Туре            | Ð            |                                                        |
|                                     |                                                        |                 |              |                                                        |

### Figure 7-13

The Port Mirroring screen contains the following fields:

#### **Destination Port**

• **Destination Port** – Enter the port to which port traffic is copied.

#### **Source Port Table**

- Source Port Enter the port from which the packets are mirrored.
- **Type** Select the port mode configuration for port mirroring. The possible field values are:
  - TX Only Indicates port mirroring is configured on transmitting ports only.
  - RX Only Indicates port mirroring is configured on receiving ports only.
  - TX and RX Indicates port mirroring is configured on both receiving and transmitting ports. This is the default value.
- 2. Enter the **Destination Port** in the provided field.
- **3.** Select the source port entry.
- 4. Select the port mirroring **Type** from the list in the provided field in the first row.
- 5. Click **APPLY** to update the device.

To add a source port entry:

- 1. Click **Monitoring > Port Mirroring > Port Mirroring**. The Port Mirroring screen displays.
- 2. Enter the **Source Port** in the provided field in the first row.
- 3. Select the port mirroring **Type** from the list in the provided field in the first row.
- 4. Click ADD to update the device.

To remove a source port entry:

- 1. Click **Monitoring > Port Mirroring > Port Mirroring**. The Port Mirroring screen displays.
- **2.** Select the source port entry.
- 3. Click **DELETE** to remove the source port entry.

# Chapter 8 Maintenance

## **Using the Maintenance Options**

The navigation pane at the top of the web browser interface contains a Maintenance tab that enables you to manage your GS700TPS Smart Switch with features under the following main menu options:

- "Reset"
- "Upload"
- "Download"
- "File Management"
- "Troubleshooting"

The description that follows in this chapter describes configuring and managing maintenance options in the GS700TPS Smart Switch.

## Reset

The **Reset** menu contains the following options:

- "Device Reboot"
- "Factory Default"

## **Device Reboot**

The Device Reboot screen resets the device. There are two options to reboot:

- Rebooting a particular unit.
- Rebooting the entire stack.

To reset the device:

1. Click Maintenance > Reset > Device Reboot. The Device Reboot screen displays:

| NETGEAR<br>Connect with Innovation |                                                        | GS748TPS<br>48-port Gigabit Stackable POE Smart Switch |
|------------------------------------|--------------------------------------------------------|--------------------------------------------------------|
| System Swit                        | ching QoS Security Monitoring Maintenance Help         | LOGOUT                                                 |
| Reset Upload Dow                   | aload File Management Troubleshooting                  |                                                        |
| v Device Reboot                    | Device Reboot                                          |                                                        |
| > Factory Default                  | Device Reboot                                          |                                                        |
|                                    | Reboot Unit Number 1                                   |                                                        |
|                                    | Check this box and click APPLY below to reboot unit(s) |                                                        |
|                                    |                                                        |                                                        |
|                                    |                                                        |                                                        |
|                                    |                                                        |                                                        |
|                                    |                                                        |                                                        |

Figure 8-1

The Device Reboot screen contains the following fields:

- **Reboot Unit Number** Select the unit to be reset. The possible field values are:
  - 1, 2, 3, 4, 5, 6 Reboots the stacking member associated with the selected unit number.
  - All Reboots all stacking members.
- Check this box and click Apply below to reboot unit(s) Select the confirmation box to confirm unit changes.
- 2. Select a unit number or All as the **Reboot Unit Number** in the provided field.
- **3.** Check the confirmation box.
- 4. Click **APPLY** to reboot the device.

## **Factory Default**

The Factory Default screen allows network managers to reset the device to the factory defaults shipped with the switch. Restoring factory defaults results in erasing the configuration file.

Note: Selecting this option automatically reboots the device.

The stacking defaults are not restored from this screen, including:

- The stacking mode
- The stacking cables
- The Unit ID numbering

To restore stacking defaults, press the reset button on the front panel of your device. To reset the device to the factory defaults:

1. Click Maintenance > Reset > Factory Default. The Factory Default screen displays:

| NETGEAR<br>Connect with Innovation* |                                                                                                    | GS748TPS<br>A8-port Gigabit Stackable POE Smart Switch |
|-------------------------------------|----------------------------------------------------------------------------------------------------|--------------------------------------------------------|
| System Swit                         | ching QoS Security Monitoring Maintenance Help                                                                                                    | LOSOUT                                                 |
| Reset Upload Dow                    | load   File Management   Troubleshooting                                                                                                    |                                                        |
| > Device Reboot                     | Factory Default                                                                                                    |                                                        |
| v Factory Default                   | Factory Default ()                                                                                                    |                                                        |
|                                     | Note: all configuration settings will return to their default value after and the set the set the set of the set of the s |                                                        |
|                                     |                                                                                                    |                                                        |
|                                     |                                                                                                    |                                                        |
|                                     |                                                                                                    |                                                        |

Figure 8-2

- 2. Check the confirmation box.
- 3. Click **APPLY** to reset the device to the factory defaults.

## Upload

The Upload menu contains the following option:

• "Upload"

## Upload

System Files can be backed up using the Upload screen.

To back up files:

1. Click **Maintenance > Upload**. The Upload screen displays:

| 748TPS<br>Smart Switch |
|------------------------|
| LOGOUT                 |
|                        |
|                        |
|                        |
|                        |
|                        |
|                        |
|                        |
|                        |
|                        |
|                        |
|                        |
|                        |

#### Figure 8-3

The Upload screen contains the following fields:

- File Type Enter the type of file to be uploaded. The possible field values are:
  - Firmware Upload the Firmware File.
  - Configuration Upload the Configuration File.
- via TFTP Select to upload the Firmware or Configuration File to the TFTP Server.
- **via HTTP** Select to upload the Configuration File via the web browser interface (HTTP).
- **TFTP Server IP** Enter the TFTP Server IP Address to which the Firmware or Configuration file is uploaded.
- **Remote Filename** Enter the name of the destination file on the TFTP server.
- 2. Select Firmware or Configuration as the upload File Type from the provided field.
- **3.** Select whether to upload **via TFTP** or **via HTTP**. If you selected the Firmware File to upload, you must select **via TFTP**.
- 4. If you selected via TFTP, enter the TFTP Server IP address in the provided field.
- 5. If you selected via TFTP, enter the Remote Filename in the provided field.
- 6. Click **APPLY** to upload the file.

## Download

The **Download** menu contains the following option:

• "Download"

### Download

System files can be downloaded using the Download screen.

To download system files:

1. Click **Maintenance > Download**. The Download screen displays:

| System Switching QoS Security Manitoring Maintenance Help<br>Reset Upload Commised File Hanagement Troubleshooting<br>Download | LOGOUT |
|----------------------------------------------------------------------------------------------------|--------|
| Download                                                                                                    |        |
| Download                                                                                                    |        |
|                                                                                                    |        |
| C File Download ①                                                                                                    |        |
| FileType Fittmate                                                                                                    |        |
| © via TFTP 🔿 via NTTP                                                                                                    |        |
| TFTP Server IP                                                                                                    |        |
| Remote Filename                                                                                                    |        |
|                                                                                                    |        |
|                                                                                                    |        |
|                                                                                                    |        |
|                                                                                                    |        |

Figure 8-4

The Download screen contains the following fields:

- **File Type** Enter the file type to be downloaded. The possible field values are:
  - Firmware Downloads the Firmware file.
  - Boot File Downloads the Boot file.
  - Configuration Downloads the Configuration file.
- **via TFTP** Select to download the file from the TFTP Server.
- **via HTTP** Select to download the file via the web browser interface (HTTP) and enter the file name in the provided box.
- **TFTP Server IP** Enter the TFTP Server IP Address from which the Firmware, Boot or Configuration file is downloaded.
- **Remote Filename** Enter the destination file name to be downloaded.

- 2. Select Firmware, Boot File or Configuration as the download **File Type** from the provided field.
- 3. Select whether to download via TFTP or via HTTP.
- 4. If you selected **via HTTP**, enter the file name in the provided box.
- 5. If you selected via TFTP, enter the TFTP Server IP address in the provided field.
- 6. If you selected via TFTP, enter the Remote Filename in the provided field.
- 7. Click **APPLY** to download the file. You must reboot the device for the downloaded file settings to take effect. See "Device Reboot" for detailed instructions on rebooting the device.

### **File Management**

The File Management menu contains the following option:

• "Active Image"

### **Active Image**

The Active Image screen enables the user to select which image will be set as active after the next reset. The Active Image file for each unit in a stacking configuration can be individually selected.

To define the active image:

1. Click Maintenance > File Management > Active Image. The Active Image screen displays:

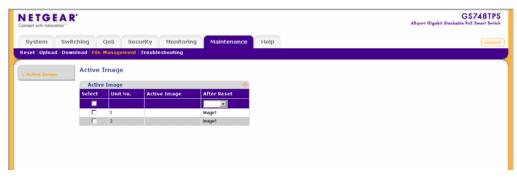

#### Figure 8-5

The Active Image screen contains the following fields:

• Active Image – Displays the image file which is currently active on the unit.

- After Reset Select the image file that is active after the specific unit is reset. The possible field values are:
  - Image 1 Activates Image file 1 after the device is reset.
  - Image 2 Activates Image file 2 after the device is reset.
- 2. Select the unit entry.
- 3. Select the image file to be active in the After Reset provided field in the first row.
- 4. Click **APPLY** to update the device. You must reset the device for the active image setting to take effect. See "Reset" for detailed instructions on resetting the device.

## Troubleshooting

The **Troubleshooting** menu contains the following option:

• "Diagnostics"

## **Diagnostics**

The **Diagnostics** menu contains the following option:

• "Cable Test"

### Cable Test

The Cable Test screen contains fields for performing tests on copper cables. Cable testing provides information about where errors occurred in the cable, the last time a cable test was performed, and the type of cable error that occurred. The tests use Time Domain Reflectometry (TDR) technology to test the quality and characteristics of a copper cable attached to a port. Cables up to 120 meters long can be tested. Cables are tested when the ports are in the down state, with the exception of the Approximated Cable Length test.

To test cables:

1. Click Maintenance > Troubleshooting > Cable Test. The Cable Test screen displays:

| IETGEA   | R                                      |                                             | GS748T<br>48-port Gigabit Stackable PoE Smart St |
|----------|----------------------------------------|---------------------------------------------|--------------------------------------------------|
| System S | witching QoS Security M                | onitoring Maintenance Help                  |                                                  |
|          | ownload   File Management   Troublesho |                                             |                                                  |
|          |                                        |                                             |                                                  |
|          | Cable Test                             |                                             |                                                  |
|          | Cable Test                             | ۲                                           |                                                  |
|          | 1 2 3 4 5 6 All                        | GO TO INTERFACE GO                          |                                                  |
|          | Interface Test Result Cable F          | ault Distance Last Update Test Cable Length |                                                  |
|          | 1.91                                   | TEST                                        |                                                  |
|          | 1/92                                   | TEST                                        |                                                  |
|          | 1.lg3                                  | TEST                                        |                                                  |
|          | 1/94                                   | TEST                                        |                                                  |
|          | 1./g5                                  | TEST                                        |                                                  |
|          | 1/g6                                   | TEST                                        |                                                  |
|          | 1/97                                   | TEST                                        |                                                  |
|          | 1 <i>i</i> g8                          | TEST                                        |                                                  |
|          | 1339                                   | TEST                                        |                                                  |
|          | 14g10                                  | TEST                                        |                                                  |
|          | 1/g11                                  | TEST                                        |                                                  |
|          | 1 <i>i</i> g12                         | TEST                                        |                                                  |
|          | 1.ig13                                 | TEST                                        |                                                  |
|          | 1/g14                                  | TEST                                        |                                                  |
|          | 1.ig15                                 | TEST                                        |                                                  |
|          | 1.8916                                 | TEST                                        |                                                  |
|          | 1/g17                                  | TEST                                        |                                                  |
|          | 1 <i>i</i> g18                         | TEST                                        |                                                  |
|          | 1/g19                                  | TEST                                        |                                                  |
|          | 14920                                  | TEST                                        |                                                  |
|          | 1.921                                  | TEST                                        |                                                  |
|          | 1/g22                                  | TEST                                        |                                                  |
|          | 1.lg23                                 | TEST                                        |                                                  |
|          | 1.8224                                 | TEST                                        |                                                  |
|          | 1.825                                  | TEST                                        |                                                  |

#### Figure 8-6

The Cable Test screen contains the following fields:

- Interface Enter the port to which the cable is connected.
- **Test Result** Displays the cable test results. Possible values are:
  - No Cable Indicates a cable is not connected to the port.
  - Open Cable Indicates a cable is connected on only one side.
  - Short Cable Indicates a short has occurred in the cable.
  - OK Indicates the cable passed the test.
- **Cable Fault Distance** Displays the distance from the port where the cable error occurred.
- Last Update Displays the last time the port was tested.
- Test Click TEST to perform the cable tests for the selected port.

- **Cable Length** Displays the approximate cable length. This test can only be performed when the port is up and operating at 100Mbps or 1 Gbps.
- 2. On the row containing the interface to be tested, click **TEST** to test the cable connected to the interface.

# Chapter 9 Online Help

## **Online Help**

The navigation pane at the top of the web browser interface contains a Help tab that provides access to informational services including support and an online user guide in PDF format. The Help menu contains the following options:

- "Support"
- "User Guide"

The description that follows in this chapter covers these features.

## Support

The Support screen provides access to the NETGEAR online support site at *www.netgear.com*. To access the Support screen:

1. Click Help > Online Help > Support. The Online Help menu opens and the Support screen displays:

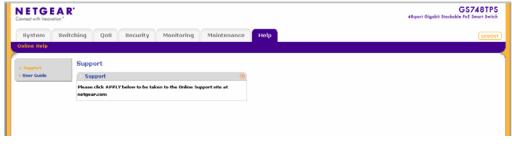

#### Figure 9-1

2. Click APPLY to go to the NETGEAR Online Support site at www.netgear.com.

## **User Guide**

The User Guide screen provides access to the online User Guide.

To view the User Guide screen:

1. Click Help > Online Help > User Guide. The User Guide screen displays:

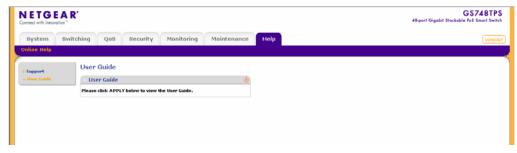

### Figure 9-2

2. Click APPLY to open a window and display the User Guide in PDF format.

# Appendix A Default Settings

This appendix provides default settings for the NETGEAR Model GS700TPS Smart Switch. You can always configure the switch to default settings by using the Factory Reset function from a Web browser.

| Feature                      | GS700TPS Default Setting                                  |
|------------------------------|-----------------------------------------------------------|
| Port Speed                   | Auto-negotiation                                          |
| Port Duplex                  | Auto-negotiation                                          |
| Flow Control (half duplex)   | Disabled                                                  |
| Flow Control (full duplex)   | Disabled                                                  |
| IP Configuration             | DHCP enabled                                              |
| Password                     | password                                                  |
| VLAN                         | 802.1q based VLAN                                         |
| Link Aggregation (Trunk)     | Disabled                                                  |
| Traffic Prioritization (QoS) | Optimized for flow control, all ports set normal priority |

#### Table A-1. Default Settings

# Index

### Α

ACE 24, 28, 33 ACL 21 binding 24, 28, 33

### В

Bandwidth Settings 5 Boot File Download 5

### С

changing the password 9 configuration monitoring 1 network parameters 6 QoS 1 security 1 switch 1 system settings 1 Configuration Download 5 Configuration Upload 4 CoS 3 CPU 44

## D

defaults IP address 8 subnet mask 8 DHCP 4 DHCP server 3 DSCP 1 Dynamic MAC Address Table 52

### F

Firmware Download 5 Firmware Upload 4 Flash Logs 6

### G

getting started 1

### Η

History Table Page 16

### I

IGMP Snooping 44 installing 3, 5 interfaces switch management 2 Web browser 1 IP address default 8

### L

L2 43 LACP 12 LAG 4 Layer 2 43 Link Aggregated Groups 4 Link Aggregation Control Protocol 12 list of RMON events 19 logging into the switch 1 Logs Configuration 2

## Μ

map CoS 7 Memory Logs 4 menus 2 Multicast Forward All Page 51 Multicast Groups 48, 49

## Ν

navigation menu 2 network alarms 20 network parameters 5 NIC settings 7

## Ρ

password changing 9 PoE 17 Port mirroring 22 Port VLAN ID (PVID) 20 PVID 20

## Q

QoS 1 QoS configuration 1 Queue shaping 6

## R

RADIUS 2 Remote Monitoring Statistics 9 Restoring factory defaults 2

## S

scheduling scheme 5 security configuration 1 Server Logs 7 SNMP 23 SNMP groups 34 SNMP v3 23 stacking 8 STP 28 subnet mask 8 switch device 8 switch configuration 1 switch monitoring 1 system configuration 8 System Logs 1 system requirements 1

## Т

TACACS+ 5 TDR 7 Terminal Access Controller Access Control System (TACACS+) 5 traffic queues 9 Trap Filter 42, 43

## U

upgrading the firmware 9 utilities Smartwizard Discovery 2 switch maintenance 1 system settings 1

### V

view 8 VLAN 14, 16, 22 VLAN Membership 18 VLANs 14 VPT 1

### W

Web access 8, 1